# Manual do Usuário – OUTDOOR CPE POSITIVO 8dBi - PST-OA-8D

# Índice

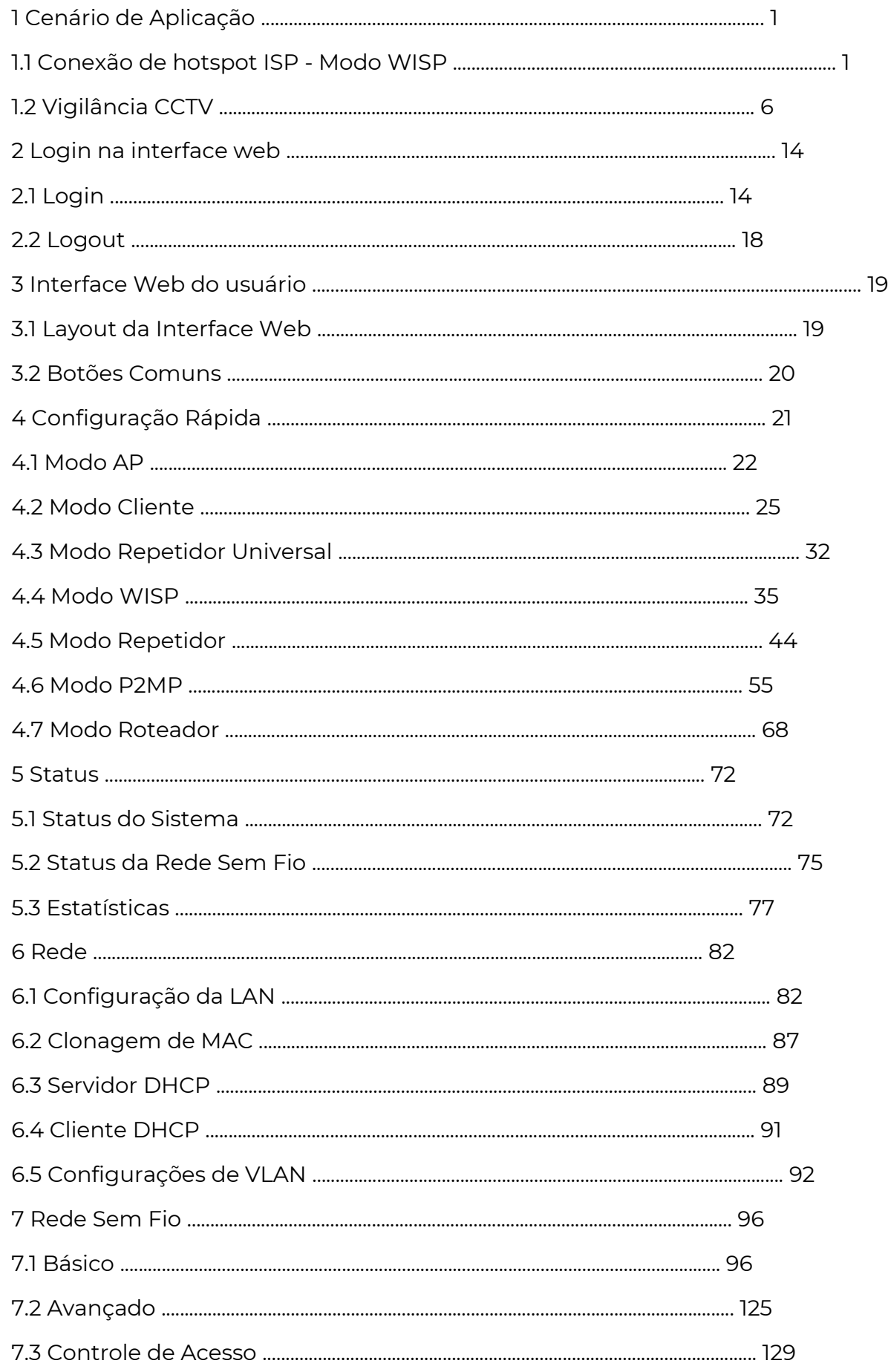

# **POSITIVO** SEG

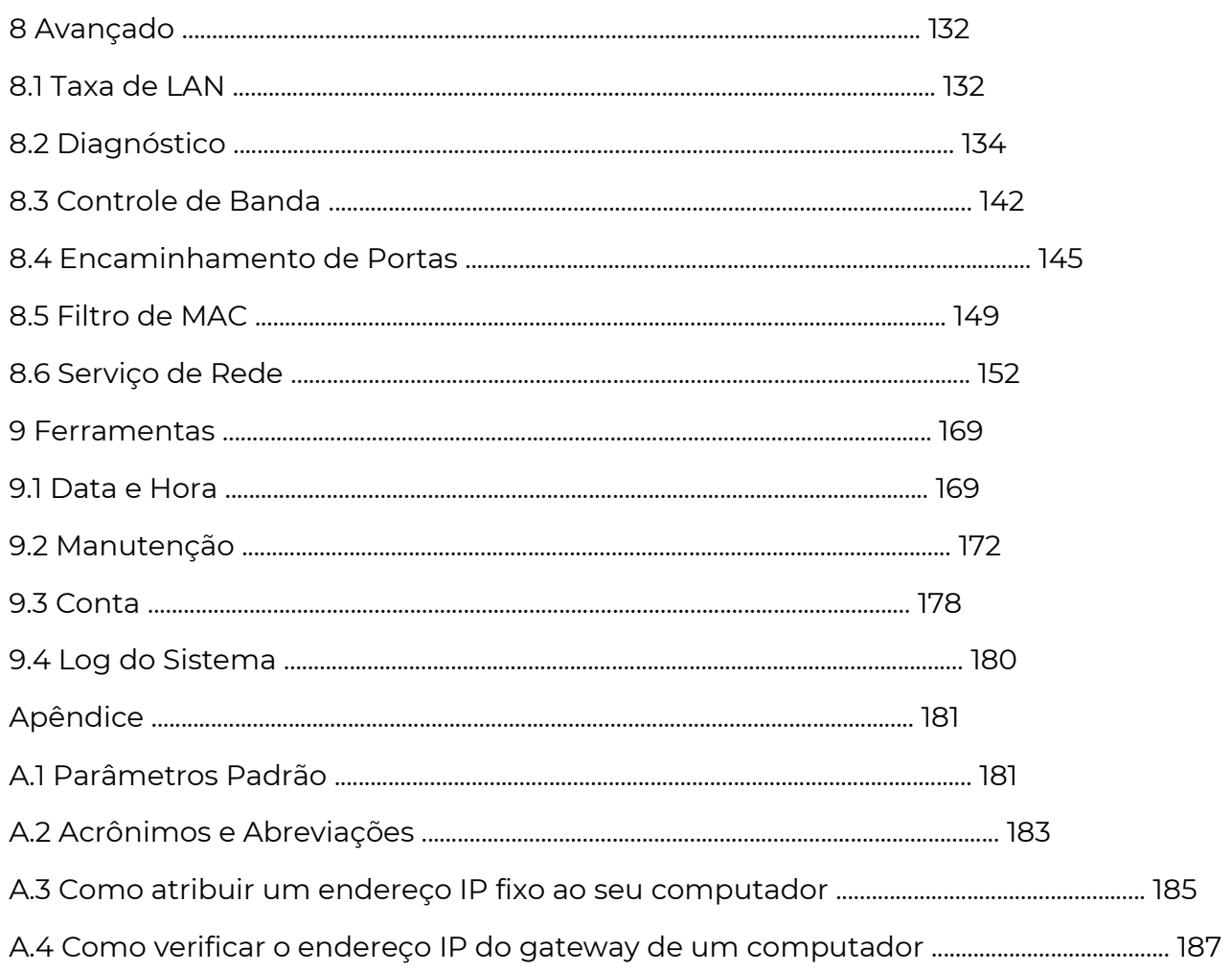

1 Cenário de Aplicação

1.1 Conexão de Hotspot ISP - Modo WISP

O acesso à internet em um apartamento precisa ser realizado conectando-se a um ponto de acesso do ISP (Provedor de Serviços de Internet).

1.1.1 Solução

O Tenda CPE pode atender a essa demanda.

O O4V1.0 é usado como exemplo para ilustrar os procedimentos de instalação. Os procedimentos para outros CPEs são semelhantes.

Para estabelecer a rede rapidamente, é recomendável configurar os CPEs antes de instalálos.

#### 1.1.2 Configurar o CPE

Passo 1 Ligue o CPE.

Passo 2 Faça login na interface web do CPE.

Passo 3 Configure o CPE para o modo WISP.

- 1. Escolha Configuração Rápida para acessar a página de configuração.
- 2. Selecione WISP e clique em Avançar.

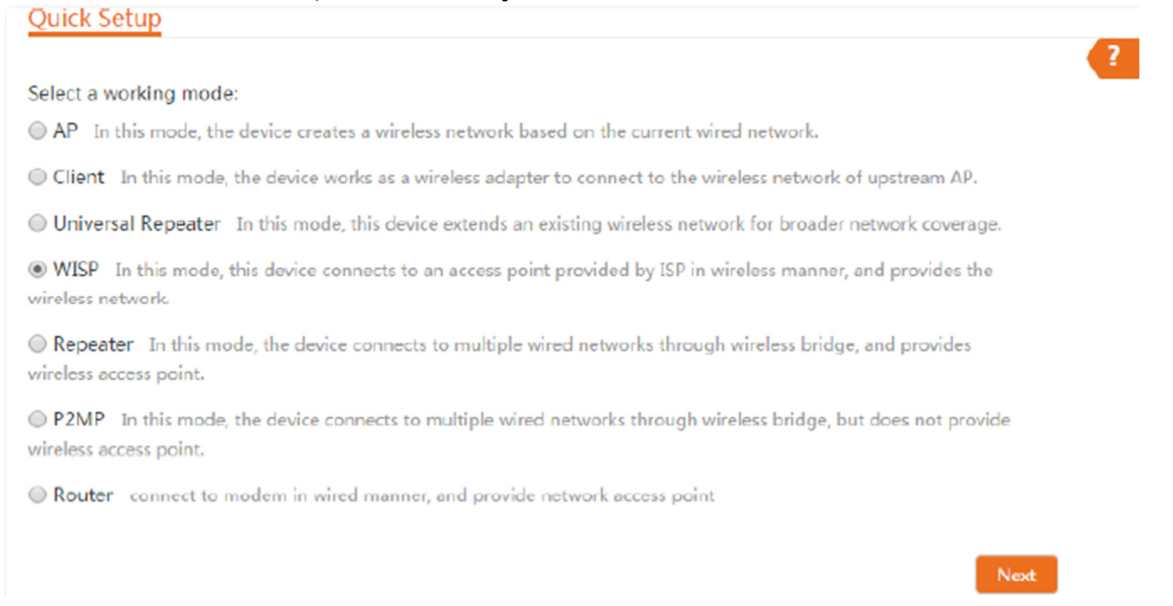

3. Selecione o SSID do seu ponto de acesso ISP, que é WiFi\_123456 neste exemplo, e clique em Avançar.

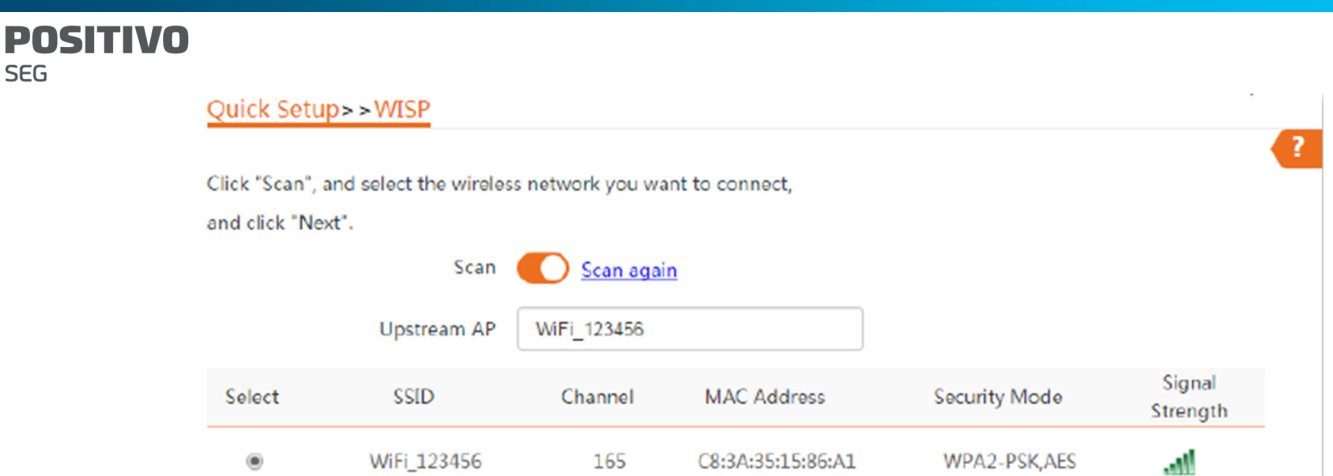

SEG

4. Insira a senha WiFi do seu ponto de acesso ISP na caixa de texto Chave e clique em Avançar.

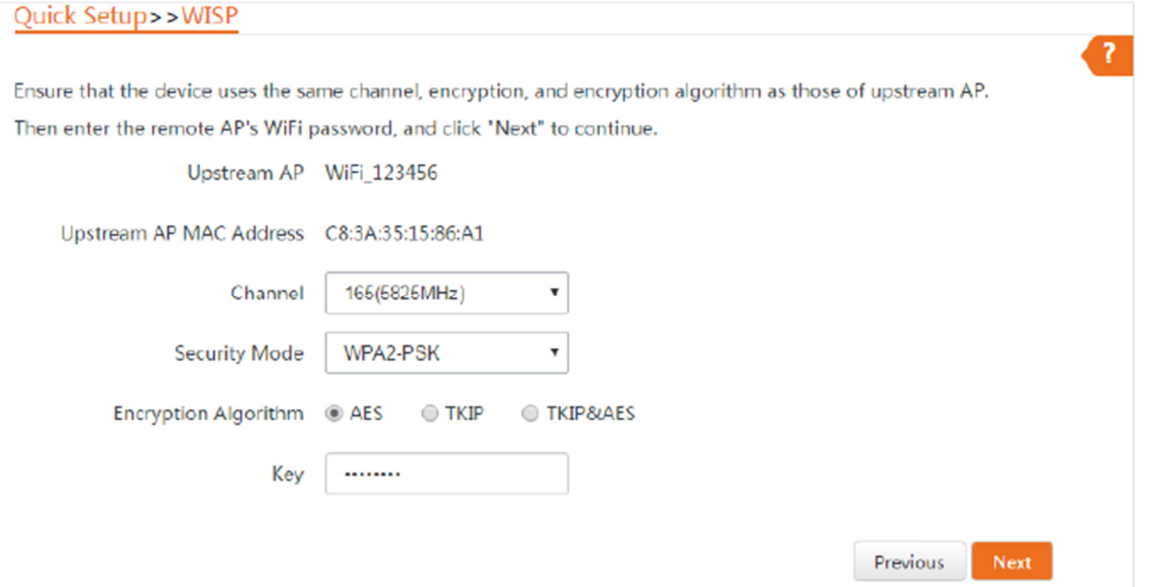

5. Selecione o Tipo de Conexão à Internet do seu ponto de acesso ISP, que é PPPoE neste exemplo. Insira o nome de usuário e a senha PPPoE fornecidos pelo seu ISP e clique em Avançar.<br>Ouick Setup>>WISP

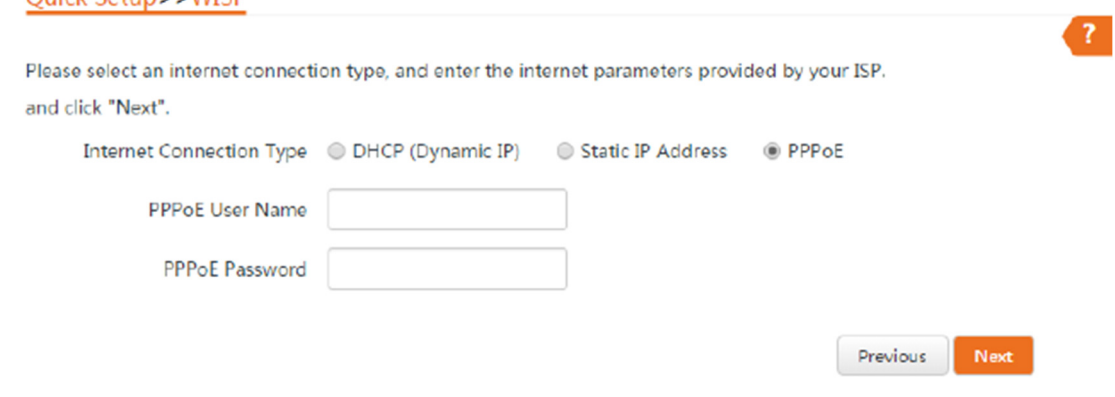

6. Personalize o SSID e a chave e clique em Avançar.

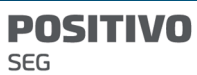

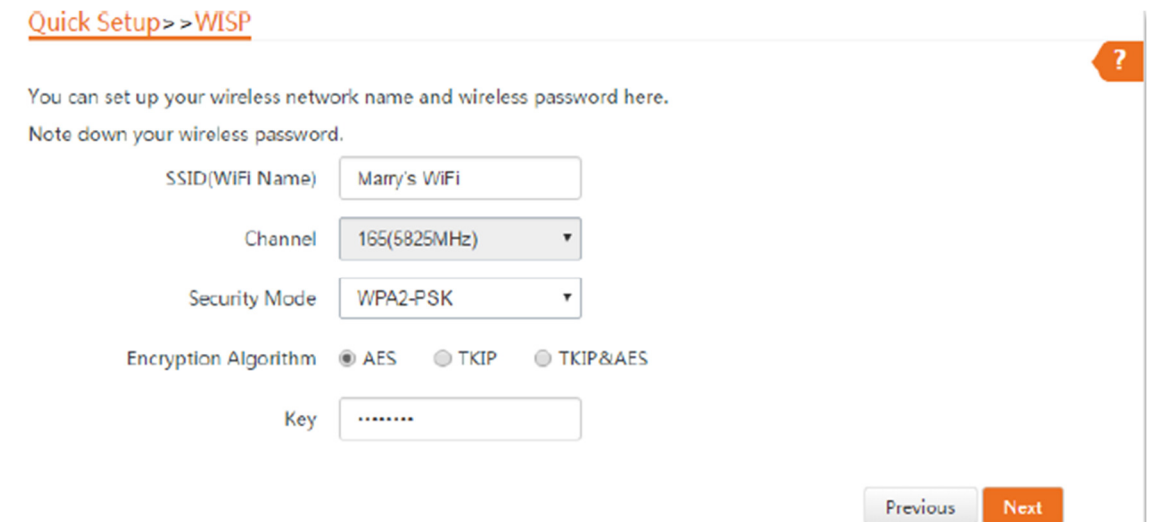

7. Defina um endereço IP em um segmento de rede diferente do do seu ponto de acesso ISP. Por exemplo, se o endereço IP do seu ponto de acesso ISP for 192.168.2.1, você pode configurar o endereço IP deste dispositivo como 192.168.X.1 (onde X varia de 0 a 254, excluindo 2). Em seguida, clique em Avançar. Quick Setup>>WISP

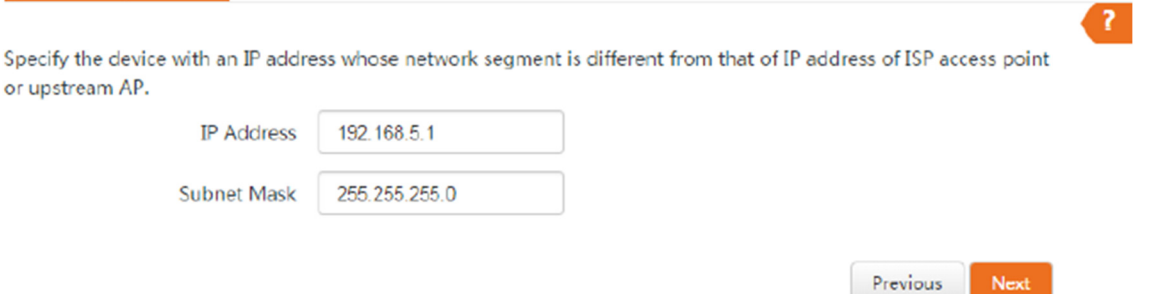

8. Clique em Salvar e aguarde até que o dispositivo reinicie para ativar as configurações. Quick Setup>>WISP

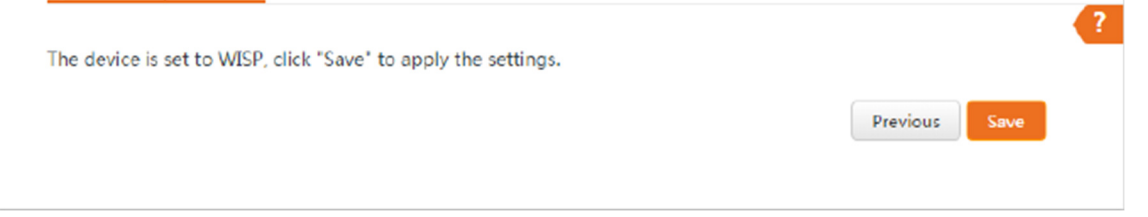

Quando os indicadores LED1, LED2 e LED3 do CPE piscam, o CPE está conectado com sucesso ao ponto de acesso do seu provedor de serviços de internet (ISP).

#### 1.1.3 Configurar o CPE

Passo 1 Coloque o CPE em uma posição elevada ao ar livre.

Passo 2 Ligue o CPE.

Passo 3 Conecte o CPE à porta WAN do seu roteador sem fio.

Passo 4 Ajuste a direção ou localização do CPE no poste selecionado até que os indicadores LED1, LED2 e LED3 do CPE acendam.

**POSITIVO** SEG

Passo 5 Use as correias de plástico para fixar o CPE ao poste.

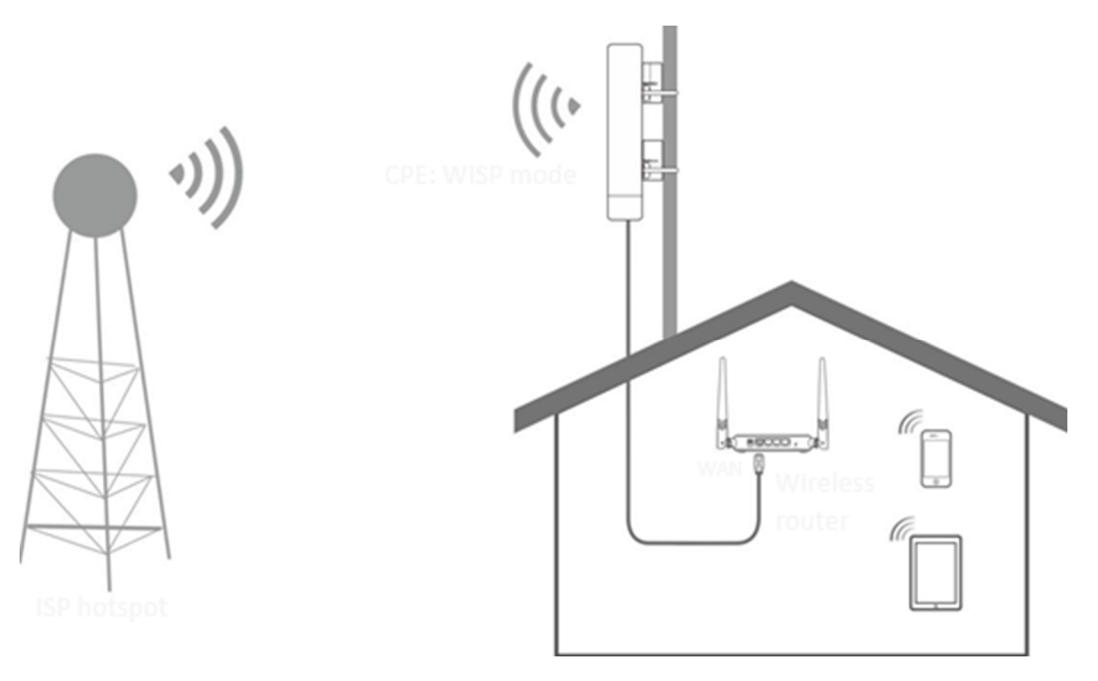

Verifique os indicadores LED1, LED2 e LED3 do CPE para confirmar se sua posição está adequada. Quanto mais indicadores LED acenderem, melhor será a qualidade da conexão. As descrições dos indicadores LED do CPE abaixo são apenas para referência.

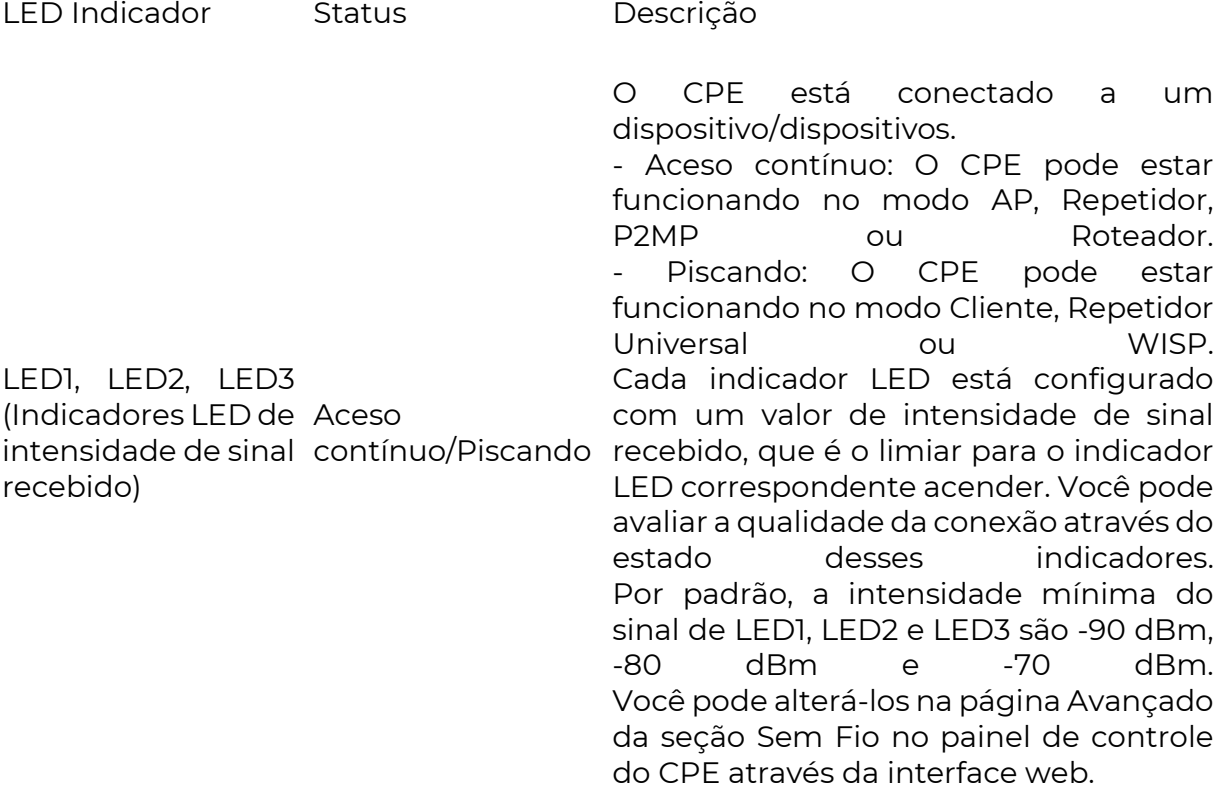

Desligado

Nenhum dispositivo está conectado ao CPE, ou a intensidade do sinal recebido é menor do que o limite de RSSI (padrão: - 90 dBm).

1.2 Vigilância por CCTV

Para garantir a segurança dos funcionários e da propriedade, é necessário instalar um sistema de vigilância por vídeo em um local de construção.

# 1.2.1 Solução

O O4V1.0 é usado como exemplo para ilustrar os procedimentos de instalação. Os procedimentos para outros CPEs são semelhantes.

1.2.2 Configurar os CPEs

São necessários pelo menos dois CPEs para a ponte de conexão. Opção 1: Ponte automática (recomendada)

- A ponte automática só é aplicável quando os CPEs estão nas configurações de fábrica.

- Ao realizar a ponte ponto a ponto, certifique-se de que apenas dois CPEs estejam ligados nas proximidades. Caso contrário, a ponte ponto a ponto pode falhar.

Cenário 1: Ponte ponto a ponto Passo 1 Coloque os dois CPEs um ao lado do outro. Passo 2 Ligue os CPEs.

Após os dois CPEs serem ligados, eles se conectarão automaticamente um ao outro, e os indicadores LED1, LED2 e LED3 dos dois CPEs piscarão rapidamente. Quando os indicadores LED1, LED2 e LED3 de um CPE ficarem acesos enquanto os indicadores LED1, LED2 e LED3 do outro CPE piscarem lentamente, a ponte ponto a ponto terá sucesso.

Para versões anteriores do O2 e O3, o procedimento de ponte ponto a ponto é o seguinte:

Após os dois CPEs serem ligados, eles se conectarão automaticamente um ao outro. Quando os indicadores LED1, LED2 e LED3 de um CPE ficarem acesos enquanto os indicadores LED1, LED2 e LED3 do outro CPE continuarem piscando, a ponte ponto a ponto terá sucesso.

Para versões anteriores do O2 e O3, o procedimento de conexão ponto a ponto funciona dessa forma:

Após os dois CPEs serem ligados, eles se conectarão automaticamente um ao outro. Quando os indicadores LED1, LED2 e LED3 de um CPE ficarem acesos enquanto os indicadores LED1, LED2 e LED3 do outro CPE continuarem piscando, a conexão ponto a ponto será bem-sucedida.

**POSITIVO SEG** 

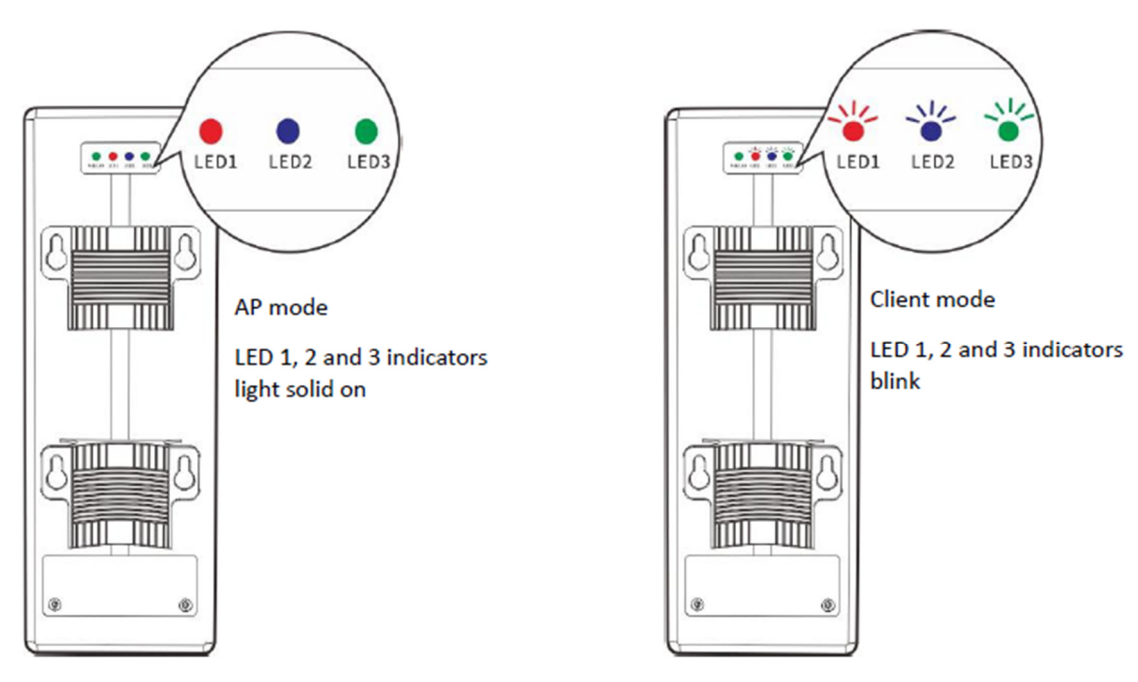

- Depois que a conexão ponto a ponto for bem-sucedida, os servidores DHCP dos dois CPEs serão desativados. O endereço IP do CPE que está operando no modo AP permanecerá o mesmo (192.168.2.1), enquanto o endereço IP do CPE que está operando no modo Cliente mudará para 192.168.2.2.
- - Se a conexão ponto a ponto automática falhar, redefina os dois CPEs para as configurações de fábrica e tente novamente.Método de redefinição: Após o CPE concluir a inicialização, mantenha pressionado o botão de redefinição por cerca de 8 segundos e solte-o quando todos os indicadores acenderem. Aguarde cerca de 1 minuto.

Cenário 2: Conexão ponto a múltiplos pontos

- Para a conexão ponto a múltiplos pontos, primeiro faça a conexão ponto a ponto e, em seguida, ligue os demais CPEs dentro de um certo período de tempo.
- Um CPE pode conectar no máximo 15 CPEs.

Passo 1 Consulte a seção Conexão ponto a ponto para fazer com que dois CPEs se conectem entre si.

Passo 2 Dentro de um certo período de tempo (3 minutos para versões anteriores do O2 e 30 minutos para outros modelos de CPE) após a conexão ponto a ponto ser bem-sucedida, coloque os demais CPEs que estão nas configurações de fábrica próximos ao CPE com os indicadores LED1, LED2 e LED3 acesos e ligue-os.

Aguarde cerca de 1 minuto. Quando os indicadores LED1, LED2 e LED3 destes CPEs recém-adicionados continuarem piscando, a conexão ponto a múltiplos pontos será bem-sucedida.

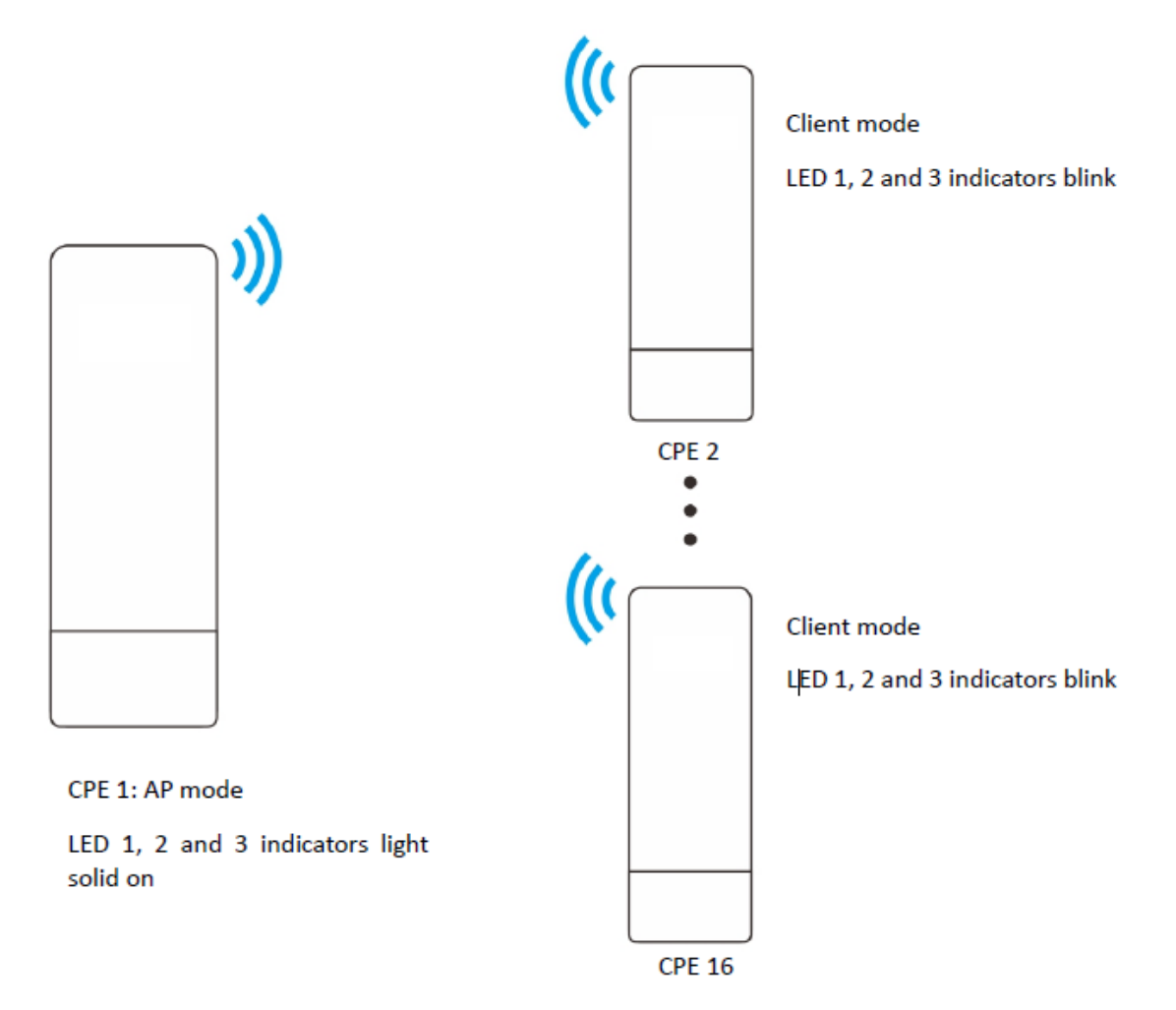

Se os indicadores LED1, LED2 e LED3 de um CPE recém-adicionado se apagarem após estar ligado por 1 minuto, a conexão falhou. Redefina o CPE para as configurações de fábrica e aguarde até que os indicadores LED1, LED2 e LED3 estejam piscando, o que indica que a conexão automática foi bemsucedida.

- Se a conexão ainda falhar, tente a conexão manual. Consulte o modo Cliente para obter detalhes.

# Opção 2: Conexão manual

Passo 1 Coloque os dois CPEs lado a lado.

Passo 2 Ligue o CPE1.

Passo 3 Faça login na interface web do CPE1.

Passo 4 Configure o CPE1 no Modo AP.

Escolha Configuração Rápida para acessar a página de configuração.

- 1. Selecione AP e clique em Avançar.
- 2. Selecione AP e clique em Avançar.

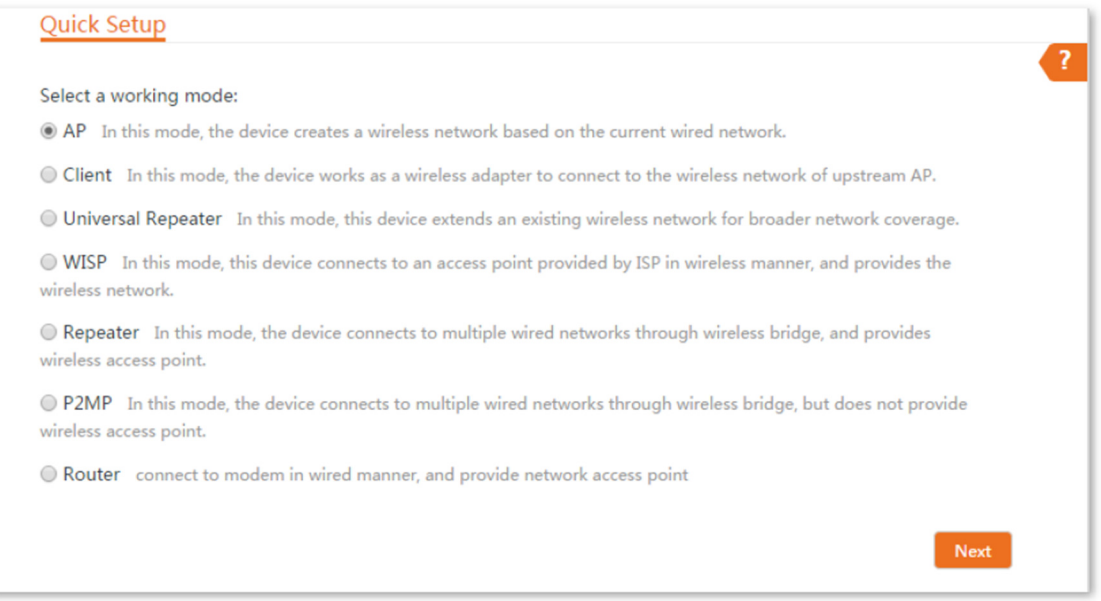

3. Configure um SSID, o Modo de Segurança, que neste exemplo é "WPA2- PSK", e a Chave, e clique em Avançar.

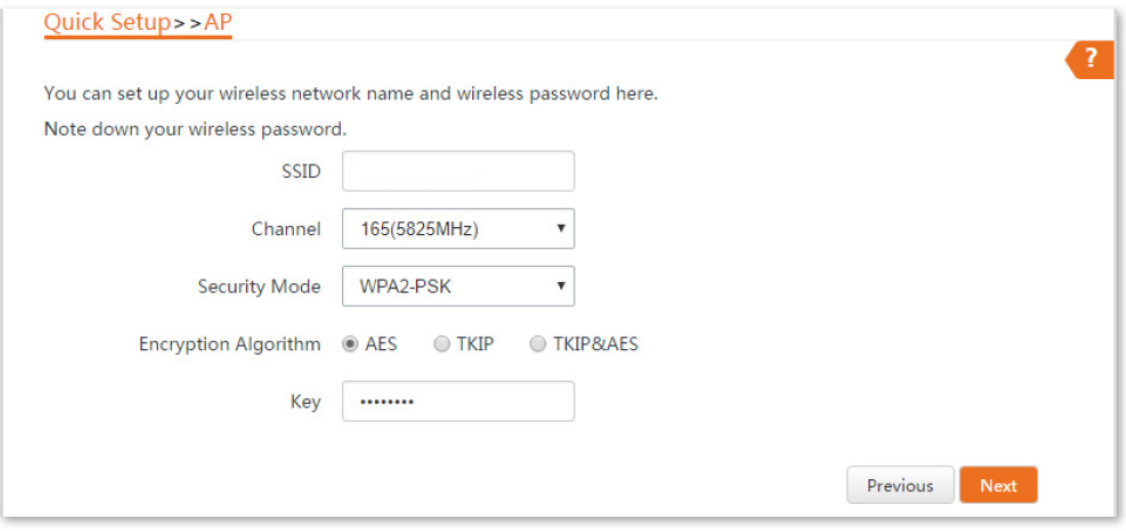

4. Clique em Salvar e aguarde até que o CPE reinicie automaticamente para ativar as configurações.

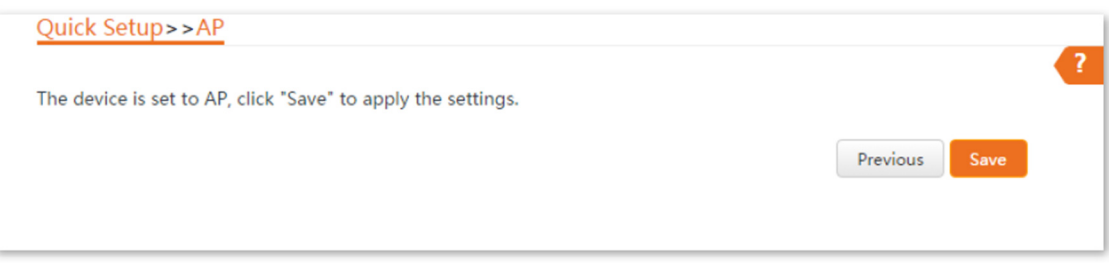

Passo 5 Ligue o CPE2.

Passo 6 Faça login na interface web do CPE2.

Passo 7 Configure o CPE2 no Modo Cliente.

Escolha Configuração Rápida para acessar a página de configuração.

- 1. Selecione Cliente e clique em Avançar.
- 2. Selecione Cliente e clique em Avançar.

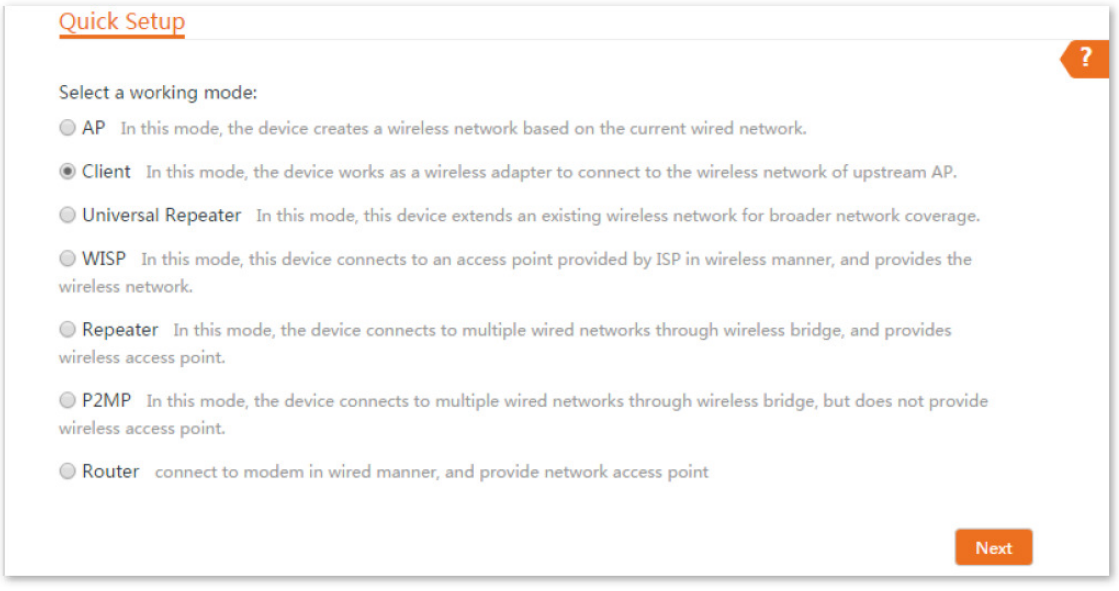

3. Selecione o SSID do CPE1 que você configurou e clique em Avançar.

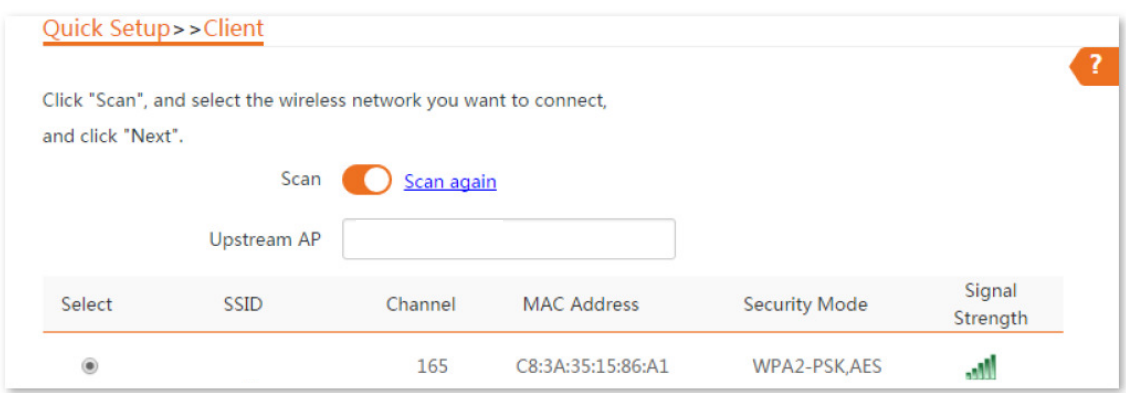

4. Insira a senha WiFi que você configurou para o CPE1 na caixa de texto Chave e clique em Avançar.

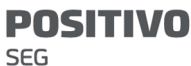

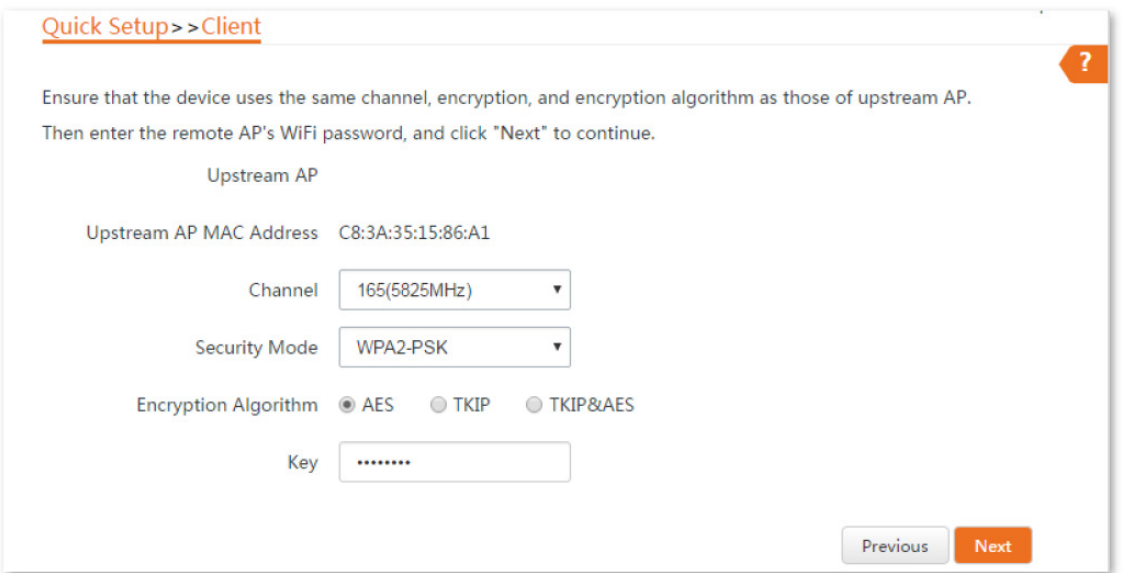

5. Configure o endereço IP para um endereço IP não utilizado pertencente ao mesmo segmento de rede que o do CPE1. Por exemplo, se o endereço IP do CPE1 for 192.168.2.1, você pode configurar o endereço IP deste CPE como 192.168.2.X (onde X varia de 2 a 254). Em seguida, clique em Avançar.

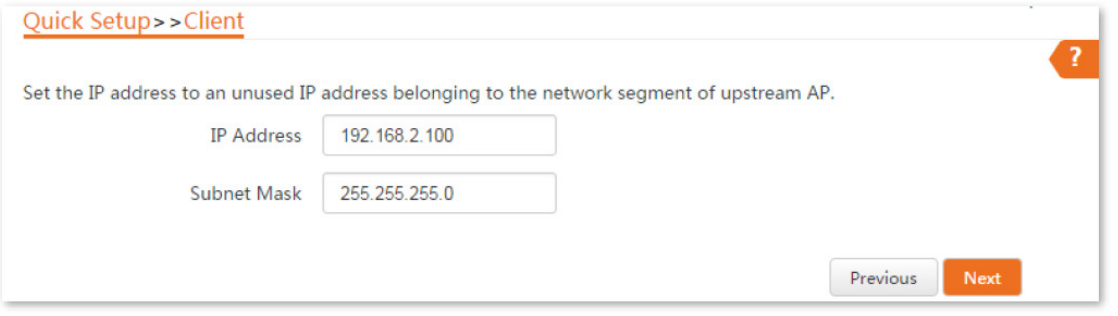

6. Clique em Salvar e aguarde até que o CPE reinicie para ativar as configurações.

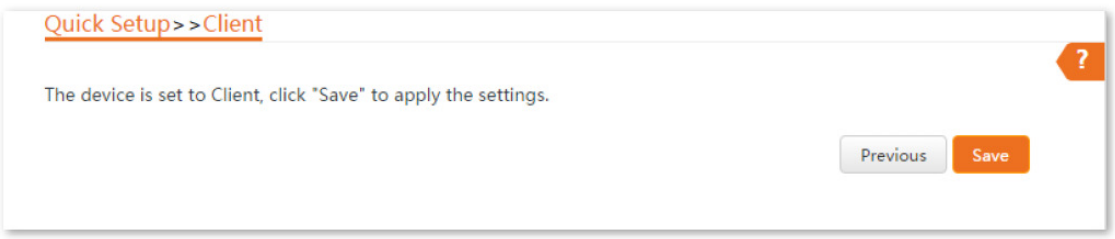

Quando os dois CPEs estão se conectando um ao outro, todos os indicadores LED1, LED2 e LED3 piscam rapidamente. Quando os indicadores LED1, LED2 e LED3 de um CPE ficam acesos enquanto os indicadores LED1, LED2 e LED3 do outro CPE piscam lentamente, a conexão foi bem-sucedida.

Para versões anteriores do O2 e O3, o procedimento de conexão é o seguinte:

Quando os dois CPEs estão se conectando um ao outro, todos os indicadores LED1, LED2 e LED3 piscam. Quando os indicadores LED1, LED2 e LED3 de um

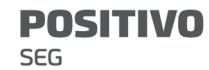

CPE ficam acesos enquanto os indicadores LED1, LED2 e LED3 do outro CPE continuam piscando, a conexão foi bem-sucedida.

Se você deseja conectar vários CPEs ao CPE1, consulte os Passos 5-7 para conectá-los à rede WiFi do CPE com os indicadores LED1, LED2 e LED3 acesos.

Você pode verificar o SSID e a chave do CPE acessando a opção Sem Fio > Básico após fazer login na interface web.

1.2.3 Instalar os CPEs

O CPE (transmissor no modo AP) com os indicadores LED1, LED2 e LED3 acesos deve ser conectado ao switch que se conecta a um gravador de vídeo em rede (NVR).

O CPE (receptor no modo Cliente) com os indicadores LED1, LED2 e LED3 piscando deve ser conectado à câmera IP ou ao switch que se conecta às câmeras IP.

Os procedimentos detalhados são os seguintes:

Passo 1 Coloque o transmissor ao ar livre no ponto onde o NVR está localizado. Coloque o receptor ao ar livre no ponto onde a câmera IP está localizada.

Passo 2 Ligue o CPE.

Passo 3 Ajuste a direção ou a localização dos dois CPEs até que os indicadores LED1, LED2 e LED3 dos dois CPEs acendam.

Passo 4 Use as tiras de plástico para fixar os dois CPEs nos postes respectivamente.

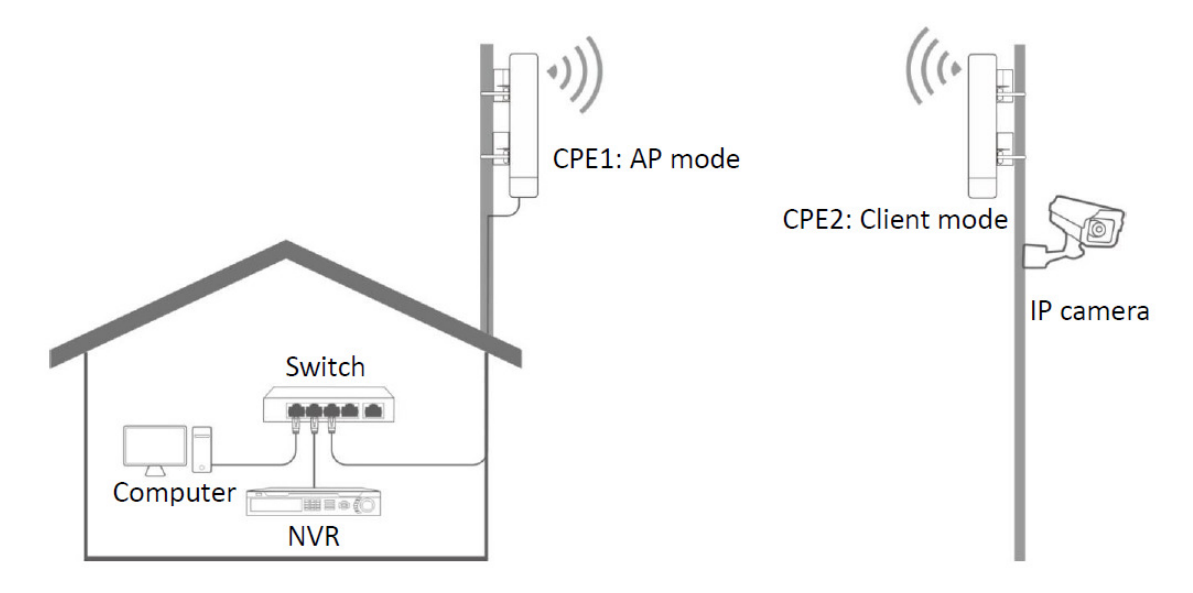

Verifique os indicadores LED1, LED2 e LED3 dos CPEs para confirmar se as posições estão adequadas. Quanto mais indicadores LED acenderem, melhor será a qualidade da conexão. As descrições dos indicadores LED dos CPEs abaixo são apenas para referência.

LED Indicador Status Descrição LED1, LED2, LED3 (Indicadores LED de Aceso intensidade de sinal contínuo/Piscando recebido) O CPE está conectado a um dispositivo/dispositivos. - Aceso contínuo: O CPE pode estar funcionando nos modos AP, Repetidor, P2MP ou Roteador. - Piscando: O CPE pode estar funcionando nos modos Cliente, Repetidor Universal ou WISP. Cada indicador LED está configurado com um valor de intensidade de sinal recebido, que é o limiar para o indicador LED correspondente acender. Você pode avaliar a qualidade da conexão pelo status desses indicadores. Por padrão, a intensidade mínima de sinal de LED1, LED2 e LED3 é -90 dBm, -80 dBm e -70 dBm. Você pode alterá-los na página Sem Fio > Avançado da interface web do CPE. Desligado Nenhum dispositivo está conectado ao CPE, ou a intensidade do sinal recebido é menor do que o limite de RSSI

# 2.1 Login

Fazendo login na interface web pela primeira vez ou após o CPE ser resetado, ou após o CPE ser configurado no modo AP, modo Cliente, modo Repetidor Universal, modo Repetidor ou modo P2MP

(padrão: -90 dBm).

Passo 1 Conecte o computador ao CPE ou ao switch conectado ao CPE. (alimentado por PoE neste exemplo)

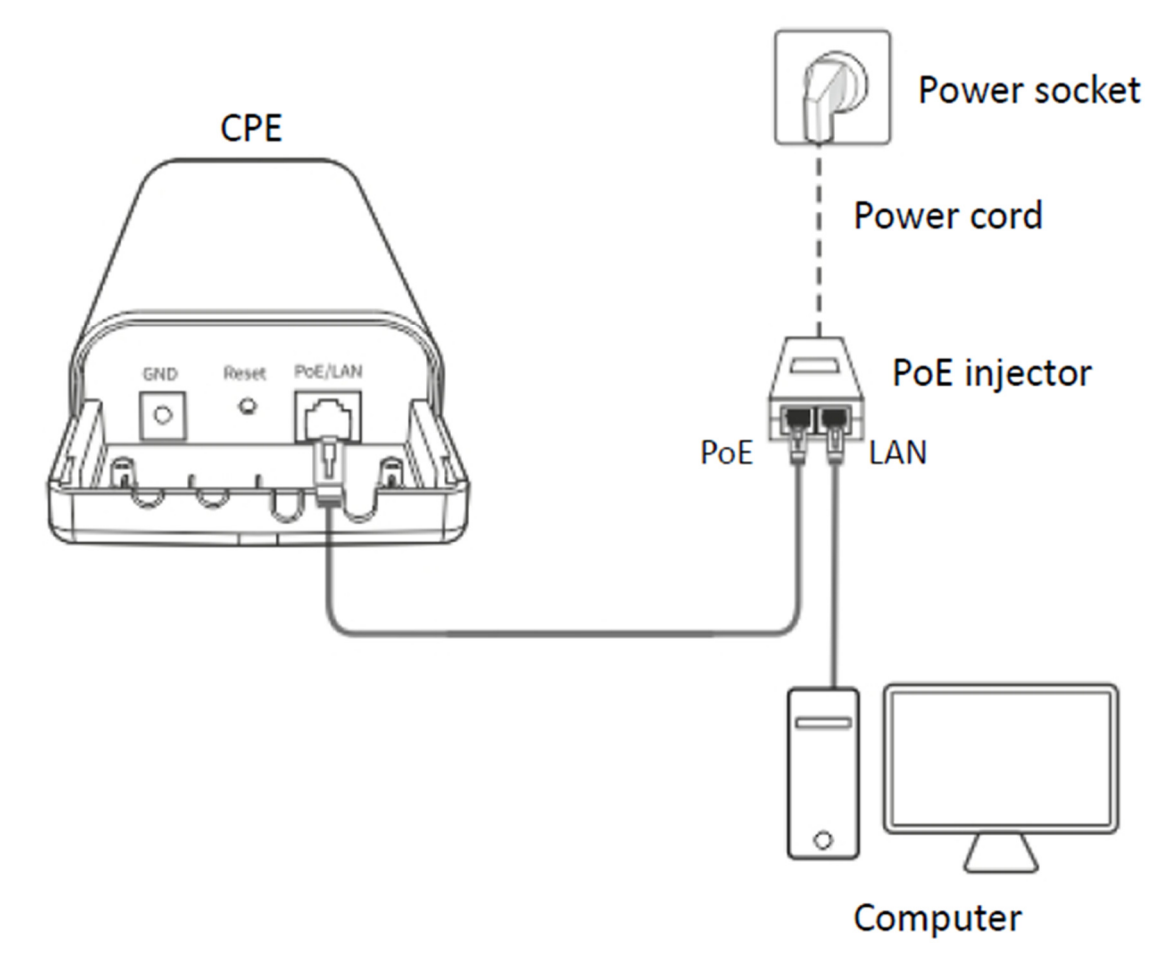

Passo 2 Configure o endereço IP do computador para um não utilizado pertencente ao mesmo segmento de rede do endereço IP do CPE.

Por exemplo, se o endereço IP do CPE for 192.168.2.1, você pode configurar o endereço IP do computador para 192.168.2.X (X é um dígito não utilizado variando de 2 a 254), e a máscara de sub-rede para 255.255.255.0.

### **POSITIVO SEG**

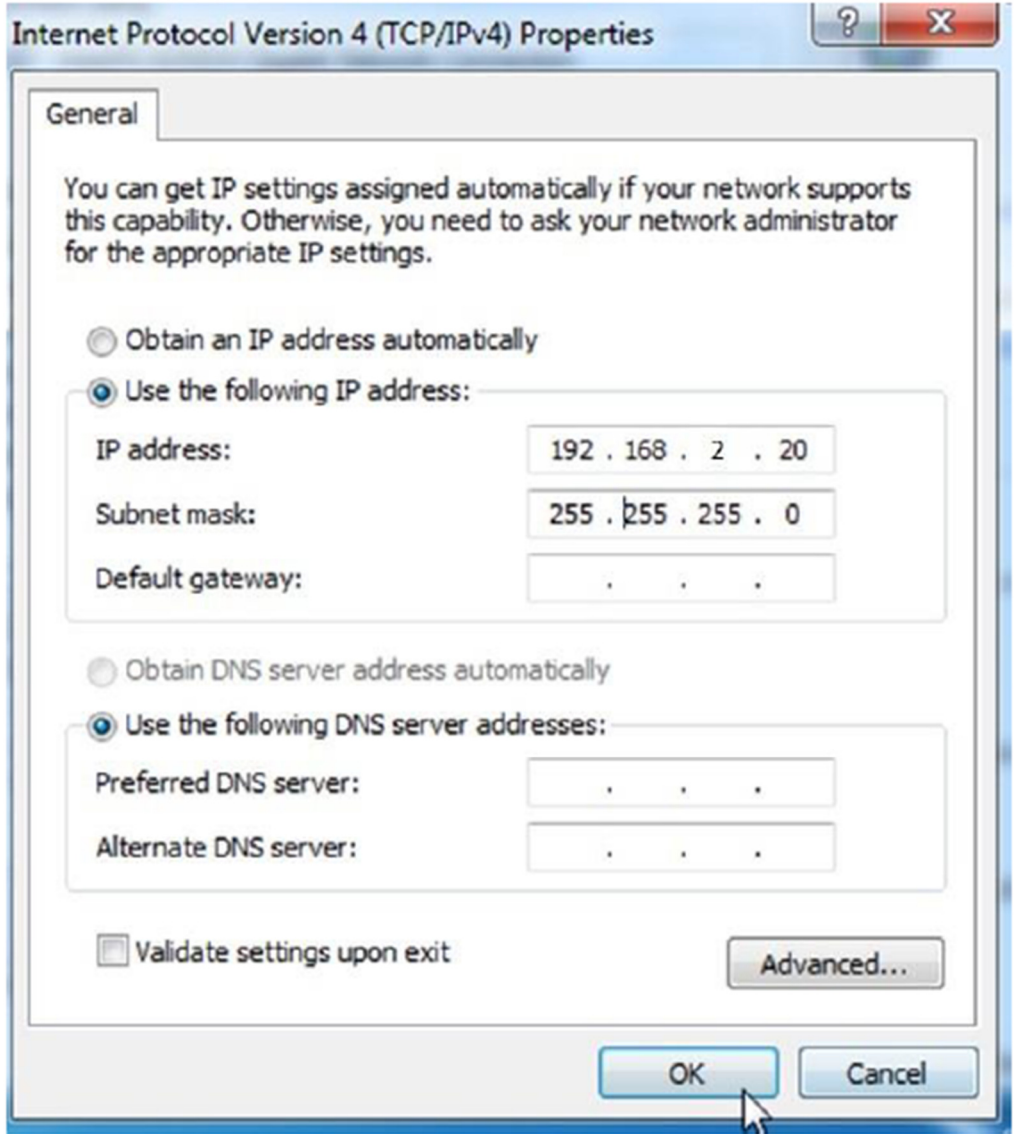

Passo 3 Inicie um navegador da web no seu computador e acesse o endereço IP do CPE (padrão: 192.168.2.1).

Se o CPE estiver configurado como Cliente, Repetidor Universal, Repetidor ou modo P2MP, use o endereço IP que você alterou quando o configurou para esses modos para fazer login na interface web. Se você não o alterou, tente 192.168.2.1.

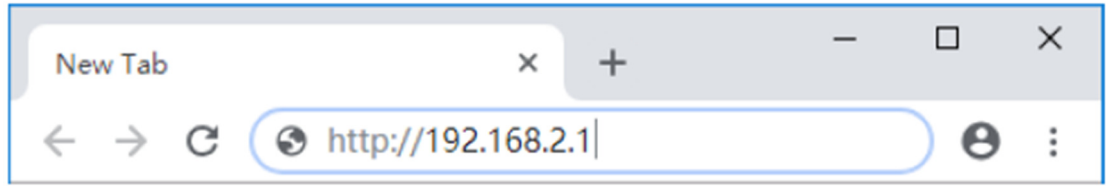

Passo 4 Insira seu nome de usuário e senha (padrão: admin/admin) e clique em Login.

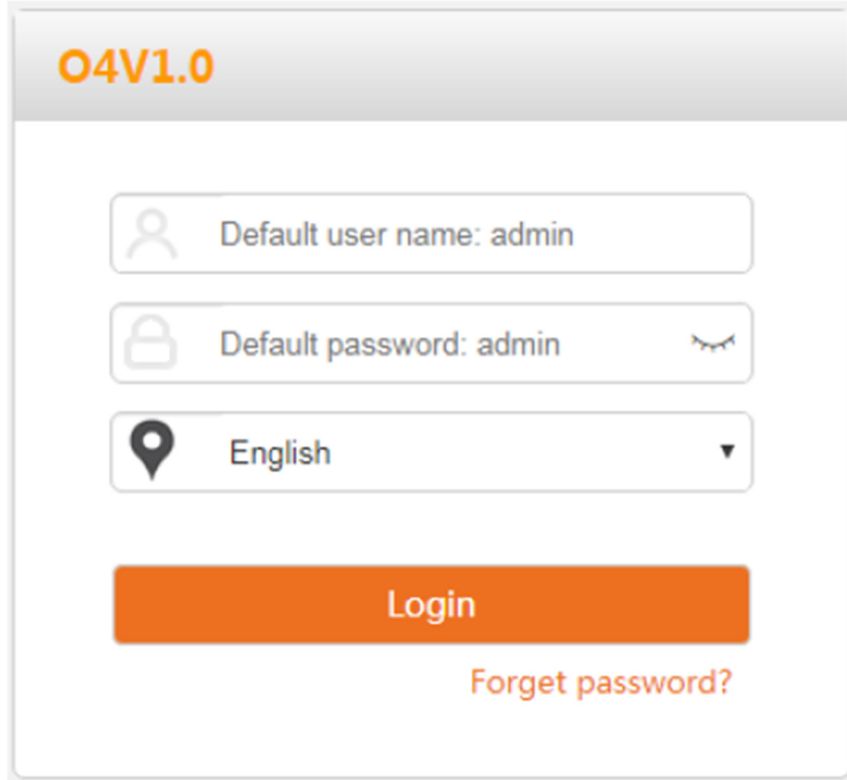

Se a página anterior não aparecer, por favor, tente os seguintes métodos:

- Certifique-se de que o CPE está ligado corretamente.

- Certifique-se de que o computador está conectado à porta LAN do CPE corretamente.

- Certifique-se de que o endereço IP do computador está no mesmo segmento de rede que o endereço IP do CPE. Por exemplo, se o endereço IP do CPE for 192.168.2.1, você pode configurar o endereço IP do computador para 192.168.2.X (X varia de 2 a 254 e não está sendo usado).

- Se mais de um CPE estiver conectado, modifique o endereço IP de cada um para evitar problemas de login devido a conflito de endereços IP.

- Restaure o CPE para as configurações de fábrica. Método de redefinição: Após o CPE iniciar completamente, mantenha pressionado o botão de reset por cerca de 8 segundos e solte-o quando todos os indicadores acenderem. Aguarde cerca de 1 minuto.

Após o login bem-sucedido, a seguinte página aparece.

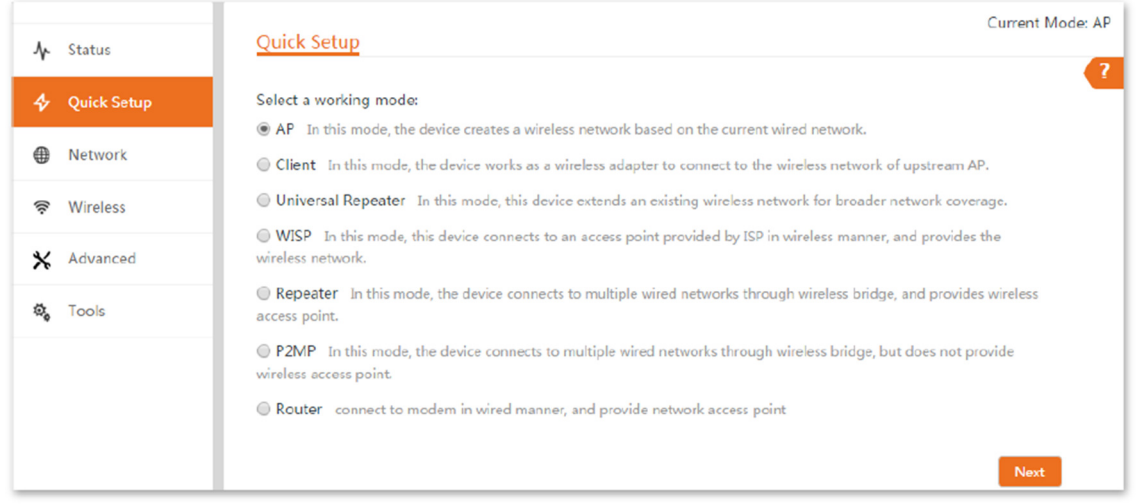

Para a segurança de sua rede, você pode alterar o nome de usuário e senha de login escolhendo Ferramentas > Conta.

Fazendo login na interface web após o CPE ser configurado no modo WISP ou Roteador

Passo 1 Conecte o computador à porta LAN do CPE ou ao switch conectado ao CPE.

Passo 2 Inicie um navegador da web no seu computador e acesse o endereço IP do CPE.

No modo WISP ou Roteador, o CPE fornece uma função de servidor DHCP para atribuir endereços IP aos clientes na LAN. Nesse caso, o endereço IP do gateway do computador é o endereço IP do CPE.

Consulte Como verificar o endereço IP do gateway de um computador no Apêndice para obter o endereço IP do gateway do seu computador.

Passo 3 Insira o nome de usuário e senha de login e clique em Login.

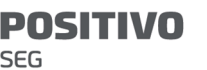

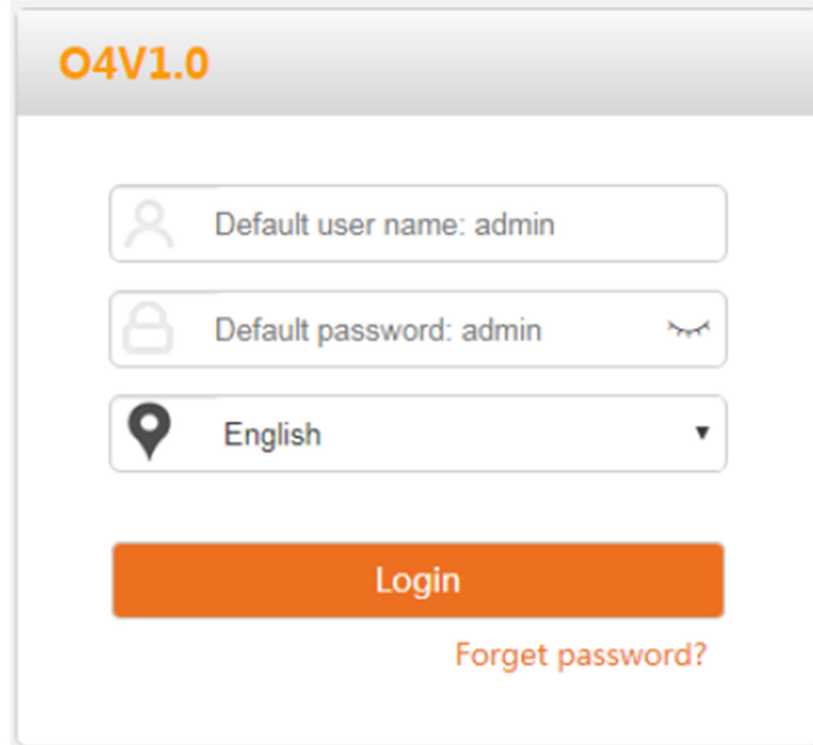

Se a página anterior não aparecer, por favor, tente os seguintes métodos:

- Certifique-se de que o CPE está ligado corretamente.

- Certifique-se de que o computador está conectado à porta LAN do CPE corretamente.

- Certifique-se de que o endereço IP do computador está no mesmo segmento de rede do endereço IP do CPE. Por exemplo, se o endereço IP do CPE for 192.168.2.1, você pode configurar o endereço IP do computador para 192.168.2.X (X varia de 2 a 254 e não está sendo usado).

- Restaure o CPE para as configurações de fábrica. Método de redefinição: Após o CPE iniciar completamente, mantenha pressionado o botão de reset por cerca de 8 segundos e solte-o quando todos os indicadores acenderem. Aguarde cerca de 1 minuto.

Após fazer login na interface web, você pode começar a configurar o CPE.

Para a segurança da sua rede, você pode alterar o nome de usuário e senha de login escolhendo Ferramentas > Conta.

# 2.2 Logout

O CPE faz logout quando você:

- Clica no botão Sair no canto superior direito da interface web.
- Fecha o navegador da web.

- Não realiza nenhuma operação dentro do intervalo de tempo de logout (padrão: 5 minutos). Você pode alterar o intervalo de tempo de logout na página Avançado > Serviço de Rede.

3 Interface Web

3.1 Layout da Interface Web

A interface web do CPE é composta por 4 partes, incluindo a árvore de navegação de nível 1, árvore de navegação de nível 2, área da aba da página e área de configuração. Veja a figura a seguir.

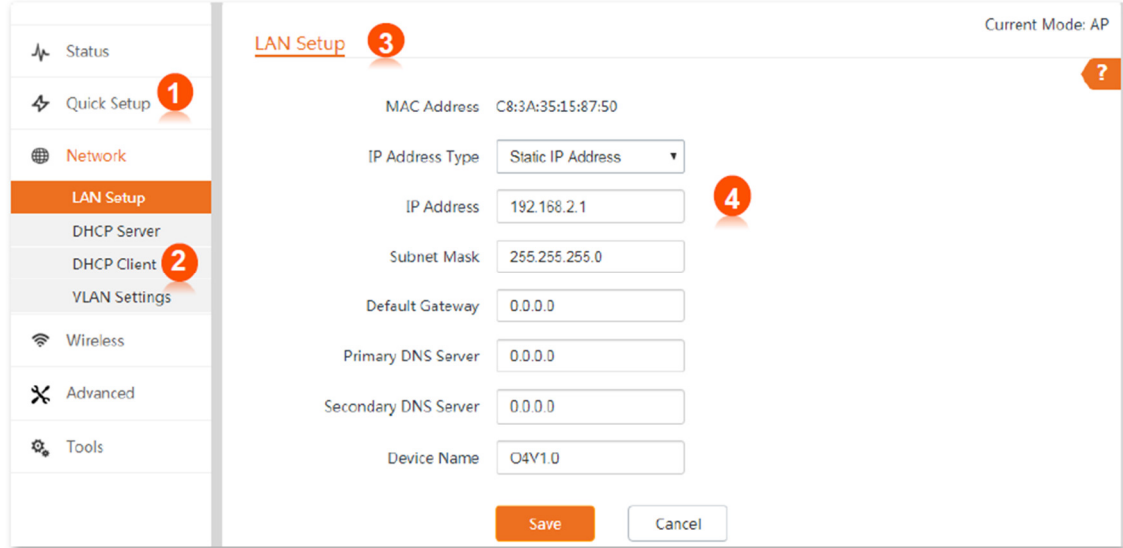

Funções ou parâmetros em campos cinza indicam que o CPE não suporta ou não pode ser modificado sob as configurações atuais.

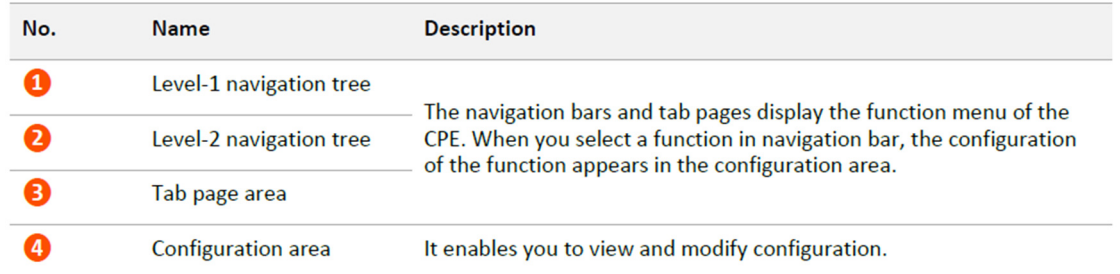

# 3.2 Botões comuns

A tabela a seguir descreve os botões comuns disponíveis na interface web.

PO **SEG** 

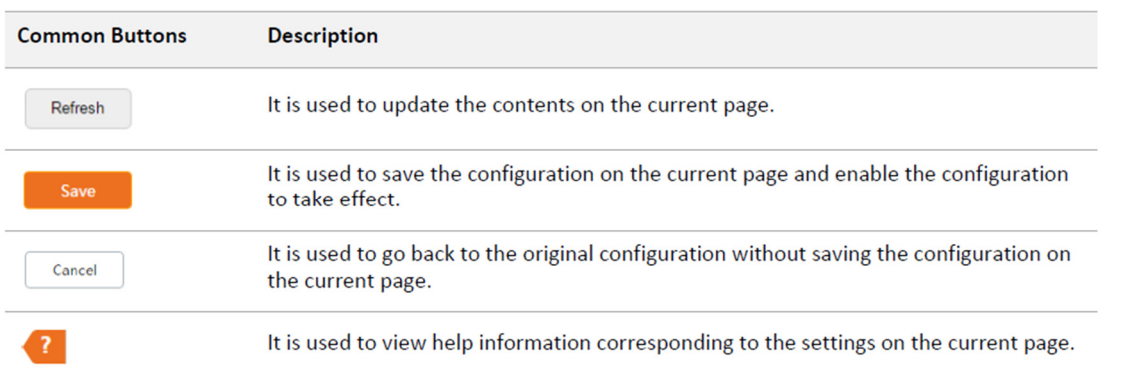

# 4 Configuração Rápida

Este módulo permite que você configure rapidamente o CPE ou mude o modo de operação do CPE para implantar sua rede sem fio.

O CPE suporta os seguintes modos de operação:

- AP: Neste modo, o CPE cria uma rede sem fio com base na rede com fio atual.

- Cliente: Neste modo, o CPE funciona como um adaptador sem fio para se conectar à rede sem fio do AP upstream. Trabalhando no modo Cliente, o CPE não fornece serviço de acesso sem fio, e um cliente precisa estar conectado ao CPE com um cabo Ethernet.

- Repetidor Universal: Neste modo, o CPE estende uma rede sem fio existente para uma cobertura de rede mais ampla. A nova rede sem fio tem o mesmo SSID, senha e informações sem fio relacionadas à rede sem fio upstream.

- WISP: Neste modo, o CPE se conecta a um hotspot fornecido pelo ISP de maneira sem fio e fornece a rede sem fio. O CPE também pode ser conectado à porta LAN de um roteador sem fio upstream para obter o endereço IP por DHCP (IP Dinâmico), endereço IP estático ou PPPoE para acesso à Internet.

- Repetidor: Neste modo, o CPE conecta várias redes com fio por meio de pontes sem fio e fornece um ponto de acesso sem fio.

- P2MP: Neste modo, o CPE conecta várias redes com fio por meio de pontes sem fio, mas não fornece ponto de acesso sem fio.

- Roteador: Neste modo, o CPE se conecta a um modem de maneira com fio e fornece uma rede sem fio.

4.1 Modo AP

4.1.1 Visão Geral

No modo AP, o CPE se conecta a uma rede com fio e fornece uma rede sem fio para clientes sem fio.

Cenário de aplicação 1

O CPE pode ser usado para transformar uma rede com fio em uma rede sem fio para que seus dispositivos sem fio acessem a internet. A topologia da rede é mostrada abaixo.

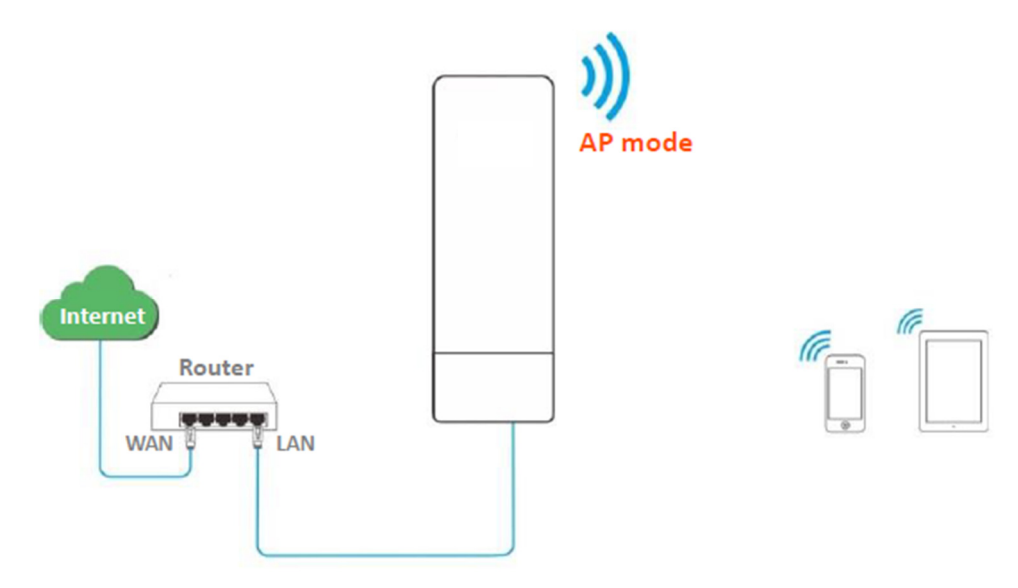

Cenário de aplicação 2

O CPE no modo AP geralmente funciona com outro CPE no modo Cliente ou modo Repetidor Universal para estabelecer uma rede de vigilância por CCTV. O modo Cliente é usado como exemplo aqui. Configure um CPE no modo AP e conecte-o ao switch que está conectado ao NVR, e o outro no modo Cliente, e conecte-o ao switch que está conectado a uma câmera IP. A topologia da rede é mostrada abaixo.

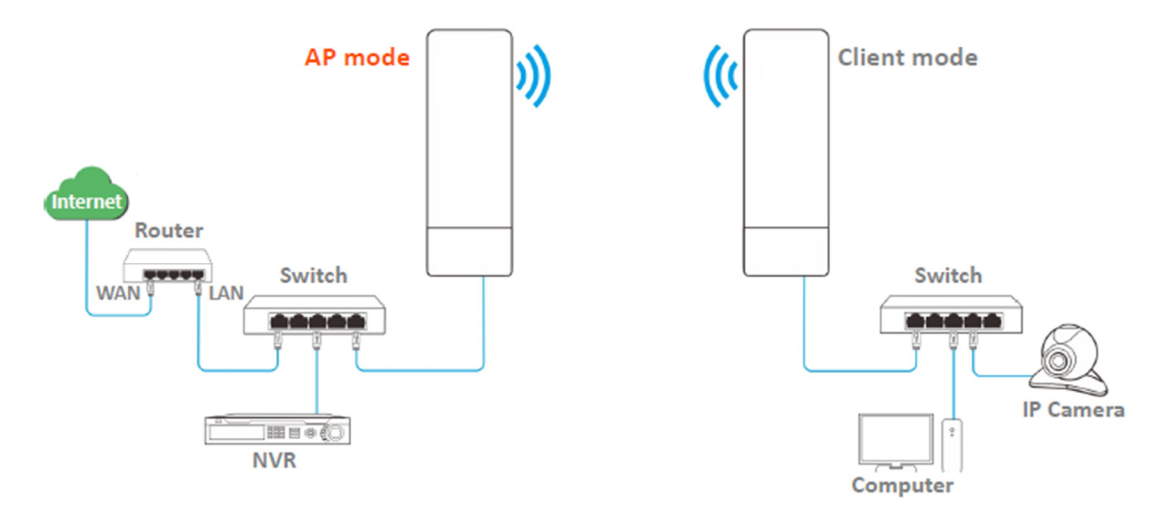

4.1.2 Configuração Rápida

Passo 1 Faça login na interface web do CPE e escolha Configuração Rápida para acessar a página de configuração.

Passo 2 Selecione o modo AP e clique em Avançar.

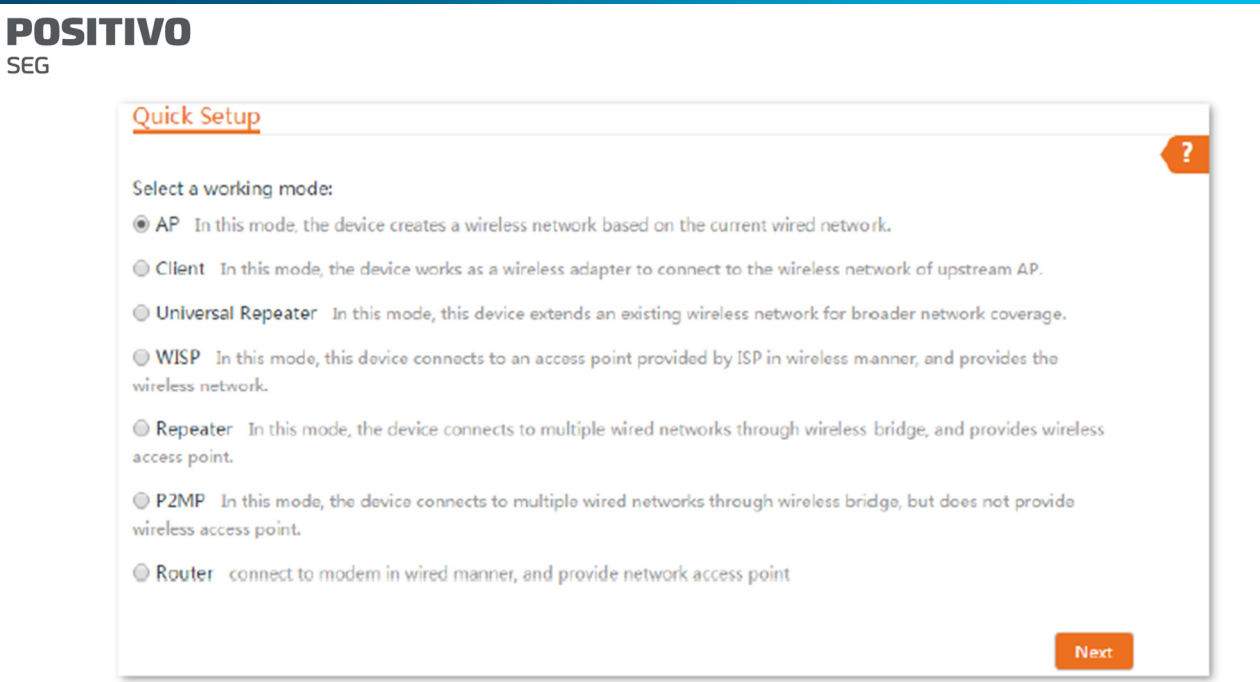

Passo 3 Configure um SSID, Modo de Segurança, que neste exemplo é WPA2-PSK, Algoritmo de Criptografia, que neste exemplo é AES, Chave, e clique em Avançar.

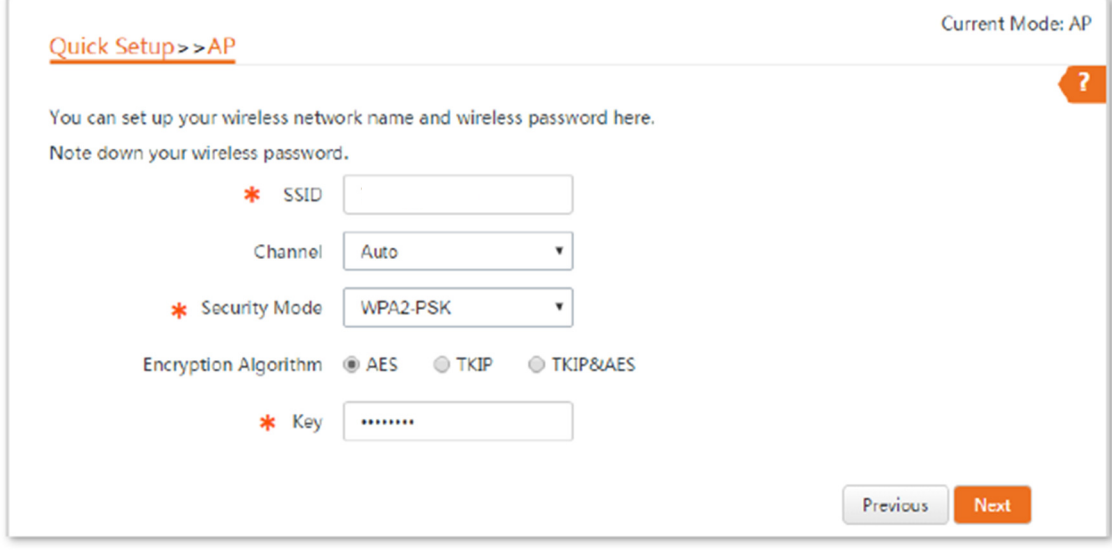

#### **Parameters description**

SEG

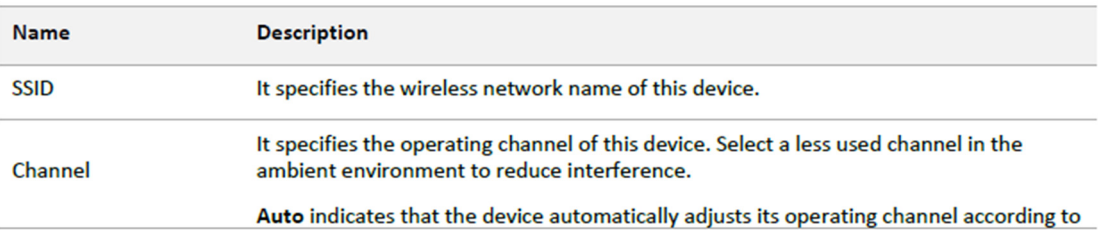

**POSITIVO SEG** 

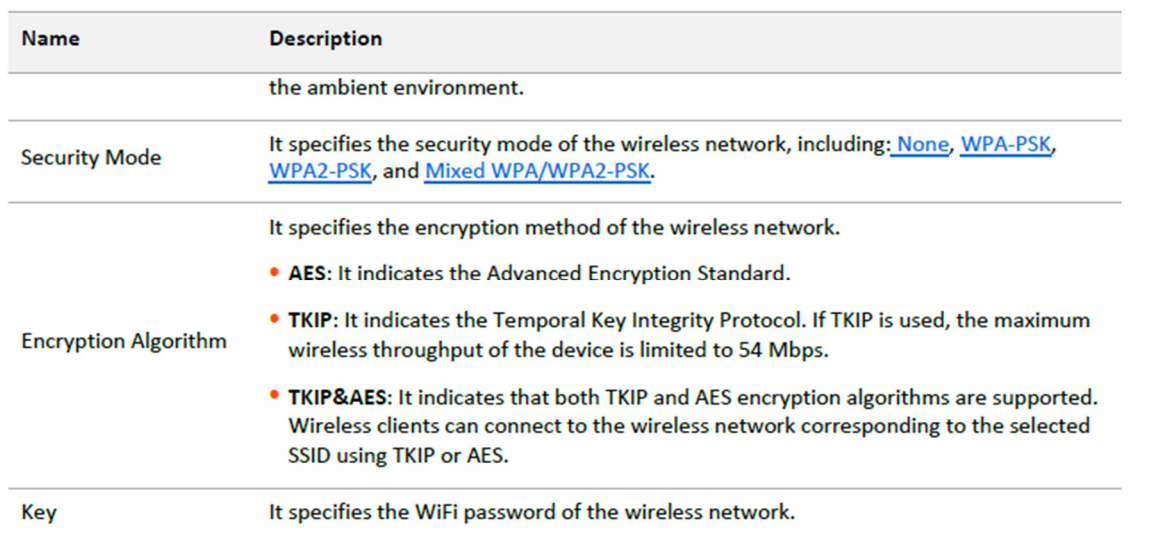

Passo 4 Clique em Salvar e aguarde até que o dispositivo reinicie automaticamente para ativar as configurações.

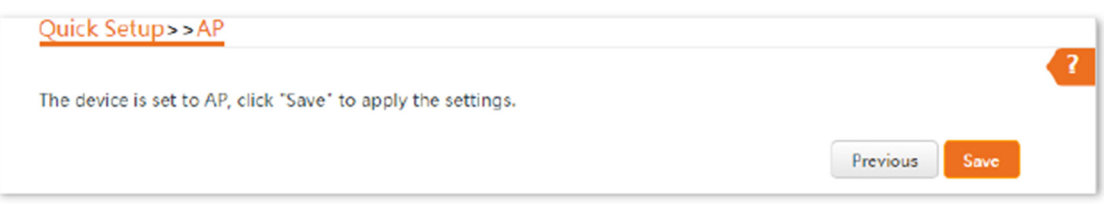

# 4.2 Modo Cliente

4.2.1 Visão Geral

No modo Cliente, o CPE atua como um adaptador sem fio e se conecta a uma rede sem fio do AP upstream. O CPE não fornece serviço de acesso sem fio, e um dispositivo cliente precisa ser conectado ao CPE com um cabo Ethernet.

Cenário de aplicação

O CPE no modo Cliente geralmente funciona com o CPE no modo AP para estabelecer uma rede de vigilância por CCTV e usa o CPE no modo Cliente para se conectar a câmeras IP. A topologia da rede é mostrada abaixo.

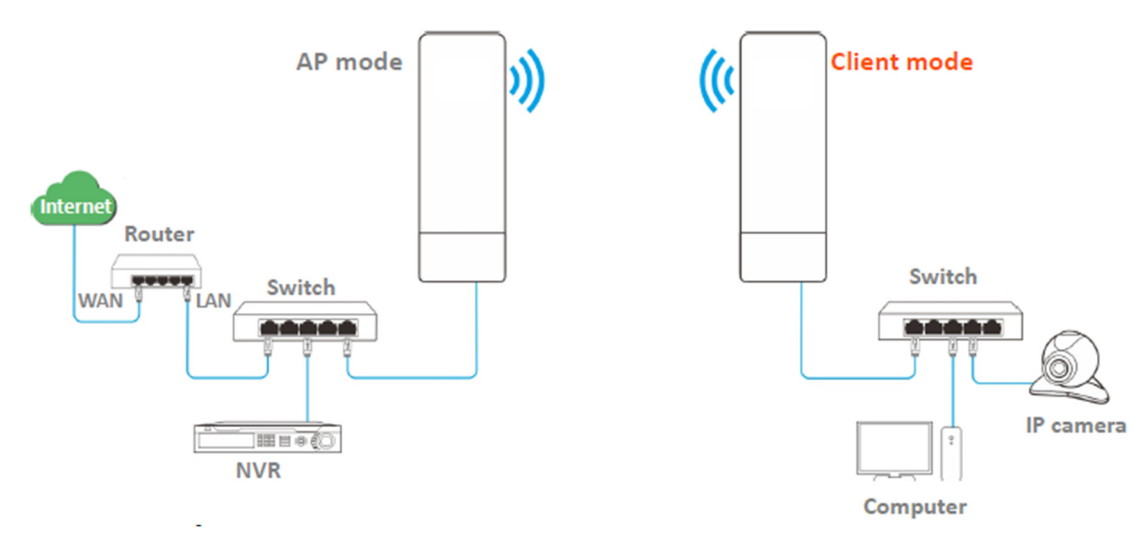

## 4.2.2 Configuração Rápida

Passo 1 Faça login na interface web do CPE e escolha Configuração Rápida para acessar a página de configuração.

Passo 2 Selecione Cliente e clique em Avançar.

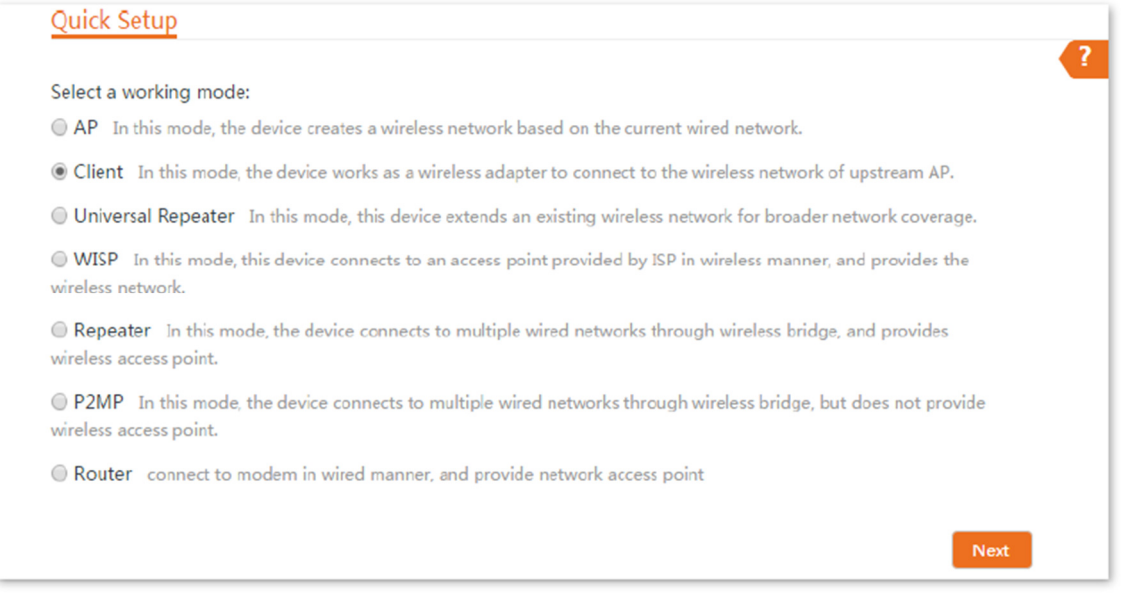

Passo 3 Selecione o SSID do AP upstream, e clique em Avançar na parte inferior da página.

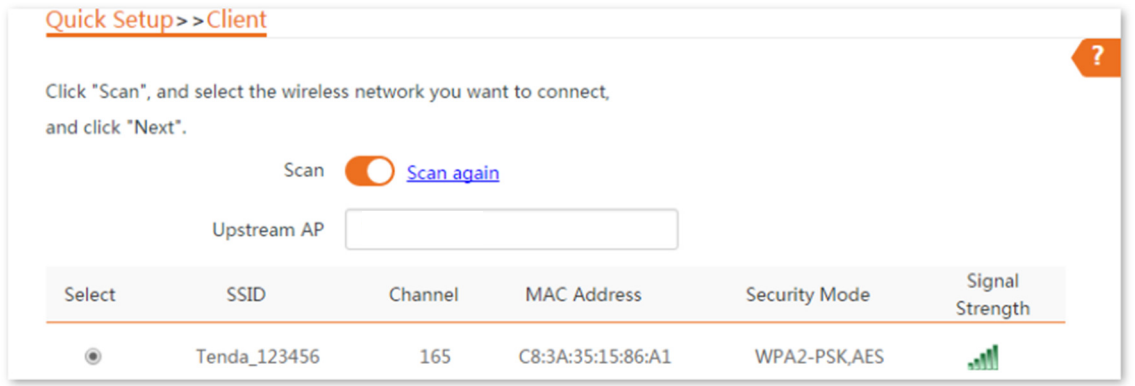

- Se você não conseguir encontrar nenhum SSID na lista, escolha Sem Fio > Básico e ative a função sem fio. Em seguida, tente novamente.

- Se você não conseguir encontrar o SSID do AP upstream na lista:

Certifique-se de que a rede Wi-Fi do AP upstream está ativada. Apenas as redes Wi-Fi na mesma banda que a do CPE serão exibidas na lista.

Ajuste a direção do CPE e mova-o mais próximo do AP upstream.

Passo 4 Insira a senha Wi-Fi para a rede Wi-Fi selecionada Tenda\_123456 na caixa de texto Chave e clique em Avançar.

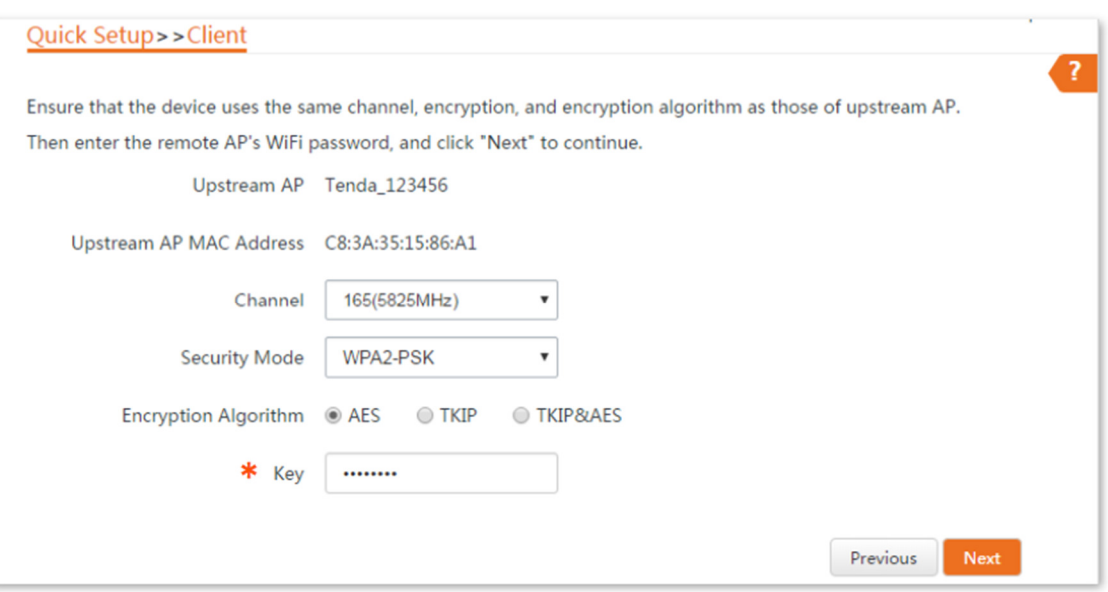

#### **Parameters description**

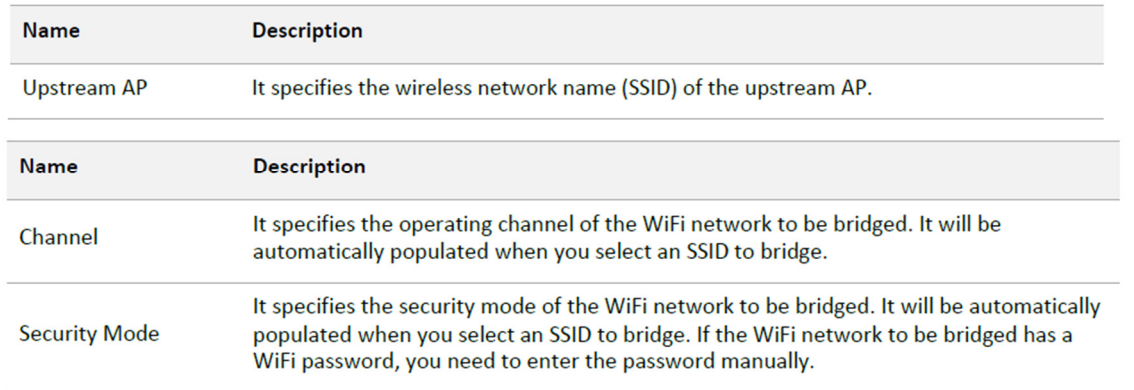

Passo 5 Configure o endereço IP para um endereço IP não utilizado pertencente ao mesmo segmento de rede do AP upstream. Em seguida, defina a Máscara de Subrede para a mesma do AP upstream e clique em Avançar. Por exemplo, se o endereço IP do AP upstream for 192.168.2.1, você pode configurar o endereço IP deste dispositivo como 192.168.2.X (X varia de 2 a 254).

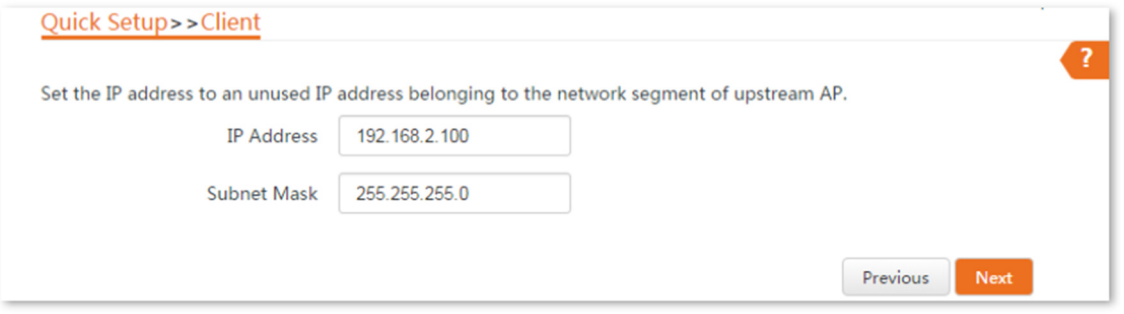

Passo 6 Clique em Salvar e aguarde até que o CPE reinicie para ativar as configurações. Quando os LEDs 1, 2 e 3 do CPE continuarem piscando, a ponte é estabelecida.

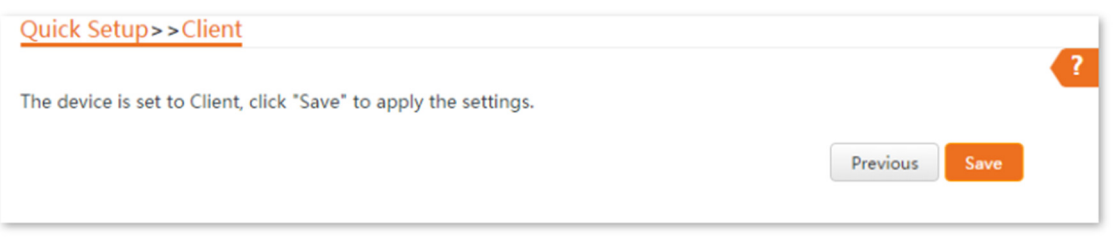

4.2.3 Exemplo de estabelecimento de uma rede de vigilância por CCTV (modo AP + modo cliente)

Requisito de rede

Você deseja usar dois CPEs para estabelecer uma rede de vigilância por CCTV. Um CPE pode suportar várias câmeras IP. O número máximo de câmeras IP pode ser calculado com a seguinte fórmula:

Número de câmeras IP = (Taxa de transmissão/recebimento do CPE) \* 70% / Taxa de dados da câmera IP

# Solução

- Configure o CPE1 no modo AP e conecte-o ao NVR.

- Configure o CPE2 no modo Cliente e conecte-o às câmeras IP.

Topologia de rede

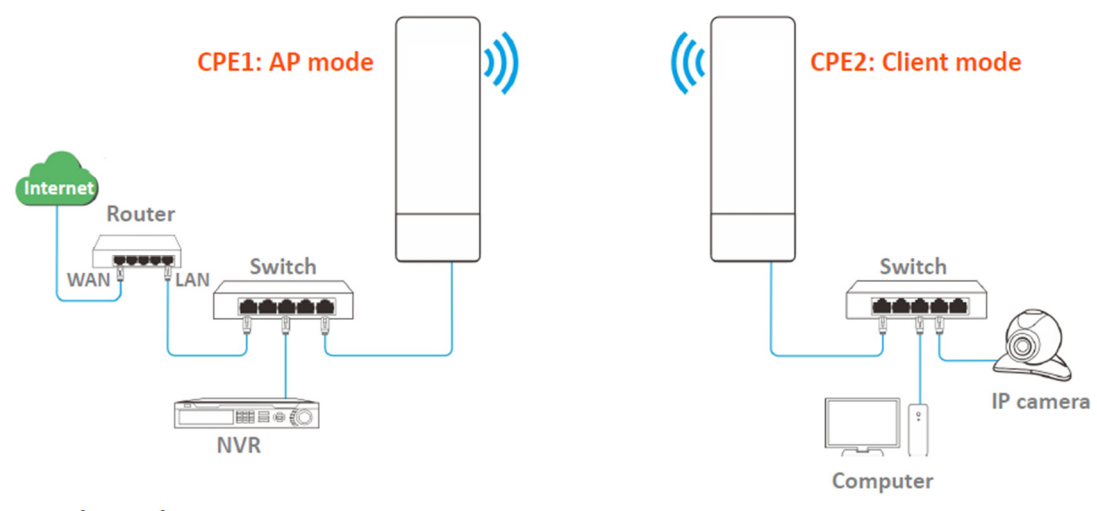

Procedimentos de configuração

Passo 1 Configure o CPE1 no modo AP.

1. Faça login na interface web do CPE1 e escolha Configuração Rápida para acessar a página de configuração.

2. Selecione o modo AP e clique em Avançar.

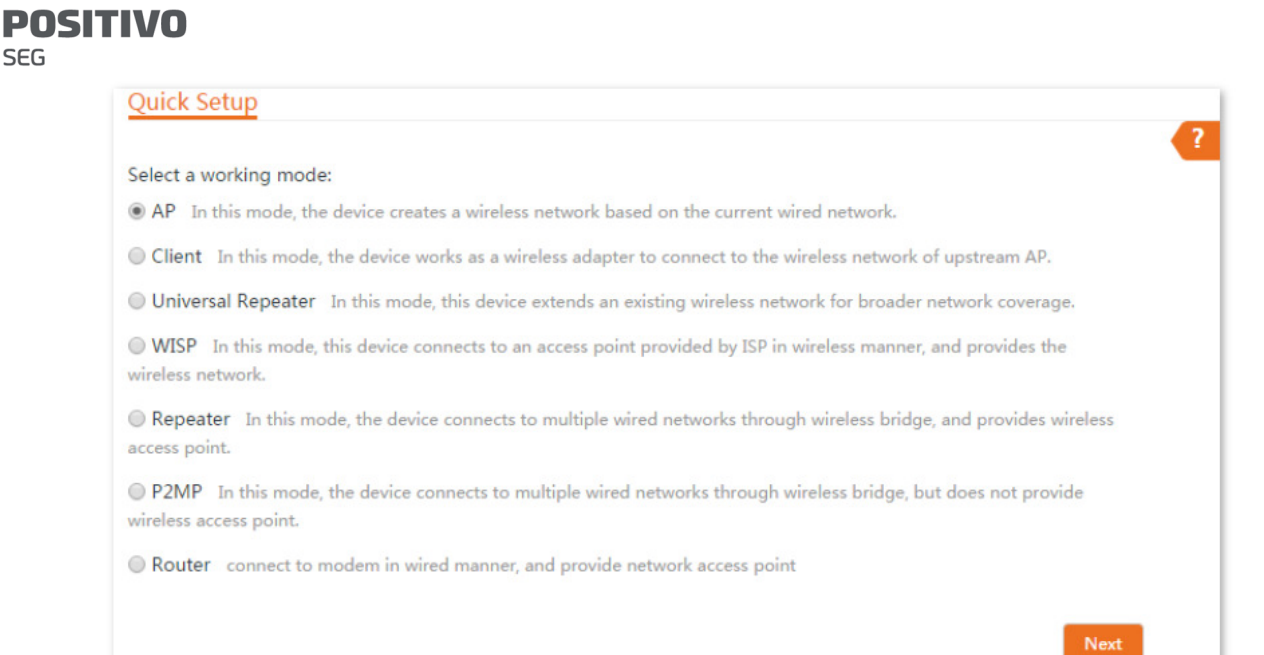

3. Configure um SSID, selecione um Modo de Segurança (WPA2-PSK é recomendado) e personalize uma Chave, e clique em Avançar.

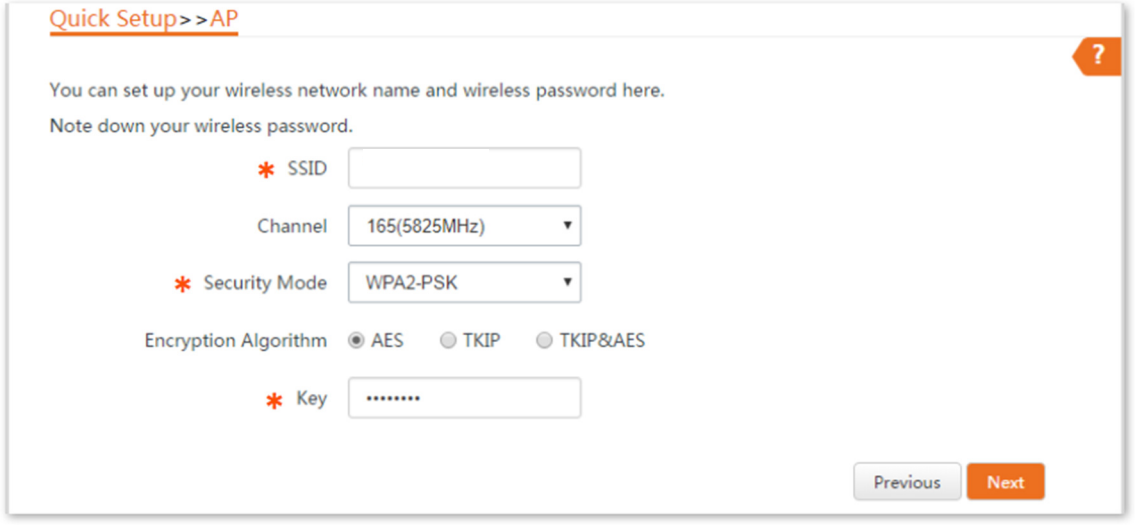

4. Clique em Salvar e aguarde até que o dispositivo reinicie automaticamente para ativar as configurações.

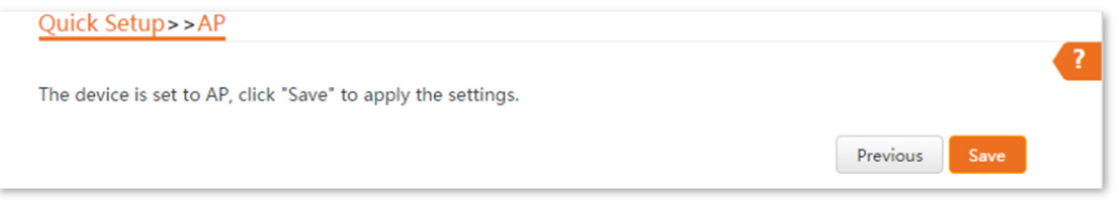

Passo 2 Configure o CPE2 no modo Cliente.

1. Faça login na interface web do CPE2 e escolha Configuração Rápida para acessar

a página de configuração.

SEG

2. Selecione Cliente e clique em Avançar.

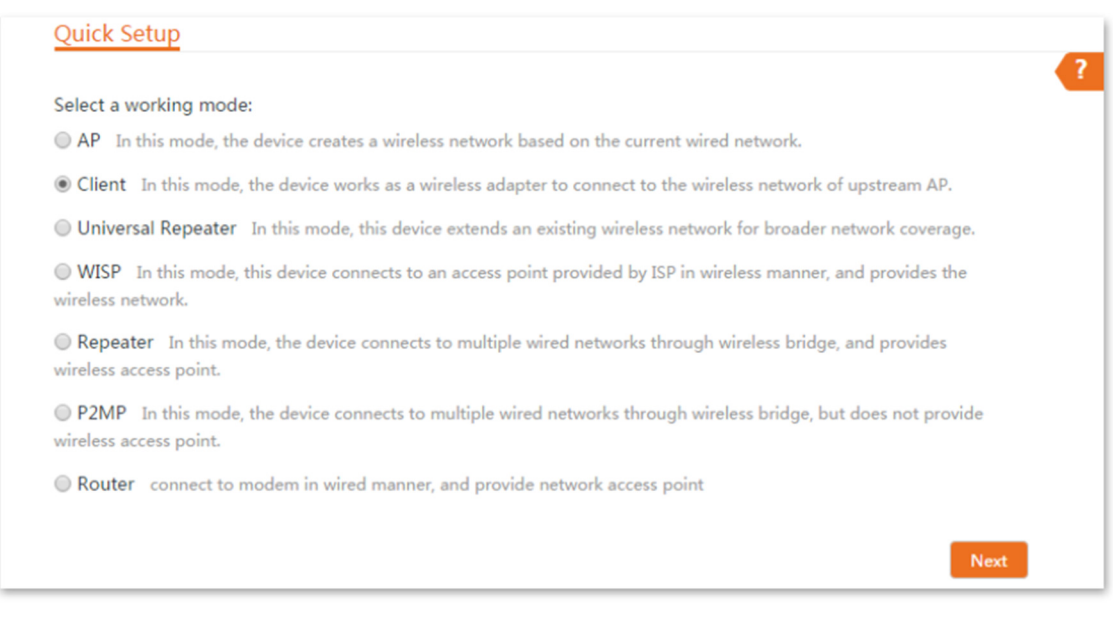

# 3. Selecione o SSID do CPE1, e clique em Avançar na parte inferior da página.

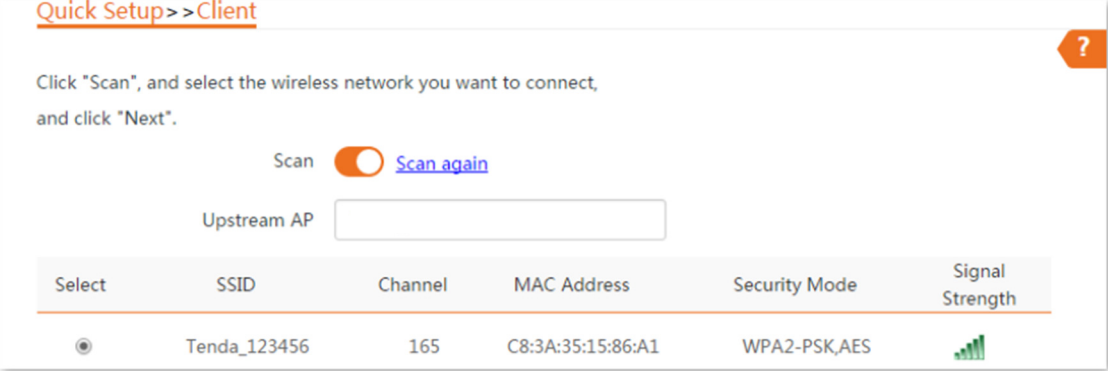

Se você não conseguir encontrar o SSID do CPE1 na lista, ajuste a direção do CPE2 e mova-o mais perto do CPE1.

4. Insira a senha Wi-Fi que você configurou no CPE1 na caixa de texto Chave e clique em Avançar.

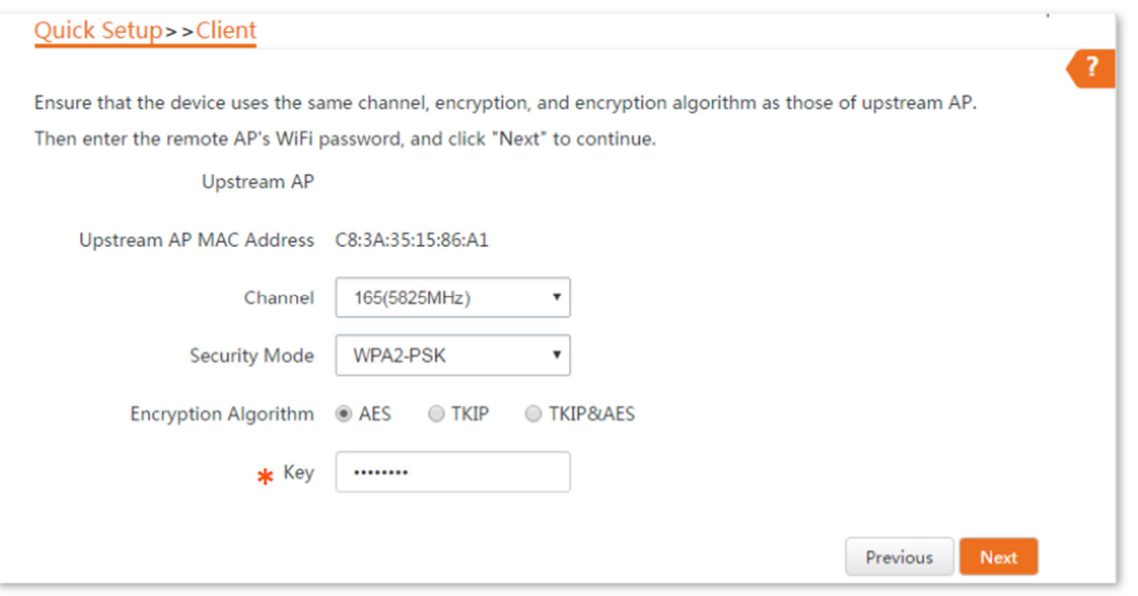

5. Configure o endereço IP para um endereço IP não utilizado pertencente ao mesmo segmento de rede do CPE1. Em seguida, defina a Máscara de Sub-rede para

a mesma do dispositivo remoto e clique em Avançar. Por exemplo, se o endereço IP do CPE1 for 192.168.2.1, você pode configurar o endereço IP do dispositivo como 192.168.2.X (X varia de 2 a 254).

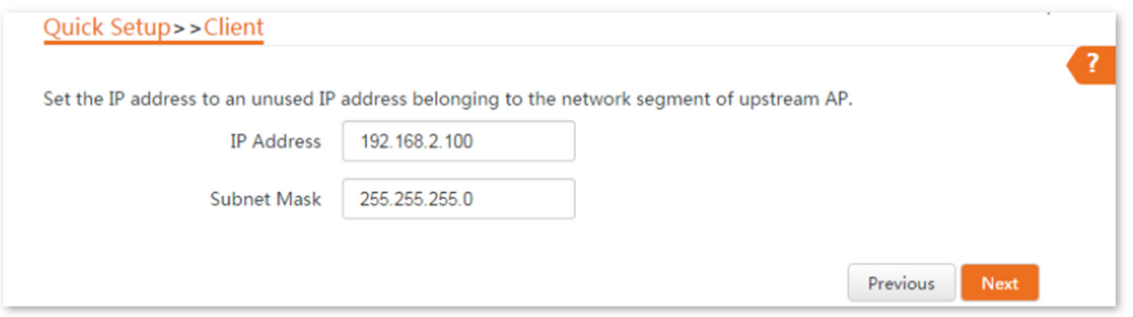

6. Clique em Salvar e aguarde até que o dispositivo reinicie para ativar as configurações.

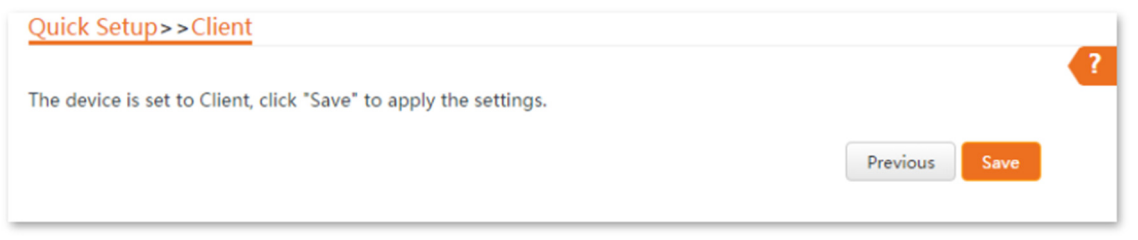

Quando os LEDs 1, 2 e 3 do CPE1 estiverem acesos e os LEDs 1, 2 e 3 do CPE2 estiverem piscando, a ponte é estabelecida.

Você pode verificar o SSID e a chave do CPE2 escolhendo Sem Fio > Básico após fazer login na interface web.

Verificação

Os vídeos de vigilância podem ser visualizados no computador conectado ao CPE1.

4.3 Modo repetidor universal

4.3.1 Visão geral

No modo Repetidor Universal, o CPE expande sua rede WiFi para uma cobertura de rede mais ampla.

Vantagem do Repetidor Universal em comparação com o modo Repetidor: Este modo não requer que o AP upstream suporte a função WDS.

Cenário de aplicação

O CPE é usado para estender sua rede sem fio existente. A topologia de rede é mostrada abaixo.

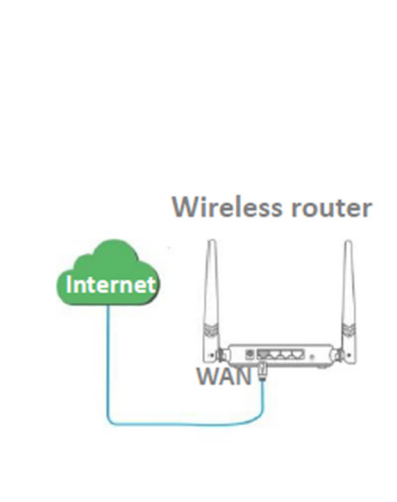

**POSITIVO** 

SEG

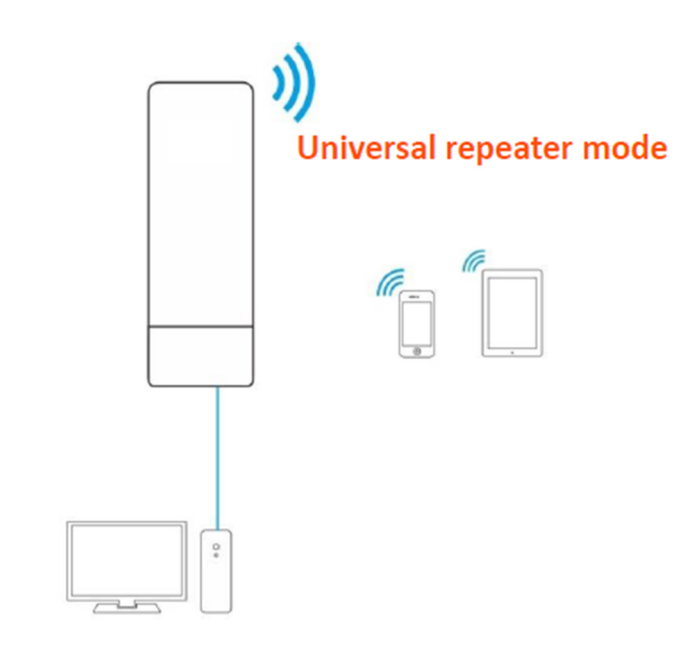

# 4.3.2 Configuração rápida

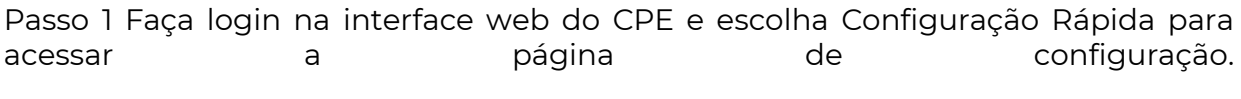

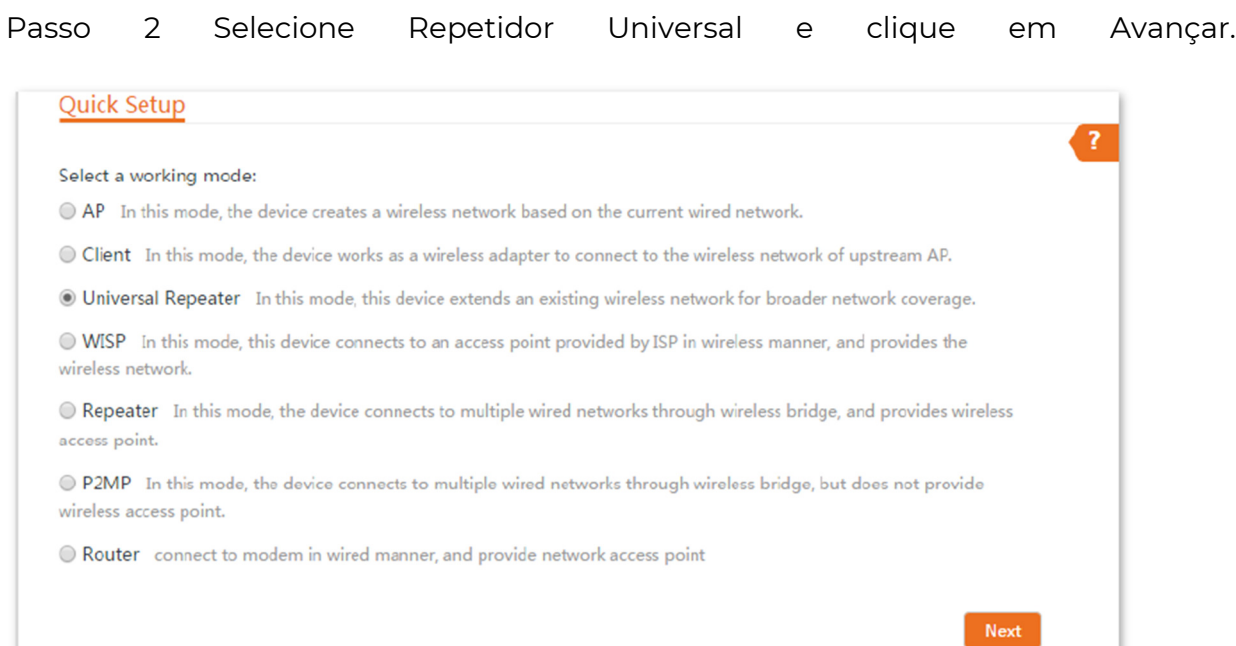

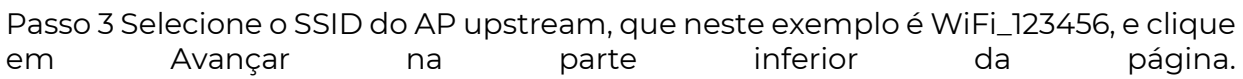

**POSITIVO SEG** 

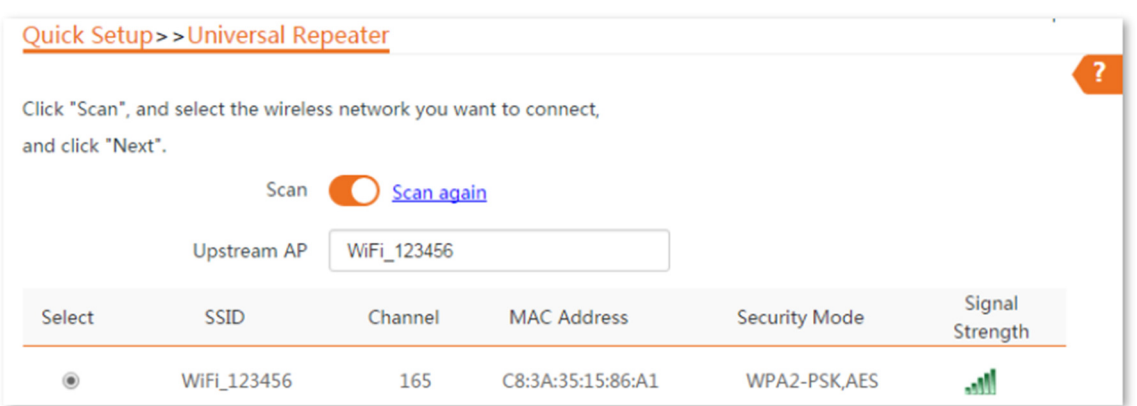

Se você não conseguir encontrar nenhum SSID na lista, escolha Sem Fio > Básico e ative a função sem fio. Em seguida, tente novamente.

Se você não conseguir encontrar o SSID do AP upstream na lista:

Certifique-se de que a rede WiFi do AP upstream está ativada. Apenas as redes WiFi na mesma banda que o CPE serão exibidas na lista.

Ajuste a direção do CPE e mova-o mais perto do AP upstream.

Passo 4 Insira a senha WiFi do AP upstream na caixa de texto Chave e clique em Avançar.

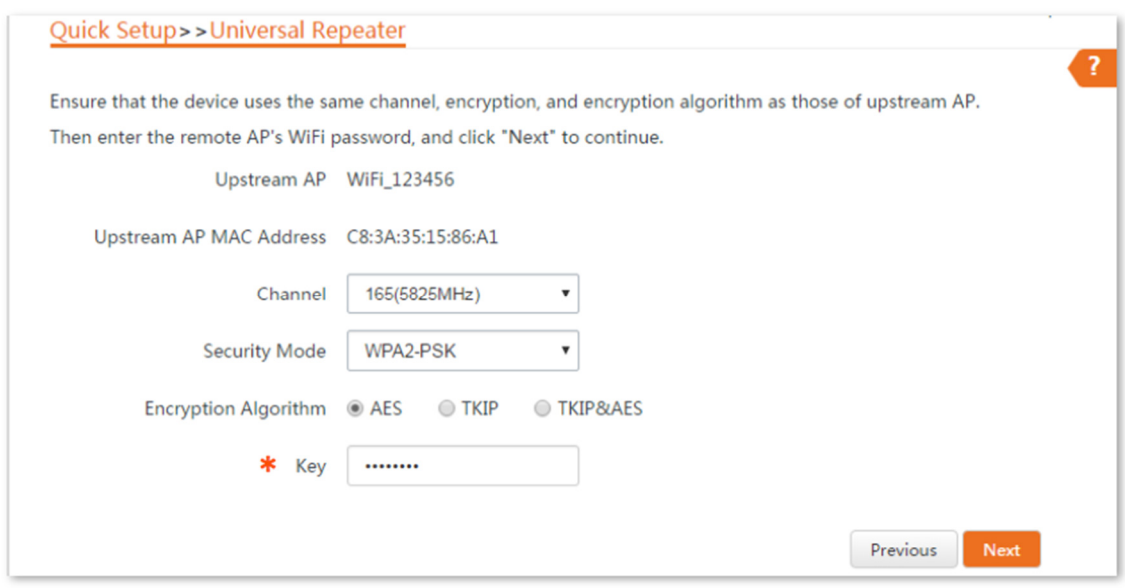

# Descrição dos parâmetros

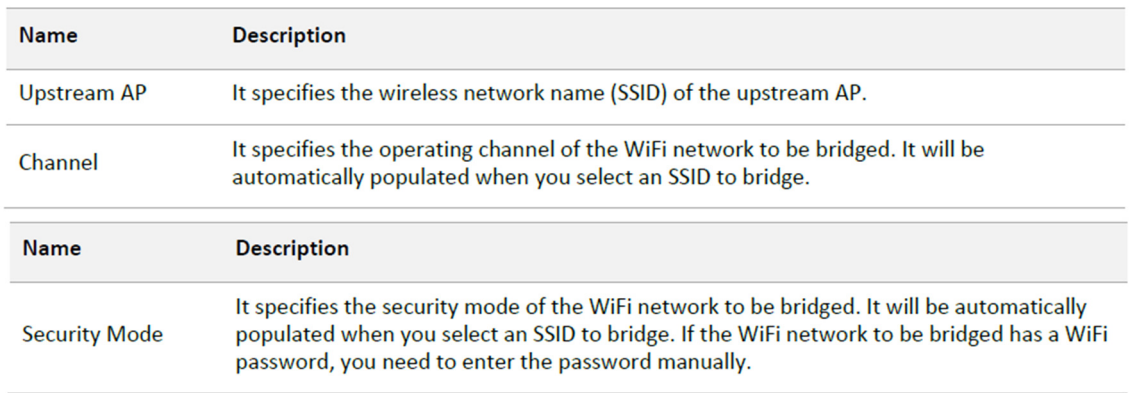

Passo 5 Defina o endereço IP como um endereço IP não utilizado pertencente ao mesmo segmento de rede do roteador. Por exemplo, se o endereço IP do roteador for 192.168.2.1, você pode definir o endereço IP deste dispositivo como 192.168.2.X (X varia de 2 a 254). Em seguida, clique em Avançar.

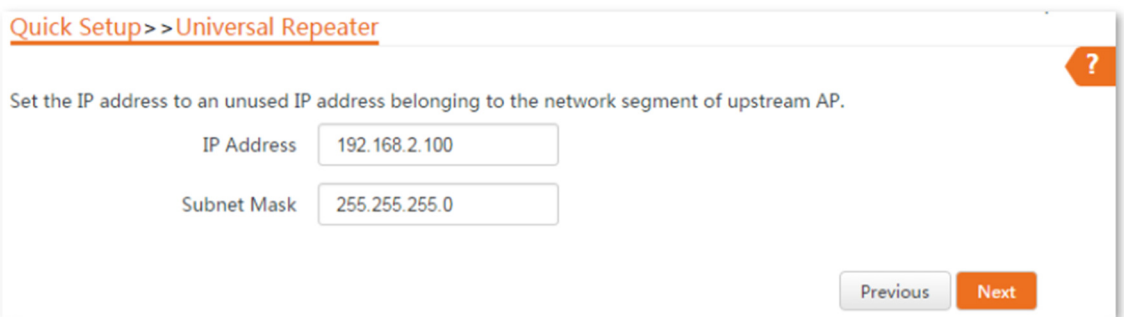

Passo 6 Clique em Salvar e aguarde até que o dispositivo reinicie para ativar as configurações.

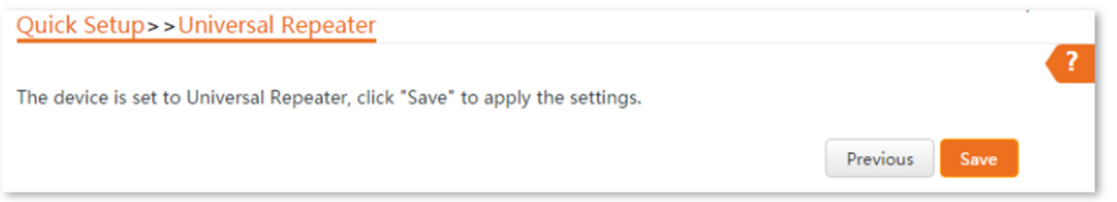

Quando os LEDs 1, 2 e 3 do CPE estiverem piscando, a ponte foi estabelecida com sucesso. O nome e a senha da rede WiFi do CPE são os mesmos do AP upstream.

Para acessar a internet com:

- Dispositivos sem fio: Conecte dispositivos sem fio, como um smartphone, à rede WiFi do CPE usando o nome e a senha do WiFi do AP upstream.

- Dispositivos com fio: Conecte dispositivos com fio, como um computador, à porta LAN do CPE ou ao switch conectado à porta LAN do injetor PoE.

4.4 Modo WISP

4.4.1 Visão geral

No modo WISP, o CPE se conecta a um ponto de acesso (hotspot) fornecido pelo ISP de forma sem fio, permitindo que dispositivos com fio e sem fio se conectem ao CPE para acessar a internet.

Cenário de aplicação

O CPE é usado para estender o ponto de acesso do ISP. A topologia de rede é mostrada abaixo.

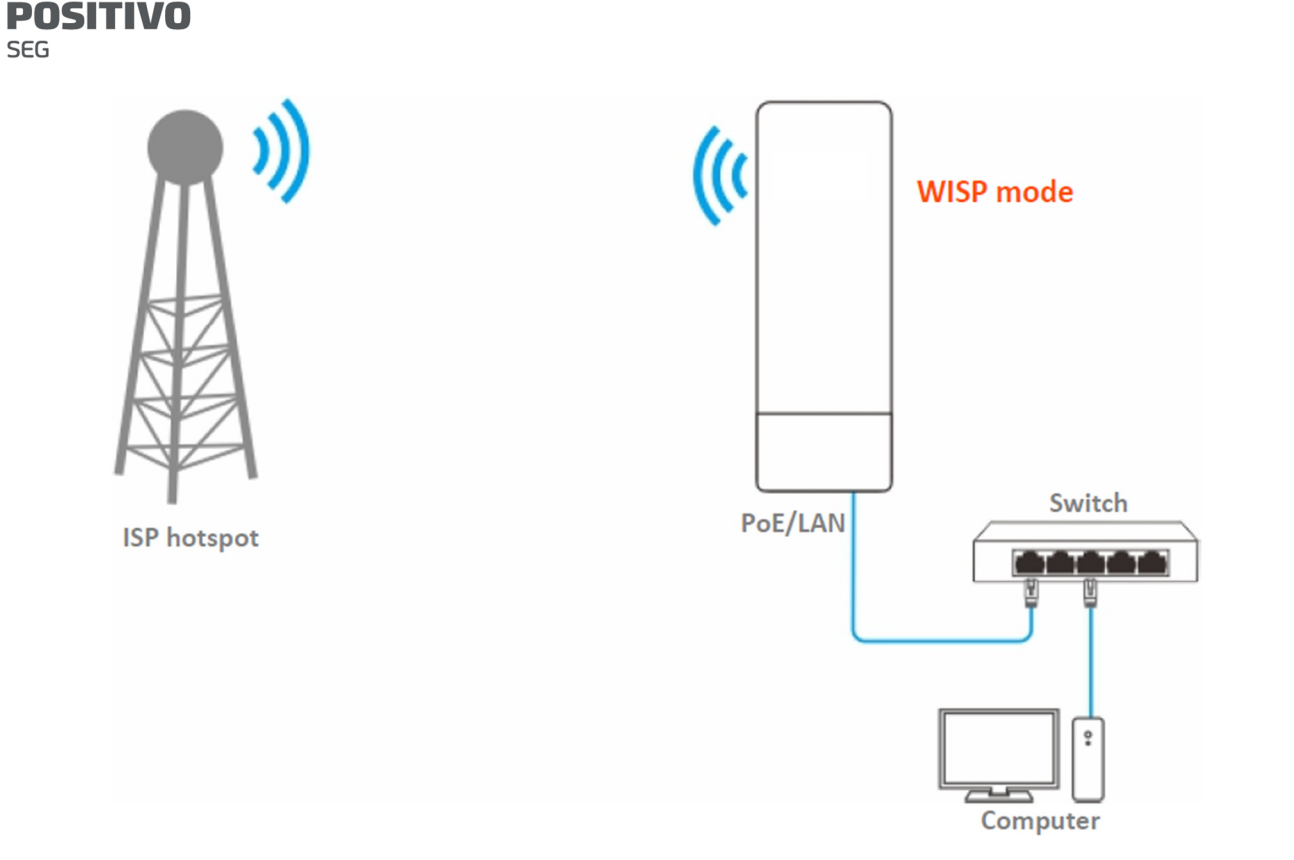

# 4.4.2 Configuração rápida

Passo 1 Faça login na interface web deste CPE e escolha Configuração Rápida para acessar a página de configuração.

Passo 2 Selecione WISP e clique em Avançar.

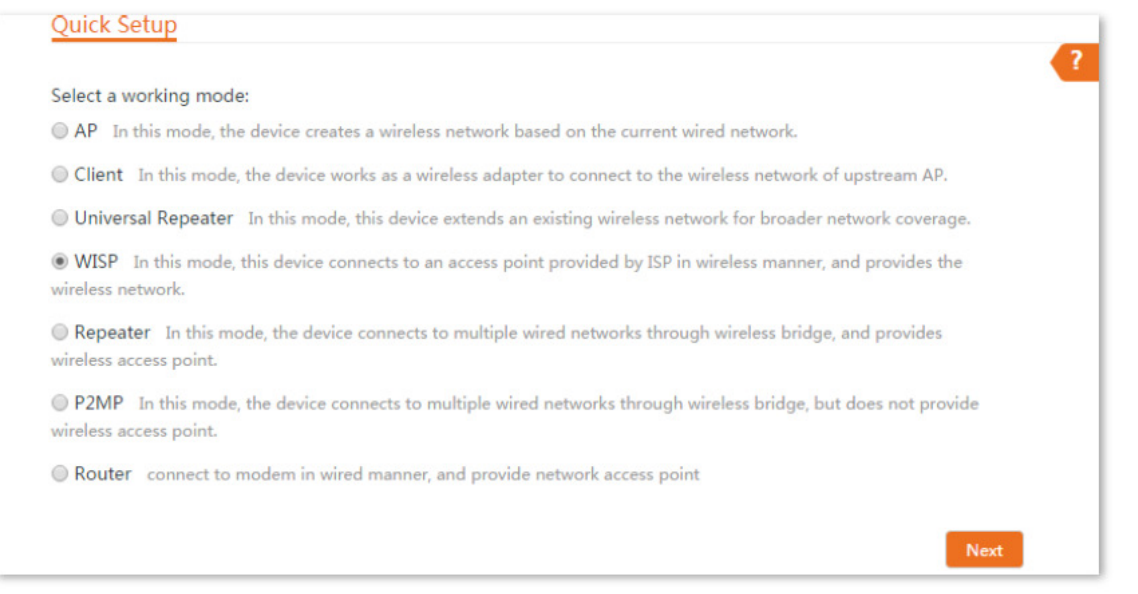

Passo 3 Selecione o SSID do AP upstream, que neste exemplo é WiFi\_123456, e clique em Avançar na parte inferior da página.

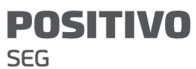

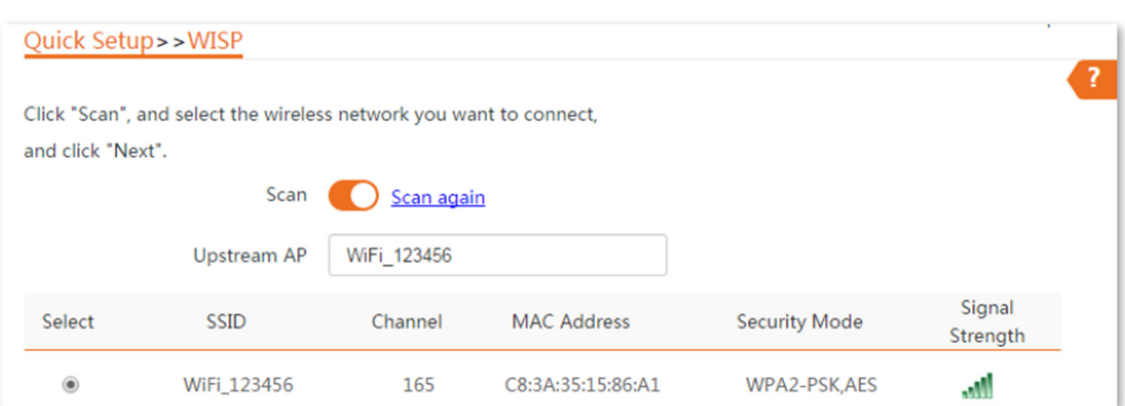

Se você não conseguir encontrar o SSID da rede sem fio na lista, escolha Sem Fio > Básico para entrar na página e certifique-se de que a função de rede sem fio esteja habilitada.

Se você não conseguir encontrar o SSID do AP upstream na lista:

Certifique-se de que a rede WiFi do AP upstream esteja ativada. Apenas as redes WiFi na mesma banda que a do CPE serão exibidas na lista.

Ajuste a direção do CPE e mova-o mais perto do AP upstream.

Passo 4 Insira a senha WiFi do AP upstream na caixa de texto Chave e clique em Avançar.

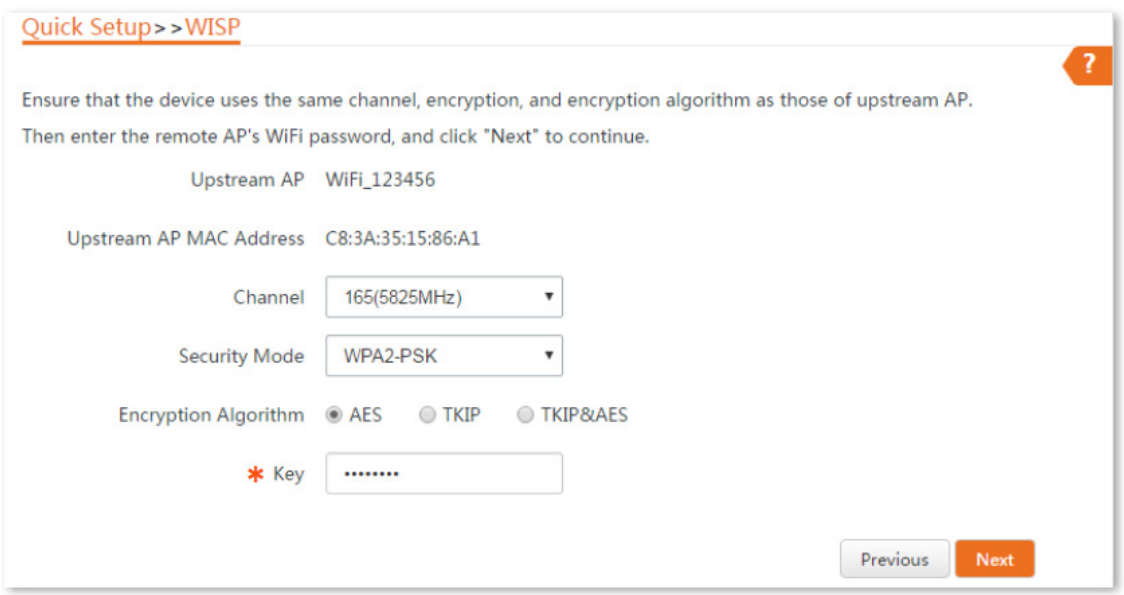

# Descrição dos parâmetros

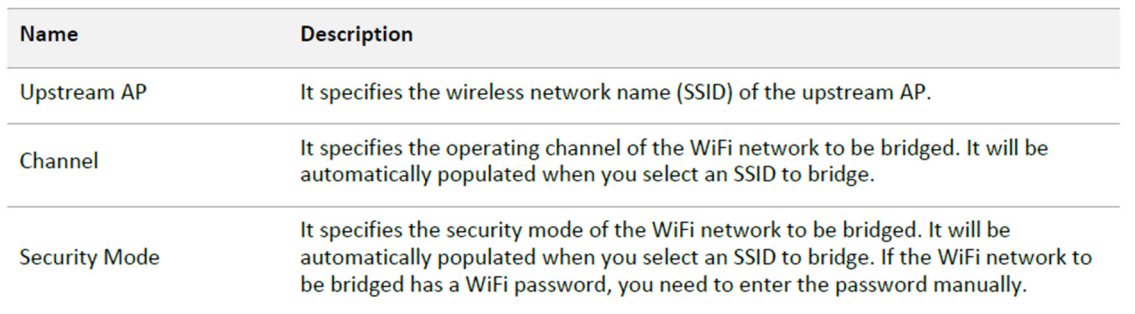

Passo 5 Selecione o Tipo de Conexão à Internet do seu ponto de acesso do ISP, que é PPPoE neste exemplo.
Digite o nome de usuário PPPoE e a senha fornecidos pelo seu ISP e clique em Avançar.

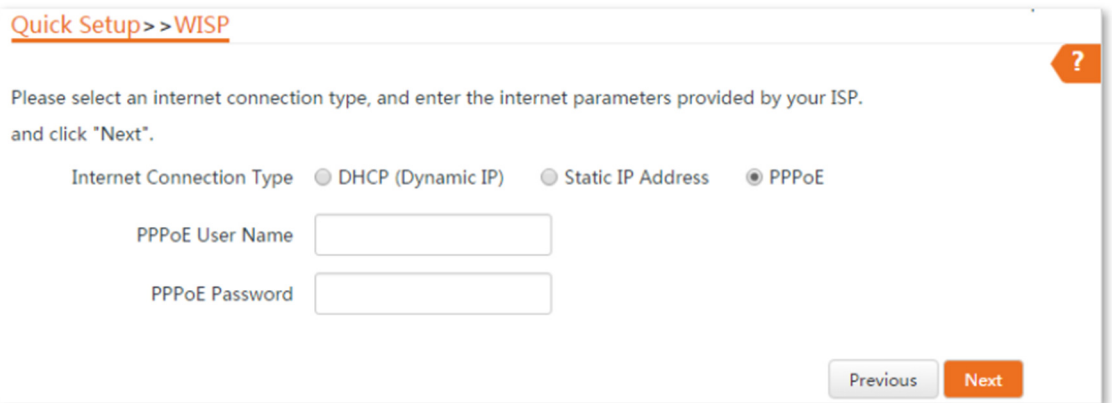

#### Descrição dos parâmetros

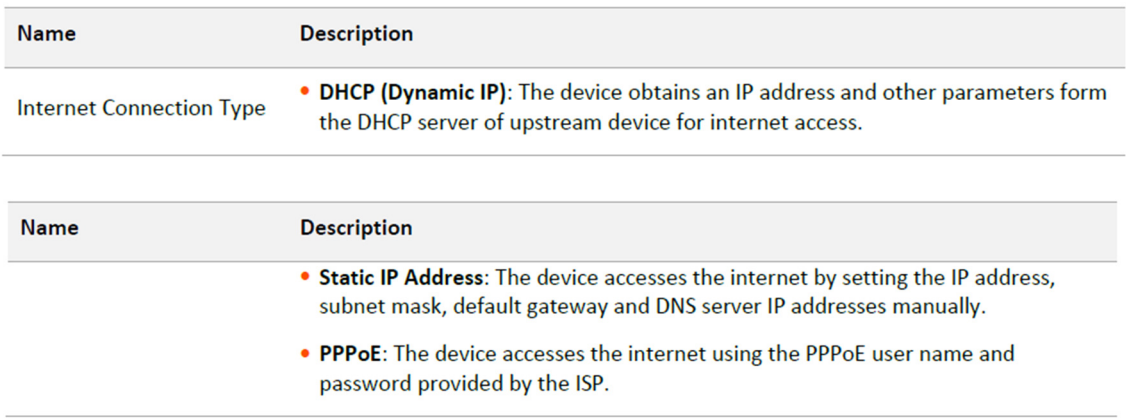

Passo 6 Personalize o SSID (que é Marry's WiFi neste exemplo) e a senha, e clique em Avançar.

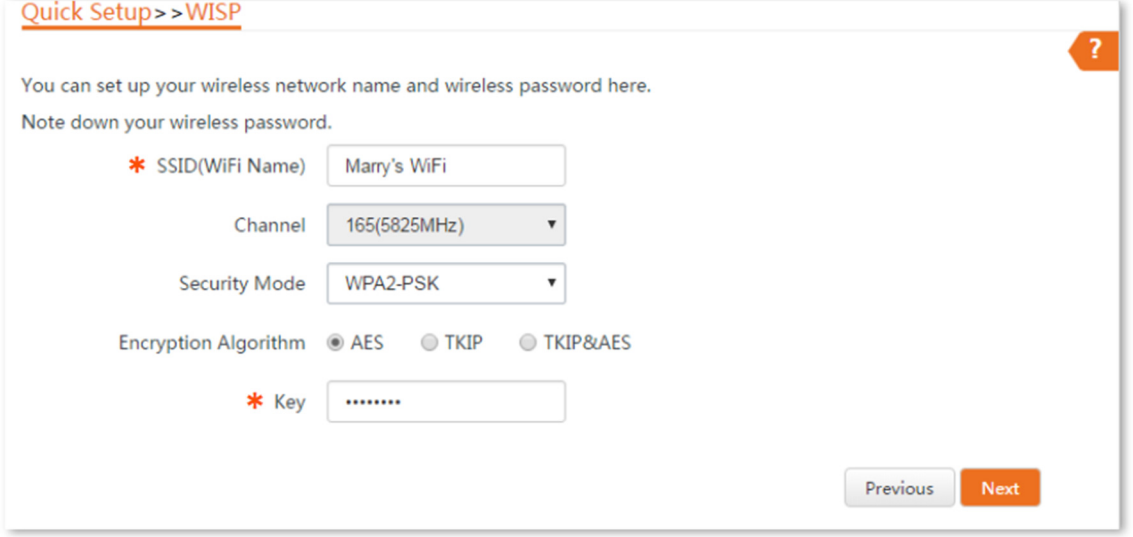

Passo 7 Configure um endereço IP pertencente a um segmento de rede diferente do do seu hotspot do ISP. Por exemplo, se o endereço IP do seu hotspot do ISP for 192.168.2.1, você pode configurar o endereço IP deste dispositivo como 192.168.X.1 (X varia de 0 a 254, excluindo 2), que também é o endereço IP de login do CPE. Em seguida, clique em Avançar.

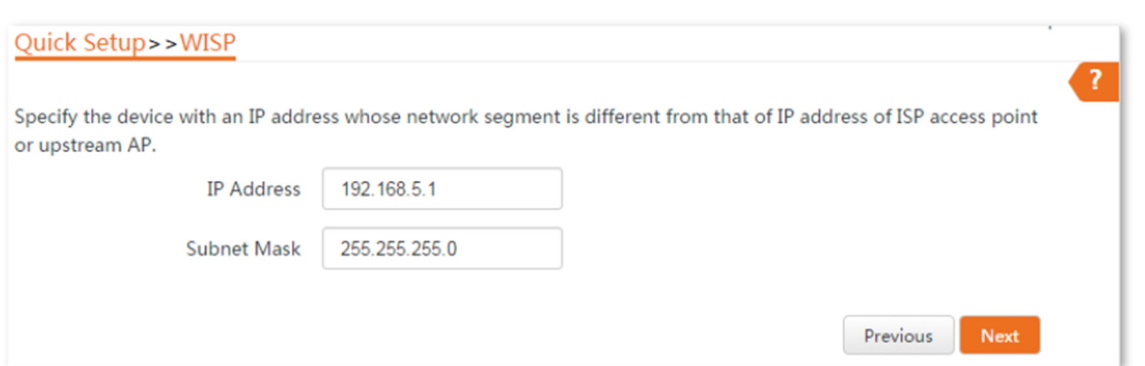

PO **SEG** 

Passo 8 Clique em Salvar e aguarde até que o dispositivo reinicie para ativar as configurações.

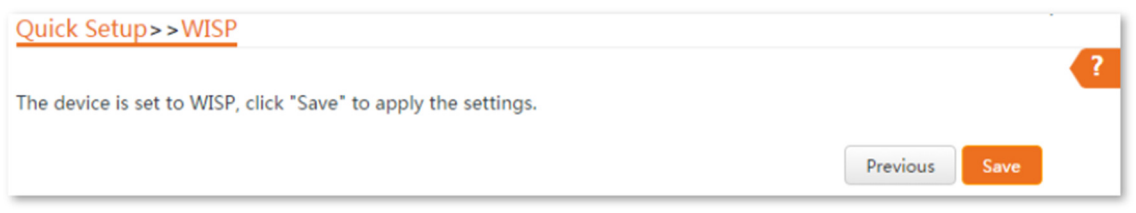

Após o reinício do CPE, faça login novamente na interface da web do dispositivo e escolha Status para entrar na página. Se as informações de endereço IP WAN, gateway padrão e servidor DNS obtidas pela porta WAN forem exibidas na seção Status do Sistema, a configuração foi bem-sucedida.

Após a configuração bem-sucedida, os dispositivos conectados ao CPE podem acessar a internet de forma com ou sem fio. Em ambientes práticos, é recomendável conectar um roteador sem fio ao CPE para cobertura de rede sem fio omnidirecional.

O nome e a senha da rede sem fio são o SSID e a Chave configurados no Passo 6 acima.

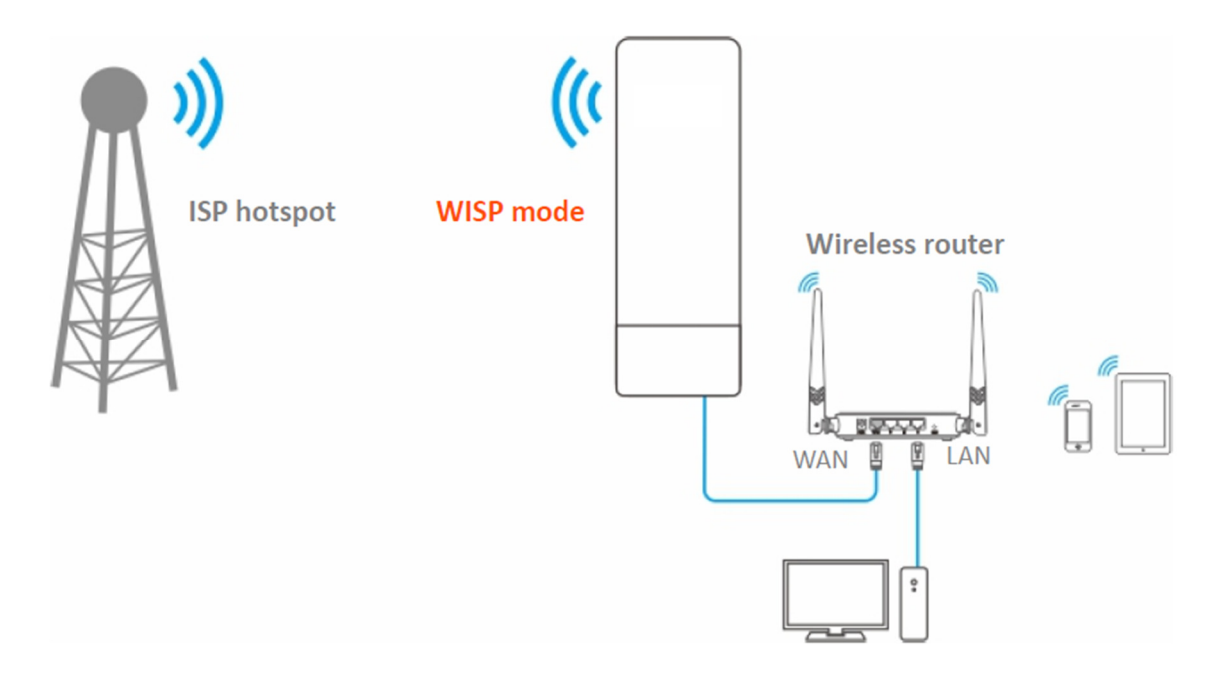

Para acessar a internet, você precisa configurar o roteador da seguinte maneira.

Para configuração detalhada do roteador, consulte o manual do usuário correspondente. Passo 1 Faça login na interface da web do roteador.

Passo 2 Selecione IP Dinâmico como o Tipo de Conexão à Internet e salve as configurações.

Para acessar a internet com:

- Dispositivos sem fio: Conecte os dispositivos sem fio, como um smartphone, à rede WiFi do roteador sem fio conectado ao CPE.

- Dispositivos com fio: Conecte os dispositivos com fio, como um computador, às portas LAN do roteador sem fio conectado ao CPE. Certifique-se de que o endereço IP do computador seja obtido automaticamente.

4.4.3 Exemplo de acesso a um hotspot sem fio do ISP

Requisito de rede

Você mora no campo e não é conveniente conectar o ISP mais próximo usando cabos Ethernet. Portanto, você deseja estender o hotspot do ISP para sua casa de maneira sem fio.

Solução

Configure o CPE para o modo WISP e conecte-o ao hotspot do ISP.

Suponha que o SSID e a senha do hotspot do ISP sejam:

- SSID: WiFi\_123456

- Senha: 12345678
- Tipo de Conexão à Internet: PPPoE

Nome de usuário: admin

Senha: admin

Topologia de rede

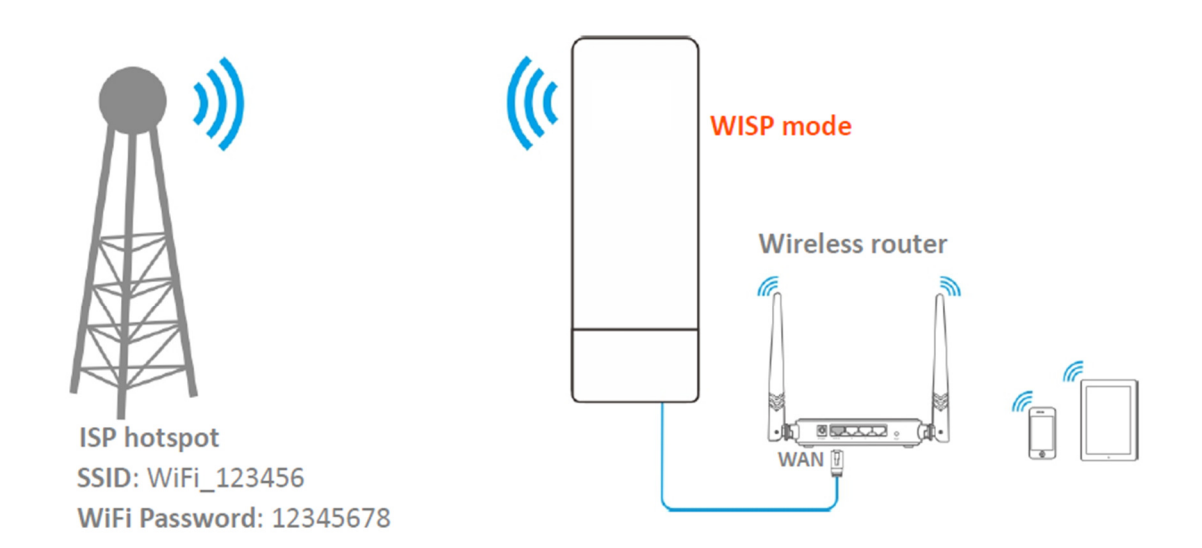

Procedimentos de configuração

Passo 1 Configure o CPE para o modo WISP.

Faça login na interface da web deste CPE e escolha Configuração Rápida para entrar na página de configuração.

2. Selecione WISP e clique em Avançar.

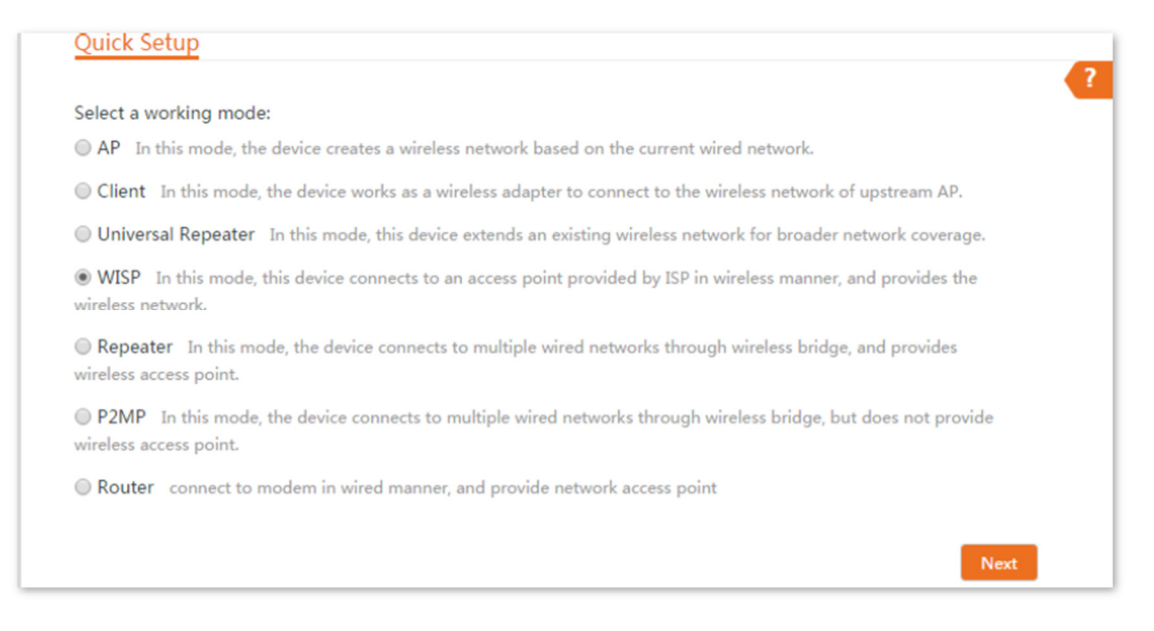

3. Selecione o SSID do hotspot do ISP, que é WiFi\_123456 neste exemplo, e clique em Avançar na parte inferior da página.

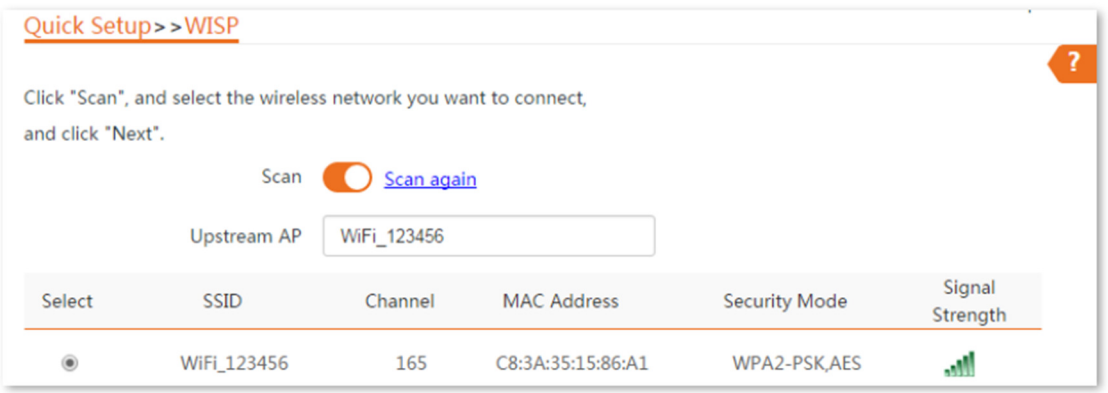

4. Digite a senha WiFi do hotspot do ISP no campo Chave e clique em Avançar.

#### Quick Setup>>WISP Ensure that the device uses the same channel, encryption, and encryption algorithm as those of upstream AP. Then enter the remote AP's WiFi password, and click "Next" to continue. Upstream AP WiFi\_123456 Upstream AP MAC Address C8:3A:35:15:86:A1  $\pmb{\mathrm{v}}$ Channel 165(5825MHz)  $\overline{\mathbf{v}}$ **Security Mode** WPA2-PSK Encryption Algorithm @ AES  $\bigcirc$  TKIP TKIP&AES  $*$  Key ........ Previous  $Next$

**POSITIVO** 

**SEG** 

5. Selecione o Tipo de Conexão à Internet do seu hotspot do ISP, que é PPPoE neste exemplo.

Digite o nome de usuário e a senha PPPoE fornecidos pelo seu ISP e clique em Avançar.

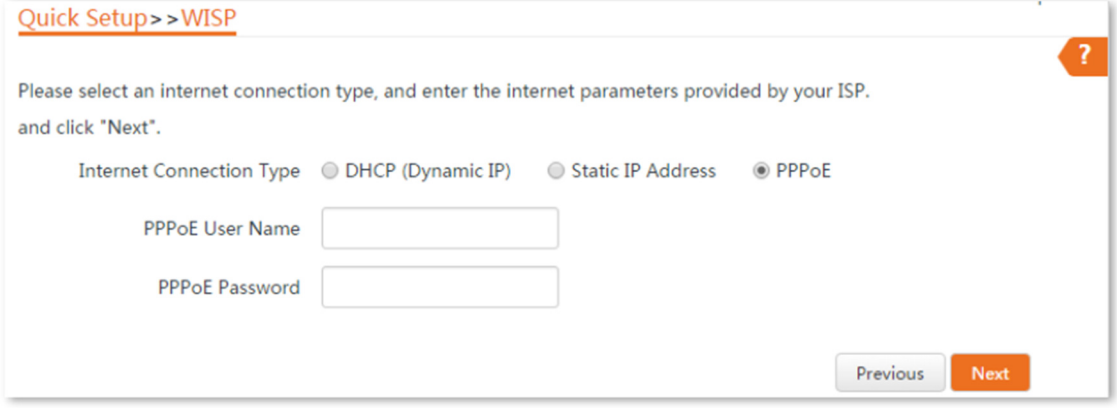

6. Personalize o SSID e a chave e clique em Avançar.

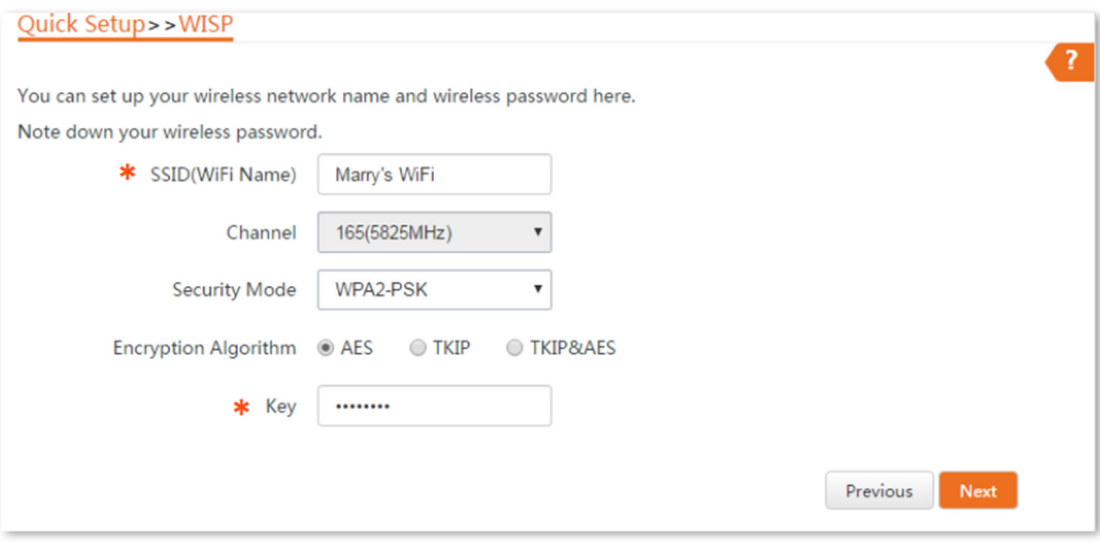

7. Configure um endereço IP pertencente a um segmento de rede diferente do do seu hotspot do ISP. Por exemplo, se o endereço IP do seu hotspot do ISP for 192.168.2.1, você pode configurar o endereço IP deste dispositivo como 192.168.X.1 (X varia de 0 a 254, excluindo 2), que também é o endereço IP de login do CPE. Em seguida, clique em Avançar.

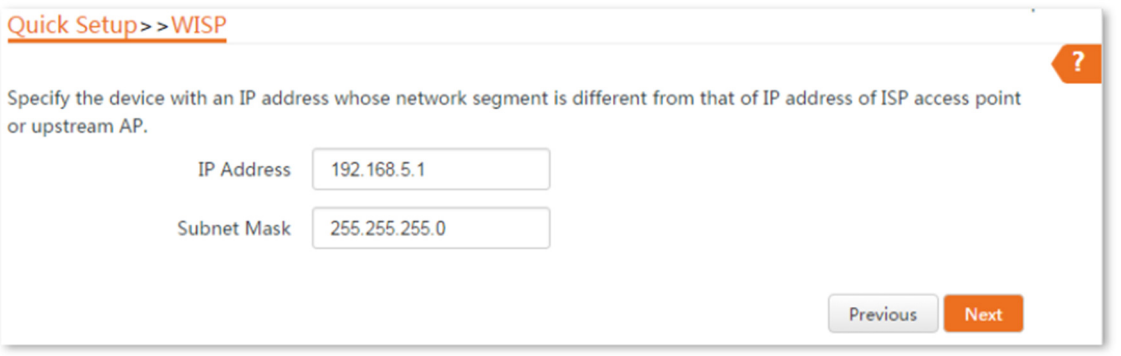

8. Clique em Salvar e aguarde até que o dispositivo reinicie para ativar as configurações.

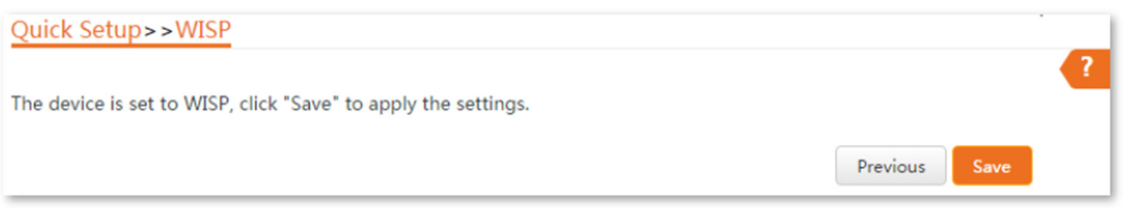

Quando os LEDs 1, 2 e 3 do CPE continuam piscando, o CPE está conectado ao seu hotspot do ISP com sucesso.

Passo 2 Configure o roteador sem fio.

- 1. Faça login na interface da web do roteador.
- 2. Selecione IP Dinâmico como Tipo de Conexão à Internet e salve as configurações.

#### Verificação

Seus dispositivos com fio e sem fio podem se conectar ao roteador sem fio que está conectado ao CPE para acessar a internet.

#### 4.5 Modo repetidor

4.5.1 Visão geral

No modo repetidor, o CPE conecta 2 ou mais (este dispositivo suporta no máximo 4) redes com fio com uma conexão sem fio e pode ser conectado tanto com clientes com fio quanto com clientes sem fio.

Para usar essa função, o AP par é necessário para suportar a função WDS. O modo repetidor pode ser usado para alcançar a comunicação entre vários escritórios de uma empresa em uma cidade.

O CPE no modo repetidor pode funcionar com o CPE no modo repetidor ou P2MP.

Cenário de aplicação

Você deseja combinar várias redes com fio em uma única de maneira sem fio. A topologia de rede é mostrada abaixo.

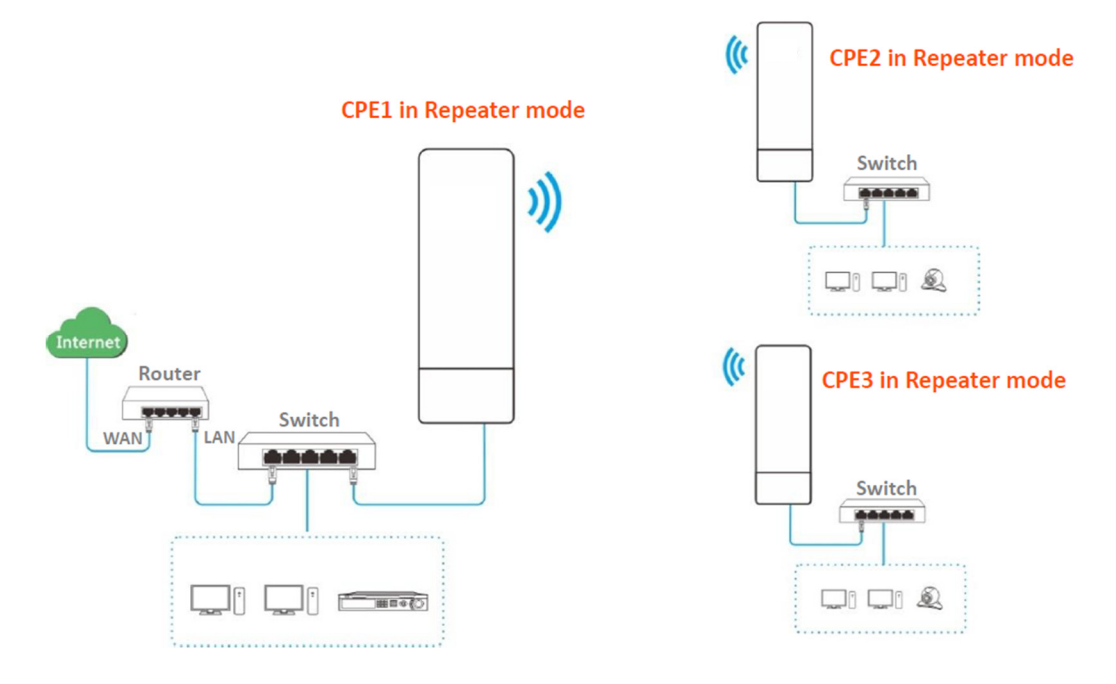

### 4.5.2 Configuração rápida

Ao configurar o modo repetidor, certifique-se de que o Canal e a Largura de Banda do Canal de todos os CPEs sejam iguais.

Ponte ponto a ponto

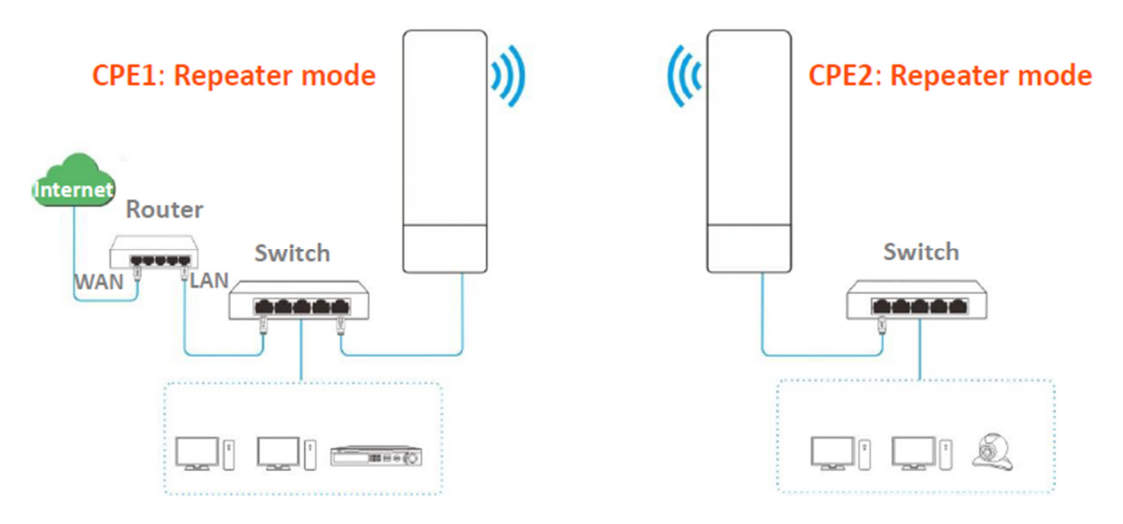

Suponha que os parâmetros relacionados sejam os seguintes:

CPE1

- Canal: 165
- Modo de segurança: WEP
- Tipo de autenticação: Compartilhado
- Chave padrão: Chave 1, 12345

CPE2

- Endereço MAC WLAN: C8:3A:35:15:86:B2

Para verificar o SSID e a chave do CPE, você pode fazer login na interface da web do CPE e escolher Sem fio > Básico para entrar na página.

Passo 1 Configure o CPE2 para o modo repetidor.

1. Faça login na interface da web do CPE2 e escolha Sem fio > Básico para entrar na página de configuração.

2. Modifique o Canal (165 neste exemplo) e a Largura de Banda do Canal (20 MHz neste exemplo) e clique em Salvar.

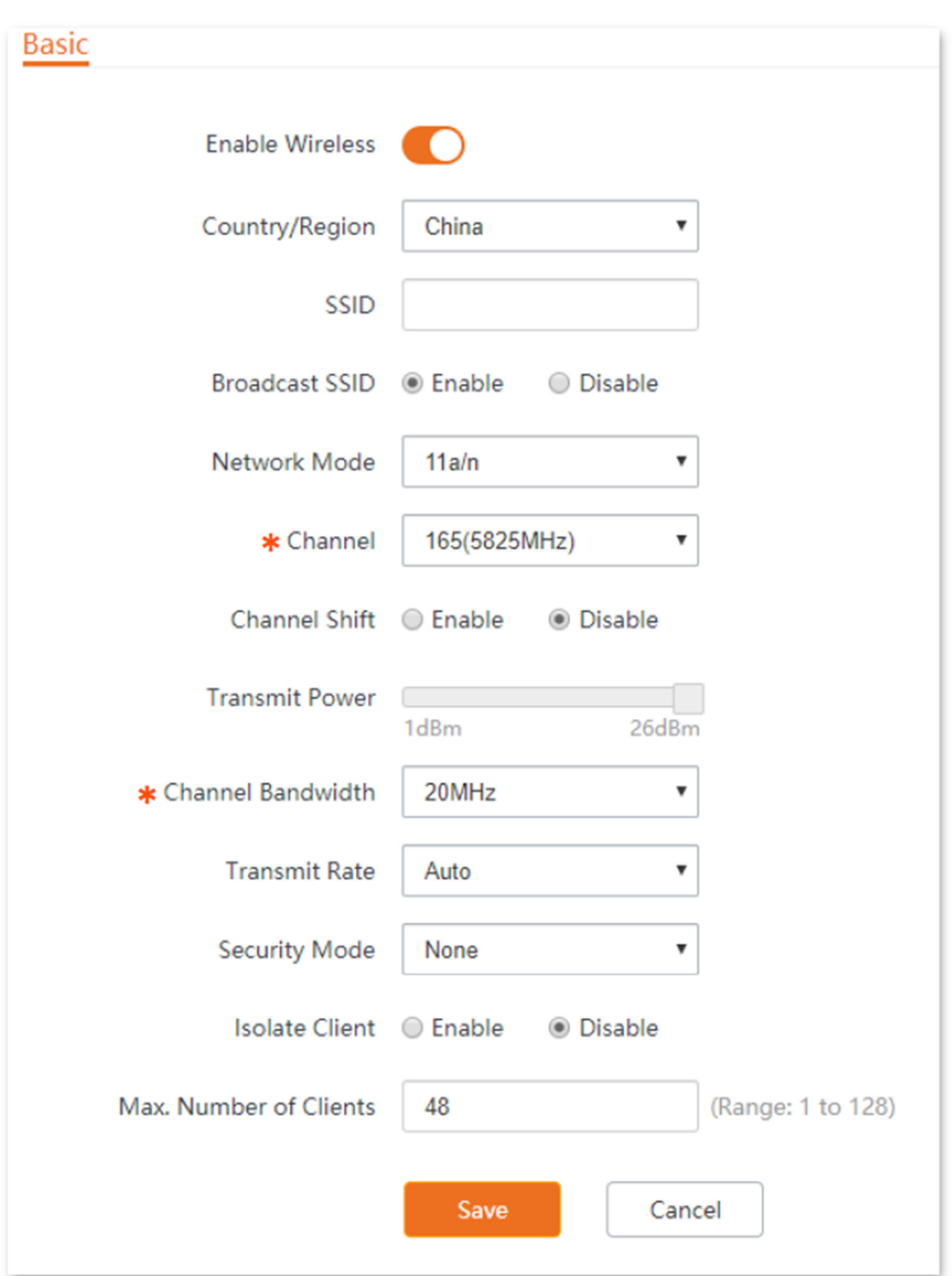

3. Escolha Configuração rápida para entrar na página de configuração. Clique em Repetidor e depois em Avançar.

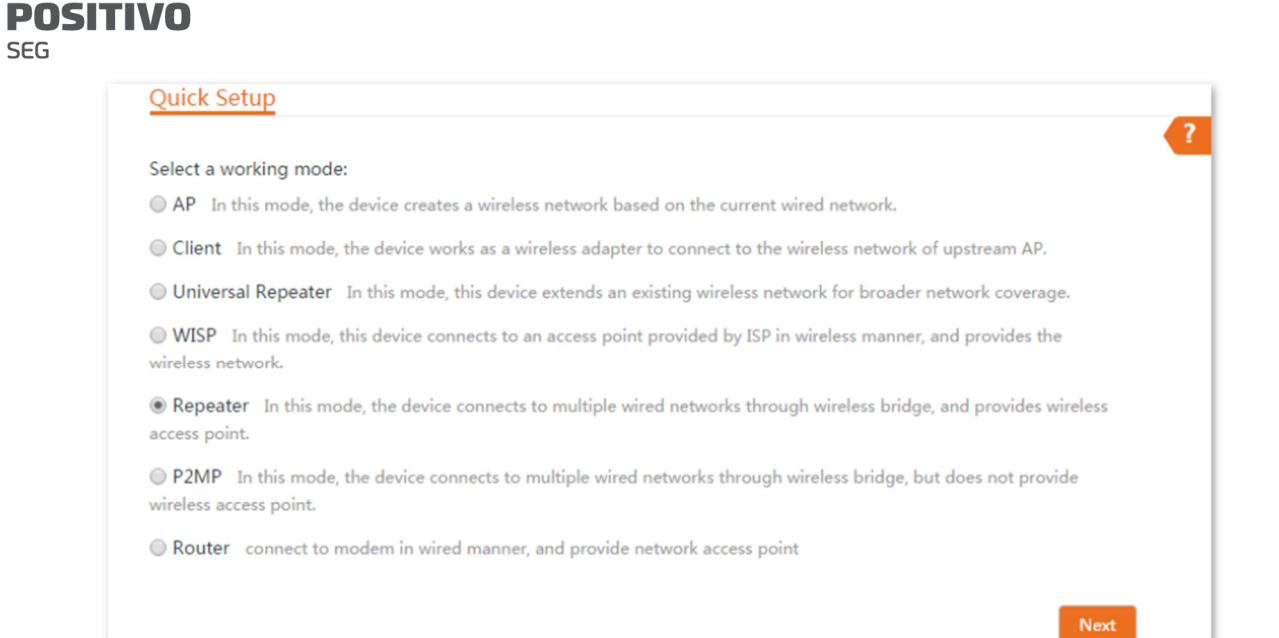

4. Selecione o SSID de CPE1 na lista, e clique em Avançar na parte inferior da página.

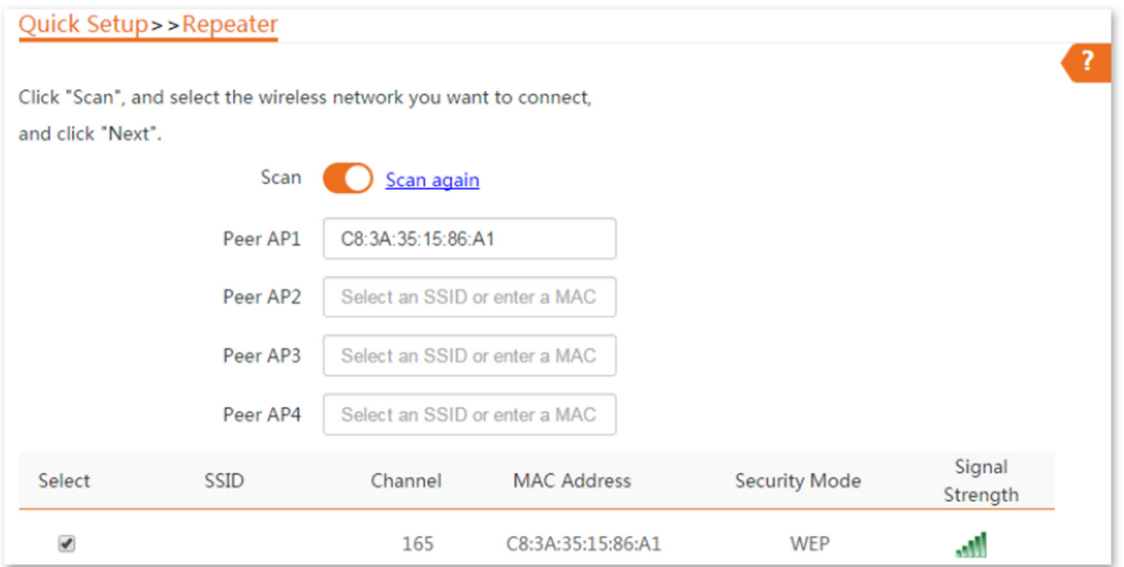

- Se as redes sem fio não puderem ser escaneadas, verifique se você ativou a opção Habilitar sem fio na página Sem fio > Básico.

- Somente as redes WiFi cujos modos de segurança estão definidos como nenhum ou WEP podem ser exibidas na lista.

5. Configure o Tipo de Autenticação e a Chave Padrão para serem iguais aos de CPE1, insira a chave 1 e clique em Avançar.

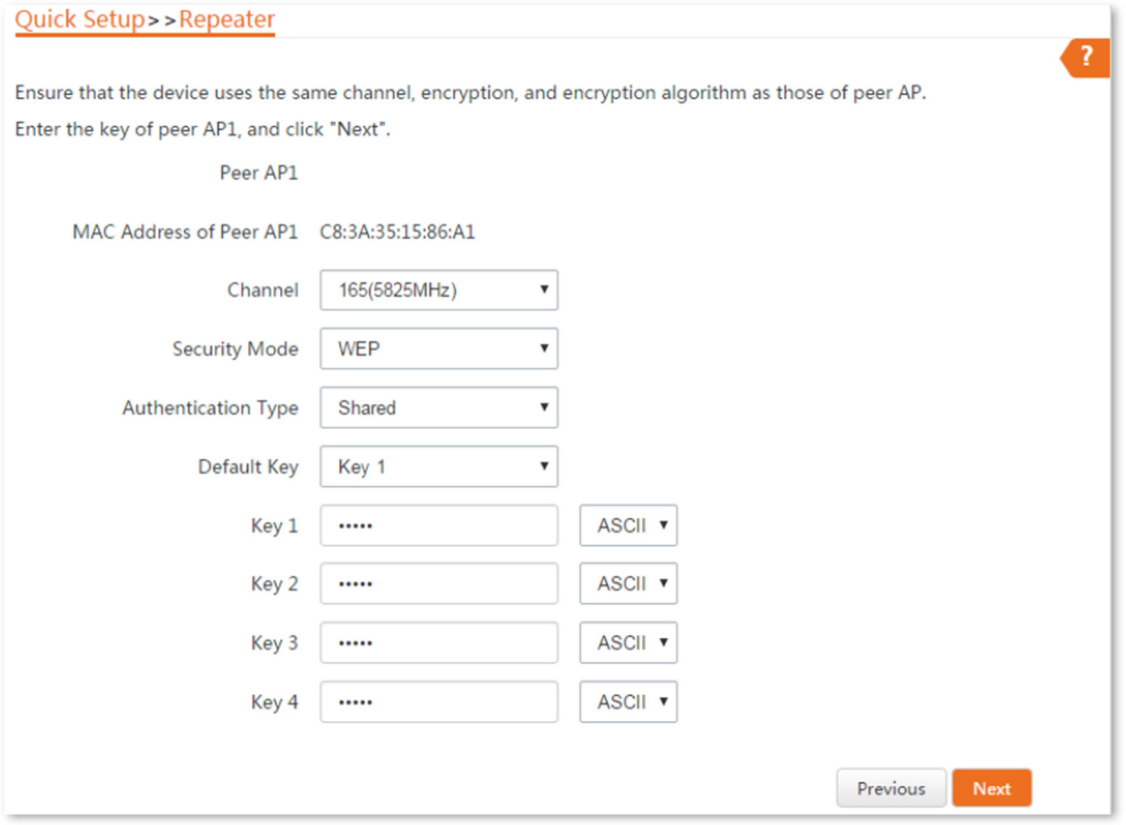

#### Descrição dos parâmetros

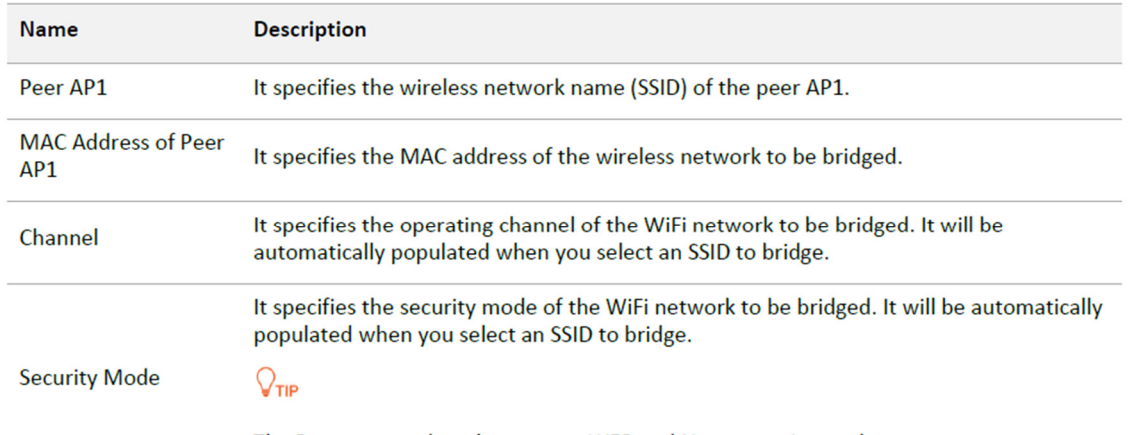

The Repeater mode only supports WEP and None security modes.

6. Configure o endereço IP para um endereço IP não utilizado pertencente ao mesmo segmento de rede que o de CPE1. Por exemplo, se o endereço IP de CPE1 for 192.168.2.1, você pode configurar o endereço IP deste dispositivo como 192.168.2.X (X varia de 2 a 254). Em seguida, configure a Máscara de Sub-rede para ser a mesma de CPE1 e clique em Avançar.

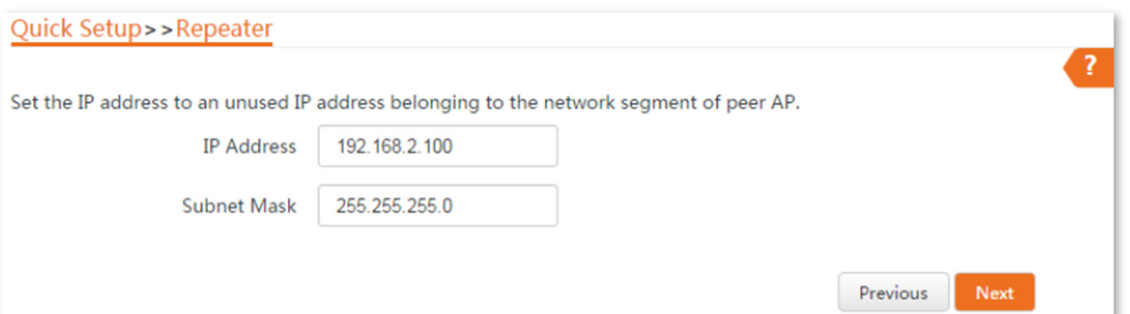

7. Clique em Salvar e aguarde até que o dispositivo reinicie para ativar as configurações.

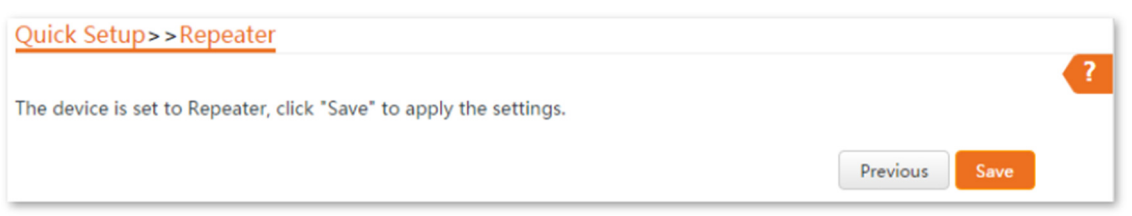

Passo 2 Execute o procedimento do Passo 1 acima para configurar o CPE1 para o modo repetidor. As diferenças estão listadas abaixo:

- Selecione o SSID de CPE2.

- Não é necessário alterar o endereço IP de CPE1.

Se houver várias redes sem fio com o mesmo SSID, selecione aquela com o endereço MAC WLAN de CPE2, que é C8:3A:35:15:86:B2 neste exemplo.

Para verificar se a ponte foi bem-sucedida:

Método 1: Quando os indicadores LED1, LED2 e LED3 de CPE1 e CPE2 estiverem sólidos, a ponte foi bem-sucedida.

Método 2:

Passo 1 Faça login na interface da web de CPE1.

Passo 2 Escolha Avançado > Diagnosticar, selecione Ping no menu suspenso Diagnosticar, insira o endereço IP de CPE2 e clique em Iniciar.

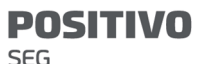

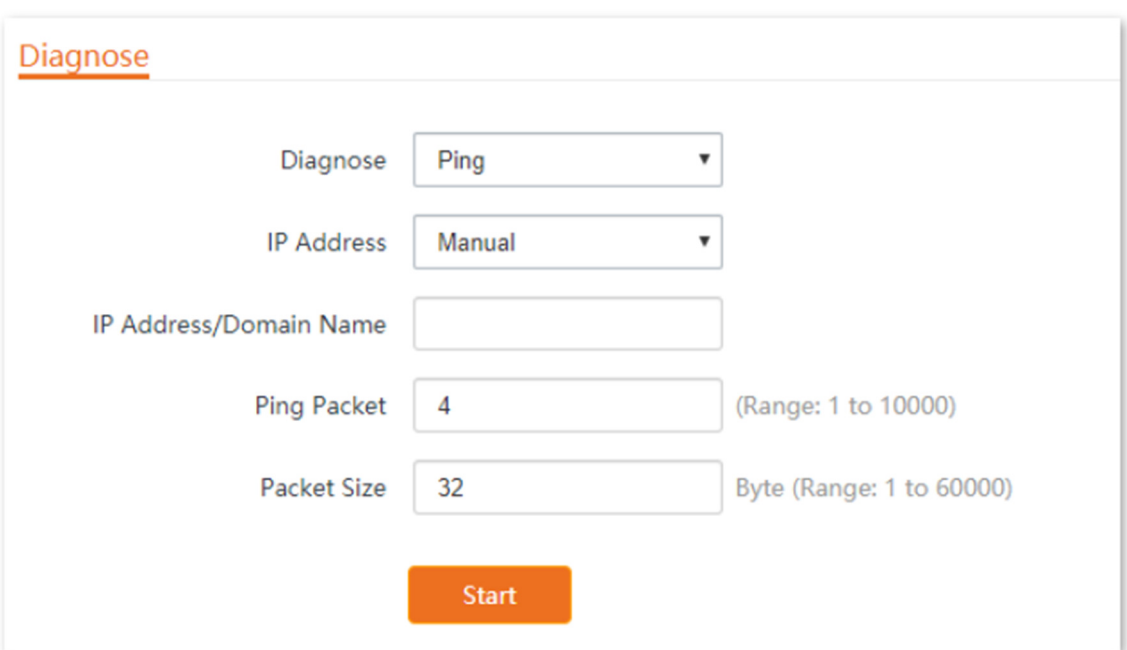

A ponte é bem-sucedida quando o ping é bem-sucedido.

Ponte de ponto para múltiplos pontos

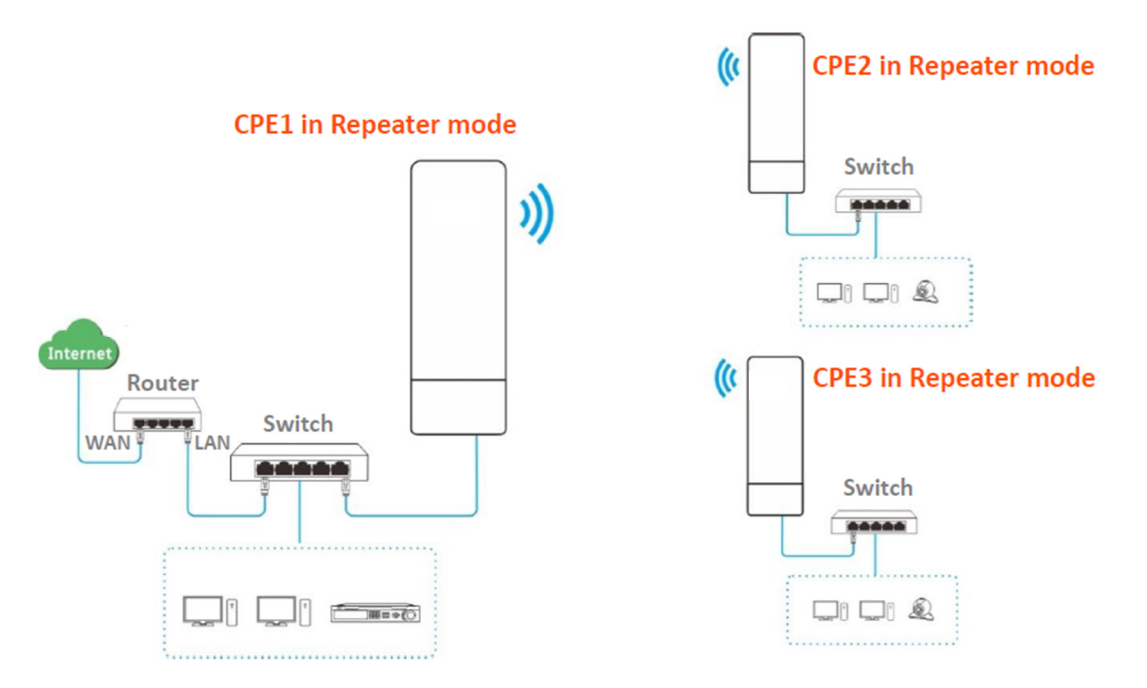

Suponha que os parâmetros relacionados sejam os seguintes:

CPE1:

- Endereço IP: 192.168.2.1
- Canal: 165
- Largura de banda do canal: 20 MHz
- Modo de segurança: Nenhum

## **POSITIVO**

SEG

CPE2:

- Endereço MAC WLAN: C8:3A:35:15:86:8C

CPE3:

- Endereço MAC WLAN: C8:3A:35:01:8C:C9

Passo 1 Configure o CPE2 para o modo repetidor.

1. Faça login na interface da web do CPE2.

2. Modifique o Canal (165 neste exemplo) e a Largura de Banda do Canal (20 MHz neste exemplo) e clique em Salvar.

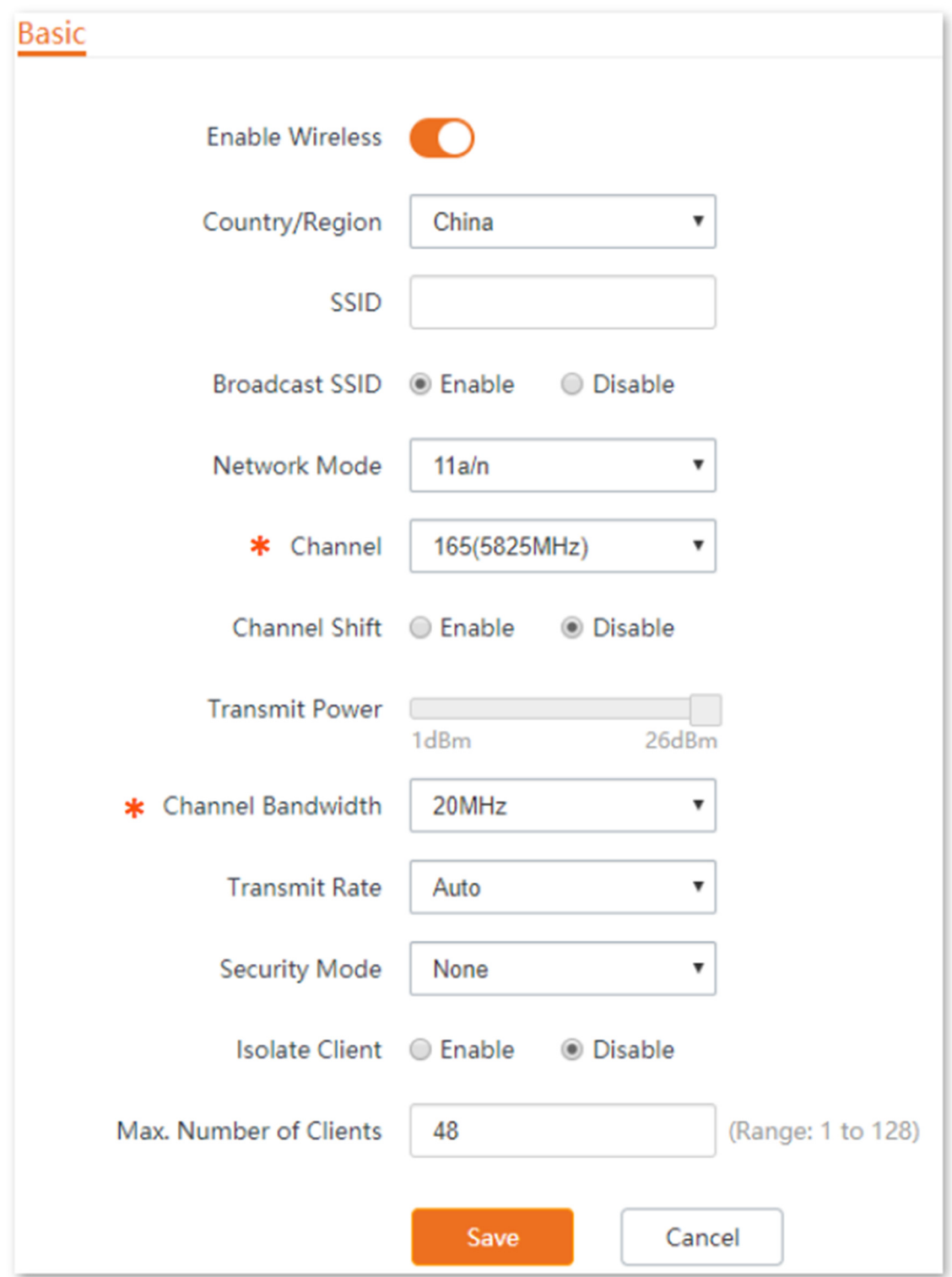

3. Escolha Configuração rápida e selecione Repetidor.

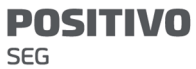

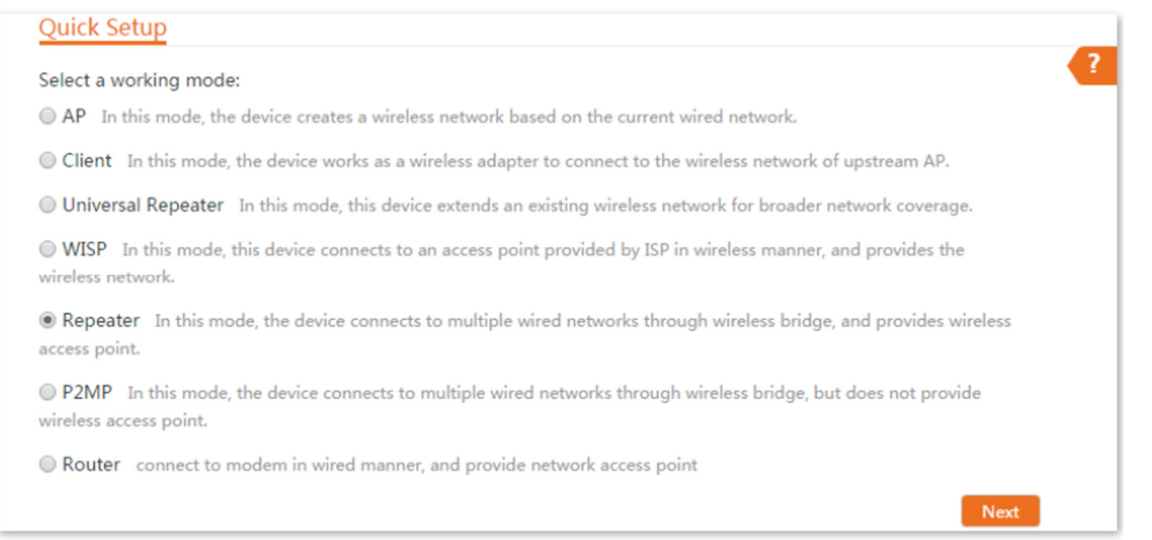

4. Selecione o SSID de CPE1 na lista, e clique em Avançar na parte inferior da página.

- Se você não conseguir escanear o SSID de CPE1 na lista, escolha Wireless > Básico e habilite a função sem fio. Em seguida, tente novamente.

- Apenas as redes Wi-Fi cujos modos de segurança estão definidos como nenhum ou WEP podem ser exibidas na lista.

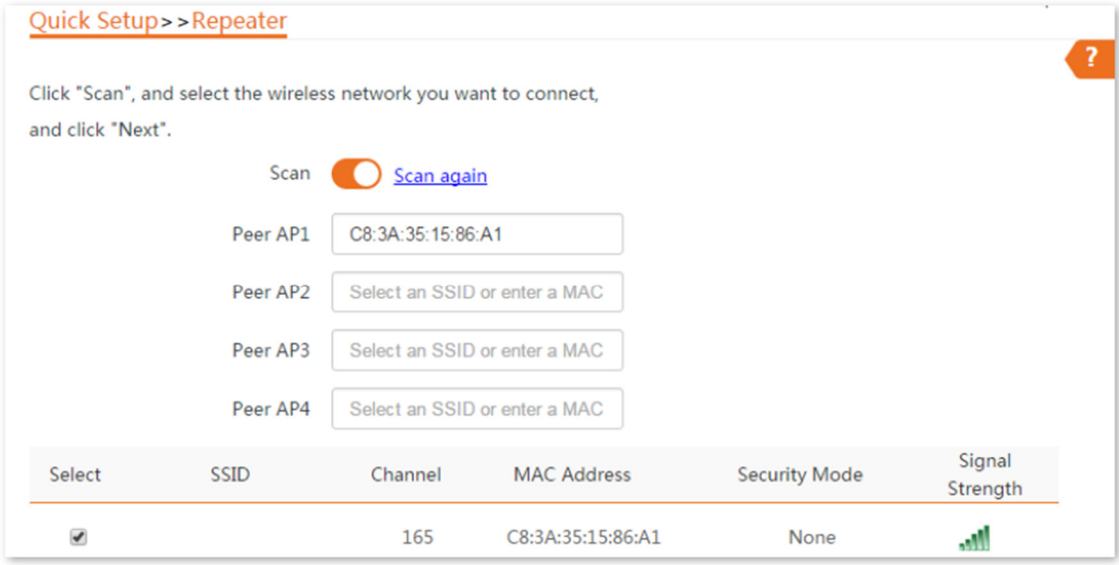

5. Clique em Avançar diretamente na página seguinte.

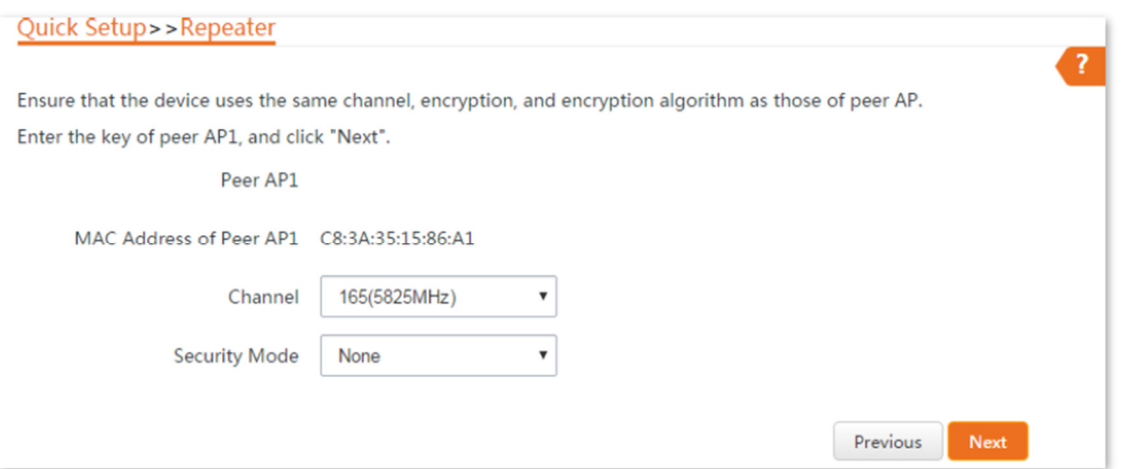

6. Configure o endereço IP para um endereço IP não utilizado pertencente ao mesmo segmento de rede que o de CPE1. Por exemplo, se o endereço IP de CPE1 for 192.168.2.1, você pode configurar o endereço IP deste dispositivo como 192.168.2.X (X varia de 2 a 254). Em seguida, configure a Máscara de Sub-rede para ser a mesma de CPE1 e clique em Avançar.

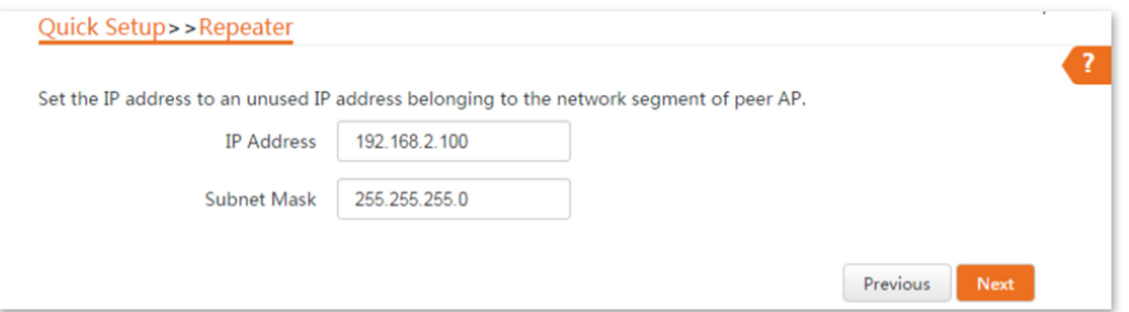

7. Clique em Salvar e aguarde até que o dispositivo reinicie para ativar as configurações.

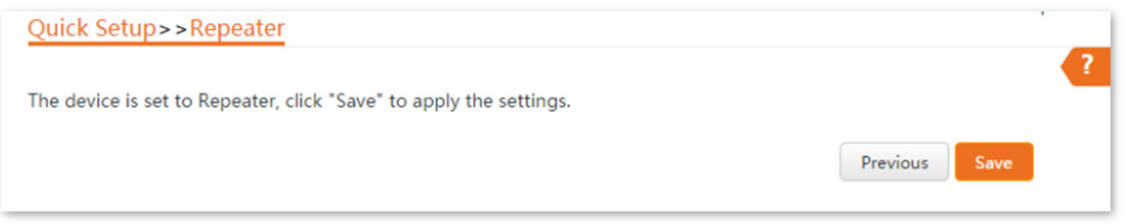

Passo 2 Execute o Passo 1 acima para configurar CPE3 no modo Repetidor e fazer a ponte com CPE1.

Passo 3 Configure CPE1 no modo Repetidor e faça a ponte com CPE2 e CPE3.

1. Faça login na interface de usuário web de CPE1 e escolha Configuração Rápida para entrar na página de configuração.

2. Selecione o modo Repetidor e clique em Avançar.

3. Selecione os SSIDs de CPE2 e CPE3 e clique em Avançar na parte inferior da página.

Se houver várias redes sem fio com o mesmo SSID, selecione aquelas com os endereços MAC da WLAN de CPE2 e CPE3, que são C8:3A:35:15:86:8C e C8:3A:35:01:8C:C9 neste exemplo.

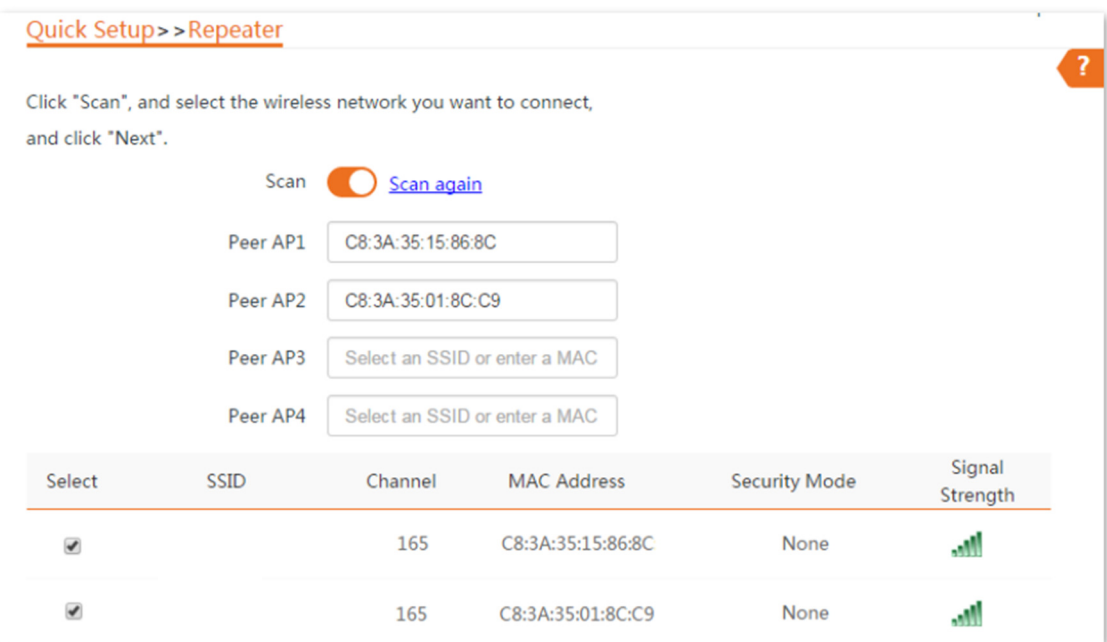

# 4. Clique em Avançar na página seguinte.

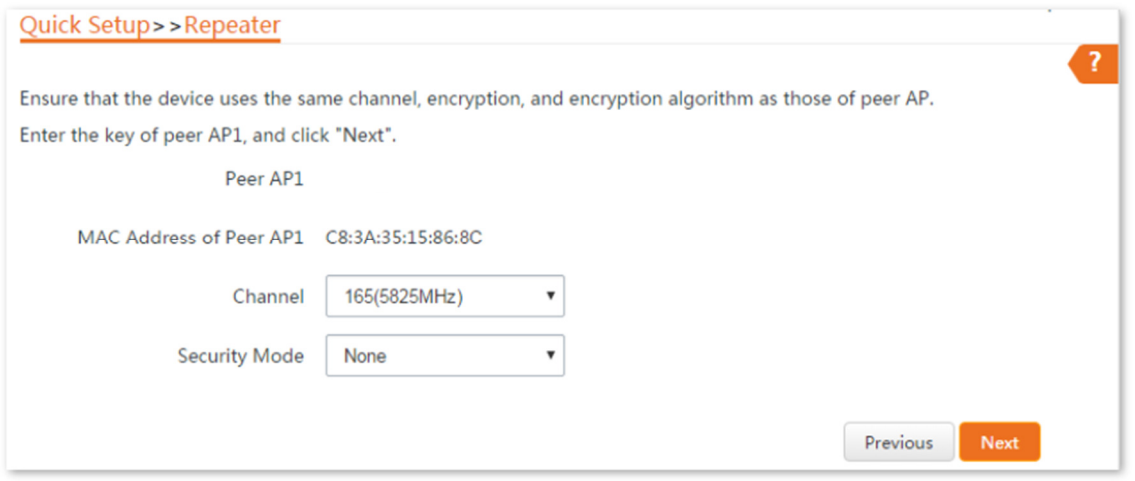

## 5. Clique em Avançar.

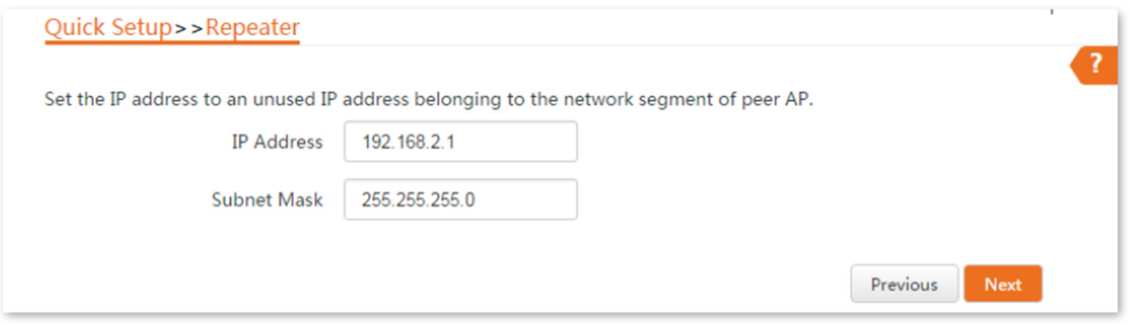

6. Clique em Salvar e aguarde até que o dispositivo reinicie para ativar as configurações.

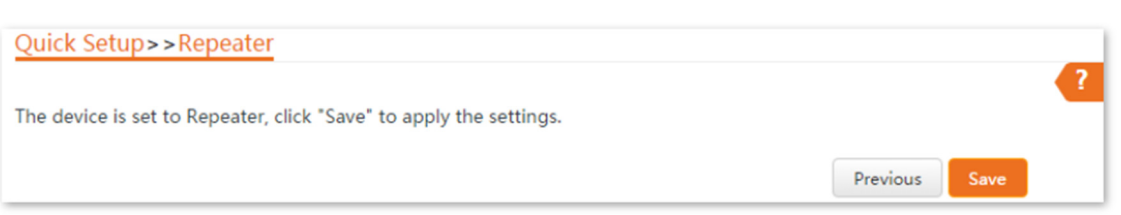

Para verificar se a ponte foi bem-sucedida:

Método 1: Quando os indicadores LED1, LED2 e LED3 de CPE1, CPE2 e CPE3 estiverem acesos de forma contínua, a ponte foi bem-sucedida.

Método 2:

Passo 1 Faça login na interface de usuário web de CPE1.

Passo 2 Escolha Avançado > Diagnosticar, selecione Ping no menu suspenso Diagnóstico, insira o endereço IP de CPE2 e CPE3 respectivamente e clique em Iniciar.

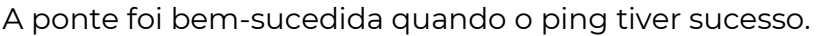

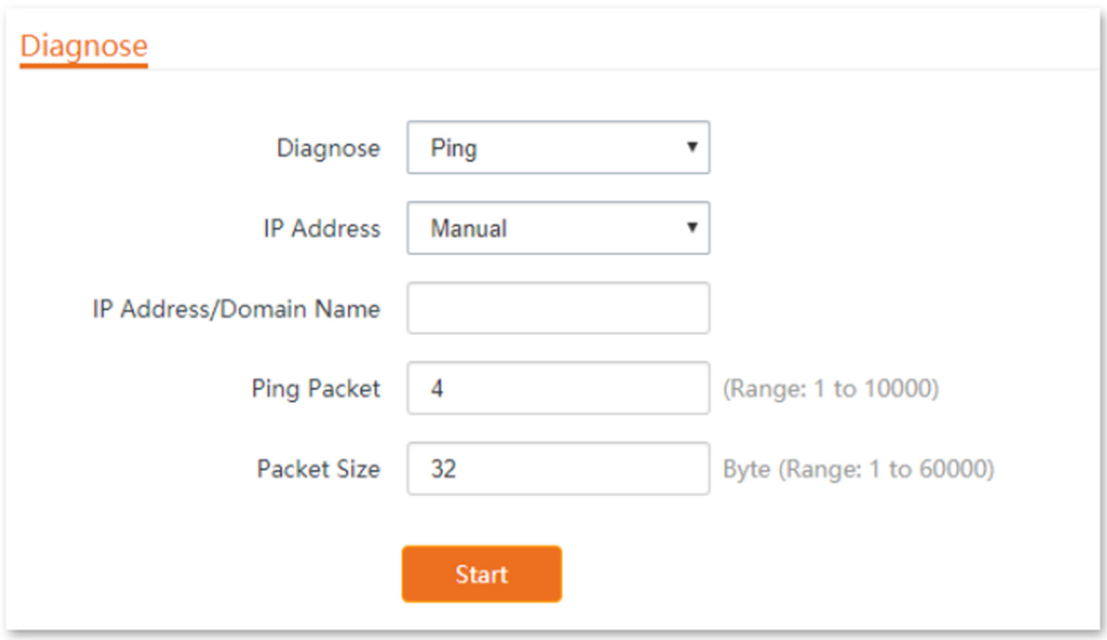

4.6 Modo P2MP

4.6.1 Visão geral

No modo P2MP (Ponto a Múltiplos Pontos), o CPE conecta 2 ou mais (este dispositivo suporta no máximo 4) redes com fio com uma conexão sem fio e não fornece serviço de acesso sem fio.

O CPE no modo P2MP pode funcionar com o CPE no modo Repetidor.

O procedimento de configuração do modo P2MP é semelhante ao modo Repetidor. No exemplo a seguir, o CPE opera no modo P2MP e faz a ponte para quatro CPEs operando no modo Repetidor.

Cenário de aplicação

O CPE é usado para combinar 4 redes locais em uma em uma conexão sem fio. A topologia de rede é mostrada abaixo.

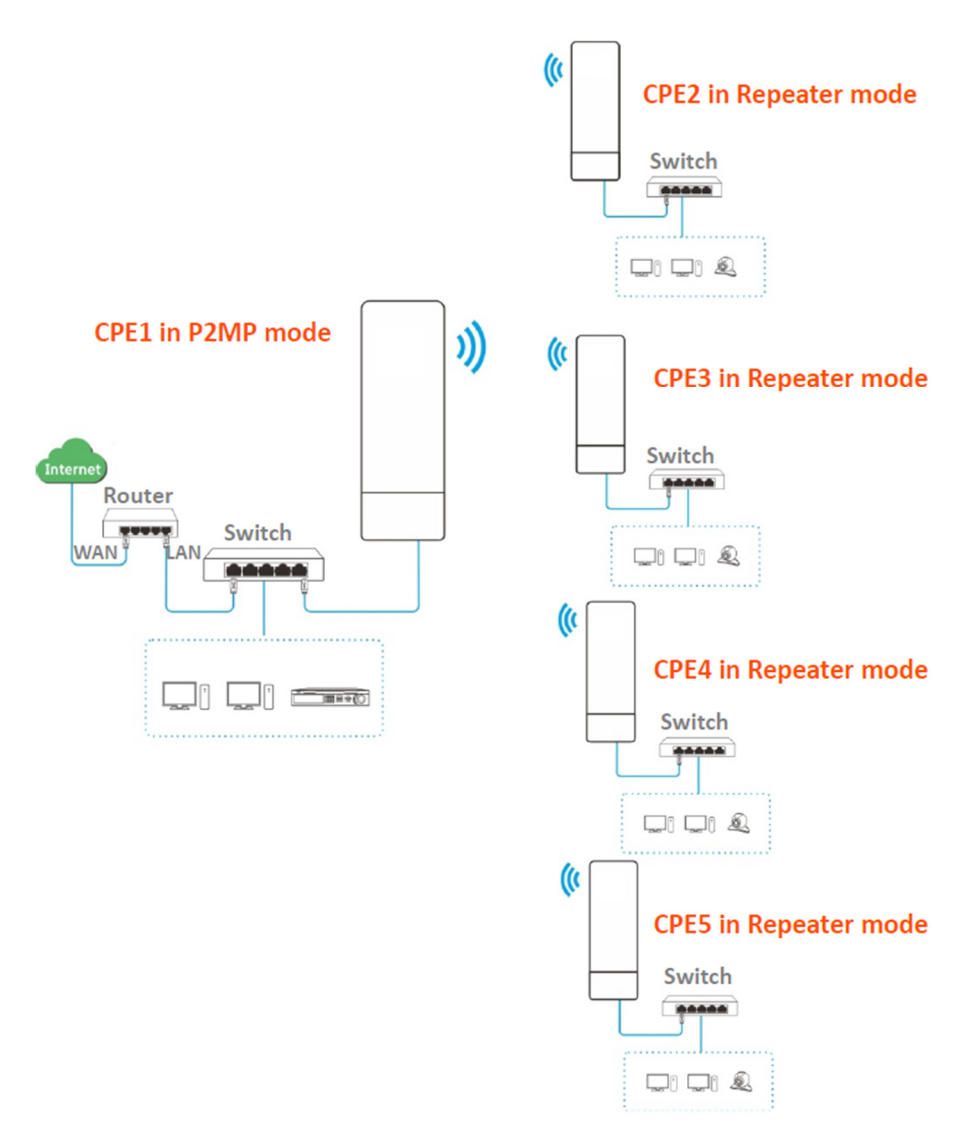

4.6.2 Configuração rápida

Suponha que os parâmetros relacionados sejam os seguintes:

CPE1:

- Endereço IP: 192.168.2.1
- Canal: 165
- Largura de banda do canal: 20MHz
- Modo de segurança: Nenhum

CPE2 a CPE5:

Procedimentos de configuração

Ao definir o CPE no modo P2MP, certifique-se de que todos os CPEs operam no mesmo canal.

Passo 1 Configure o CPE2 no modo Repetidor e faça a ponte para o CPE1.

- 1. Faça login na interface web do CPE2.
- 2. Escolha Sem fio > Básico para modificar o canal e a largura de banda do canal do CPE, que

são 165 e 20MHz neste exemplo.

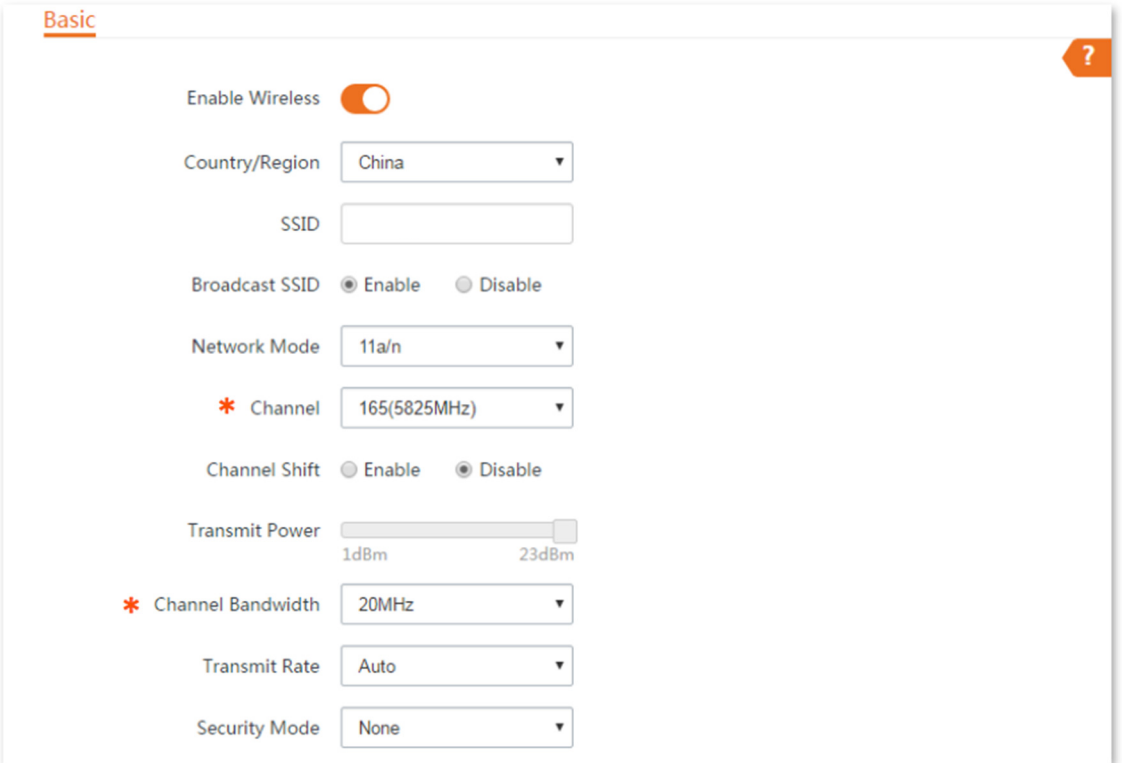

3. Escolha Configuração Rápida, selecione o modo Repetidor e clique em Avançar.

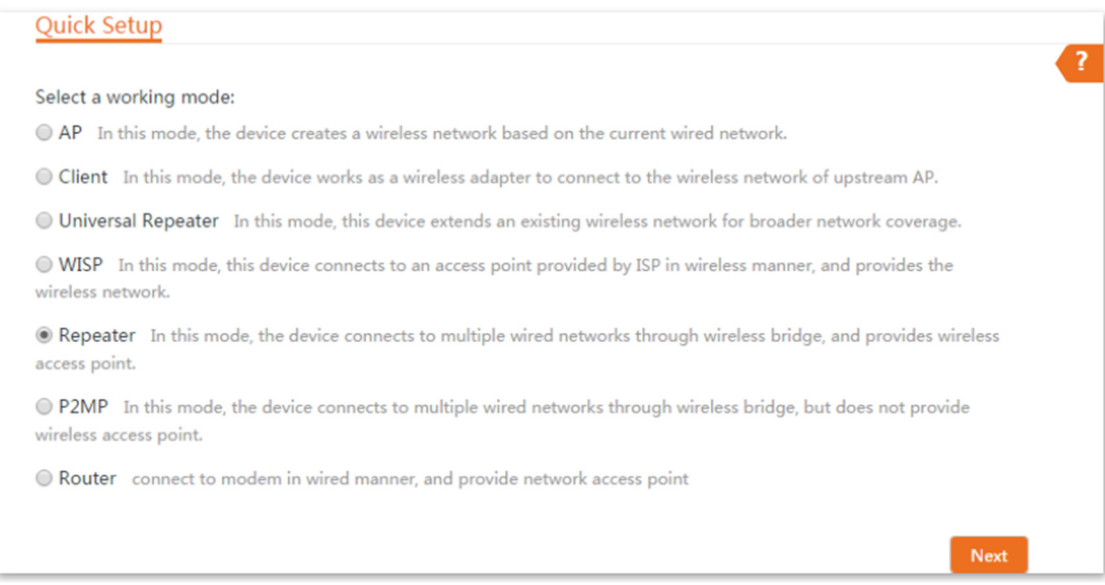

4. Selecione o SSID de CPE1, e clique em Avançar na parte inferior da página.

Quick Setup>>Repeater Click "Scan", and select the wireless network you want to connect, and click "Next". Scan Scan again Peer AP1 C8:3A:35:15:86:A1 Select an SSID or enter a MAC Peer AP2 Peer AP3 Select an SSID or enter a MAC Peer AP4 Select an SSID or enter a MAC Signal Select SSID Channel **MAC Address Security Mode** Strength 165 C8:3A:35:15:86:A1 None .<br>Wa  $\blacktriangledown$ 

- Se você não conseguir encontrar nenhum SSID na lista, escolha Sem fio > Básico e ative a função sem fio. Tente novamente.

- Se você não conseguir encontrar o SSID de CPE1 na lista, ajuste a direção do CPE2 e mova-o mais perto do CPE1.

- O modo repetidor suporta apenas os modos de segurança Nenhum e WEP.

5. Clique em Avançar na página seguinte.

**POSITIVO** 

**SEG** 

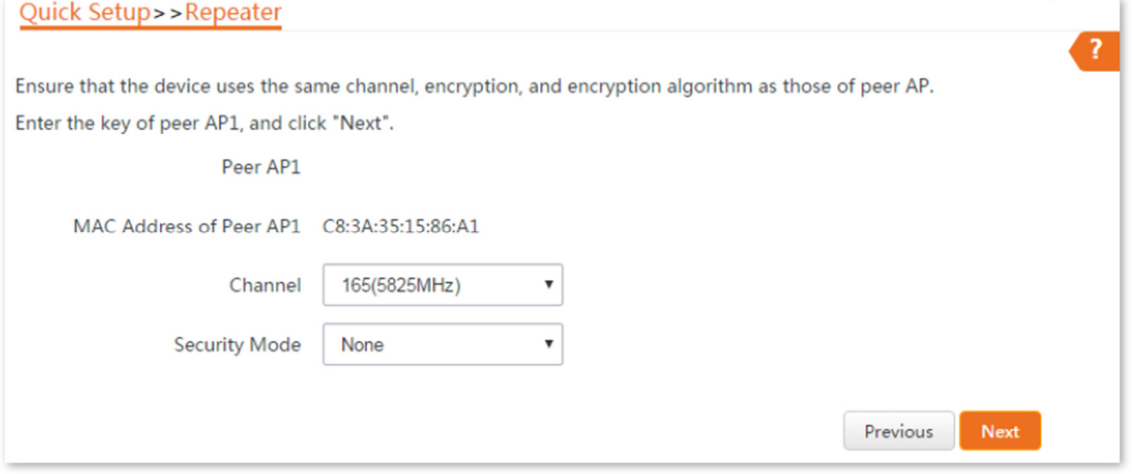

6. Configure o endereço IP para um endereço IP não utilizado pertencente ao mesmo segmento de rede que o de CPE1. Por exemplo, se o endereço IP de CPE1 for 192.168.2.1, você pode configurar o endereço IP do dispositivo como 192.168.2.X (X varia de 2 a 254). Em seguida, clique em Avançar.

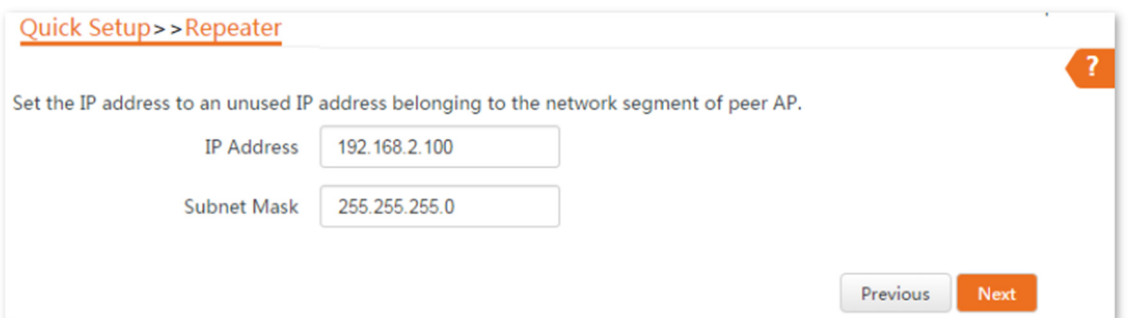

7. Clique em Salvar e aguarde até que o dispositivo reinicie para ativar as configurações.

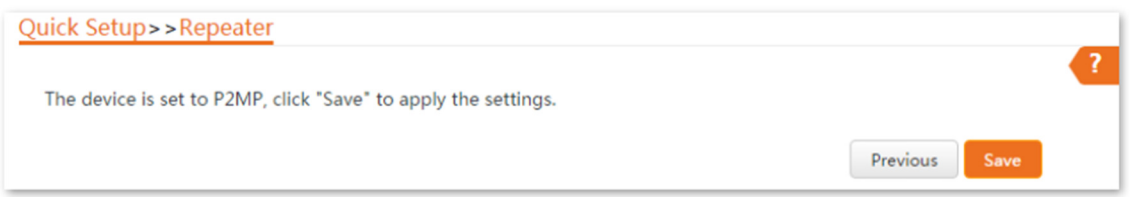

Passo 2 Execute o Passo 1 para configurar o CPE3, CPE4 e CPE5 no modo Repetidor e faça a ponte para o

CPE1.

Passo 3 Configure o CPE1 no modo P2MP e faça a ponte para o CPE2, CPE3, CPE4 e CPE5.

1. Faça login na interface web do CPE1 e escolha Configuração Rápida para entrar na página de configuração.

- 2. Selecione o modo P2MP e clique em Avançar.
- 3. Selecione os SSIDs de CPE2, CPE3, CPE4 e CPE5, e clique em Avançar.

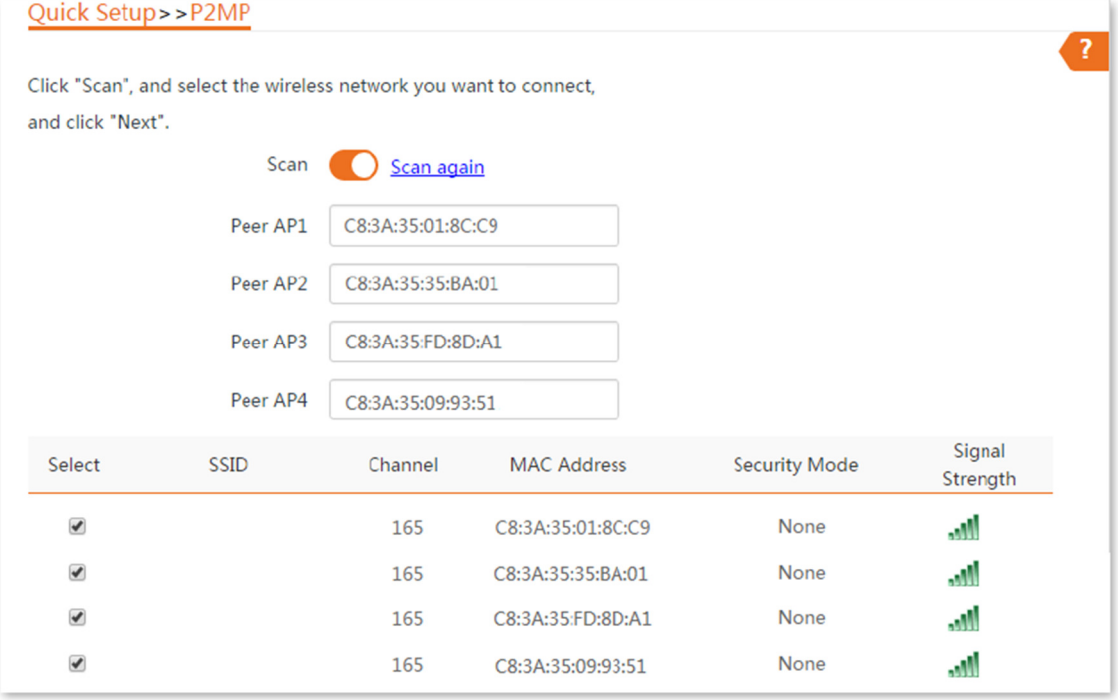

Descrição dos parâmetros

4. Clique em Avançar na página seguinte.

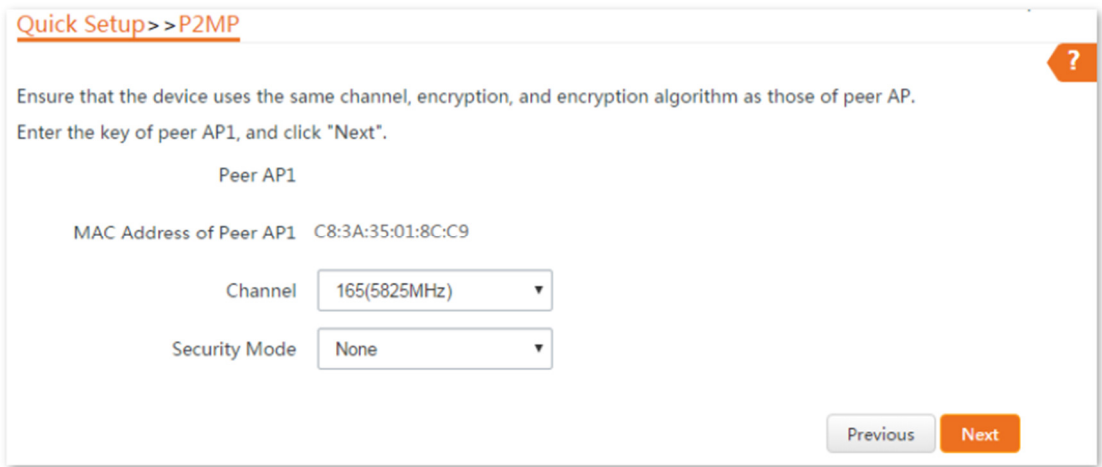

### Descrição dos parâmetros

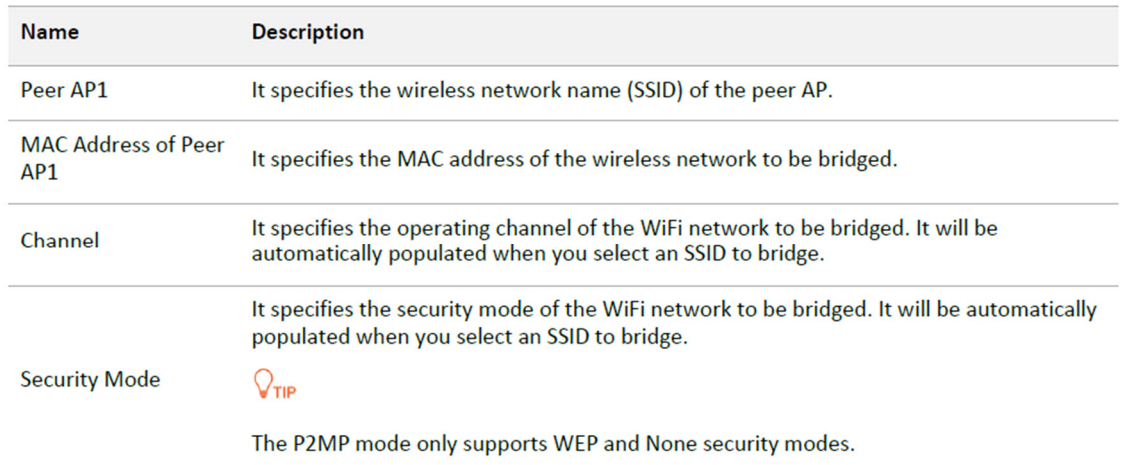

## 5. Clique em Avançar na página seguinte.

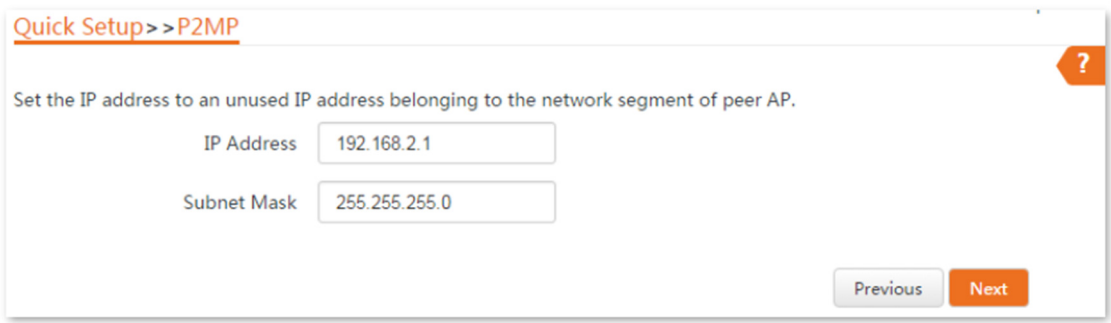

6. Clique em Salvar e aguarde até que o dispositivo reinicie para ativar as configurações.

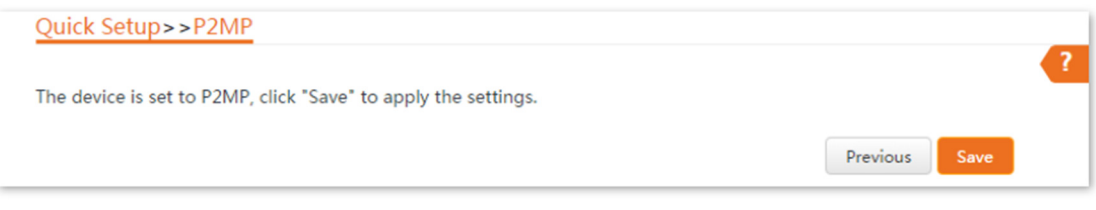

Para verificar se a ponte foi bem-sucedida:

Método 1: Quando os indicadores LED1, LED2 e LED3 dos CPEs estiverem acesos de forma contínua, a ponte foi bem-sucedida.

Método 2:

Passo 1 Faça login na interface web do CPE1.

Passo 2 Escolha Avançado > Diagnosticar, selecione Ping no menu suspenso Diagnóstico, insira os endereços IP dos CPEs2, CPE3, CPE4 e CPE5 respectivamente e clique em Iniciar.

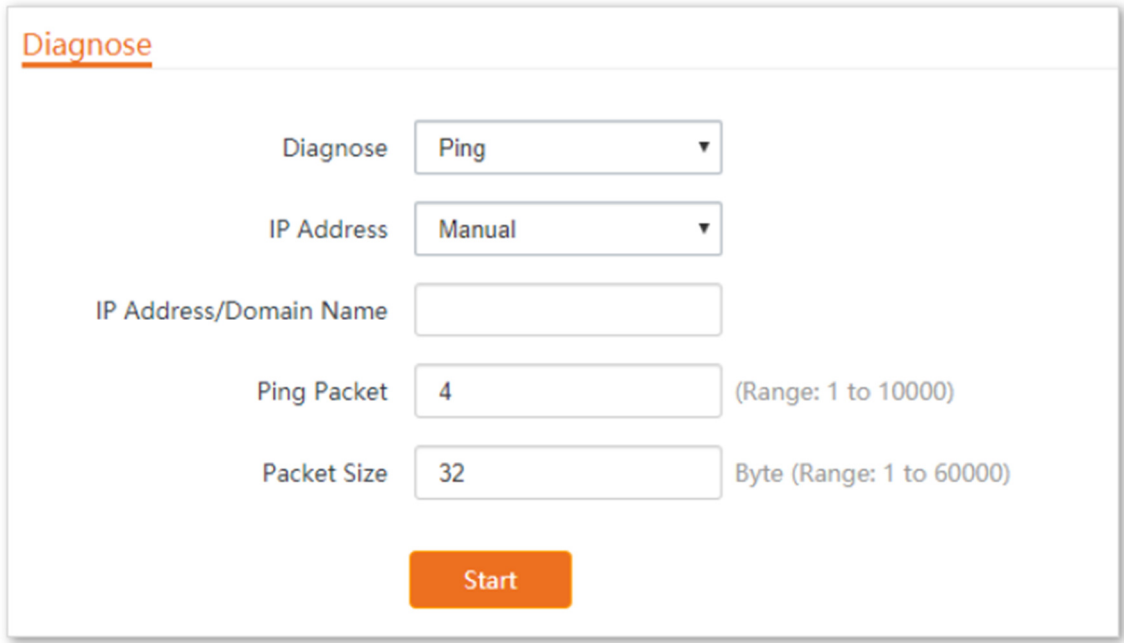

A ponte foi bem-sucedida quando o ping for bem-sucedido.

4.6.3 Exemplo de combinação de redes com fio (modo repetidor + modo P2MP)

Requisito de rede

Você possui três escritórios em uma propriedade que não estão muito distantes um do outro, e apenas um escritório possui serviço de internet. Agora você deseja combinar as redes dos três escritórios em uma só e fornecer redes sem fio para dispositivos sem fio nos escritórios sem serviço de internet.

Solução

Configure o CPE1 no modo P2MP e configure o CPE2 e o CPE3 no modo Repetidor.

Topologia de rede

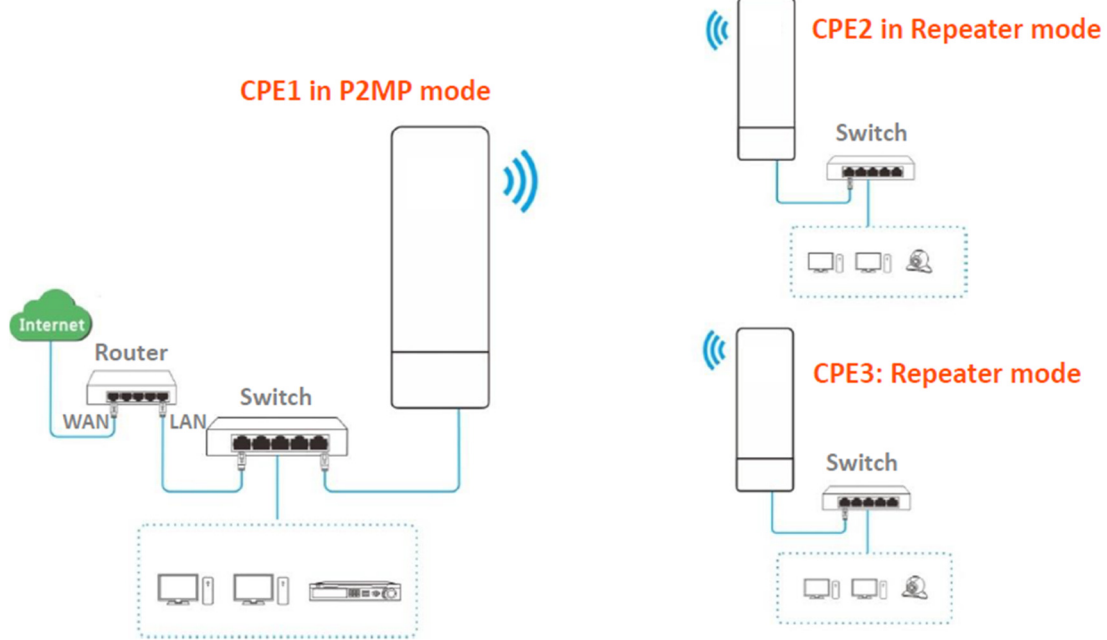

Procedimentos de configuração

Suponha que os parâmetros sem fio de CPE1 sejam os seguintes:

- Endereço IP: 192.168.2.1
- Canal: 165
- Modo de segurança: Nenhum

Passo 1 Configure as configurações sem fio do CPE2.

Faça login na interface web do CPE2 e escolha Sem fio > Básico para entrar 1. na página de configuração.

2. Altere o SSID.

3. Configure o canal para o mesmo que o de CPE1, que é 165 neste exemplo.

4. Configure o Modo de segurança para o mesmo que o de CPE1, que é Nenhum neste exemplo.

5. Clique em Salvar para aplicar as configurações.

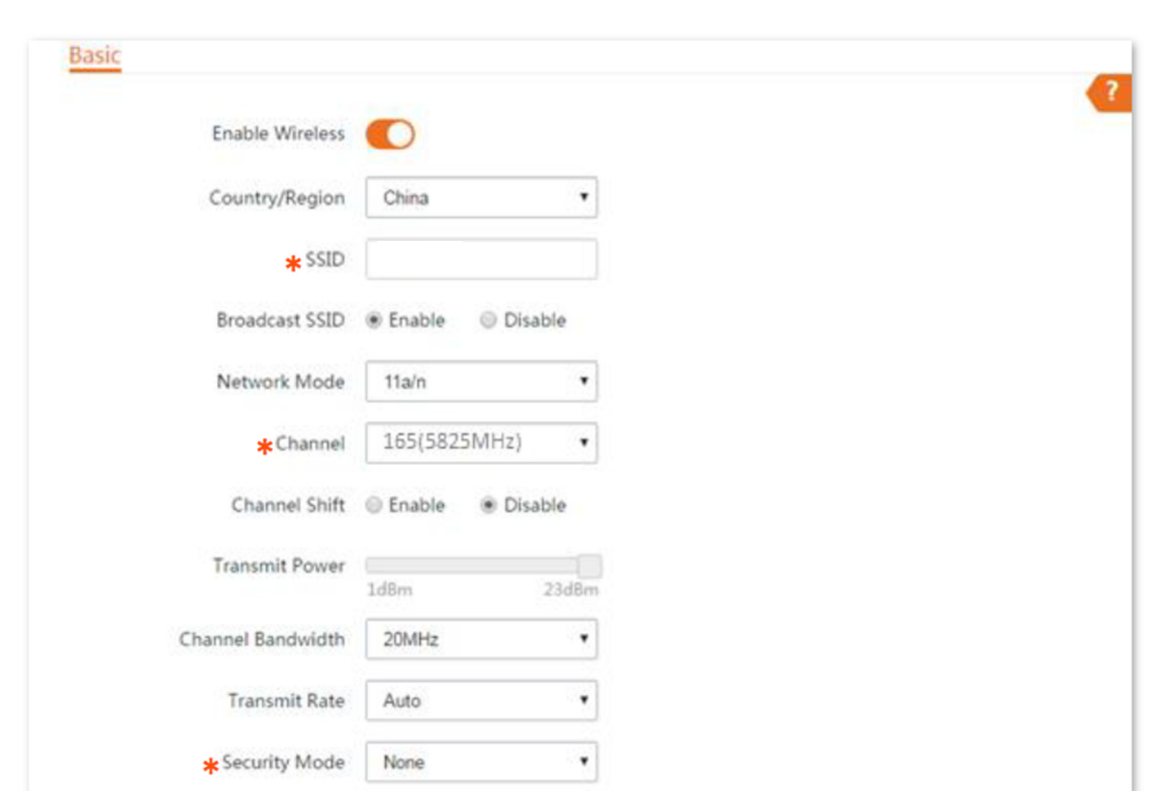

Passo 2 Configure o CPE2 no modo Repetidor.

**POSITIVO** 

**SEG** 

1. Escolha Configuração Rápida e selecione Repetidor.

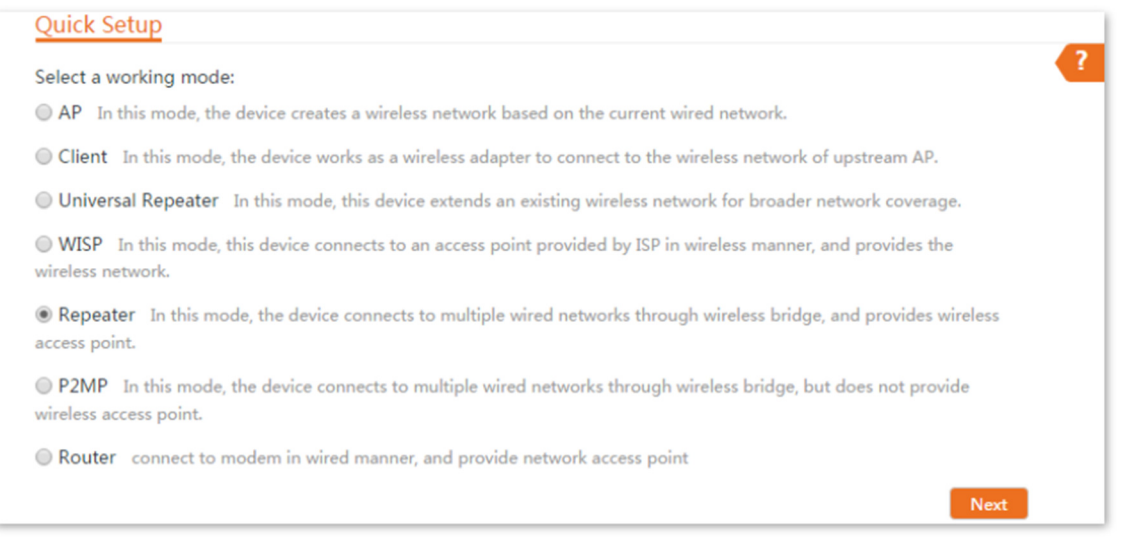

2. Selecione o SSID de CPE1 na lista, e clique em Avançar na parte inferior da página.

- Se você não conseguir encontrar nenhum SSID na lista, escolha Sem fio > Básico e ative a função sem fio. Tente novamente.

- Se você não conseguir encontrar o SSID de CPE1 na lista, ajuste a direção de CPE2 e mova-o mais perto de CPE1.

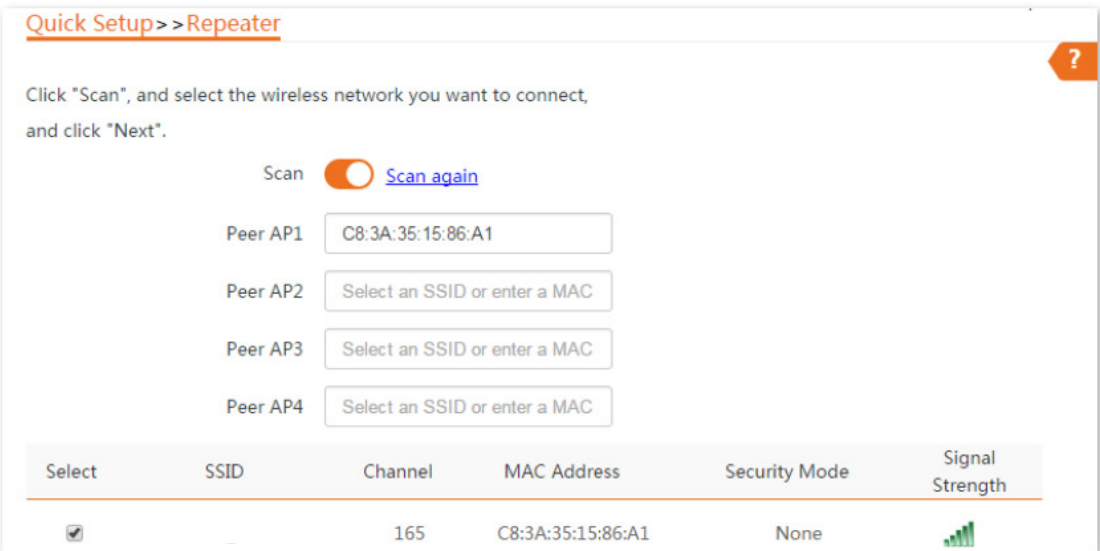

3. Clique em Avançar diretamente na página seguinte.

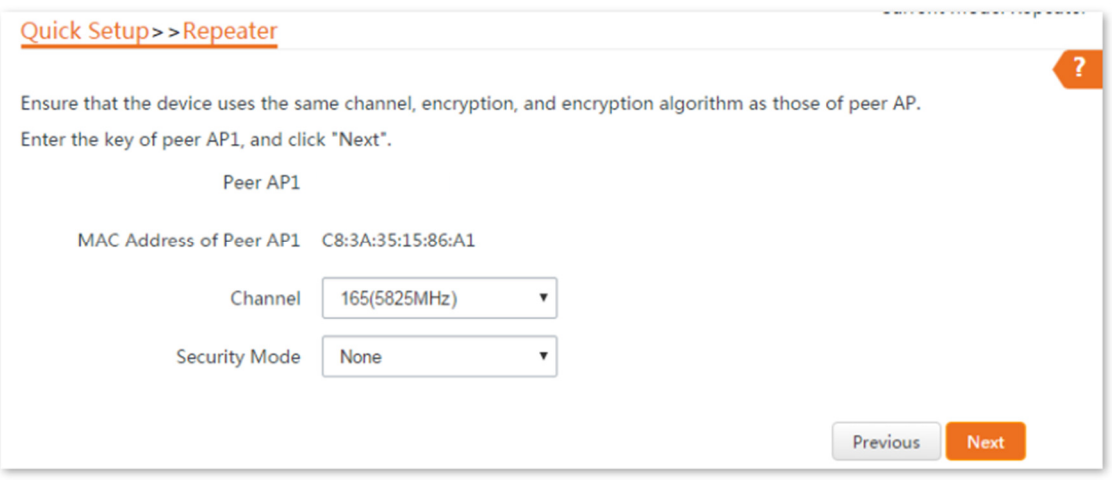

4. Configure o endereço IP para um endereço IP não utilizado pertencente ao mesmo segmento de rede que o de CPE1. Por exemplo, se o endereço IP de CPE1 for 192.168.2.1, você pode configurar o endereço IP deste dispositivo como 192.168.2.X (X varia de 2 a 254). Em seguida, clique em Avançar.

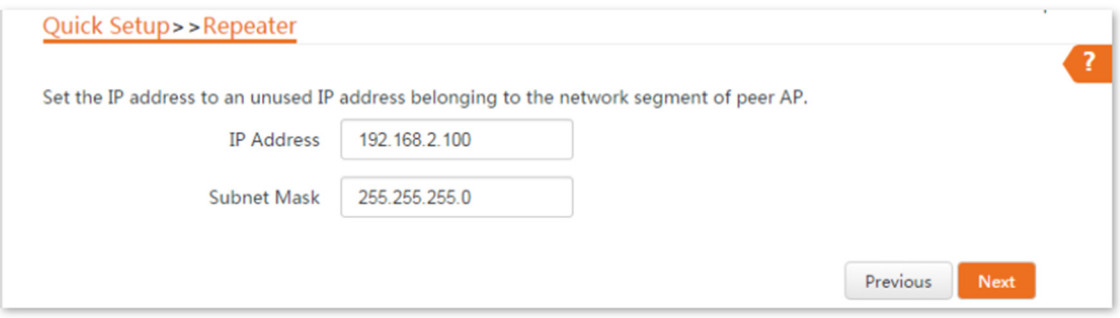

5. Clique em Salvar e aguarde até que o dispositivo reinicie para ativar as configurações.

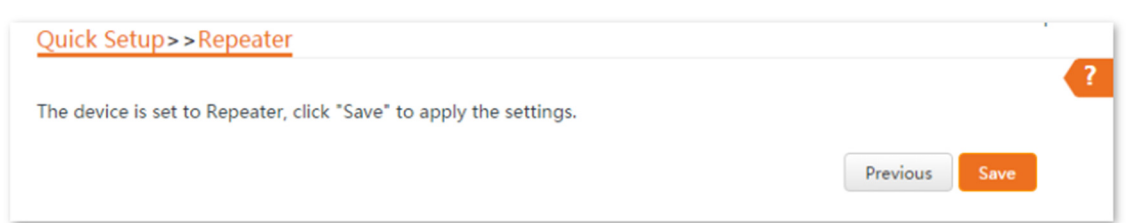

Passo 3 Execute o Passo 1 e o Passo 2 acima para alterar as configurações sem fio do CPE3, configure-o no modo Repetidor e faça a ponte para o CPE1.

Passo 4 Configure o CPE1 no modo P2MP e faça a ponte para o CPE2 e o CPE3.

1. Faça login na interface web do CPE1 e escolha Configuração Rápida para entrar na página de configuração.

2. Selecione o modo P2MP e clique em Avançar.

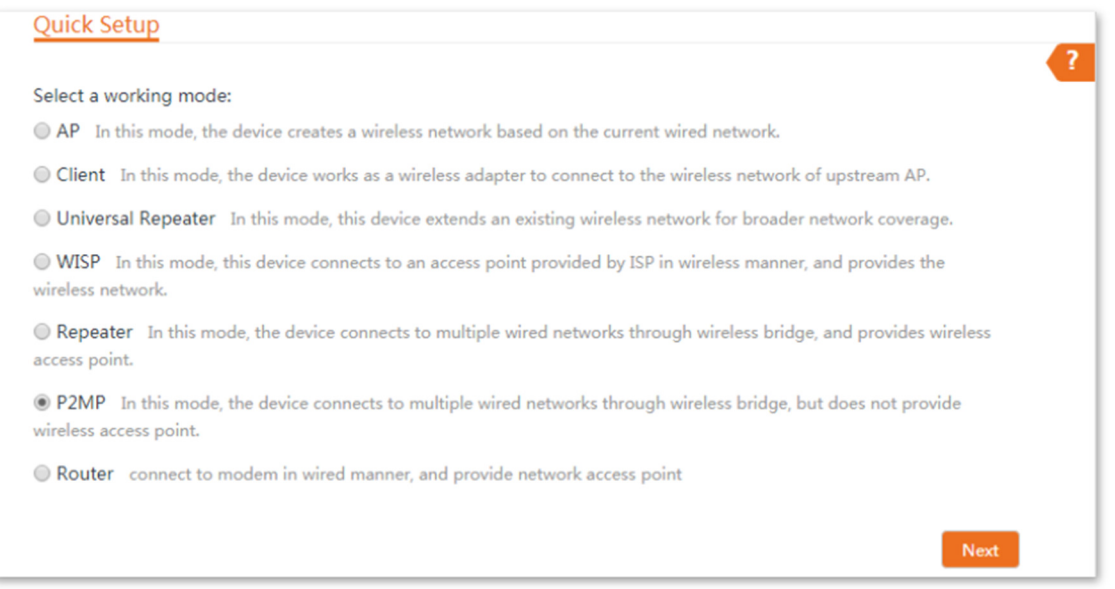

3. Selecione os SSIDs de CPE2 e CPE3, e clique em Avançar na parte inferior da página.

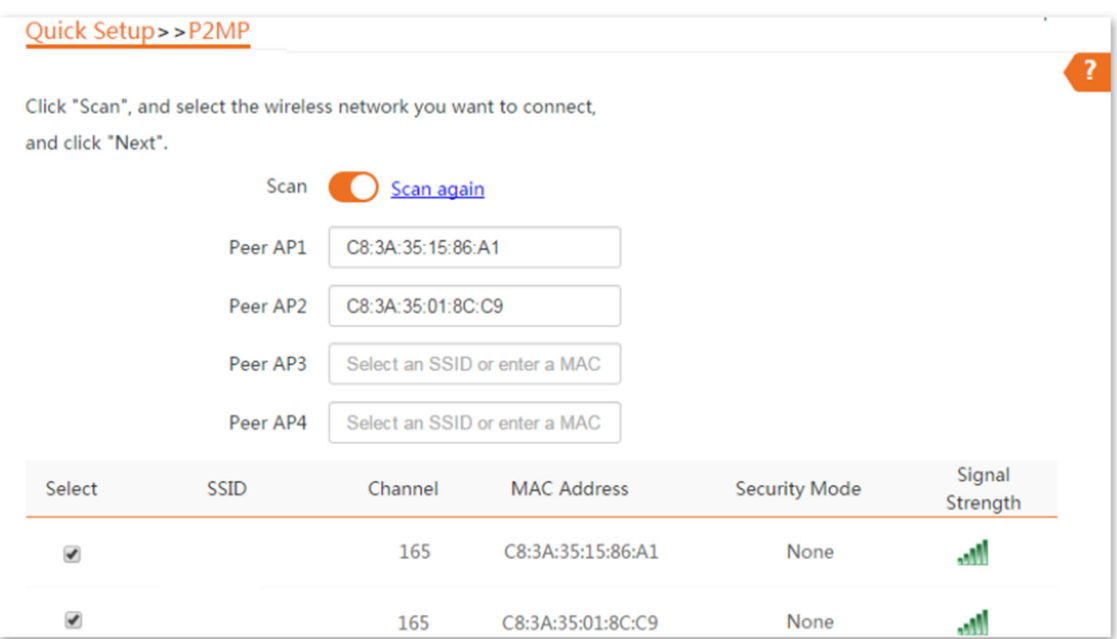

4. Clique em Avançar na página seguinte.

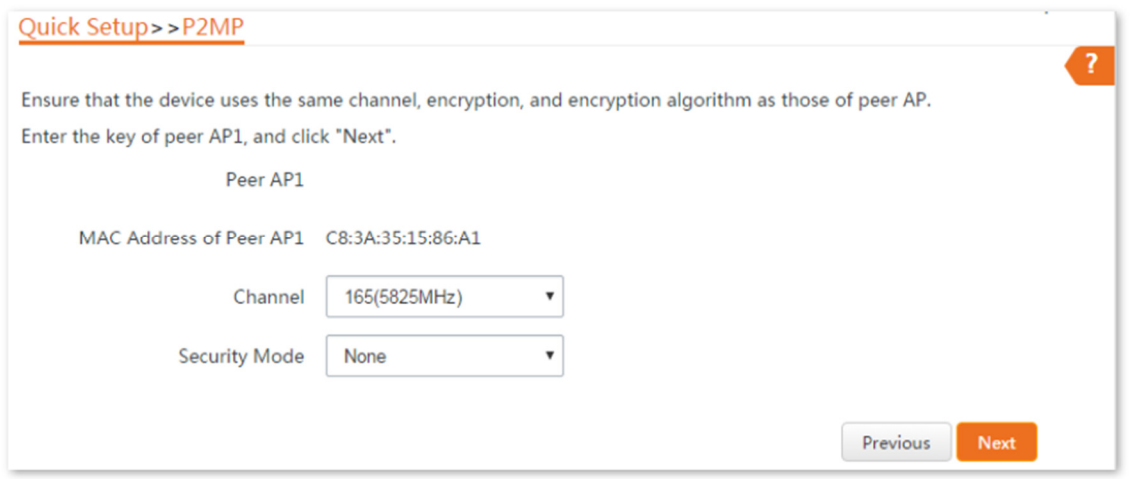

## 5. Clique em Avançar.

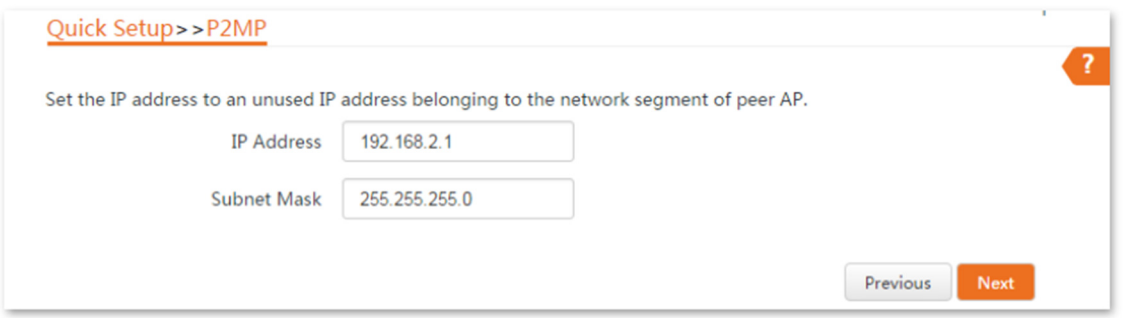

6. Clique em Salvar e aguarde até que o dispositivo reinicie para ativar as configurações.

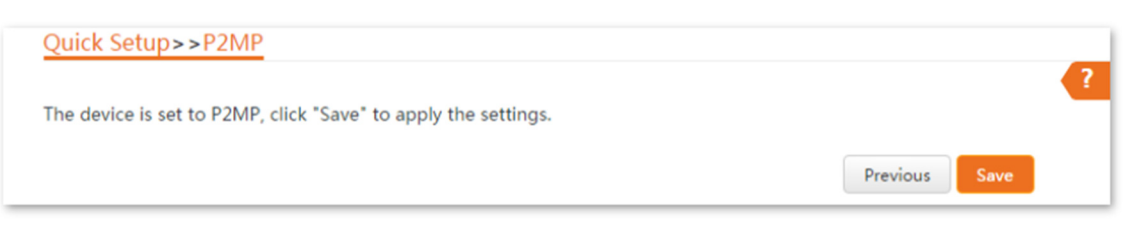

### Verificação

Dispositivos com fio ou sem fio conectados ao CPE2 e CPE3 podem acessar a internet.

4.7 Modo Roteador

4.7.1 Visão Geral

No modo Roteador, o CPE atua como um roteador para fornecer uma rede sem fio.

### Cenário de Aplicação

O CPE é usado para fornecer uma rede sem fio e atribuir endereços IP aos seus dispositivos sem fio.

A topologia de rede é mostrada abaixo.

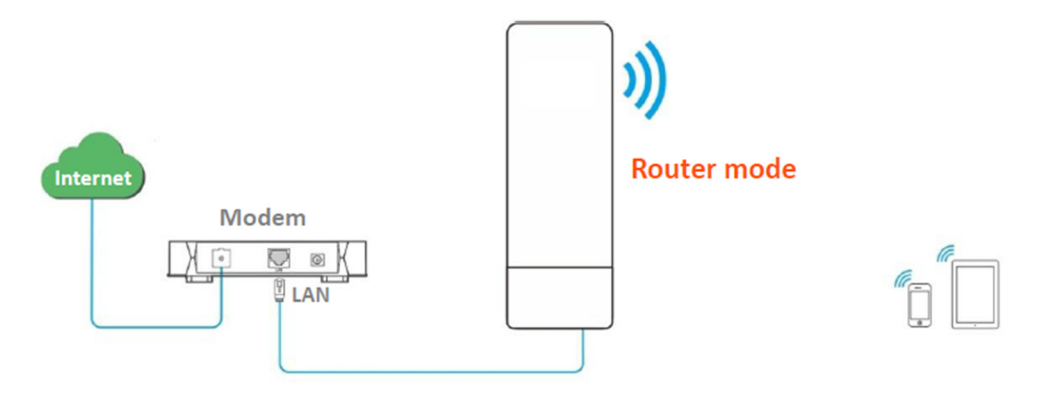

#### 4.7.2 Configuração Rápida

Se houver apenas uma porta Ethernet no CPE, você pode conectar um dispositivo sem fio (como um laptop) à

rede sem fio do CPE e fazer login na interface da web do CPE para realizar as seguintes configurações.

Passo 1 Faça login na interface da web do CPE e escolha Configuração Rápida para acessar a página de configuração.

Passo 2 Selecione o modo Roteador e clique em Avançar.

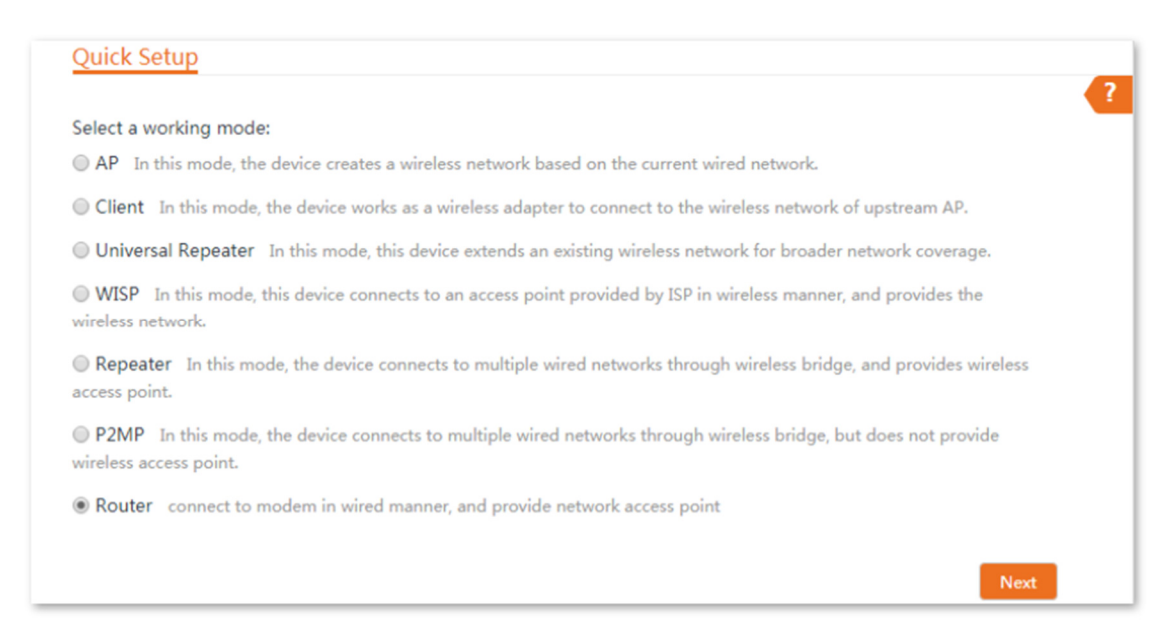

Passo 3 Selecione o tipo de conexão com a internet do seu hotspot de ISP e configure os parâmetros relacionados. Vamos tomar PPPoE como exemplo aqui.

- 1. Selecione PPPoE.
- 2. Insira o Nome de Usuário e Senha do PPPoE fornecidos pelo seu ISP.
- 3. Clique em Avançar.

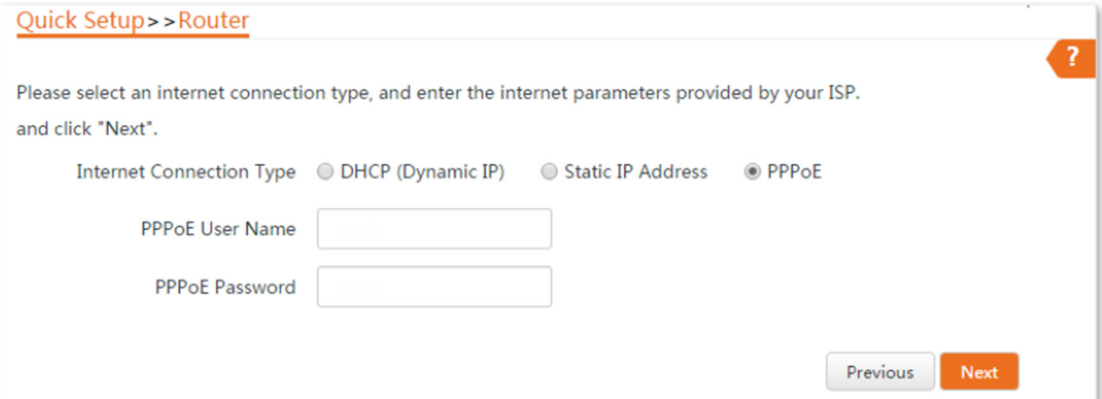

#### Descrição dos Parâmetros

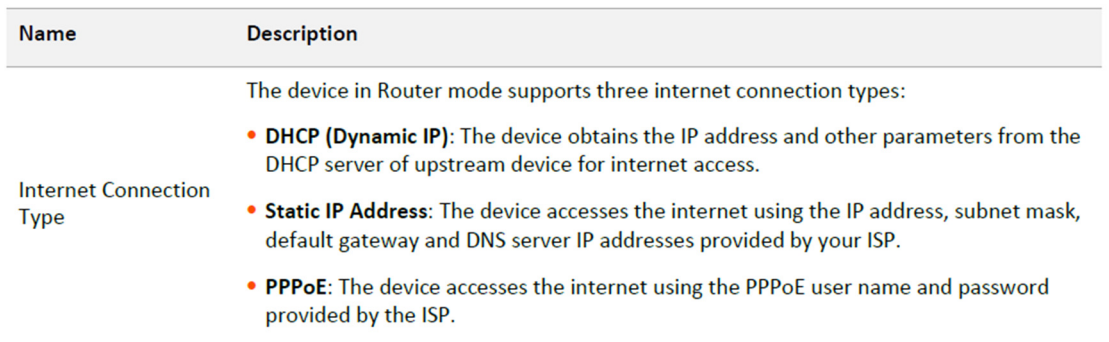

Passo 4 Configure os parâmetros sem fio do CPE e clique em Avançar.

- 1. Personalize um SSID.
- 2. Selecione um canal, que é 161 neste exemplo.
- 3. Escolha um modo de segurança, que é WPA2-PSK neste exemplo.
- 4. Selecione um algoritmo de criptografia, que é AES neste exemplo.
- 5. Configure uma Chave (senha WiFi) para a rede sem fio.

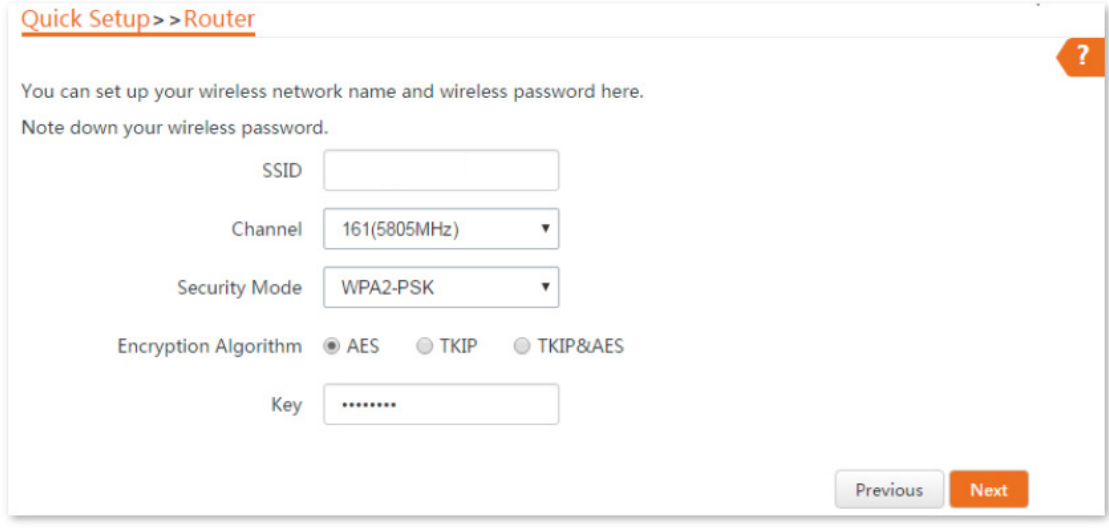

#### Descrição dos Parâmetros

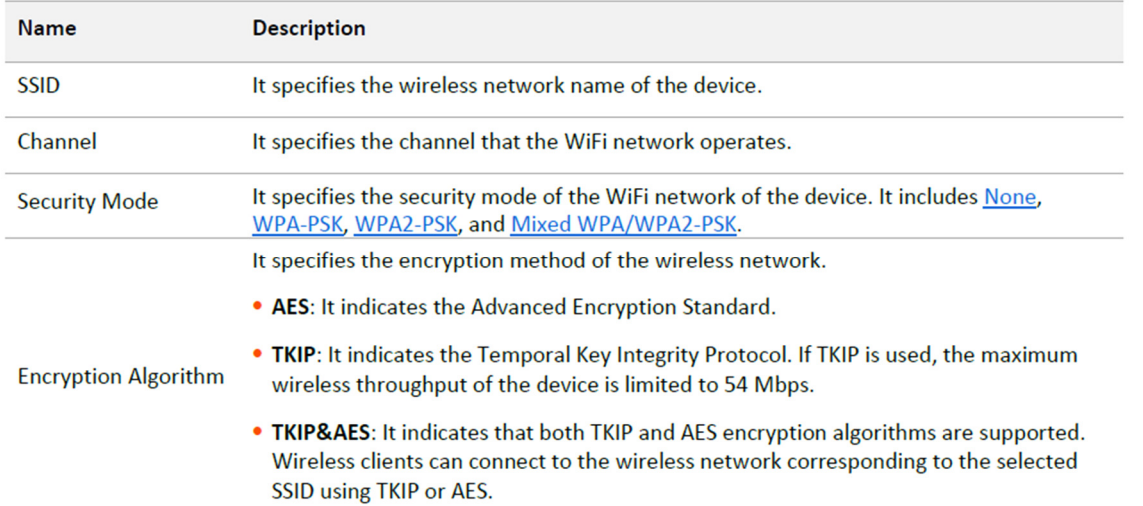

Passo 5 Clique em Salvar e aguarde até que o dispositivo seja reiniciado para ativar as configurações.

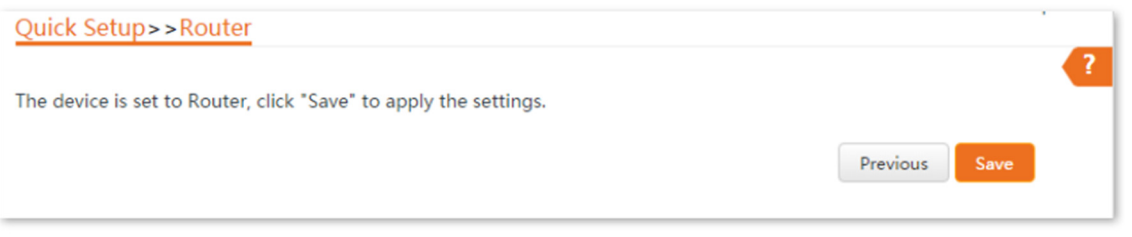

Após o reinício do CPE, faça login novamente na interface da web do CPE e escolha Status para acessar a página. Se o endereço IP da WAN, o gateway padrão e as informações do

servidor DNS obtidos pela porta WAN estiverem exibidos na seção Status do Sistema, a configuração foi bem-sucedida.

Após a configuração bem-sucedida, os dispositivos conectados ao CPE podem acessar a Internet de maneira com fio ou sem fio.

- Se houver apenas 1 porta LAN no CPE, você pode conectar seus dispositivos sem fio à rede sem fio do CPE para acessar a Internet.
- O nome e a senha da rede sem fio são SSID e Chave configurados na Etapa 4 acima.

Se o CPE tiver mais de uma porta LAN, você pode conectar um roteador sem fio ao CPE para uma cobertura de rede sem fio omnidirecional. A topologia de rede é mostrada abaixo.

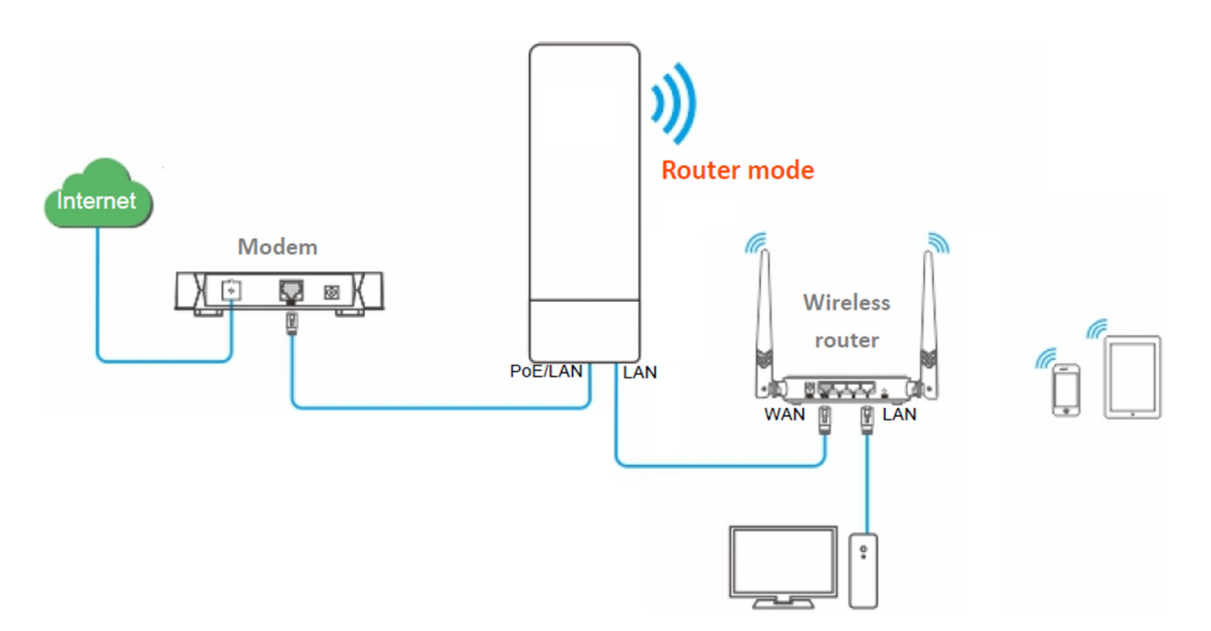

Para acessar a Internet, você precisa configurar o roteador da seguinte maneira.

\*Para configuração detalhada do roteador, consulte o guia do usuário correspondente.

Passo 6 Faça login na interface da web do roteador.

Passo 7 Selecione IP Dinâmico como o Tipo de Conexão e salve as configurações.

## Para acessar a Internet com:

Dispositivos sem fio: Conecte os dispositivos sem fio, como um smartphone, à rede WiFi do

roteador sem fio que está conectado ao CPE.

Dispositivos com fio: Conecte os dispositivos com fio, como um computador, às portas LAN do

roteador sem fio que está conectado ao CPE. Certifique-se de que o endereço IP do computador seja obtido automaticamente.

### 5 Status

Este módulo permite visualizar informações do sistema e da rede sem fio, incluindo três

partes: status do sistema, status sem fio e estatísticas.

Para acessar a página, escolha Status.

5.1 Status do sistema

Você pode visualizar o status do sistema aqui. O8V1.0 é usado para ilustração.

Se o CPE estiver configurado como modo AP, modo Cliente, modo Repetidor Universal, modo Repetidor ou modo P2MP, o status do sistema é exibido da seguinte forma. Se o CPE tiver várias portas Ethernet, esta página exibe a taxa de conexão atual de cada porta LAN.

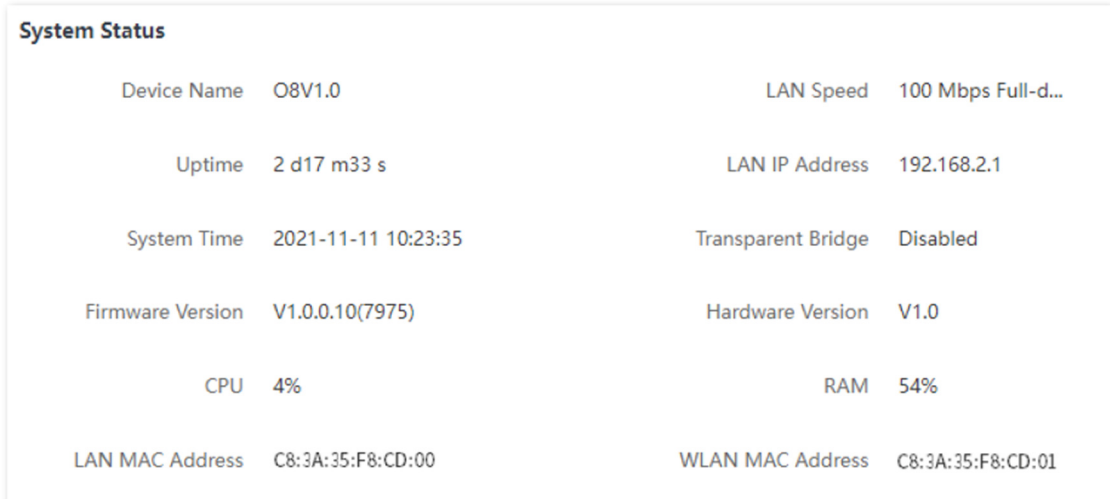

Se o CPE estiver configurado como modo WISP ou Roteador, o status do sistema é exibido da seguinte forma:

Quando o CPE está no modo Roteador, a porta PoE é alterada de LAN para WAN.

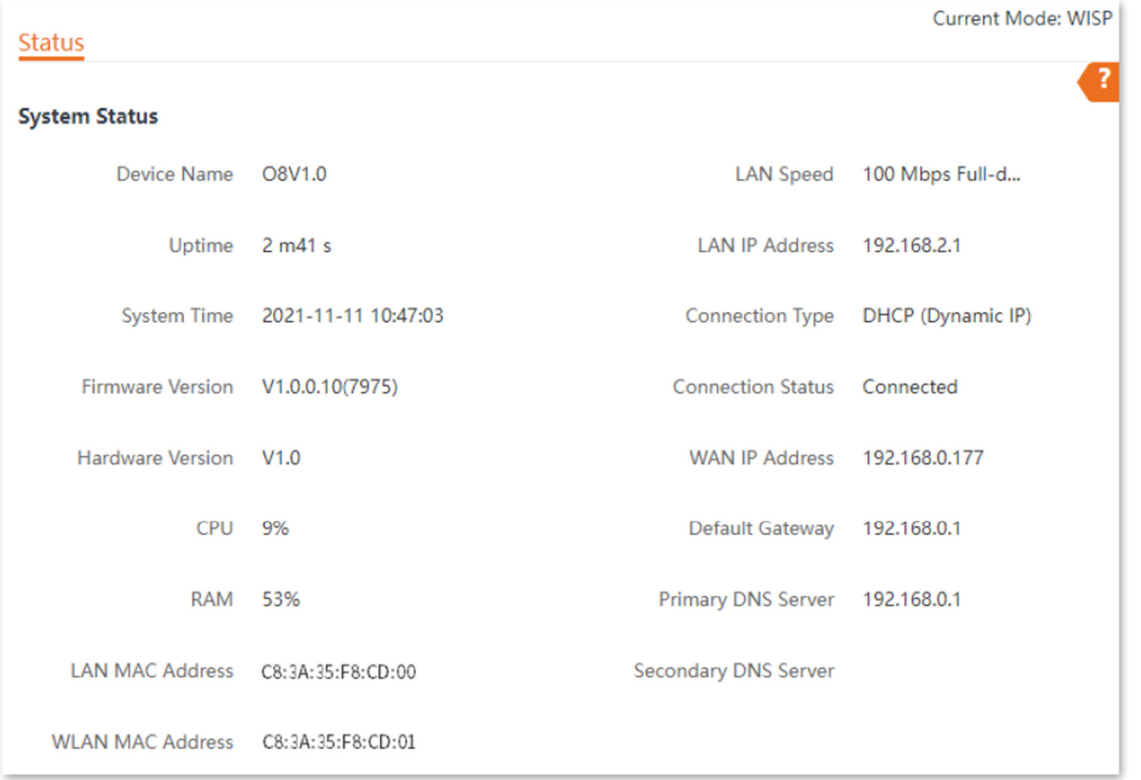

**SEG** 

Descrição dos Parâmetros

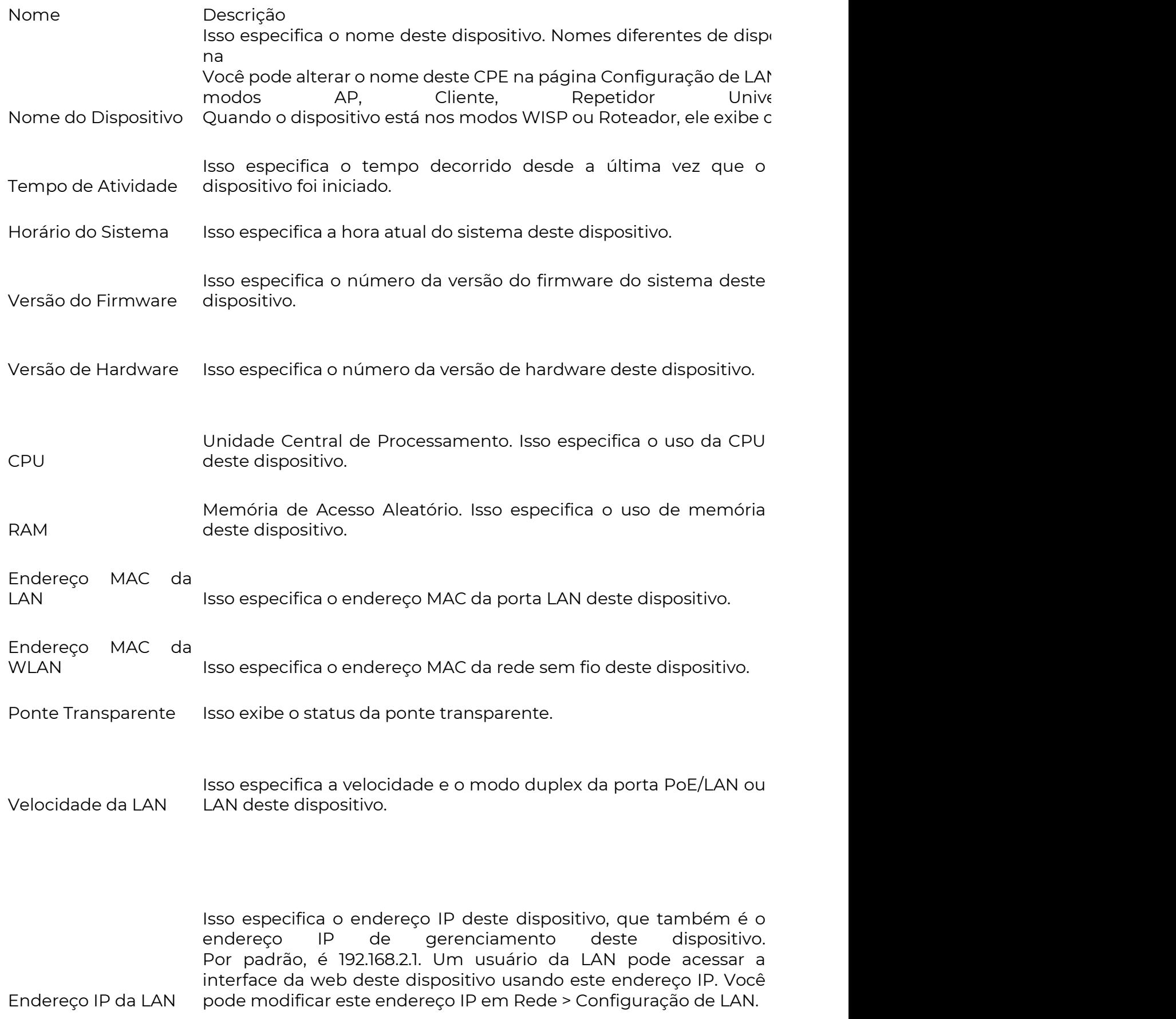
**POSITIVO** SEG

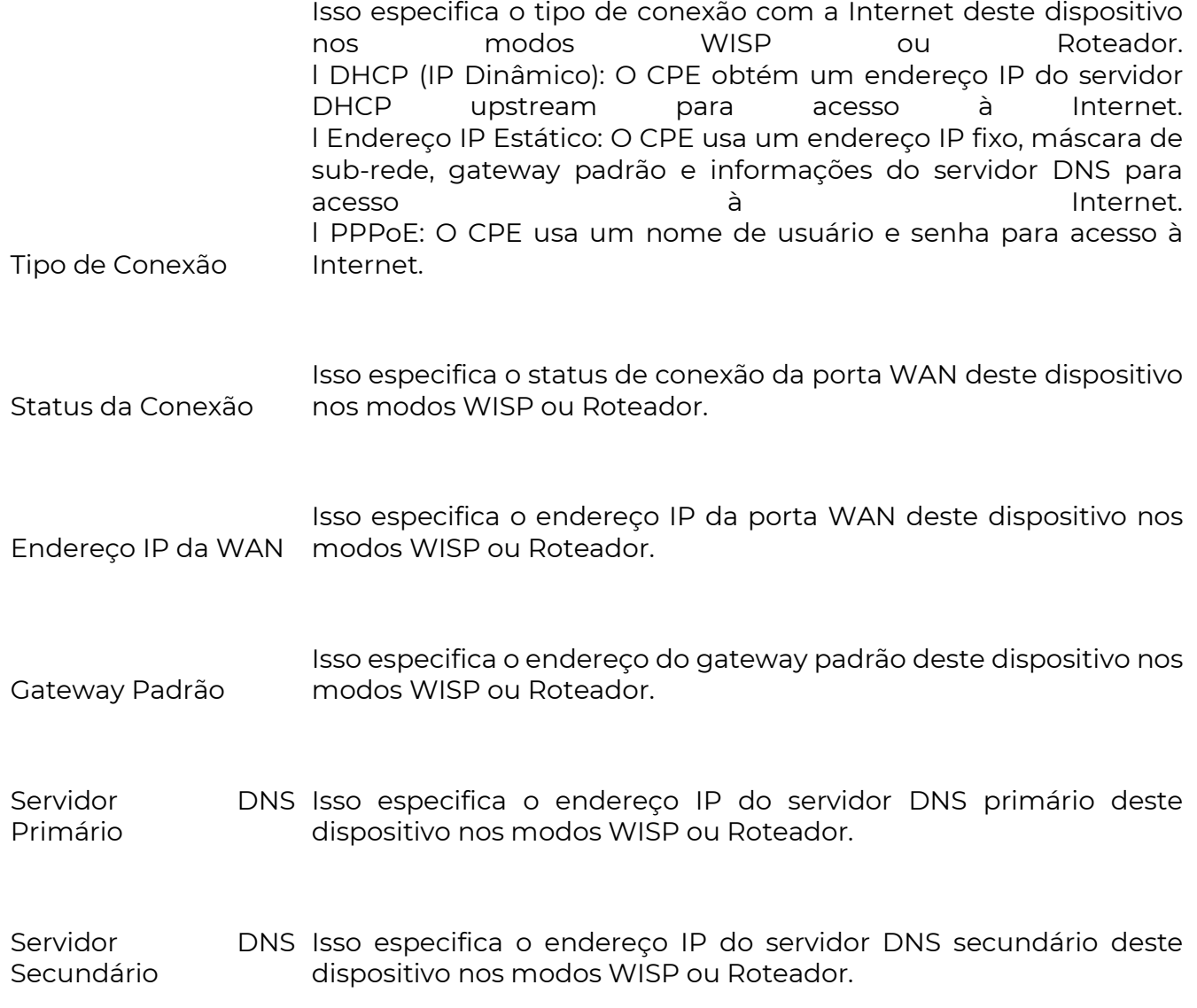

5.2 Status da Rede Sem Fio

Você pode ver o status da rede sem fio aqui, incluindo o modo de funcionamento, SSID, modo de segurança, entre outros. O6 é usado aqui como exemplo.

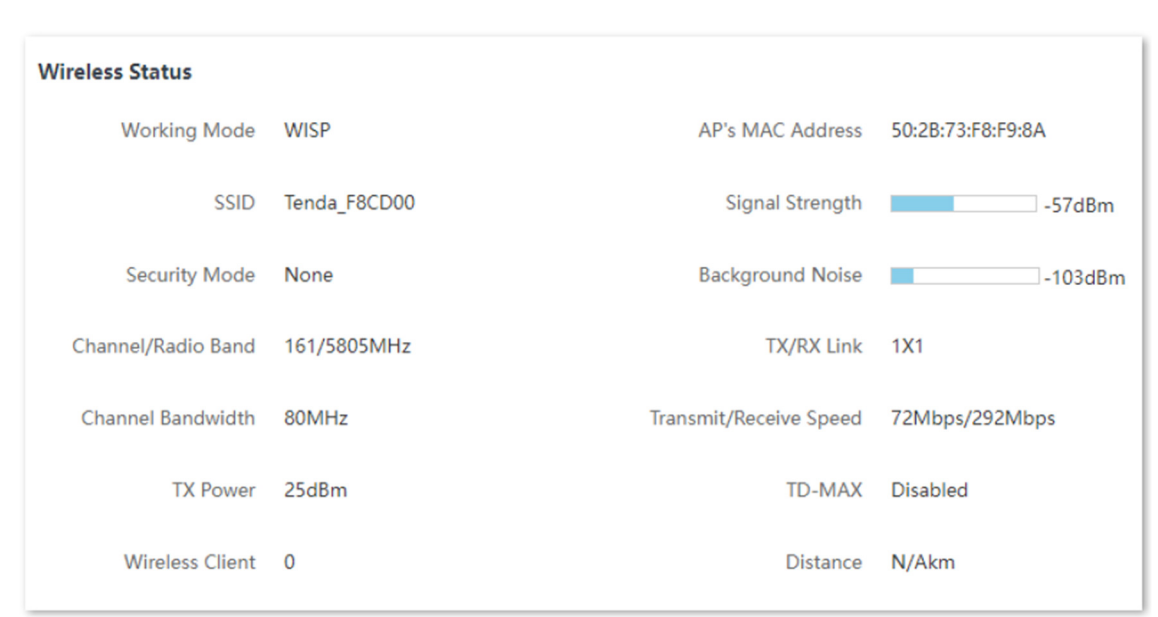

# Descrição dos Parâmetros

**POSITIVO** 

SEG

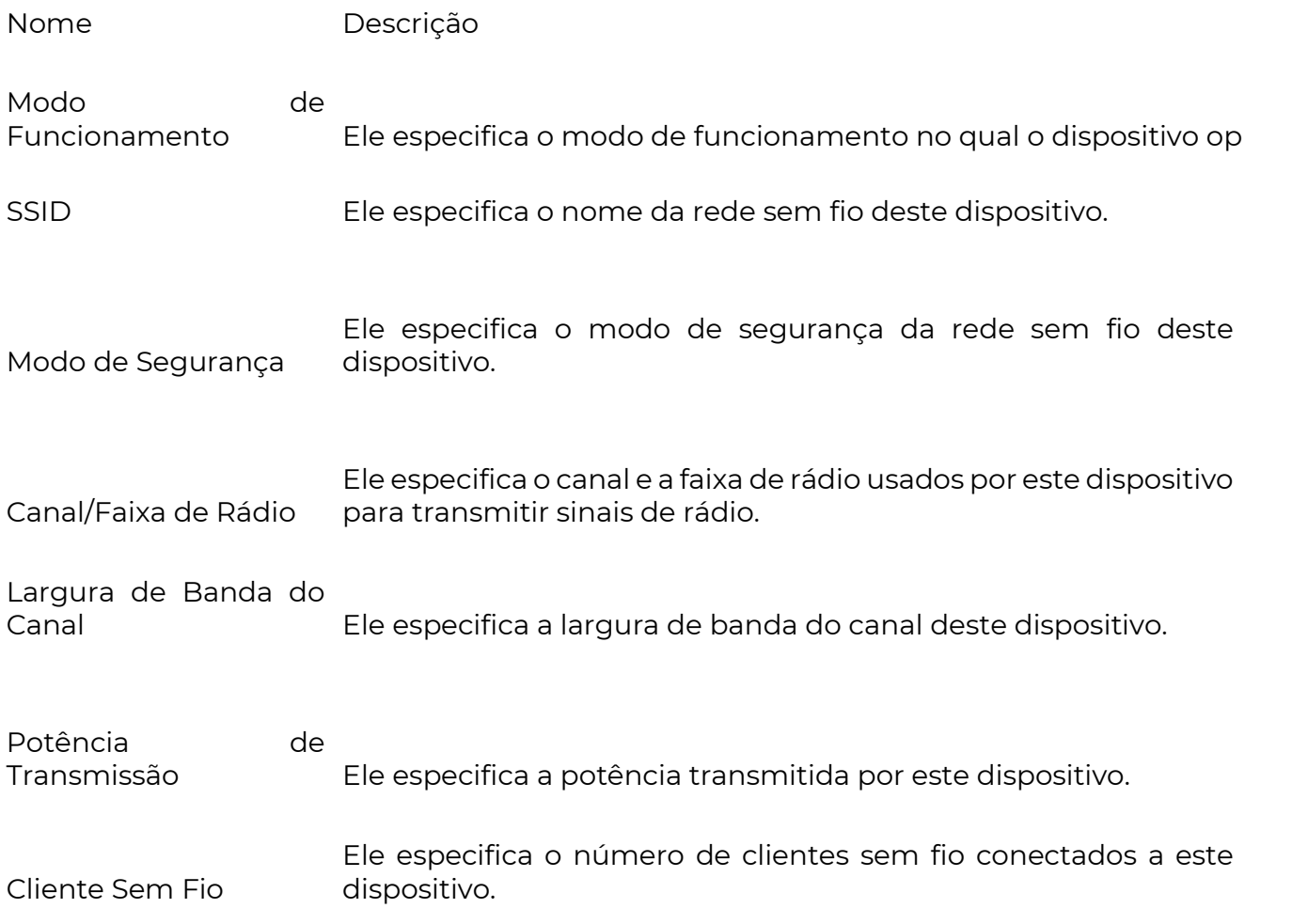

**POSITIVO** SEG

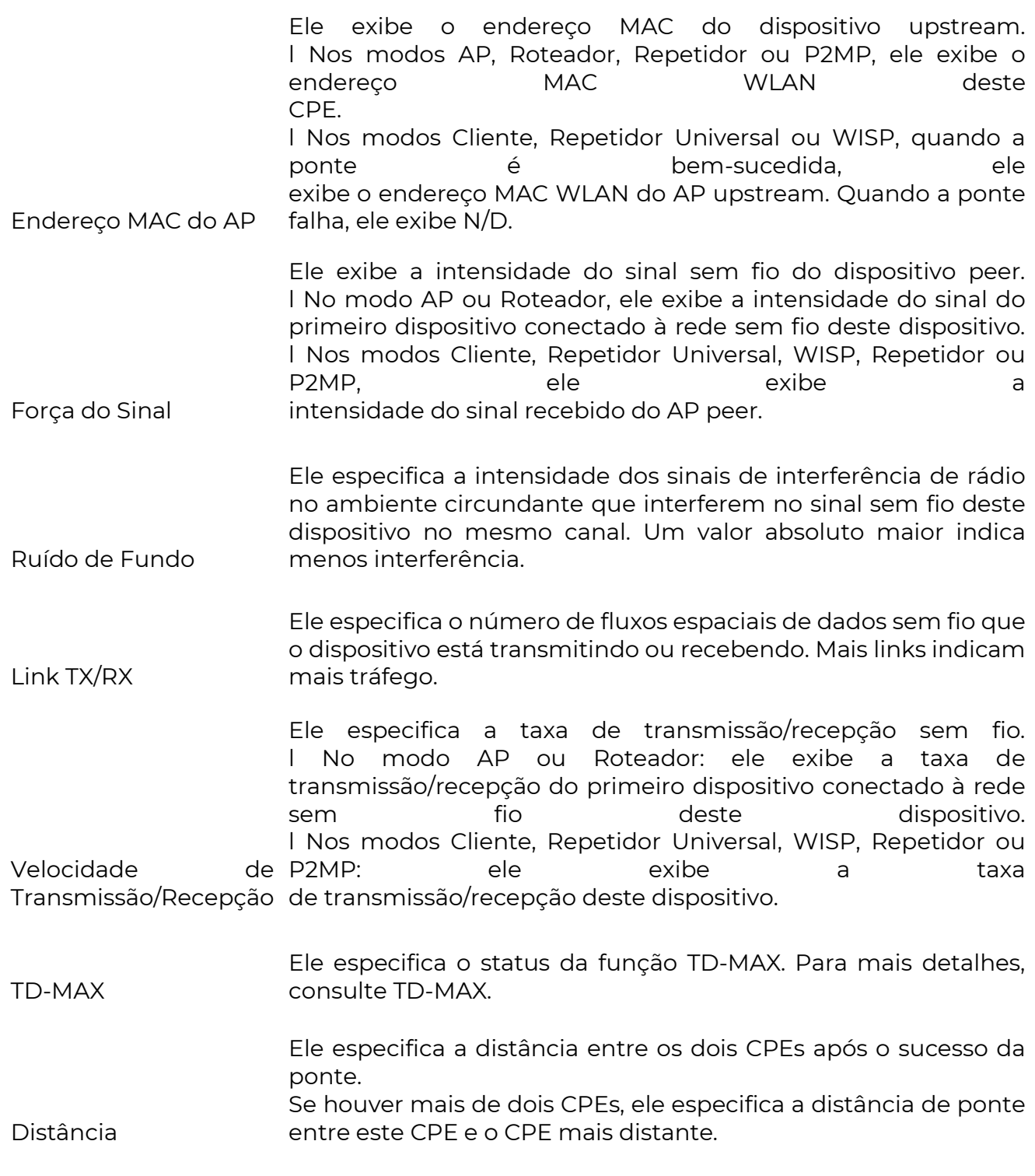

5.3 Estatísticas

Você pode obter informações estatísticas sobre throughput, clientes sem fio, interface, tabela ARP e tabela de roteamento aqui.

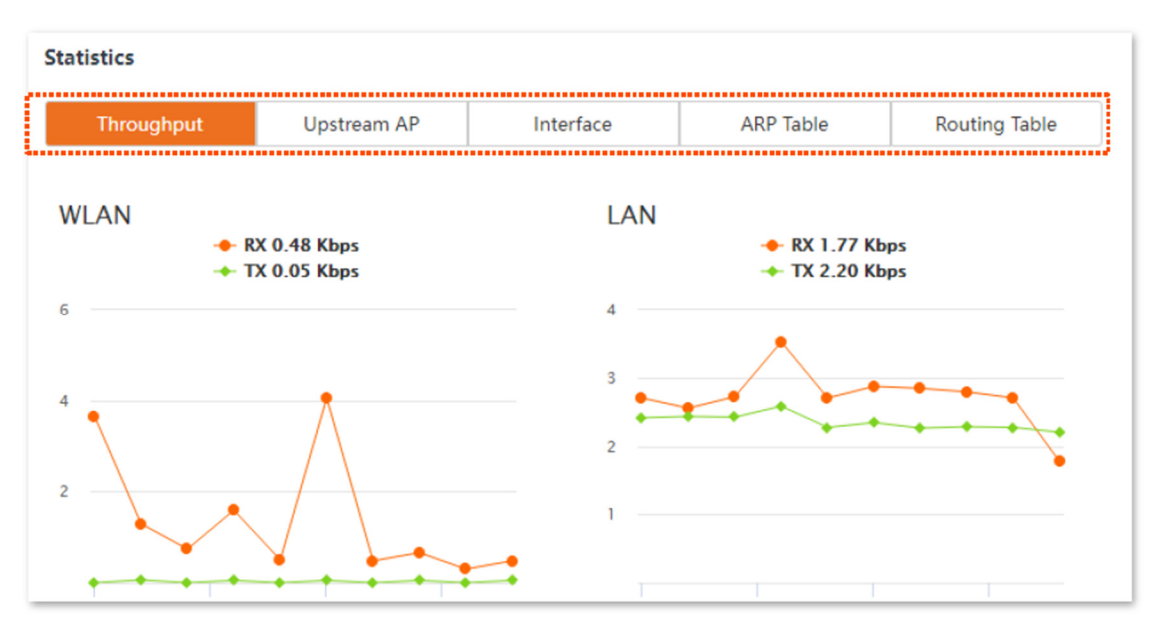

5.3.1 Throughput (Taxa de Transferência)

Os gráficos de linha mostram visualmente o tráfego de transmissão e recepção em tempo real da WLAN e da porta LAN do CPE.

Para acessar a página, escolha Status e clique em Throughput na parte de Estatísticas.

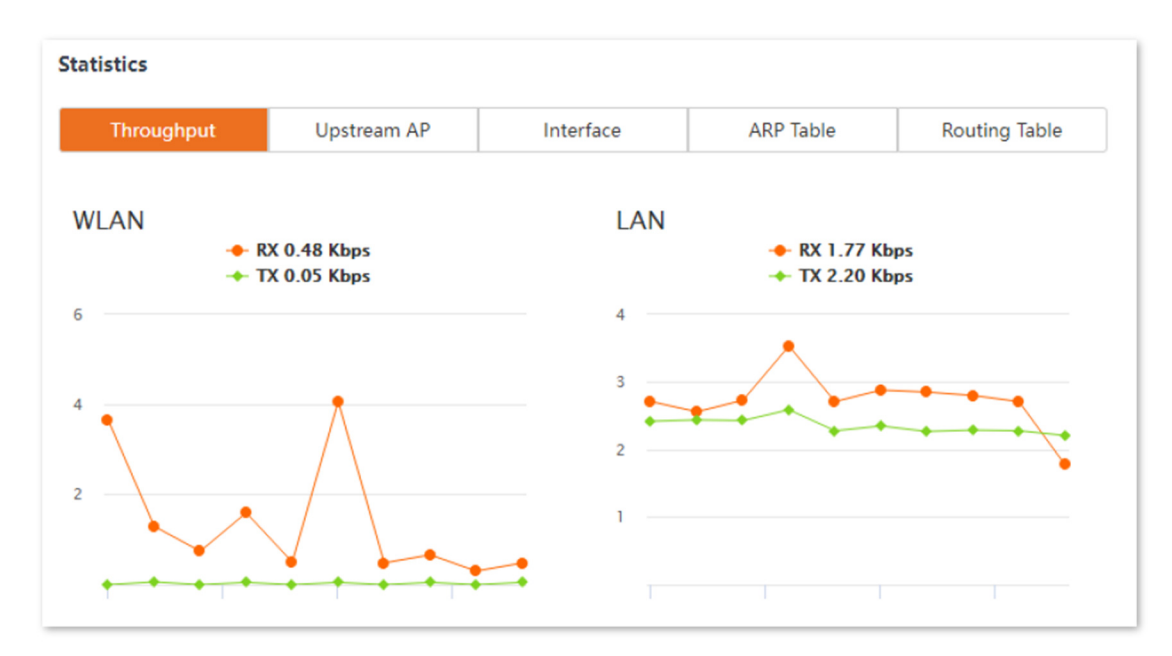

#### 5.3.2 Clientes Sem Fio

Este módulo varia dependendo do modo de funcionamento do CPE.

Nos modos AP, Roteador, P2MP ou Repetidor, ele exibe informações sobre os clientes sem fio conectados.

Para acessar a página, escolha Status e clique em Clientes Sem Fio na parte de Estatísticas.

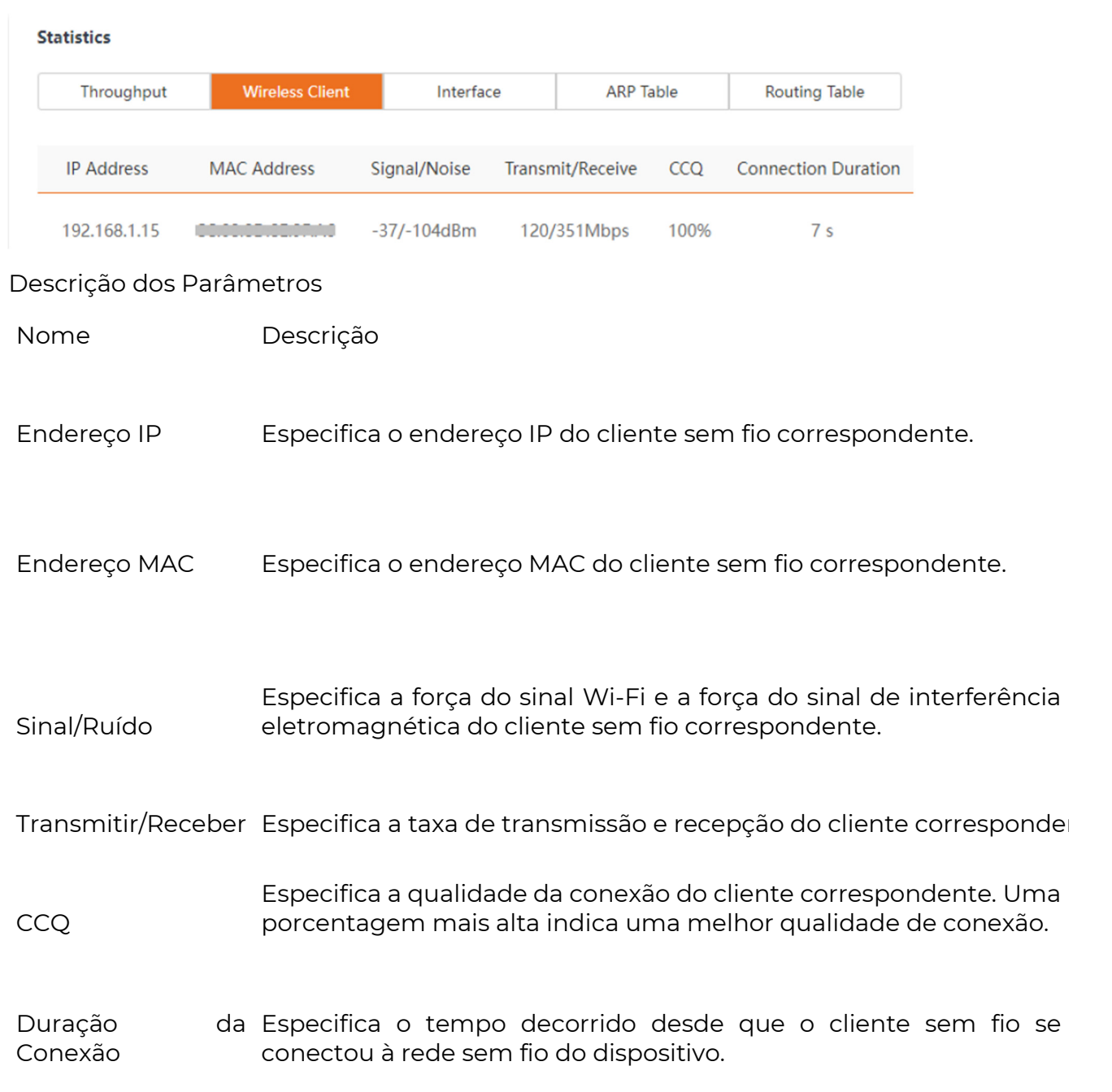

5.3.3 Ponto de Acesso de Uplink

**POSITIVO** 

SEG

Nos modos Cliente, Repetidor Universal ou WISP, ele exibe informações sobre o ponto de acesso de uplink.

Para acessar a página, escolha Status e clique em Ponto de Acesso de Uplink na parte de Estatísticas.

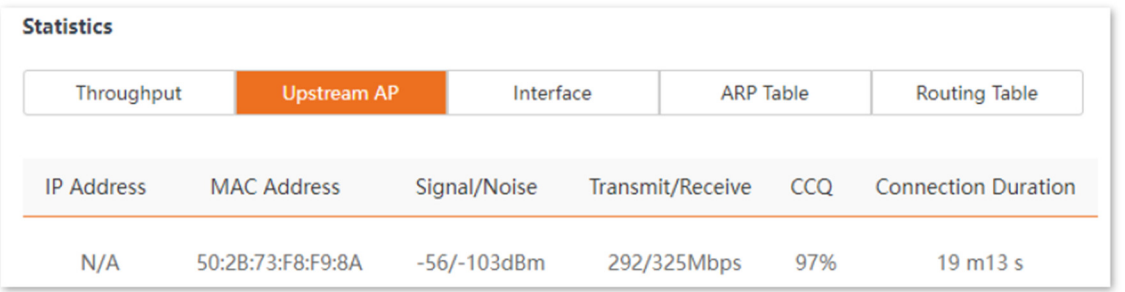

77

# **POSITIVO**

SEG

Descrição dos Parâmetros

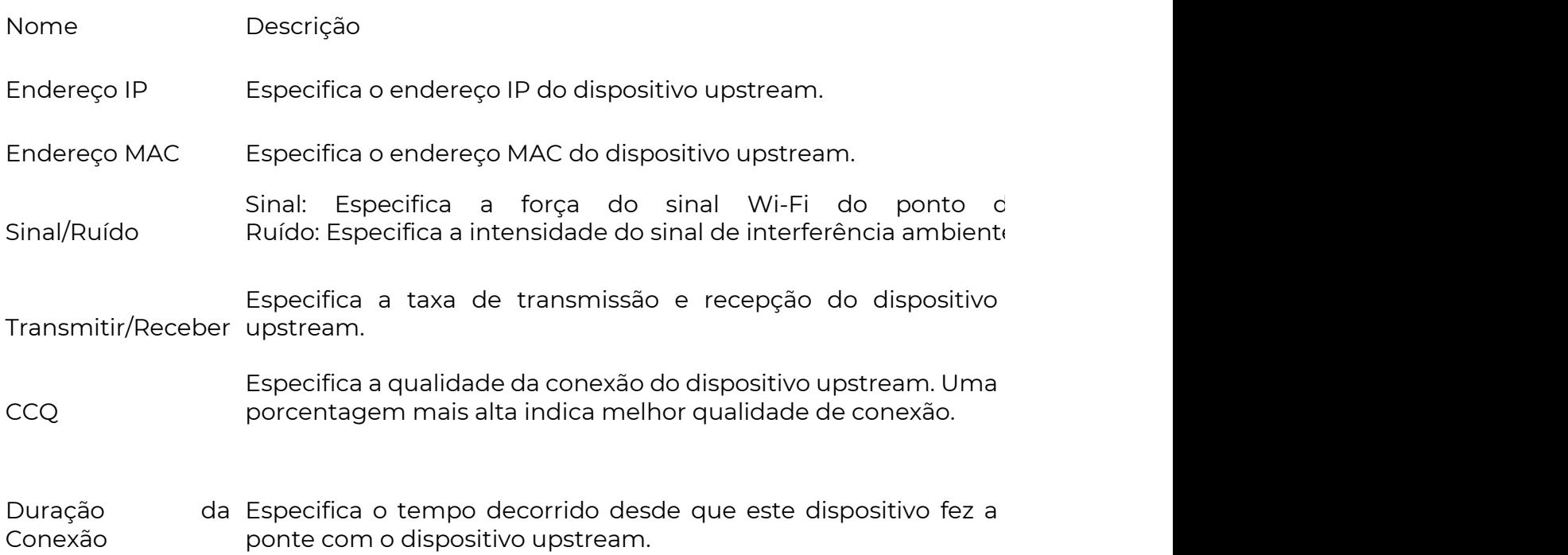

### 5.3.4 Interface

Ele exibe o endereço IP, o endereço MAC e as informações de tráfego das interfaces do CPE.

Para acessar a página, escolha Status e clique em Interface na parte de Estatísticas.

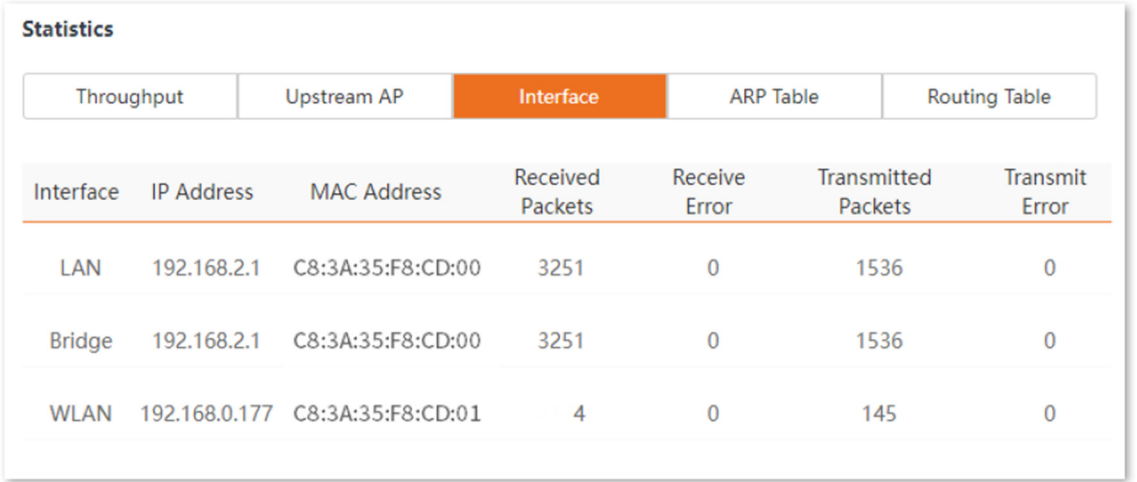

## Descrição dos Parâmetros

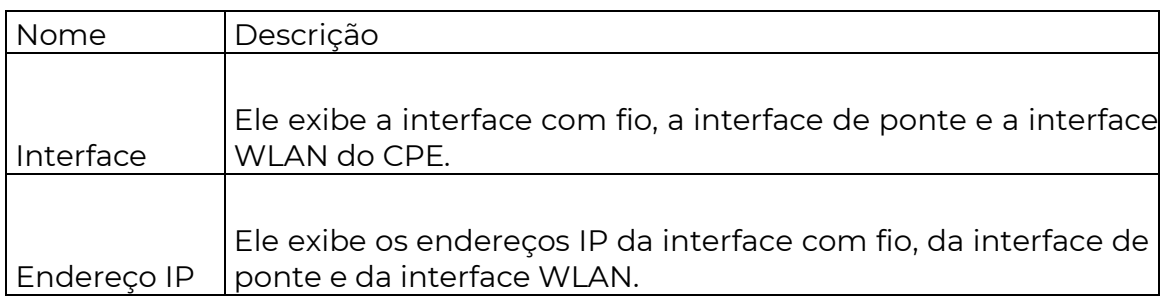

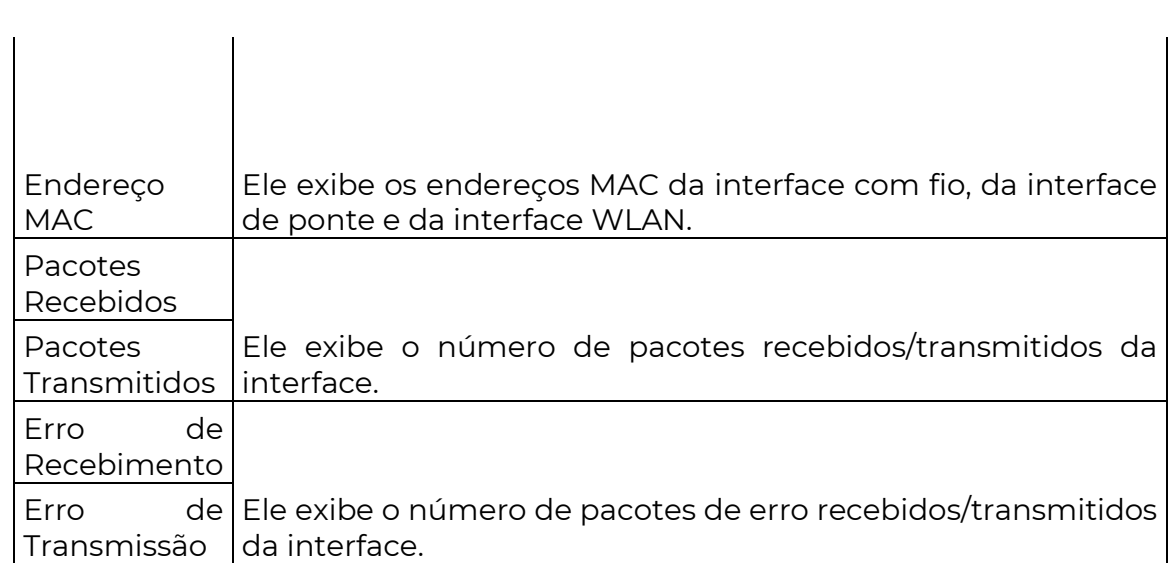

### 5.3.5 Tabela ARP

O ARP (Protocolo de Resolução de Endereços) é um protocolo de camada de rede usado para converter o endereço IP do dispositivo de destino em um endereço físico. A tabela ARP exibe o endereço IP e seu endereço MAC correspondente que o dispositivo visita.

Para acessar a página, escolha Status e clique em Tabela ARP na parte de Estatísticas.

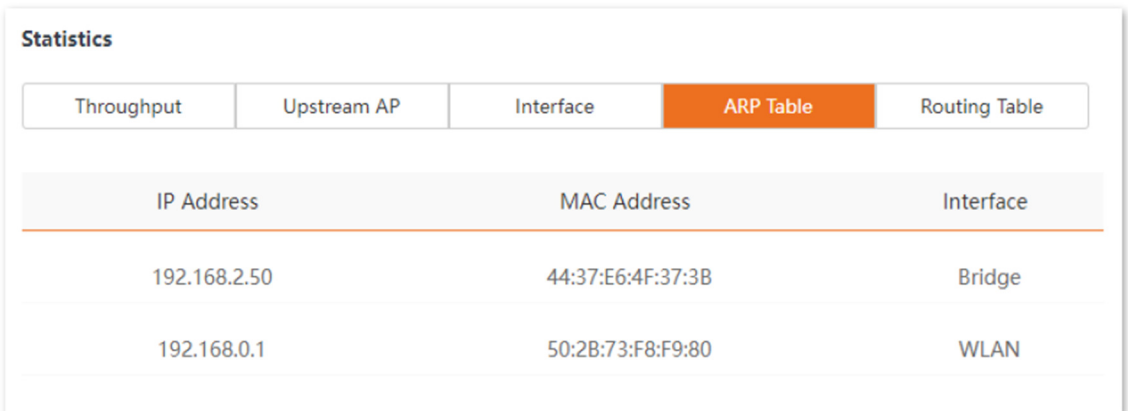

#### Descrição dos Parâmetros

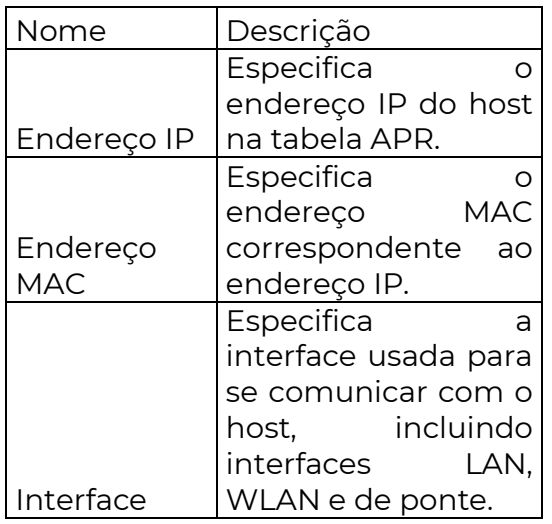

5.3.6 Tabela de Roteamento

Ela especifica as redes de destino que o CPE pode acessar.

Para acessar a página, escolha "Status" e clique em "Tabela de Roteamento" na parte de Estatísticas.

#### **Statistics**

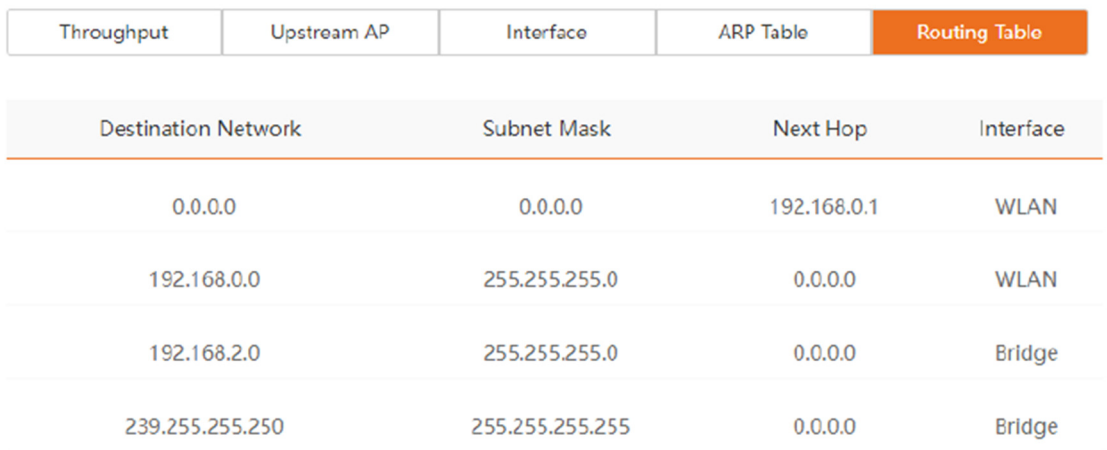

#### Descrição dos Parâmetros

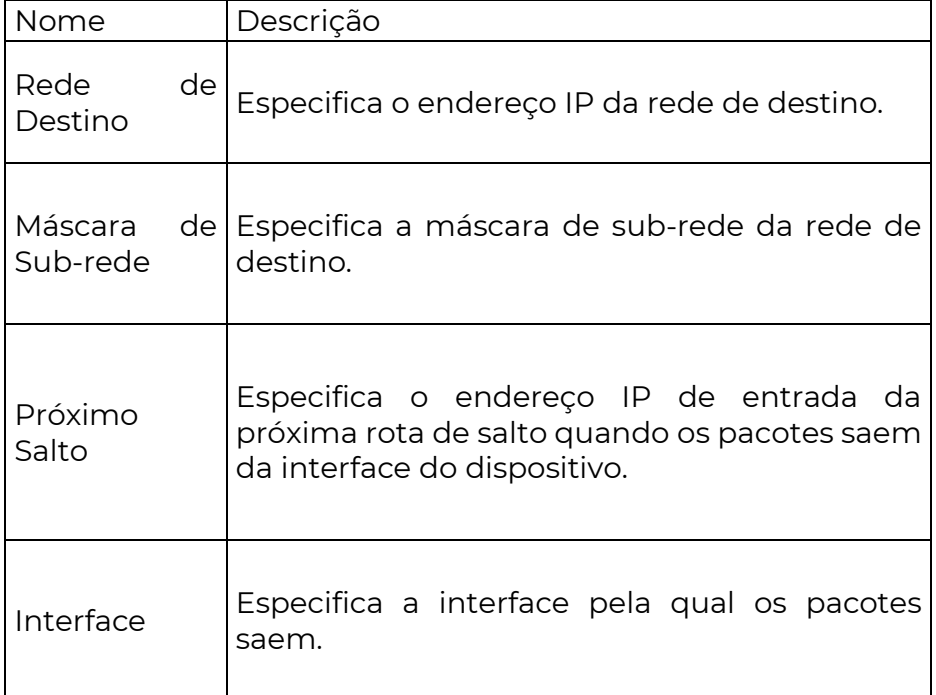

#### 6 Rede

6.1 Configuração da LAN

#### 6.1.1 Visão Geral

Na página de Configuração da LAN, você pode ver o endereço MAC da porta LAN, configurar o nome do dispositivo e o tipo de obtenção de um endereço IP e parâmetros relacionados.

Para acessar a página, escolha Rede > Configuração da LAN.

Nos modos AP, Cliente, Repetidor Universal, Repetidor e P2MP, a página é exibida como abaixo.

SS

### Descrição dos Parâmetros

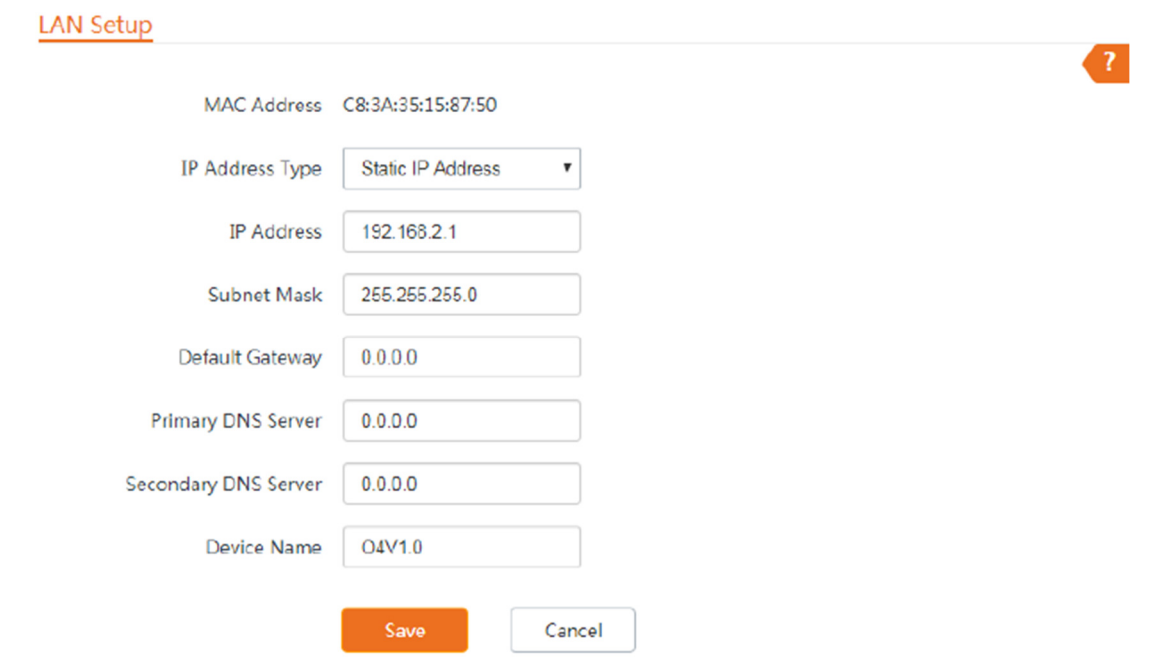

### Descrição dos Parâmetros

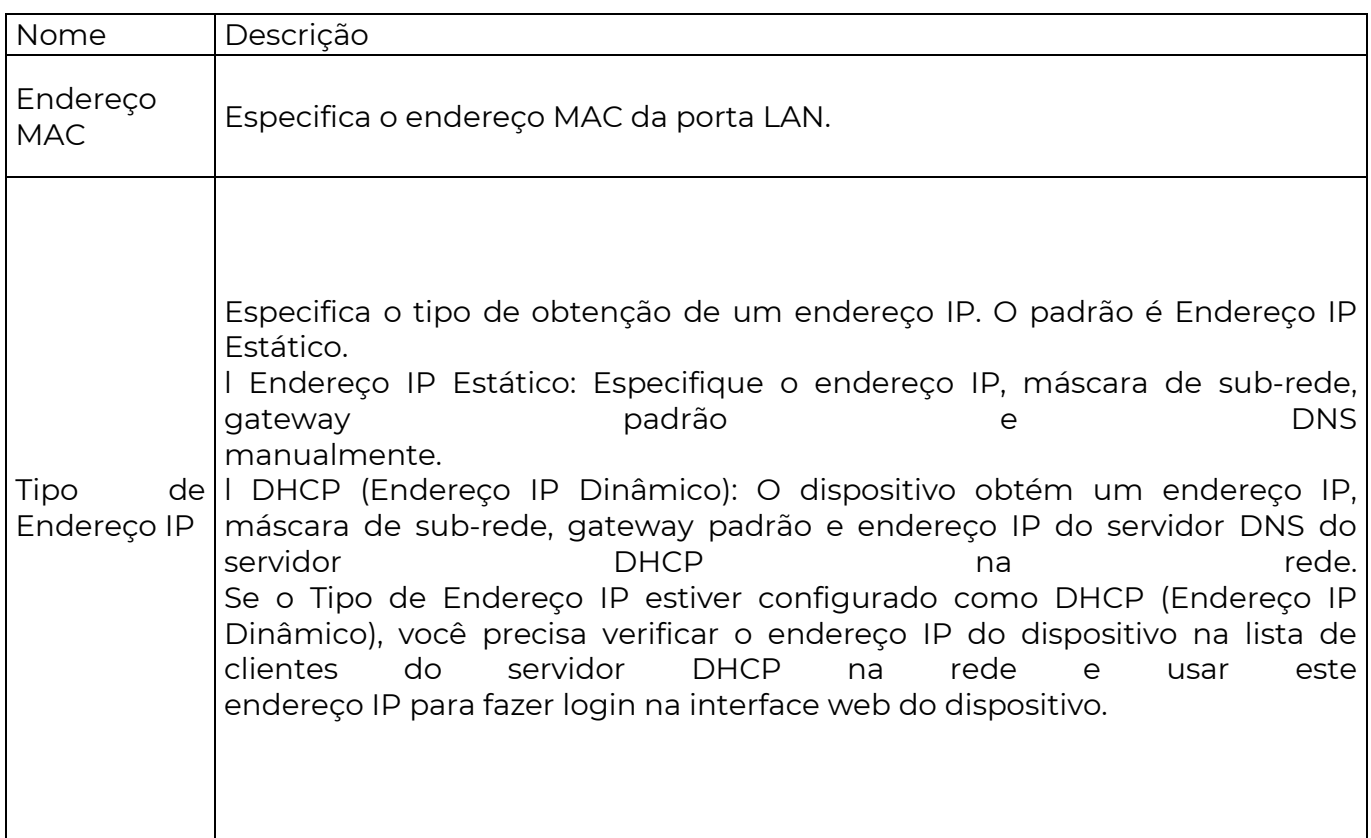

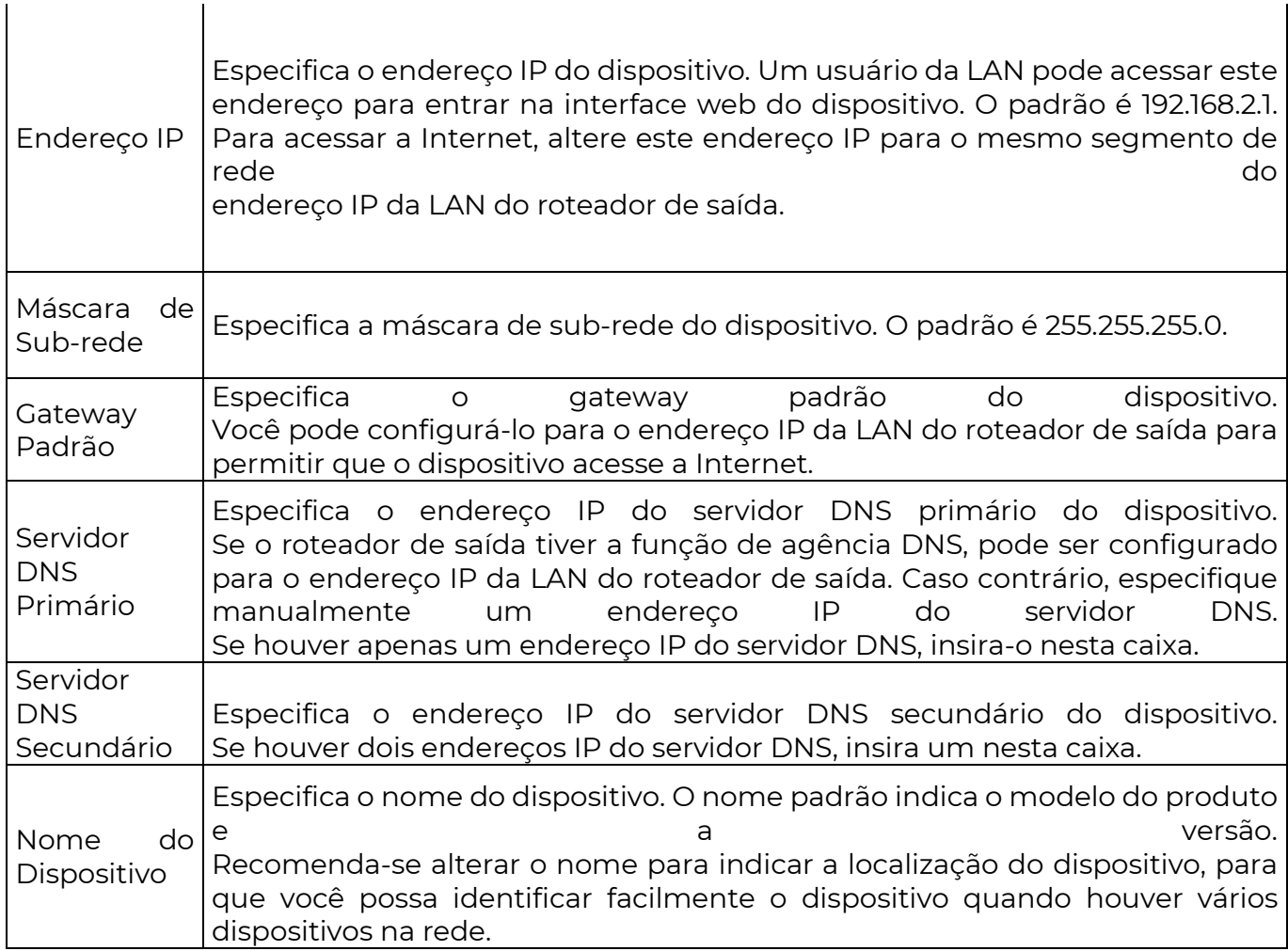

 $\begin{array}{c} \hline \end{array}$ 

Quando o CPE está nos modos WISP e Roteador, a página é exibida como abaixo.

**LAN Setup** 

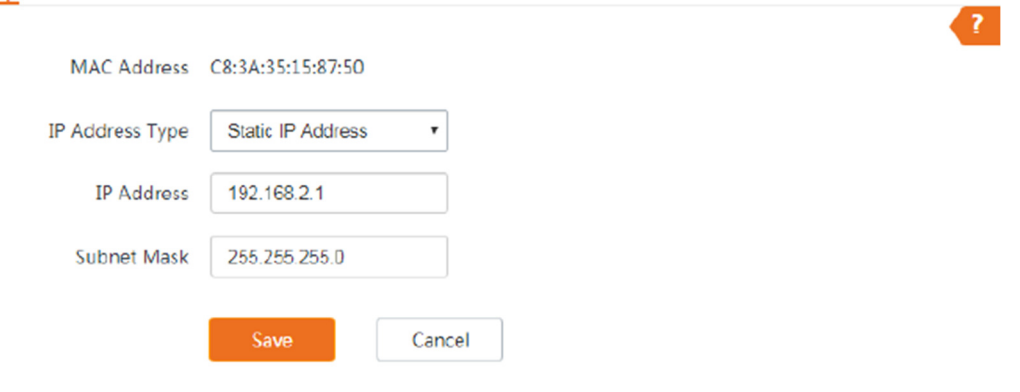

Descrição dos Parâmetros

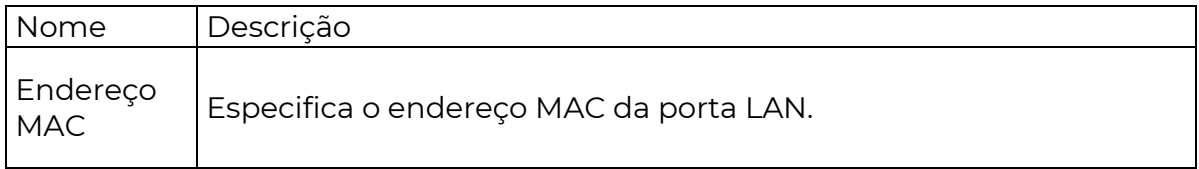

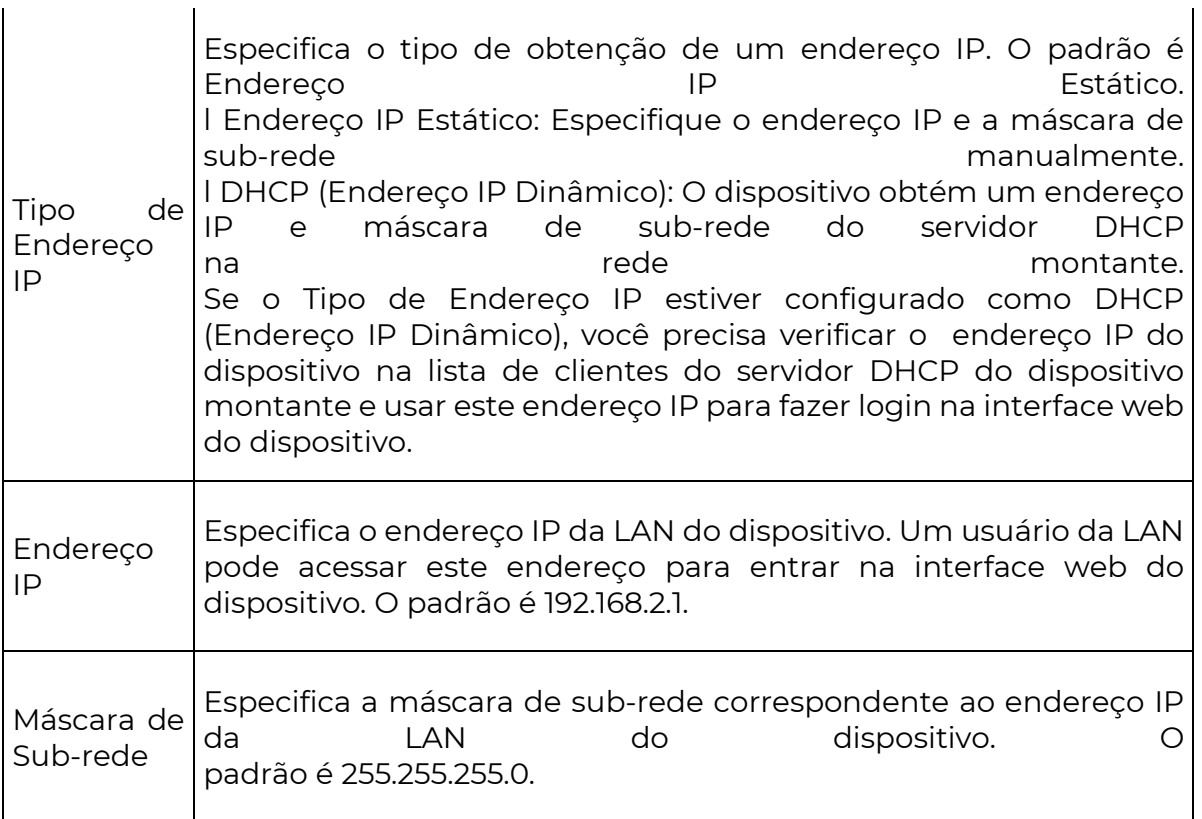

### 6.1.2 Configurar manualmente o endereço IP da LAN

Se você precisa implantar apenas alguns CPEs, pode configurar manualmente o endereço IP, máscara de sub-rede, endereço IP do gateway e endereços IP do servidor DNS dos CPEs.

Procedimentos de configuração:

Passo 1 Escolha Rede > Configuração da LAN para acessar a página de configuração.

Passo 2 Configure o Tipo de Endereço IP como Endereço IP Estático.

Passo 3 Configure o Endereço IP, Máscara de Sub-rede. Se deseja conectar o CPE à internet, você precisa configurar o Gateway Padrão e o Servidor DNS.

Passo 4 Clique em Salvar.

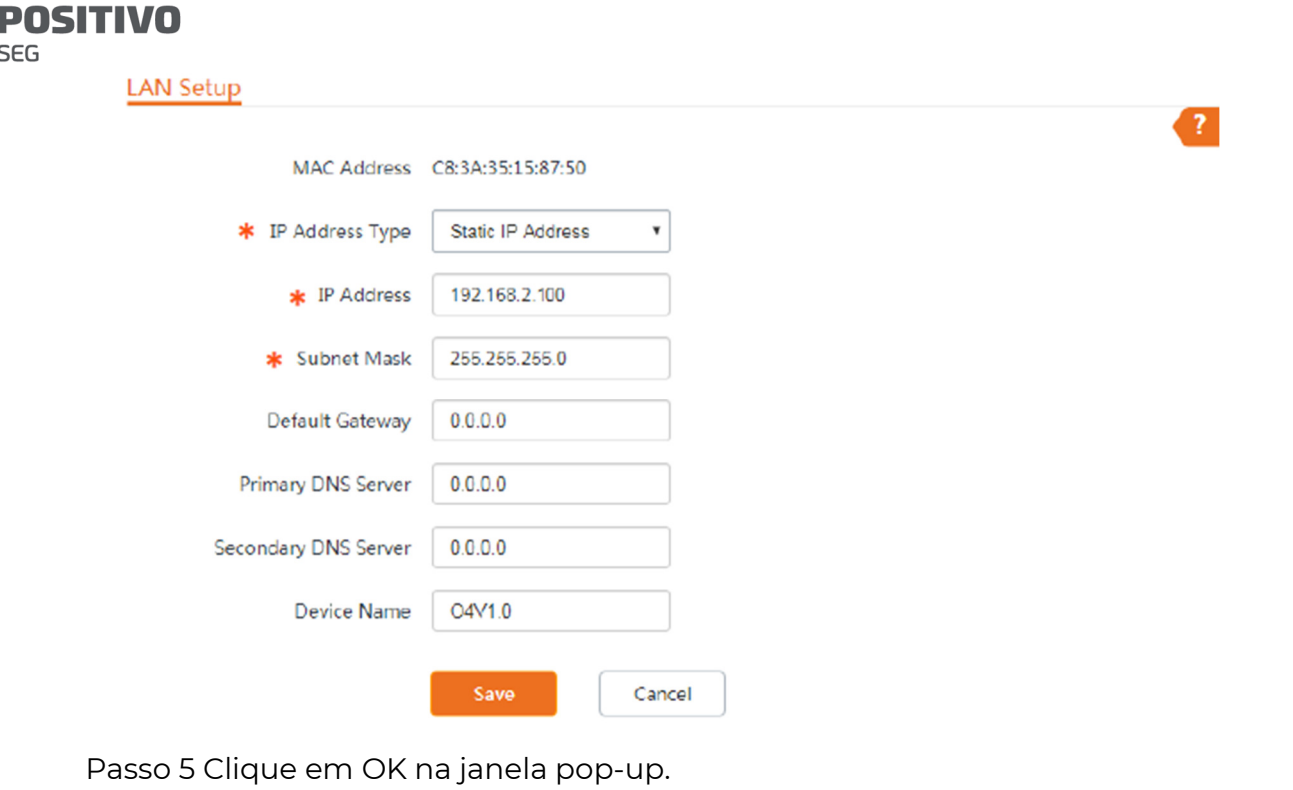

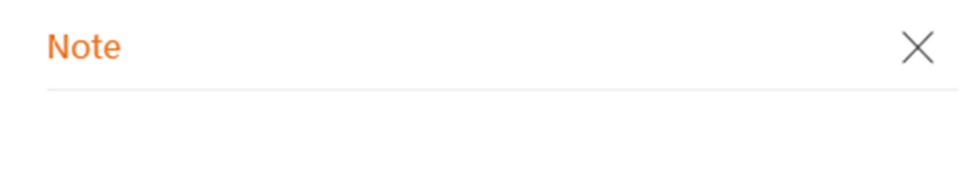

Please click OK to confirm to change IP address.

After IP address changed, please login with new IP address 192.168.2.100.

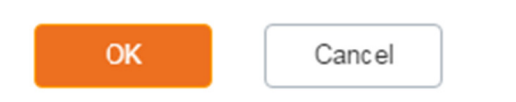

Faça login na interface web após alterar o endereço IP da LAN

Após alterar o endereço IP da LAN do CPE, se os novos e os endereços IP originais pertencerem ao mesmo segmento de rede, você pode fazer login na interface web do dispositivo acessando o novo endereço IP.

Caso contrário, atribua ao seu computador um endereço IP que pertença ao mesmo segmento de rede que o novo endereço IP do CPE antes de fazer login com o novo endereço IP. Consulte Como atribuir um endereço IP fixo ao seu computador no Apêndice para obter detalhes.

6.1.3 Configurar o dispositivo para obter um endereço IP de LAN automaticamente

O DHCP (Endereço IP Dinâmico) permite que o dispositivo obtenha automaticamente um endereço IP, uma máscara de sub-rede, um endereço IP do gateway e endereços IP do servidor DNS atribuídos pelo servidor DHCP do dispositivo montante. Se um grande número de dispositivos for implantado, você pode adotar esse modo para evitar conflitos de endereços IP e reduzir efetivamente sua carga de trabalho.

Procedimentos de configuração:

Passo 1 Escolha Rede > Configuração da LAN para acessar a página de configuração.

Passo 2 Configure o Tipo de Endereço IP como DHCP (Endereço IP Dinâmico).

Passo 3 Clique em Salvar.

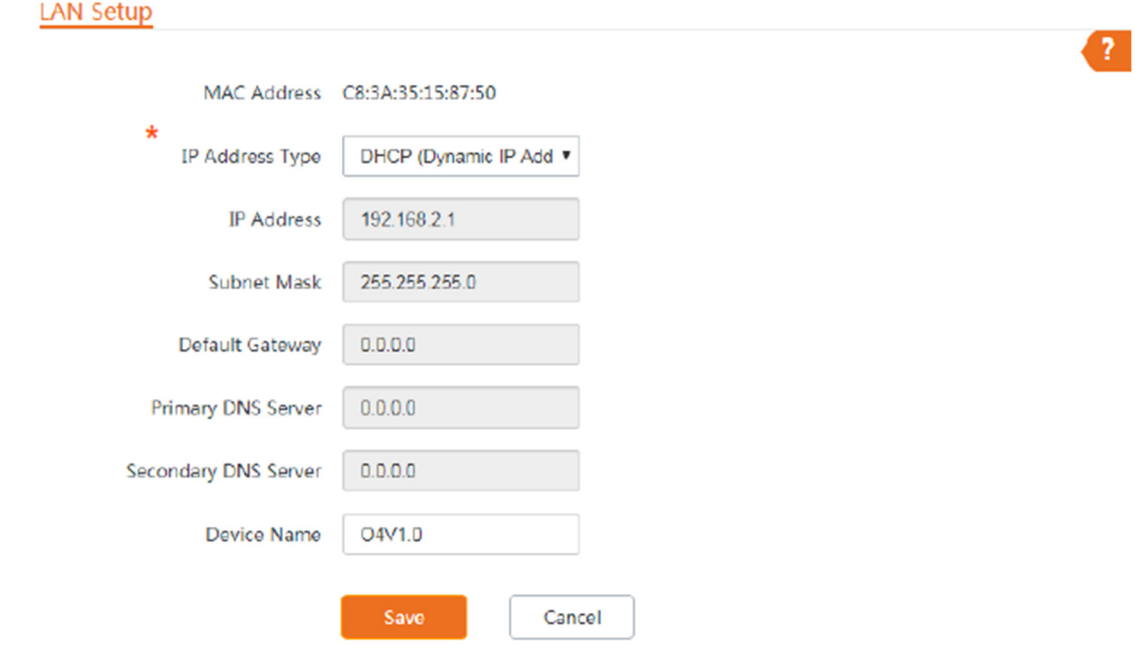

Após concluir a configuração, se desejar fazer login novamente na interface web do CPE, verifique o novo endereço IP na interface web do dispositivo montante que atribuiu o endereço IP a este dispositivo.

Certifique-se de que o endereço IP do computador de gerenciamento e o endereço IP do CPE pertençam ao mesmo segmento de rede e acesse o endereço IP do CPE.

Consulte os passos na parte como atribuir um endereço IP fixo ao seu computador para atribuir manualmente um endereço IP ao computador.

#### 6.2 Clonar MAC

Essa função está disponível apenas quando o CPE está nos modos WISP ou Roteador.

#### 6.2.1 Visão geral

Se o CPE não conseguir acessar a internet após a configuração das configurações de internet, seu ISP pode ter associado sua conta de serviço de internet ao endereço MAC do seu computador que foi usado para verificar a conectividade com a internet após a assinatura do serviço de internet. Portanto, apenas este computador pode acessar a internet com a conta.

Nesse caso, você precisa clonar o endereço MAC deste computador para a porta WAN do CPE para acessar a internet.

#### 6.2.2 Clonar um endereço MAC

Selecione um dos seguintes métodos para clonar o endereço MAC de acordo com o seu cenário de rede.

Use o computador com o endereço MAC associado ao seu serviço de internet para a configuração

Passo 1 Conecte o computador ao CPE.

Passo 2 Inicie um navegador da web no computador e faça login na interface web do CPE. Escolha Rede > Clonar MAC para acessar a página de configuração.

Passo 3 Clique em Clonar Endereço MAC Local.

Passo 4 Clique em Salvar.

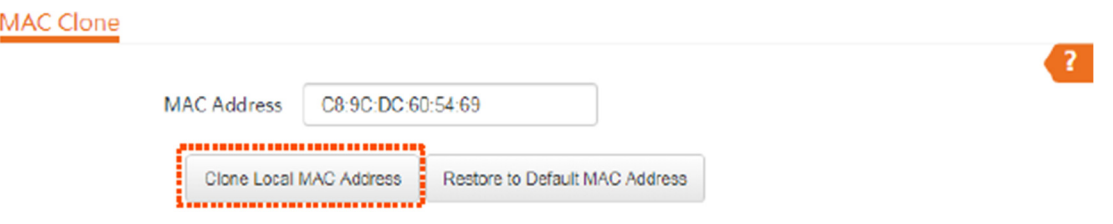

Use um dispositivo sem o endereço MAC associado ao seu serviço de internet para a configuração

Se você NÃO usar o computador que pode acessar a internet após se conectar diretamente ao modem para configurar o CPE, mas conhece o endereço MAC deste computador, siga as etapas abaixo:

Passo 1 Inicie um navegador da web no computador e faça login na interface web do CPE. Escolha Rede > Clonar MAC para acessar a página de configuração.

Passo 2 Insira o endereço MAC do computador na caixa Endereço MAC.

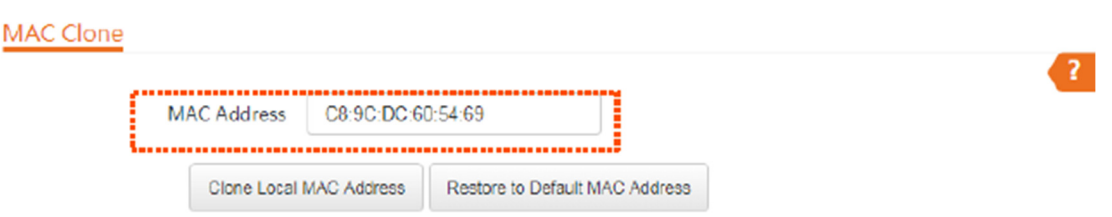

Se desejar restaurar o endereço MAC para as configurações de fábrica, escolha Rede > Clonar MAC, clique em Restaurar ao Endereço MAC Padrão e clique em Salvar.

6.3 Servidor DHCP

Passo 3 Clique em Salvar.

6.3.1 Visão geral

O CPE fornece a função de servidor DHCP para atribuir automaticamente endereços IP aos clientes na LAN.

Por padrão, a função de servidor DHCP está ativada.

Se você alterar o endereço IP da LAN do CPE e os endereços IP novos e originais pertencerem a segmentos de rede diferentes, o sistema altera automaticamente o pool de endereços IP do servidor DHCP para que o pool de endereços IP e o novo endereço IP da porta LAN pertençam ao mesmo segmento de rede.

6.3.2 Configurar o servidor DHCP

Passo 1 Escolha Rede > Servidor DHCP para acessar a página de configuração.

Passo 2 Ative o servidor DHCP.

Passo 3 Configure os parâmetros. Geralmente, você só precisa configurar o Endereço do Gateway e o Servidor DNS Primário.

Passo 4 Clique em Salvar.

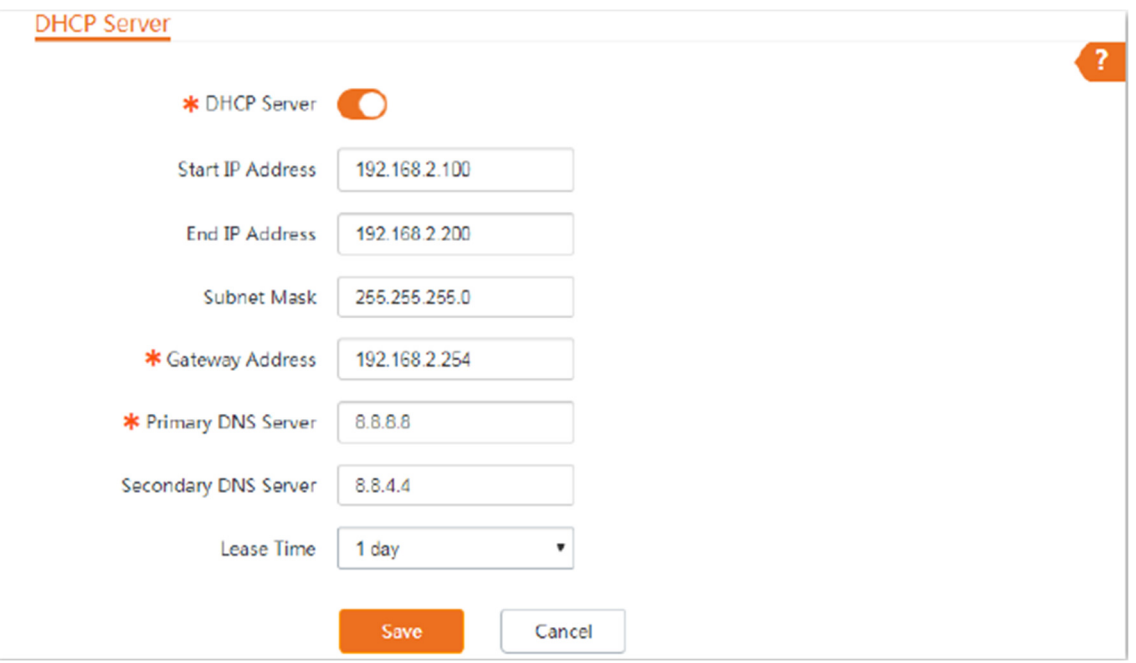

Se houver outro servidor DHCP em sua LAN, certifique-se de que o pool de endereços IP do CPE não se sobreponha ao pool de endereços IP desse servidor DHCP. Caso contrário, podem ocorrer conflitos de endereços IP.

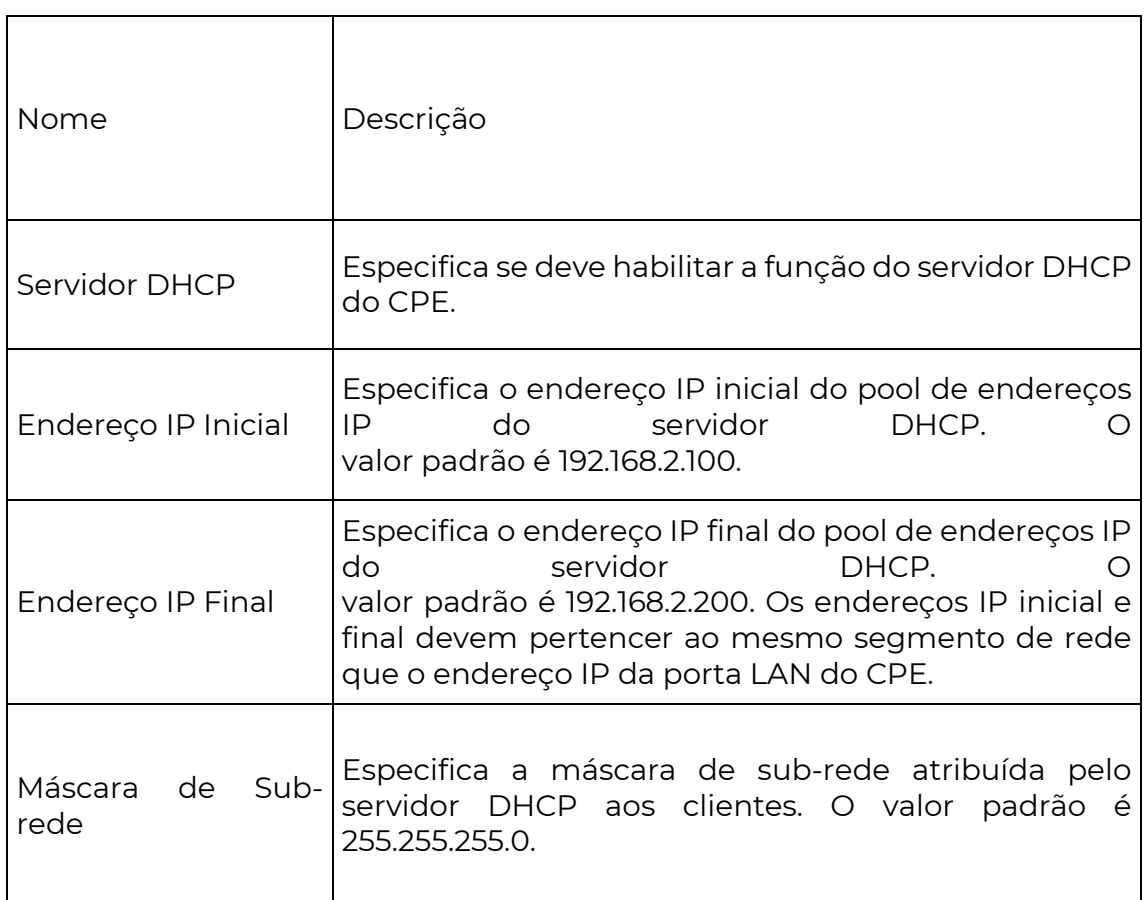

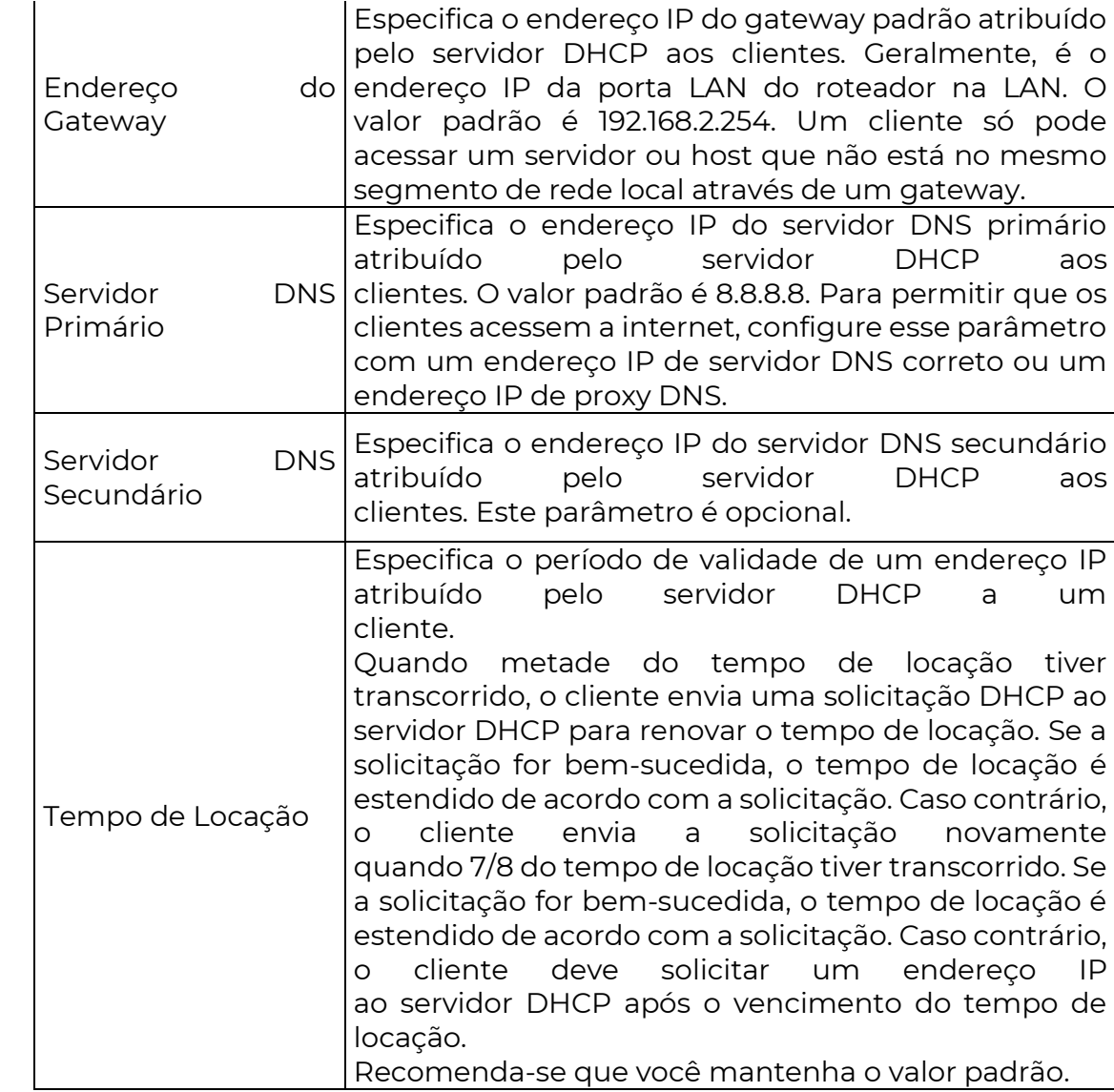

## 6.4 Cliente DHCP

**POSITIVO** 

**SEG** 

Com o servidor DHCP habilitado, você pode ver detalhes sobre os clientes que obtêm endereços IP do servidor DHCP, incluindo nomes de host, endereços IP, endereços MAC e tempo de locação.

Para acessar a página, escolha Rede > Cliente DHCP.

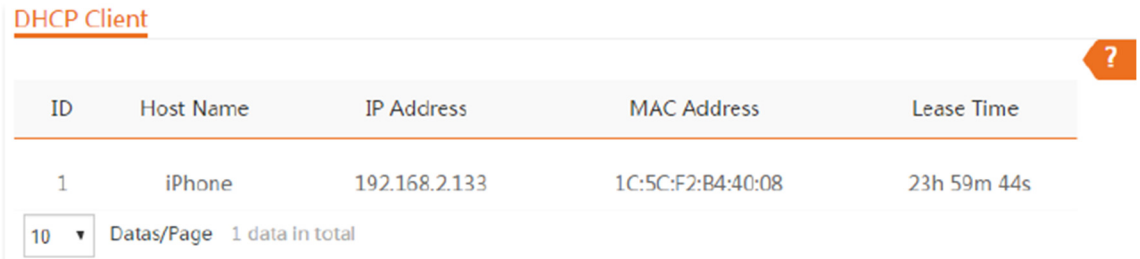

### 6.5 Configurações de VLAN

## 6.5.1 Visão Geral

O dispositivo suporta a função VLAN IEEE 802.1q, permitindo seu uso em redes com

QVLAN. Por padrão, a função está desativada.

Após as configurações da VLAN IEEE 802.1q entrarem em vigor, os pacotes com marcação (tag) serão encaminhados para as portas da VLAN correspondente de acordo com a VID do pacote, e os pacotes sem marcação serão encaminhados para as portas da VLAN correspondente de acordo com a PVID da porta.

O formulário a seguir mostra os detalhes sobre como diferentes tipos de portas de link abordam os pacotes recebidos:

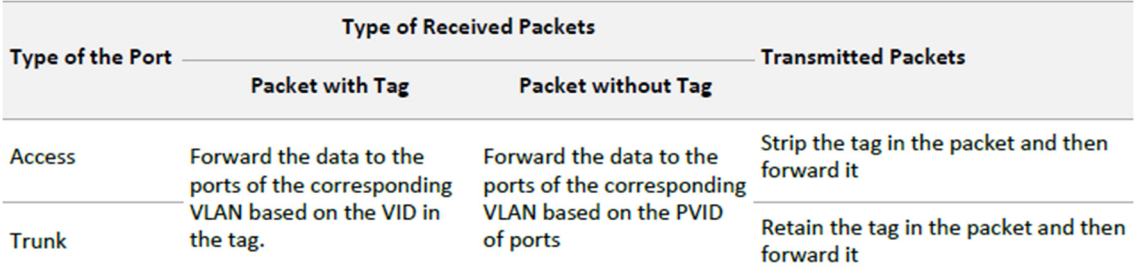

Para acessar a página, escolha Rede > Configurações de VLAN.

#### Descrição dos parâmetros

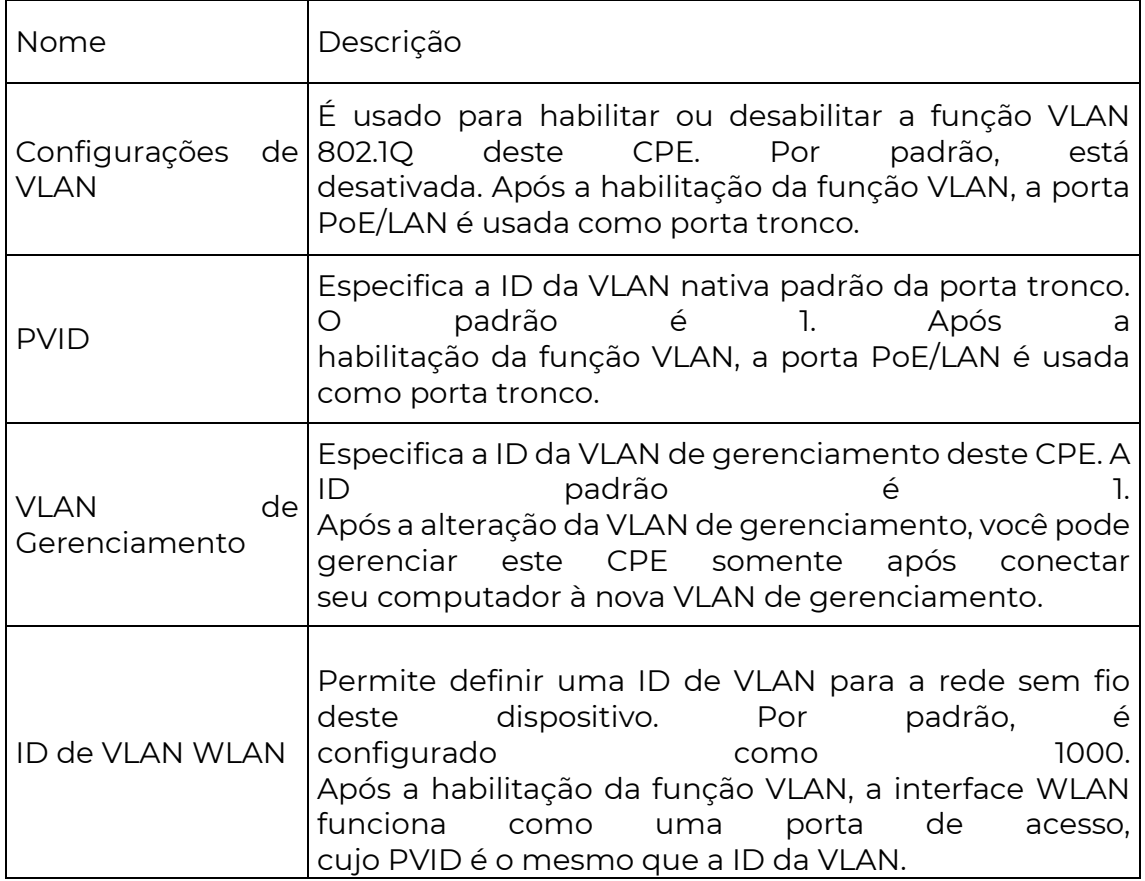

6.5.2 Exemplo de Configuração de VLAN

Requisitos de rede

Você está usando CPEs para configurar redes de vigilância por CCTV. CPE1 e CPE2 são usados para se conectar às câmeras IP em lugares diferentes e não podem se comunicar entre si.

Você pode atribuir CPE1 e CPE2 a VLANs diferentes.

Suponha que:

- CPE1 seja atribuído à VLAN10 e CPE2 seja atribuído à VLAN20.

- O roteador na rede suporta VLAN IEEE 802.1q e habilita dois servidores DHCP pertencentes respectivamente à VLAN10 e VLAN20.

Topologia de rede

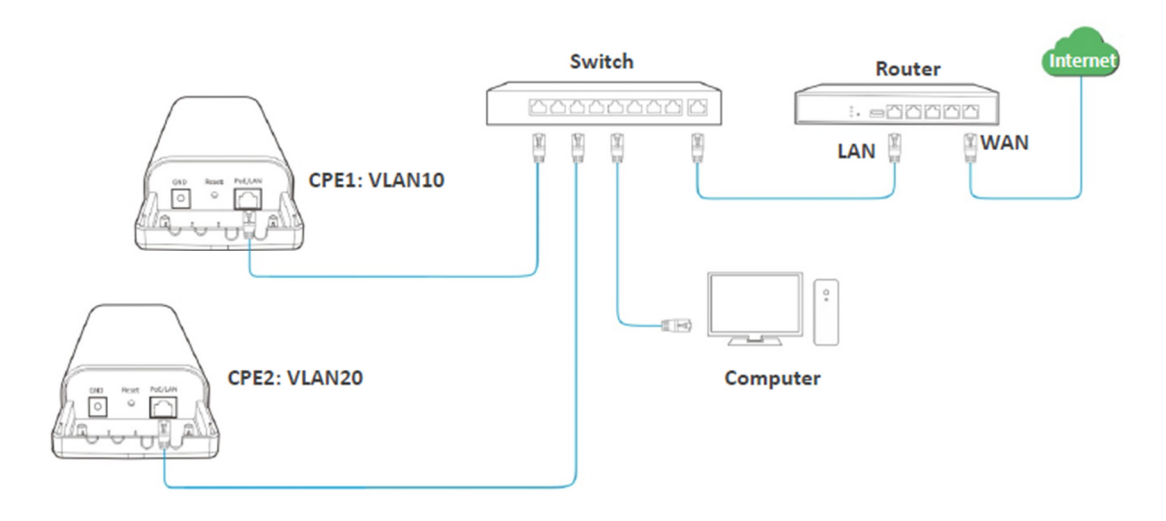

As conexões do switch:

- O roteador está conectado à porta de uplink.

- CPE1 está conectado à porta 1.
- CPE2 está conectado à porta 2.

Procedimentos de configuração

Passo 1 Configurar CPE1.

- 1. Faça login na interface web de CPE1 e escolha 1. Rede > Configurações de VLAN.
- 2. Habilitar a função.
- 3. Configurar a ID da VLAN WLAN, que é 10 neste exemplo.
- 4. Clique em Salvar.

POSITIVO **SEG** 

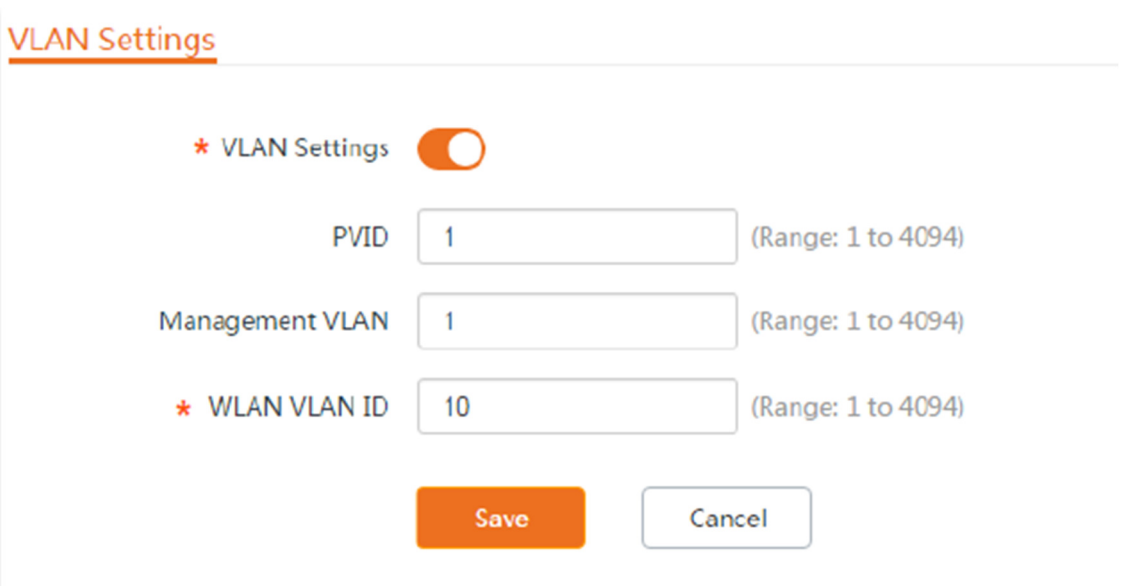

5. Clique em OK na janela pop-up e aguarde até que o CPE1 reinicie completamente.

Passo 2 Configurar a ID da VLAN WLAN de CPE2 para 20 de acordo com as etapas do Passo 1.

Passo 3 Configurar o switch conforme mostrado na tabela a seguir.

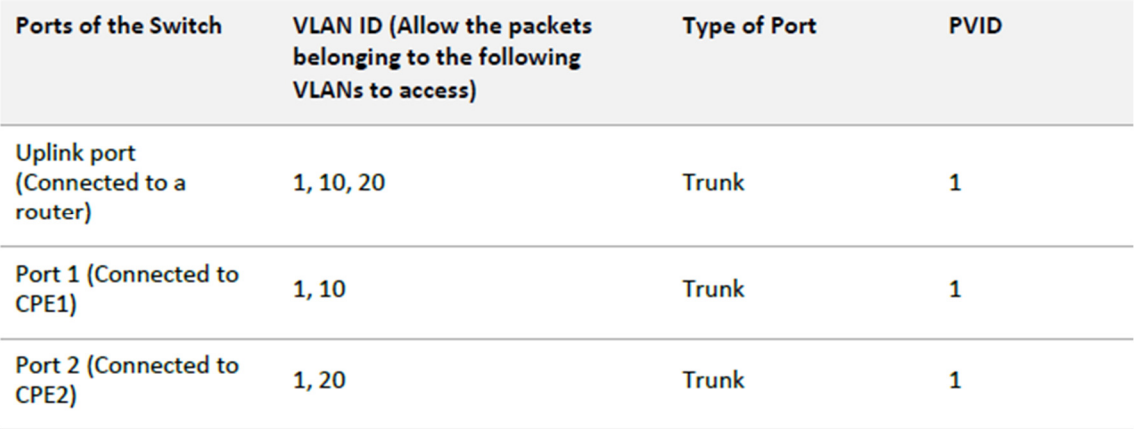

Mantenha as configurações padrão das outras portas que não foram mencionadas aqui. Consulte o guia do usuário do switch para obter detalhes.

Passo 4 Configurar o roteador.

1. Habilitar dois servidores DHCP no roteador e atribuí-los à VLAN10 e VLAN20, respectivamente.

2. Configurar a QVLAN no roteador conforme mostrado na tabela a seguir.

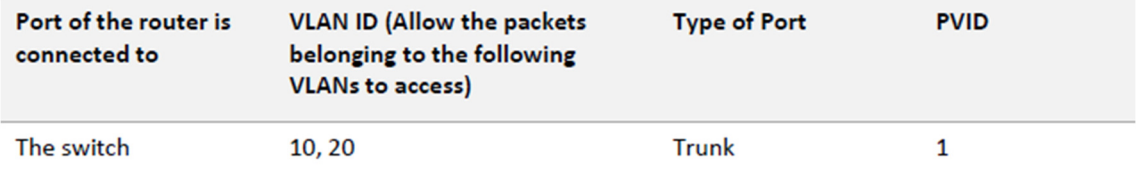

Consulte o guia do usuário do roteador para obter detalhes.

Verificação

Se o roteador habilitar dois servidores DHCP para as VLAN10 e VLAN20, respectivamente, a câmera IP conectada ao CPE1 obtém um endereço IP e parâmetros relacionados do servidor DHCP pertencente à VLAN10, e a câmera IP conectada ao CPE2 obtém esses parâmetros do servidor DHCP pertencente à VLAN20.

7 Sem Fio

7.1 Básico

7.1.1 Visão Geral

Este módulo permite que você configure as configurações básicas sem fio do CPE, incluindo parâmetros relacionados à SSID, modo de rede, canal, potência de transmissão, entre outros.

Para acessar a página, escolha Sem Fio > Básico.

Nos modos AP, WISP, Repetidor, P2MP e Roteador

A página é exibida conforme abaixo. O8V1.0 é usado aqui como exemplo para ilustração.

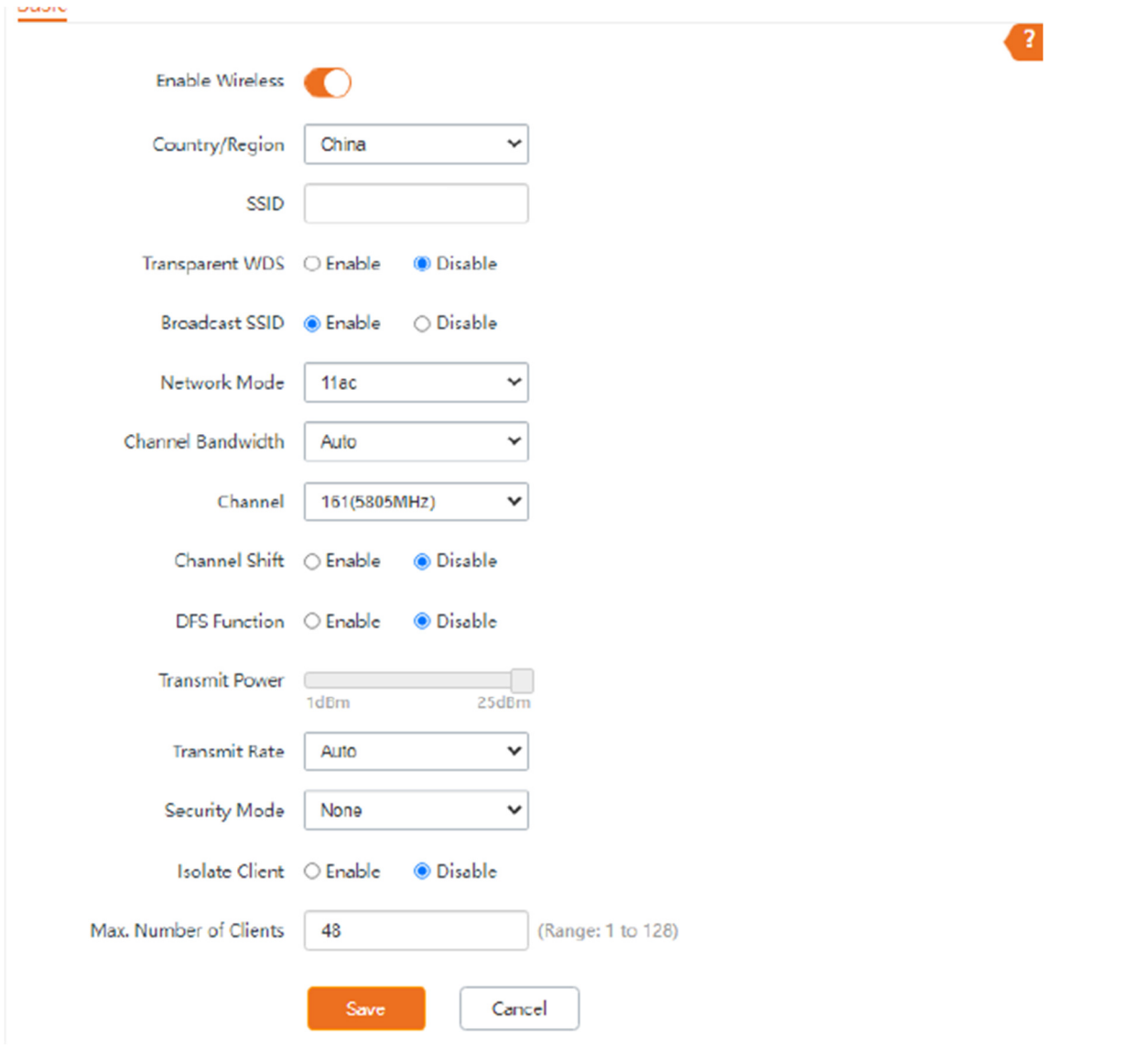

Descrição dos Parâmetros

**POSITIVO** 

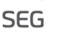

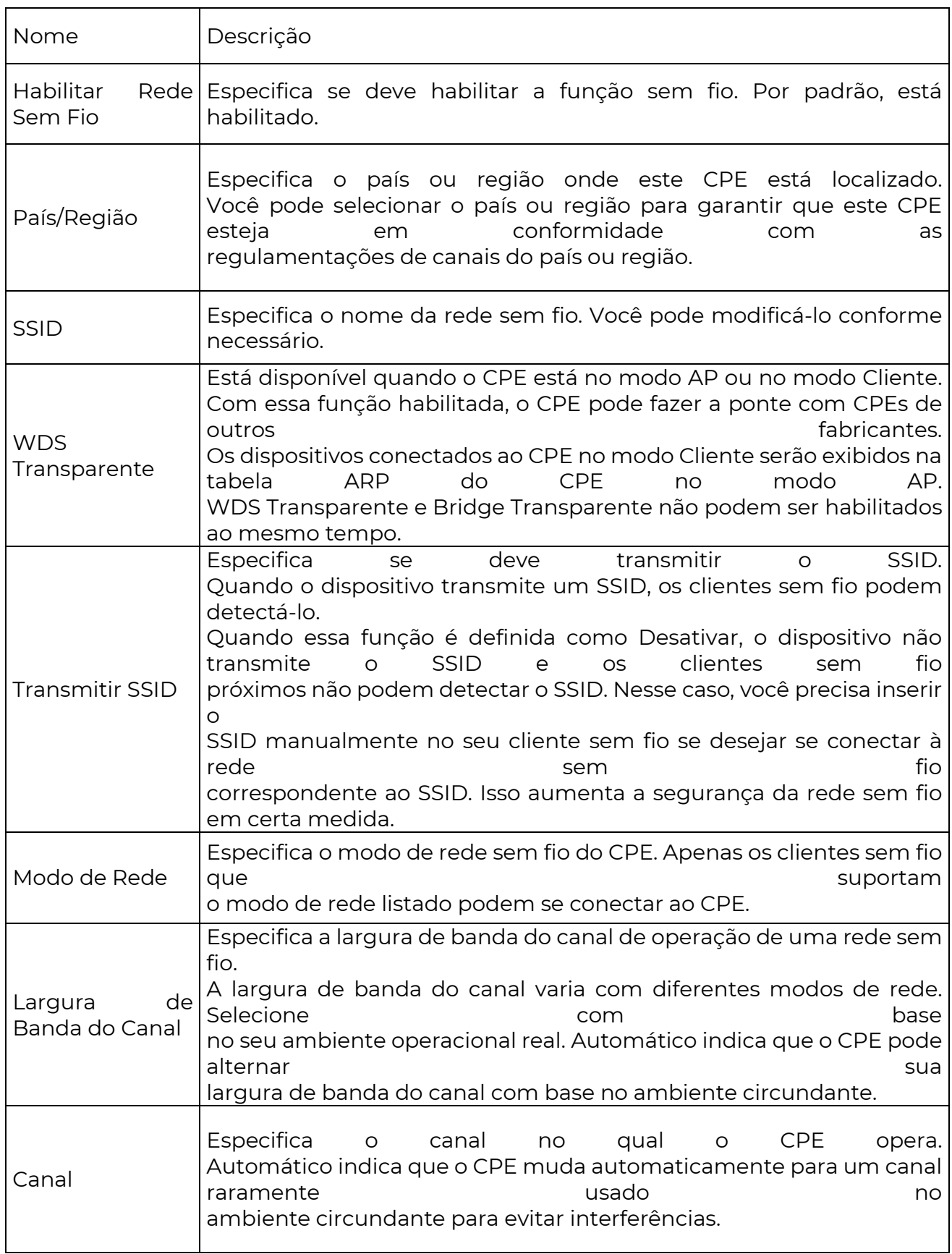

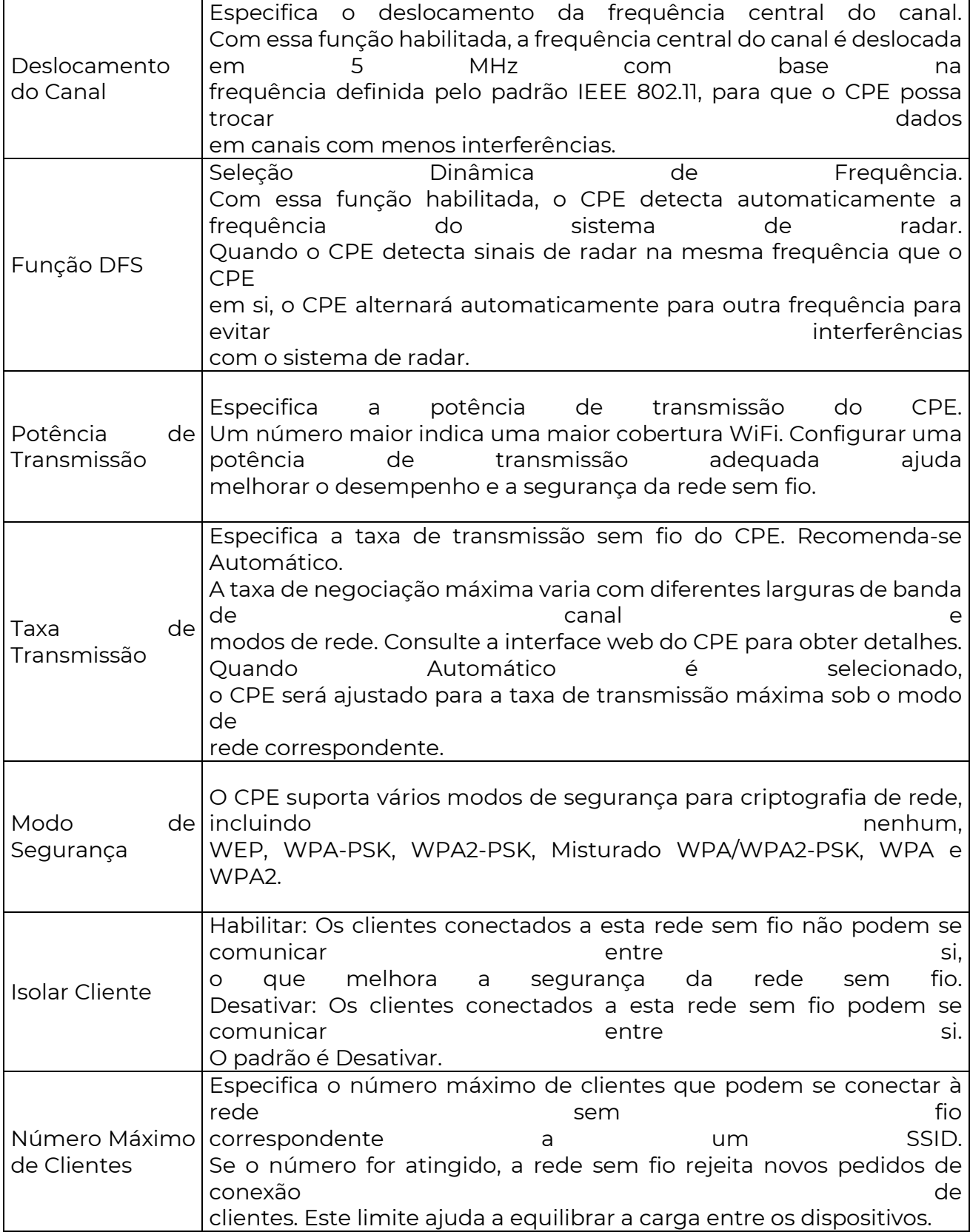

### Modo de Segurança

Uma rede sem fio utiliza o rádio, que é aberto ao público, como meio de transmissão de dados. Se uma rede sem fio não estiver protegida por medidas necessárias, qualquer cliente pode se conectar à rede para usar os recursos da rede ou acessar dados não protegidos pela rede.

Para garantir a segurança da comunicação, os links de transmissão das redes sem fio devem ser criptografados para proteção.

O CPE suporta vários modos de segurança para criptografia de rede, incluindo Nenhum, WEP, WPA-PSK, WPA2-PSK, Misturado WPA/WPA2-PSK, WPA e WPA2.

- Nenhum

O CPE não criptografa sua rede sem fio. Essa opção não é recomendada porque afeta a segurança da rede.

- WEP

Ele usa uma chave estática para criptografar todos os dados trocados e garante que uma LAN sem fio tenha o mesmo nível de segurança que uma LAN com fio. Os dados criptografados com base no WEP podem ser facilmente quebrados. Além disso, o WEP suporta uma taxa máxima de rede sem fio de apenas 54 Mbps. Portanto, esse modo de segurança não é recomendado.

Quando o modo de segurança está definido como WEP, a página é exibida da seguinte forma.

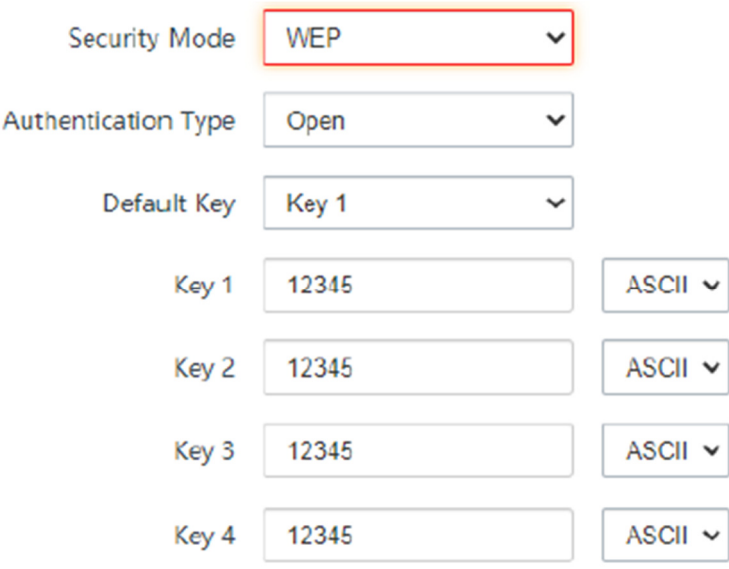

#### Descrição dos Parâmetros

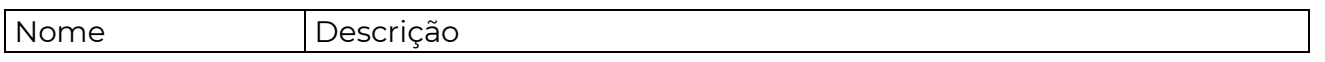

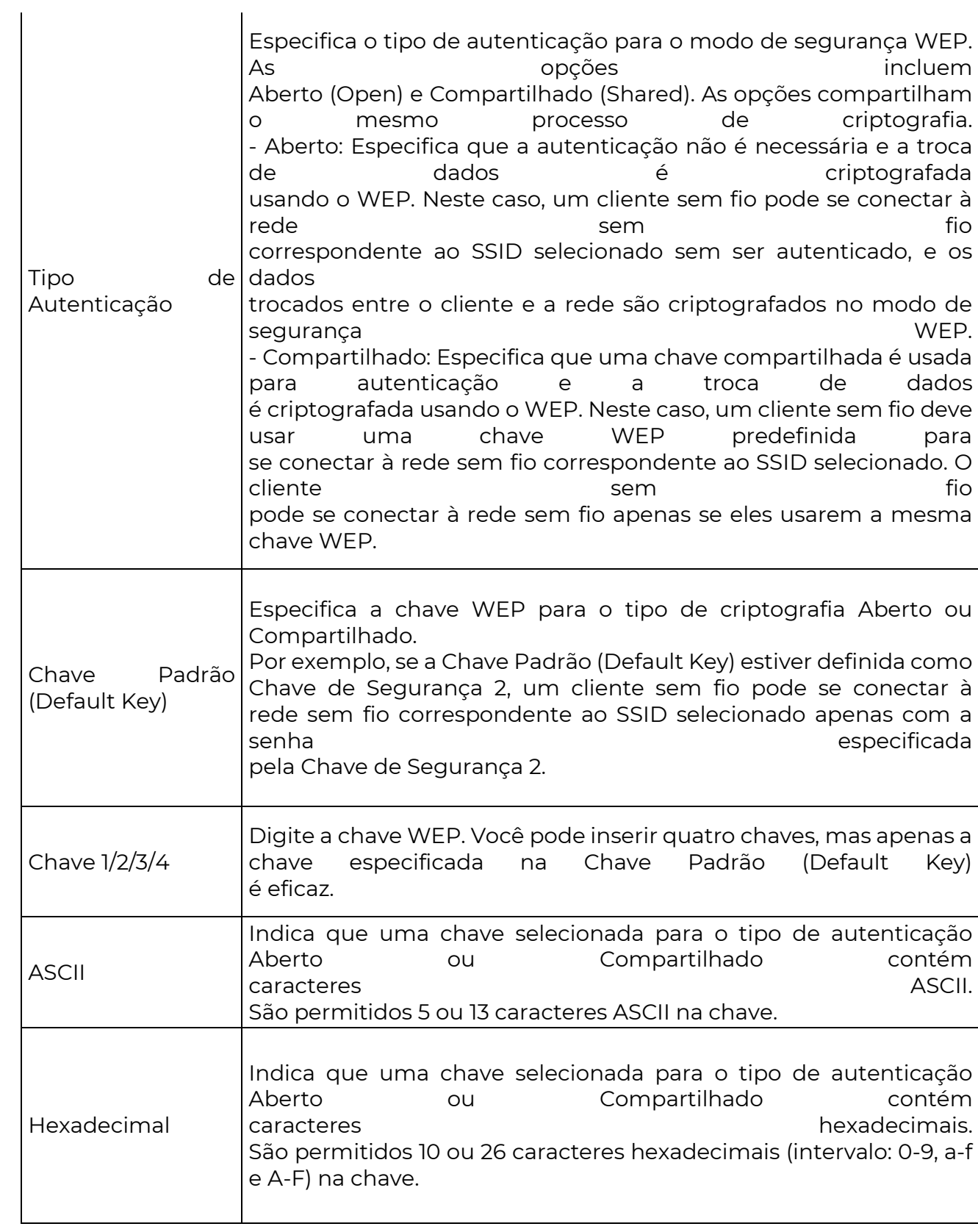

## - WPA-PSK, WPA2-PSK e Misturado WPA/WPA2-PSK

**POSITIVO** 

SEG

Eles pertencem aos modos de chave pré-compartilhada ou chave pessoal, onde o Misturado WPA/WPA2-PSK suporta tanto o WPA-PSK quanto o WPA2-PSK.

WPA-PSK, WPA2-PSK e Misturado WPA/WPA2-PSK adotam uma chave pré-compartilhada para autenticação, enquanto o CPE gera outra chave para criptografia de dados. Isso evita a vulnerabilidade causada por chaves WEP estáticas e torna os três modos de segurança adequados para garantir a segurança de redes sem fio domésticas.

No entanto, como a chave pré-compartilhada inicial para autenticação é configurada manualmente e todos os clientes usam a mesma chave para se conectar ao mesmo CPE, a chave pode ser divulgada inesperadamente. Isso torna os modos de segurança não adequados para cenários que exigem alta segurança.

Para abordar a fragilidade de gerenciamento de chaves do WPA-PSK e WPA2-PSK, a WiFi Alliance propõe o WPA e WPA2, que usam o 802.1x para autenticar os clientes e gerar chaves raiz orientadas para criptografia de dados. O WPA e o WPA2 usam as chaves raiz para substituir as chaves pré-compartilhadas definidas manualmente, mas adotam o mesmo processo de criptografia que o WPA-PSK e o WPA2-PSK.

Quando o modo de segurança está definido como WPA-PSK, WPA2-PSK ou Misturado WPA/WPA2-PSK, a página é exibida da seguinte forma.

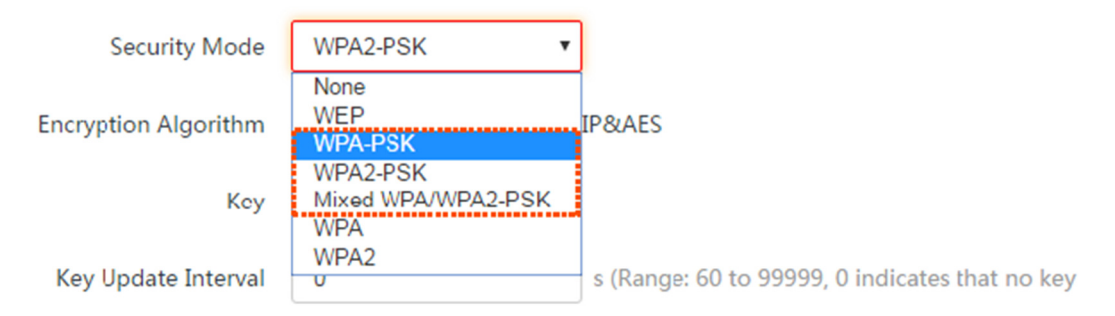

#### Descrição dos Parâmetros

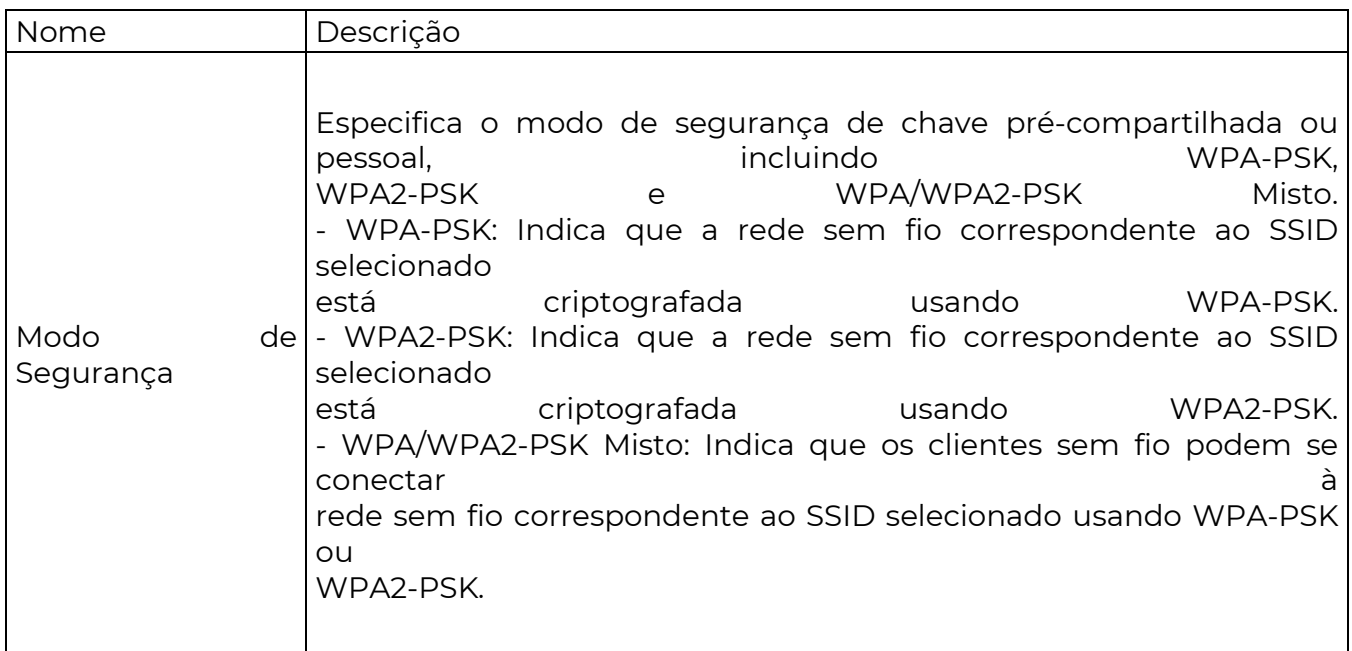

 $\overline{\phantom{a}}$ 

 $\overline{1}$ 

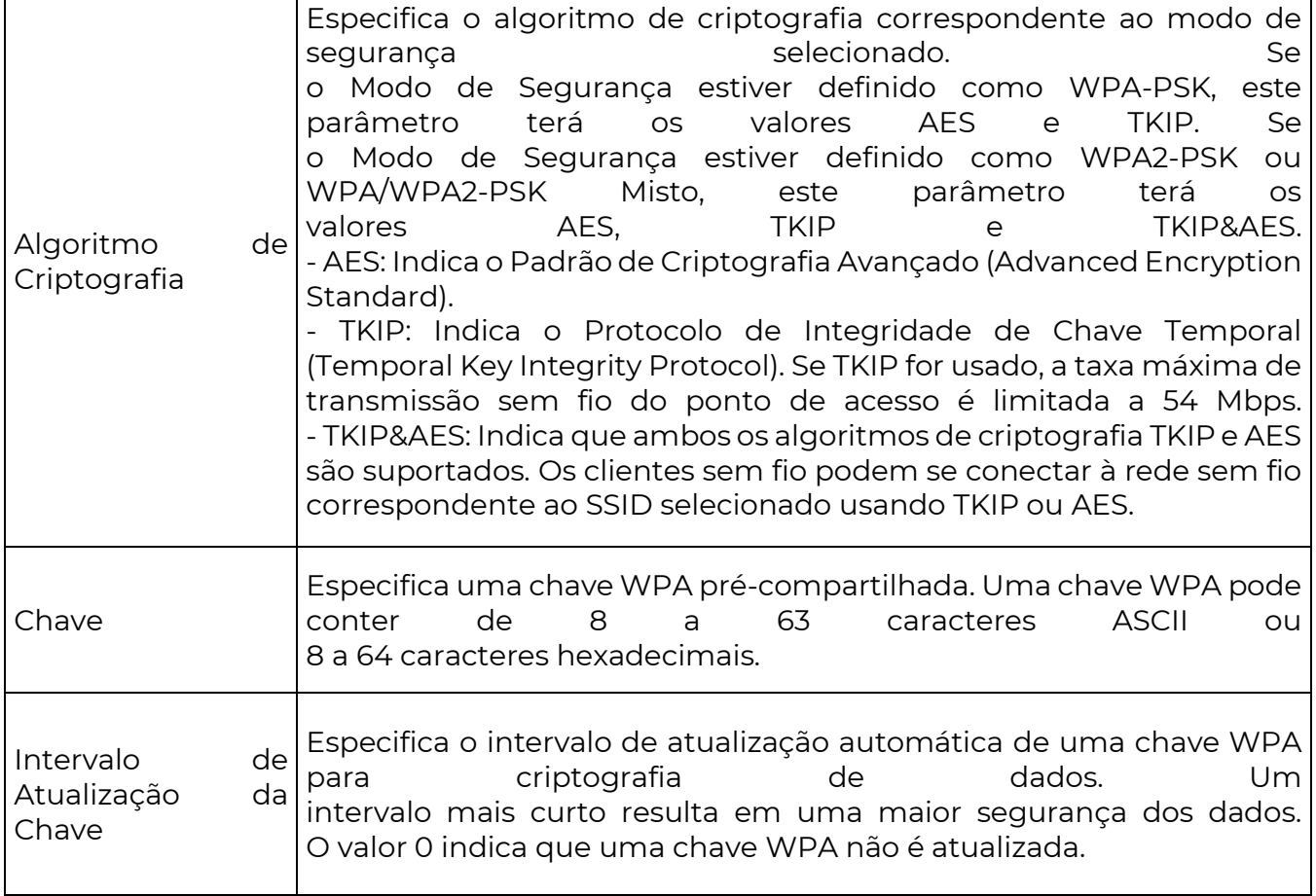

 $\overline{1}$ 

#### WPA e WPA2

WPA e WPA2 utilizam o protocolo 802.1x para autenticar os clientes e as informações de login de um cliente são gerenciadas pelo próprio cliente. Isso reduz efetivamente a probabilidade de vazamento de informações.

Além disso, cada vez que um cliente se conecta a um ponto de acesso (AP) que adota o modo de segurança WPA ou WPA2, o servidor RADIUS gera uma chave de criptografia de dados e a atribui ao cliente. Isso torna mais difícil para os invasores obterem a chave.

Esses recursos do WPA e WPA2 ajudam a aumentar significativamente a segurança da rede, tornando o WPA e o WPA2 os modos de segurança preferidos para redes sem fio que exigem alta segurança.

Quando o modo de segurança está definido como WPA ou WPA2, a página é exibida da seguinte forma.

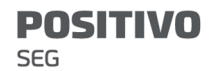

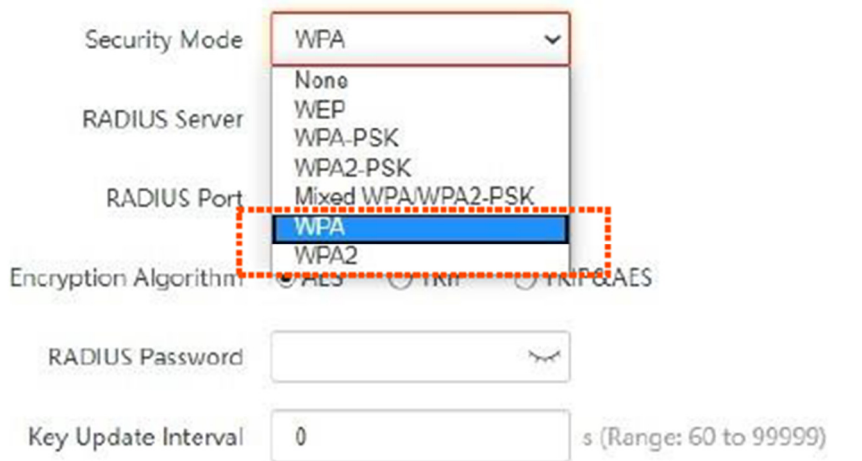

# Descrição dos parâmetros

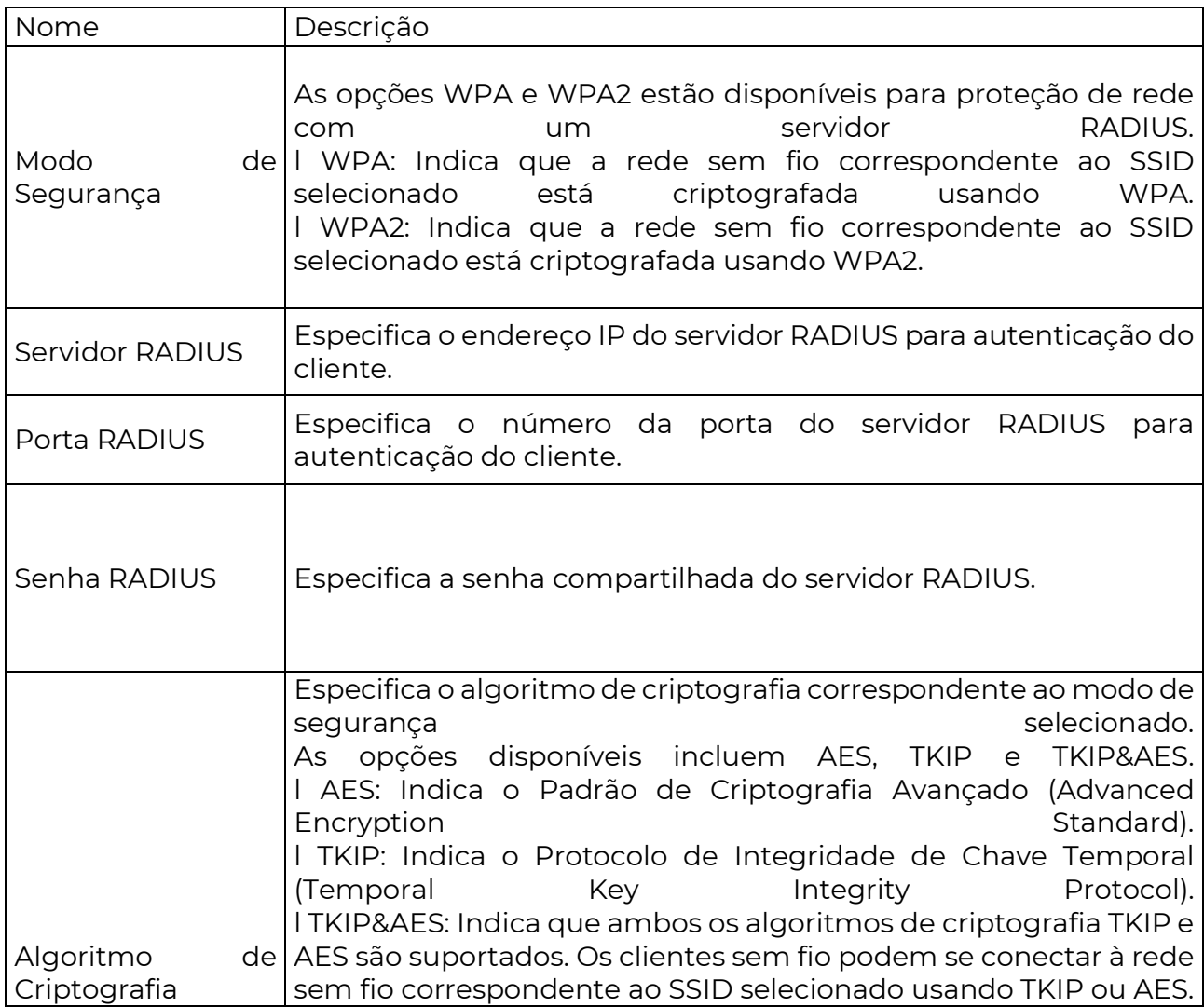

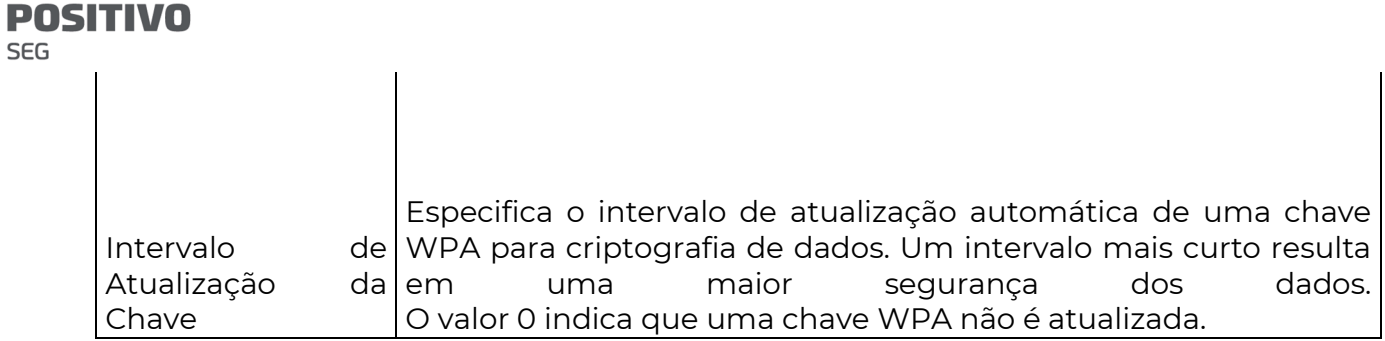

Nos modos Cliente e Repetidor Universal

SEG

Nos modos Cliente e Repetidor Universal, as configurações na página Básico são semelhantes. Vamos usar o modo Cliente e O8V1.0 como exemplo aqui.

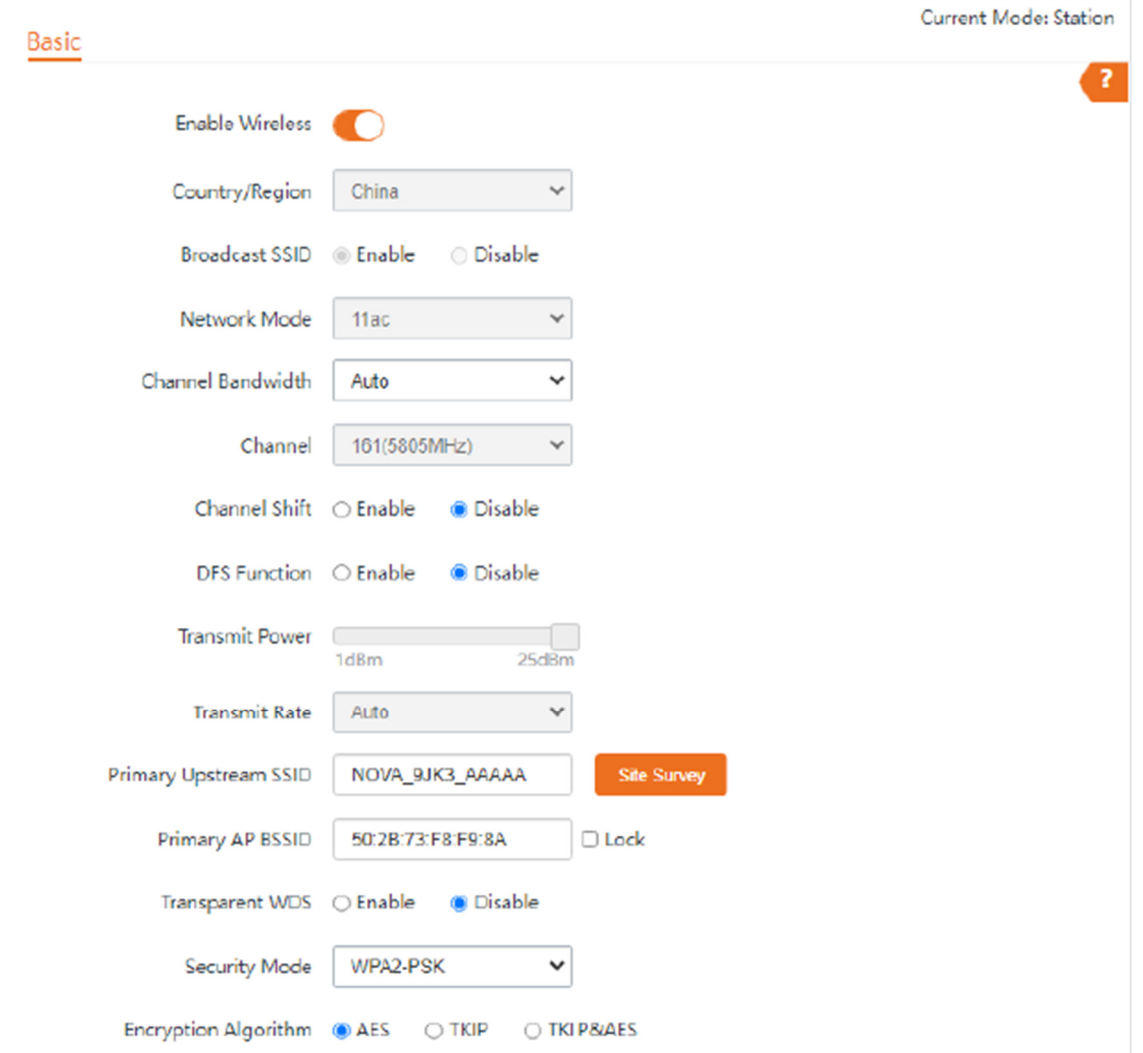

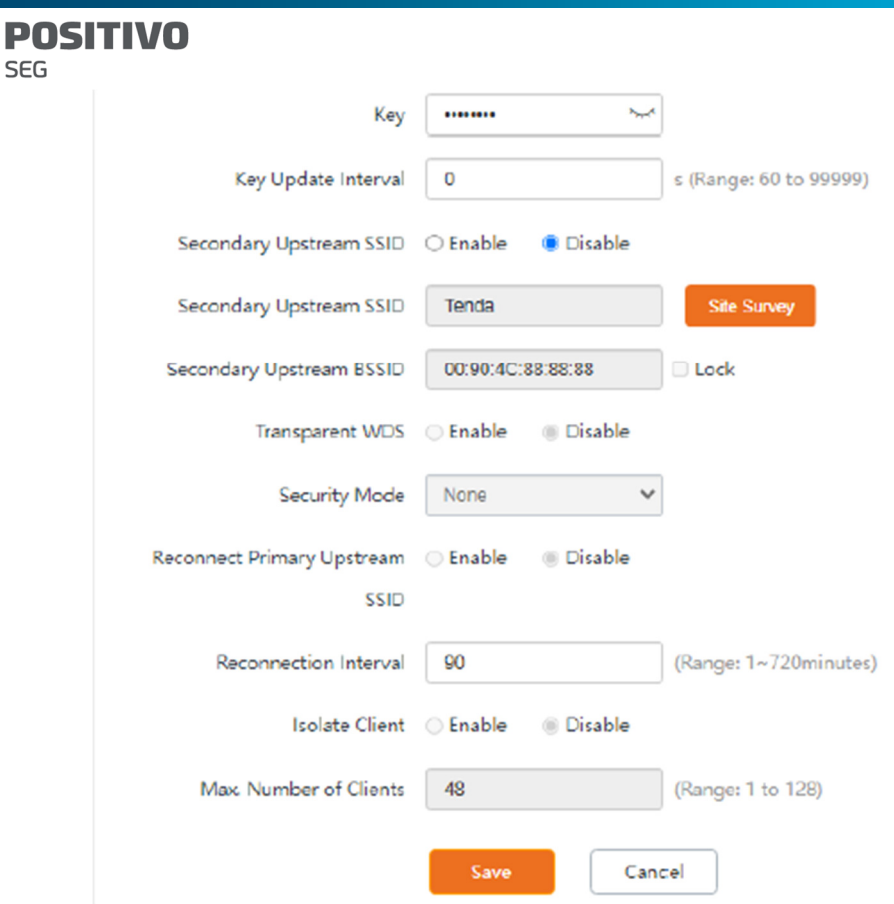

Os parâmetros na página Básico variam de acordo com os modos. Consulte a interface de usuário da web real para obter detalhes.

Aqui estão as descrições de alguns parâmetros principais. Para outros parâmetros, consulte a descrição do parâmetro no modo AP.

Descrição dos parâmetros

SEG

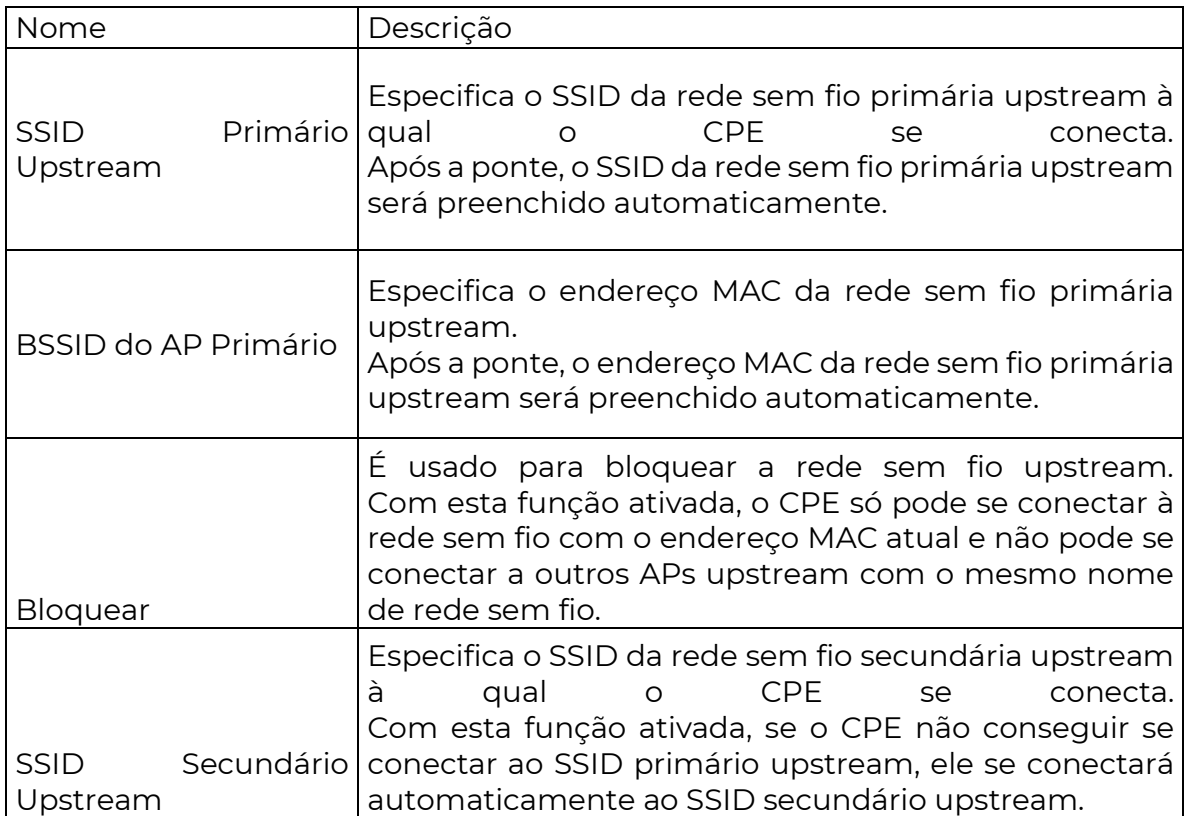

 $\overline{\phantom{a}}$ 

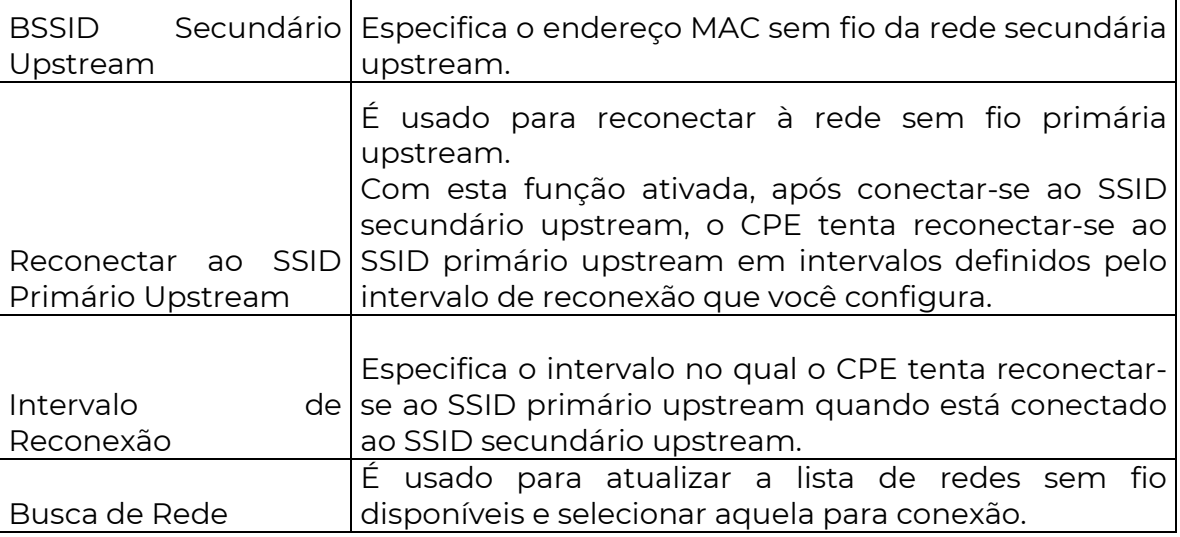

 $\overline{\phantom{a}}$ 

Aqui está a tradução para o português:

7.1.2 Configurar uma rede sem fio não criptografada

 $\overline{1}$ 

Requisito de rede

Uma propriedade usa o CPE para implantar sua rede de vigilância por vídeo. Exige que o SSID seja

FREE e não haja senha WiFi.

Topologia de Rede

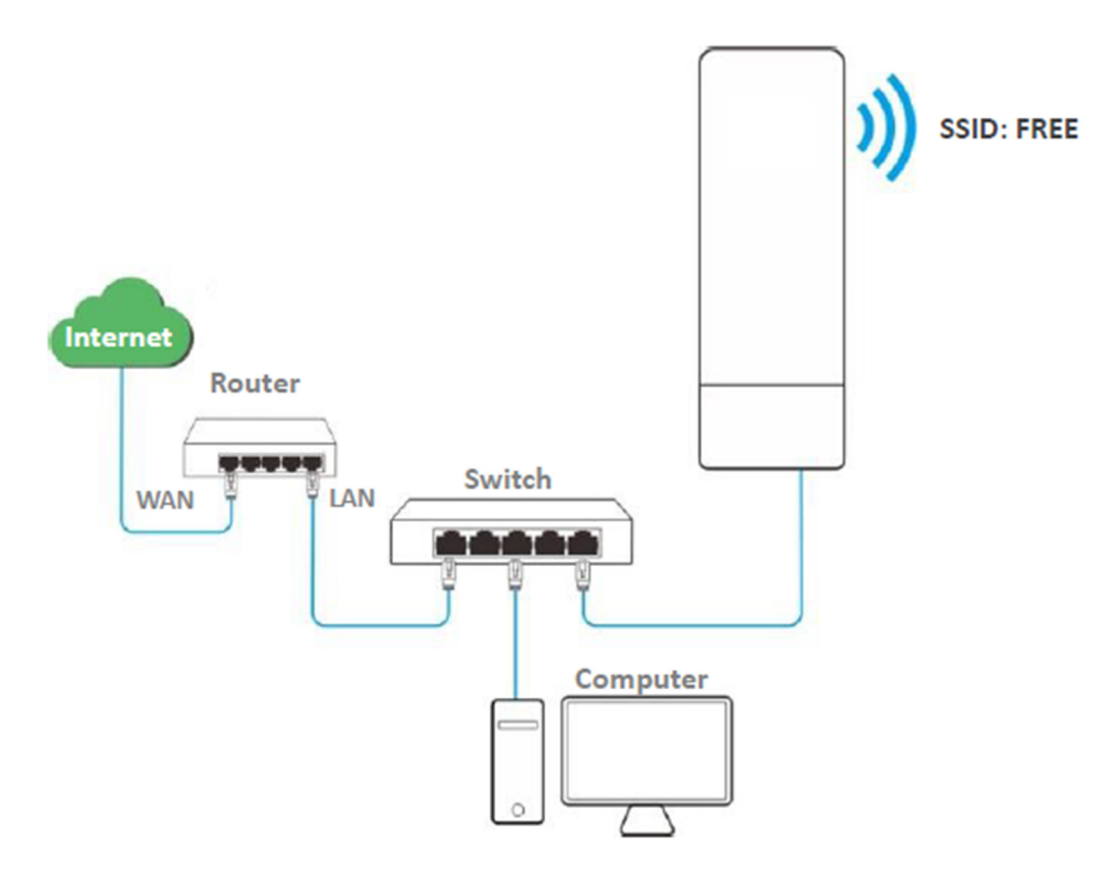

Procedimentos de configuração

Passo 1 Escolha Wireless > Básico para entrar na página de configuração.

Passo 2 Defina o SSID como FREE.

Passo 3 Defina o Modo de Segurança como Nenhum.

Passo 4 Clique em Salvar.

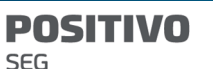

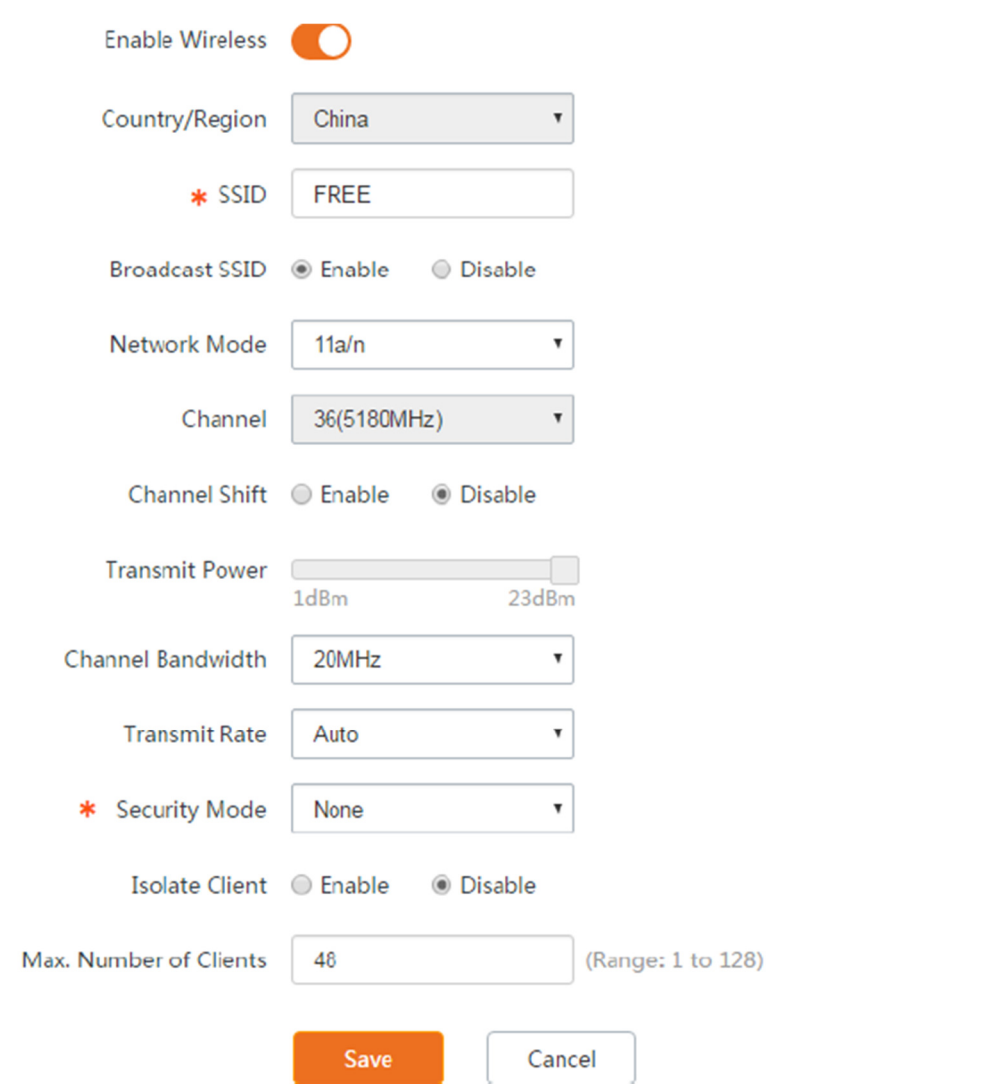

Verificação

Dispositivos sem fio podem se conectar à rede sem fio cujo SSID é FREE sem uma senha.

7.1.3 Configurar uma rede sem fio criptografada usando WPA2-PSK

Requisito de rede

Uma fábrica usa CPEs para configurar uma rede sem fio. É necessário que a rede sem fio tenha um

certo nível de segurança. Neste caso, o modo WPA2-PSK é recomendado. Veja a figura a seguir.

Topologia de Rede

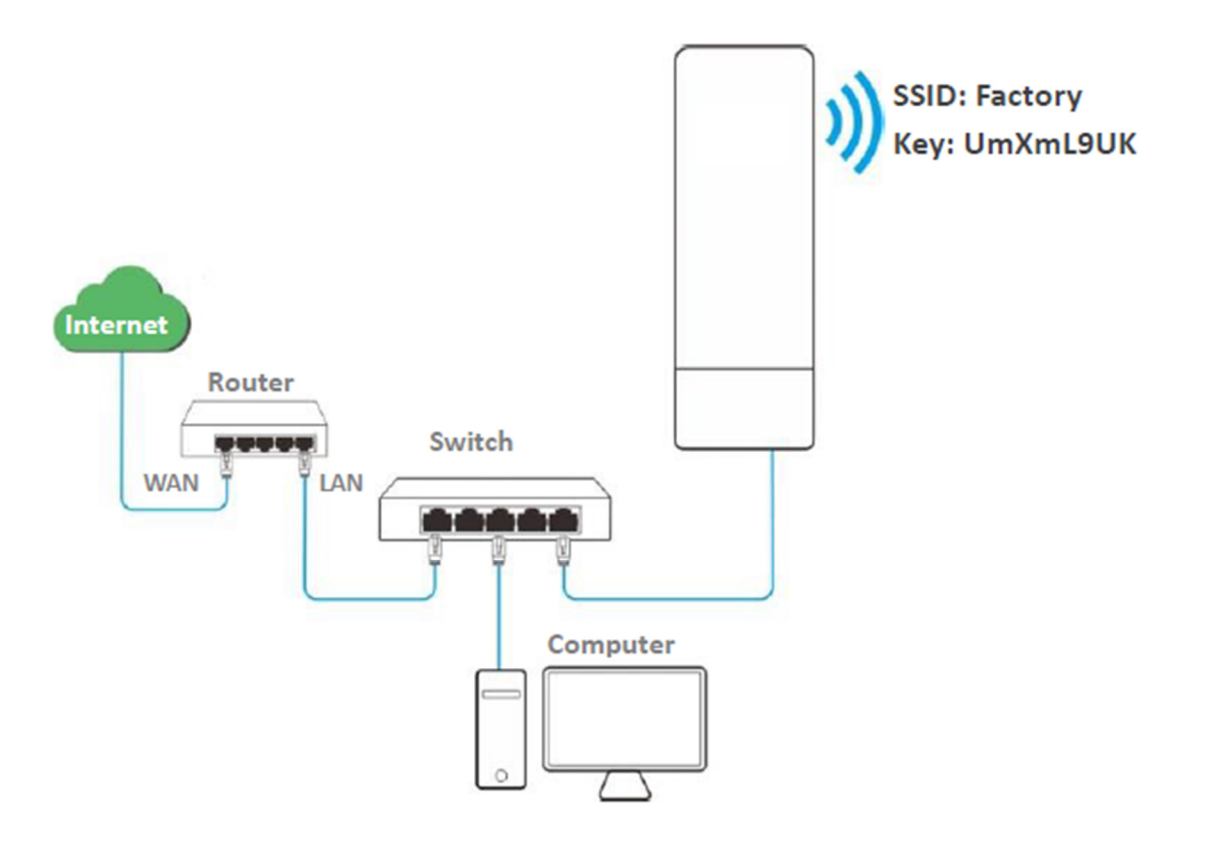

Procedimentos de configuração

Passo 1 Escolha Wireless > Básico para entrar na página de configuração.

Passo 2 Defina o SSID como Fábrica.

Passo 3 Defina o Modo de Segurança como WPA2-PSK e o Algoritmo de Criptografia como AES.

Passo 4 Defina a Chave como UmXmL9UK.

Passo 5 Clique em Salvar.

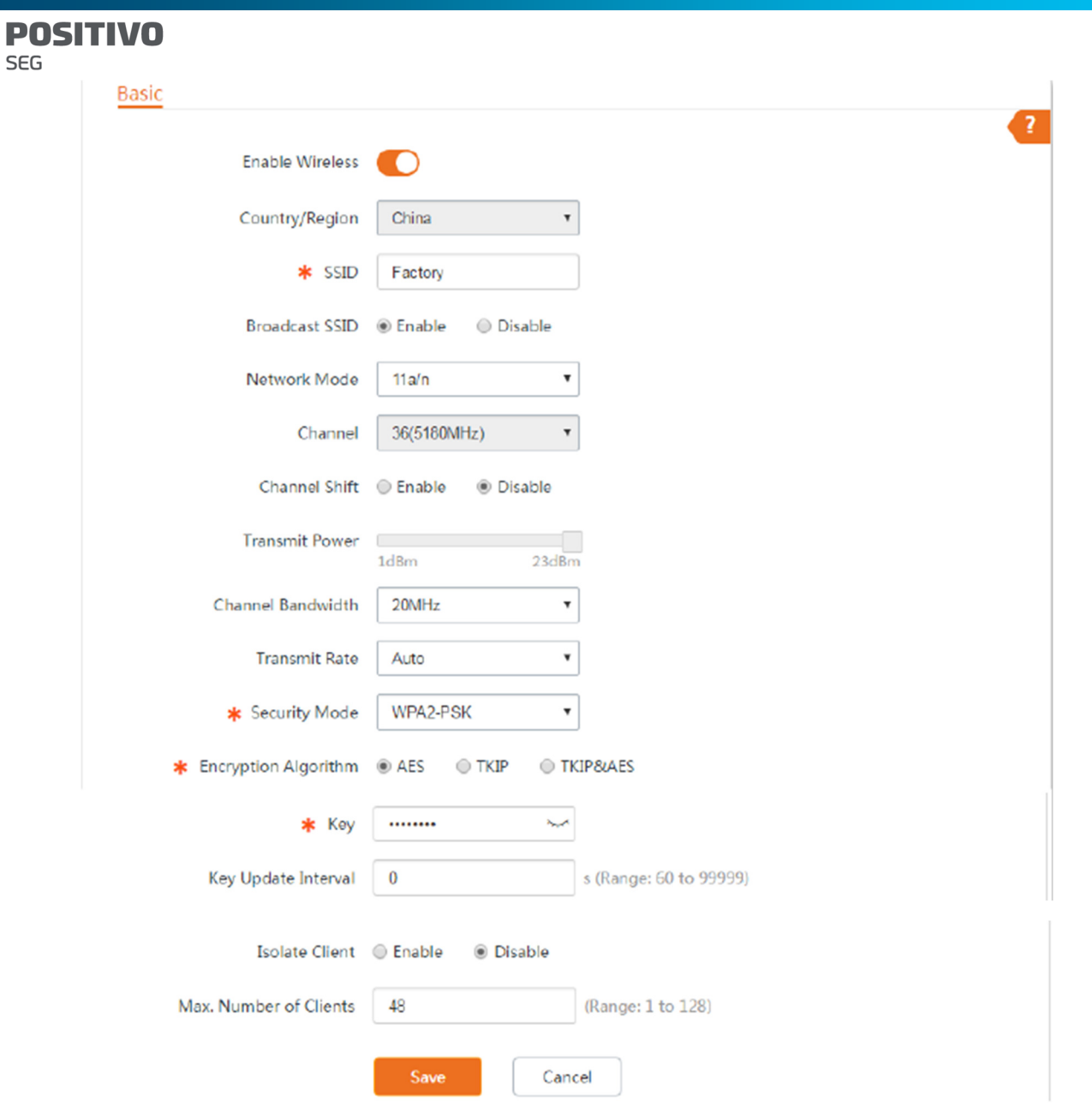

## Verificação

Dispositivos sem fio podem se conectar à rede sem fio chamada Fábrica com a senha UmXmL9UK.

7.1.4 Configurar uma rede sem fio criptografada usando WPA ou WPA2

Requisito de rede

É necessária uma rede sem fio altamente segura e um servidor RADIUS está disponível. Neste caso, é recomendado o modo WPA ou

WPA2. Veja a figura a seguir.

Topologia de Rede

**POSITIVO SEG** 

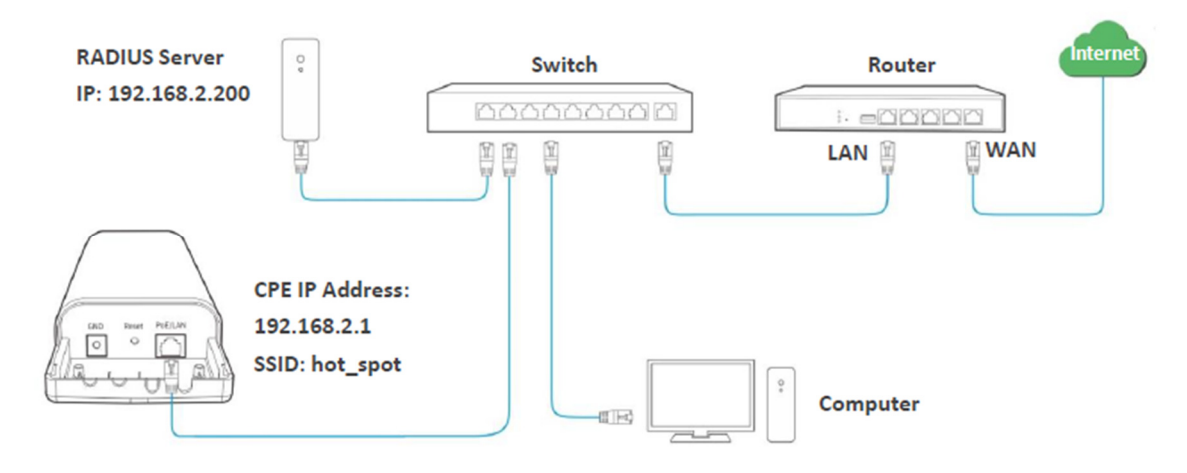

Procedimentos de configuração

Configurar o CPE

Assuma que:

- − Endereço IP do servidor RADIUS: 192.168.2.200
- − Senha do RADIUS: 12345678
- − Porta de autenticação: 1812
- − SSID do CPE: hot\_spot
- − Modo de segurança: WPA2
- − Algoritmo de criptografia: AES

Passo 1 Faça login na interface da web do CPE, escolha Wireless > Básico para entrar na página de configuração.

Passo 2 Defina o SSID como hot\_spot.

Passo 3 Defina o Modo de Segurança como WPA2.

Passo 4 Defina o Servidor RADIUS, a Porta RADIUS e a Senha RADIUS para 192.168.0.200, 1812 e 12345678, respectivamente.

Passo 5 Defina o Algoritmo de Criptografia como AES.

Passo 6 Clique em Salvar.

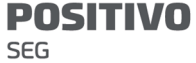

**Basic** 

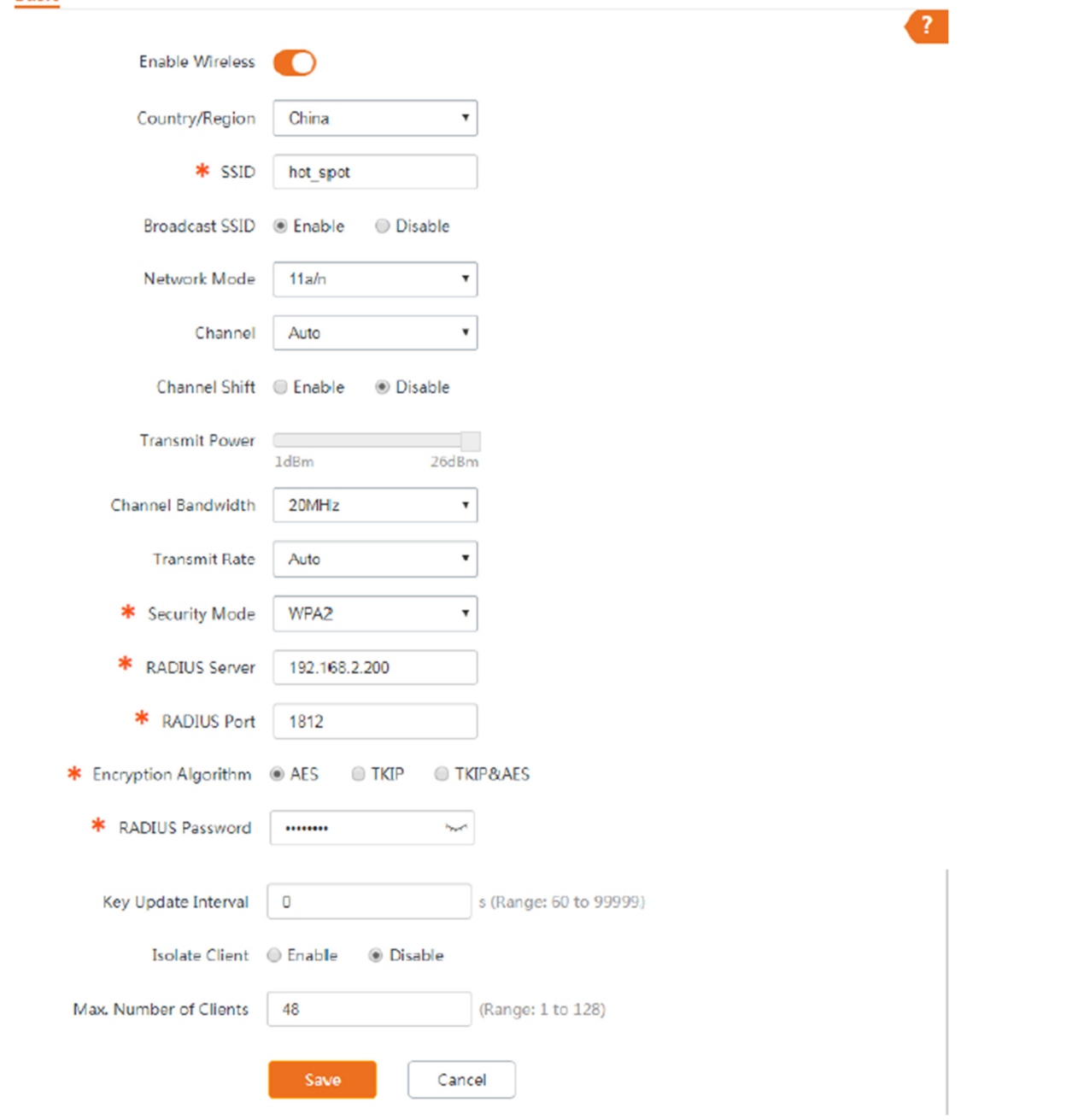

Configurar o servidor RADIUS

O Windows 2003 é usado como exemplo para descrever como configurar o servidor RADIUS.

Passo 1 Configurar um cliente RADIUS.

1. Na caixa de diálogo Gerenciamento do Computador, clique duas vezes em Serviços de

Internet de Autenticação, clique com o botão direito em Clientes RADIUS e escolha Novo Cliente RADIUS.
#### **POSITIVO** SEG

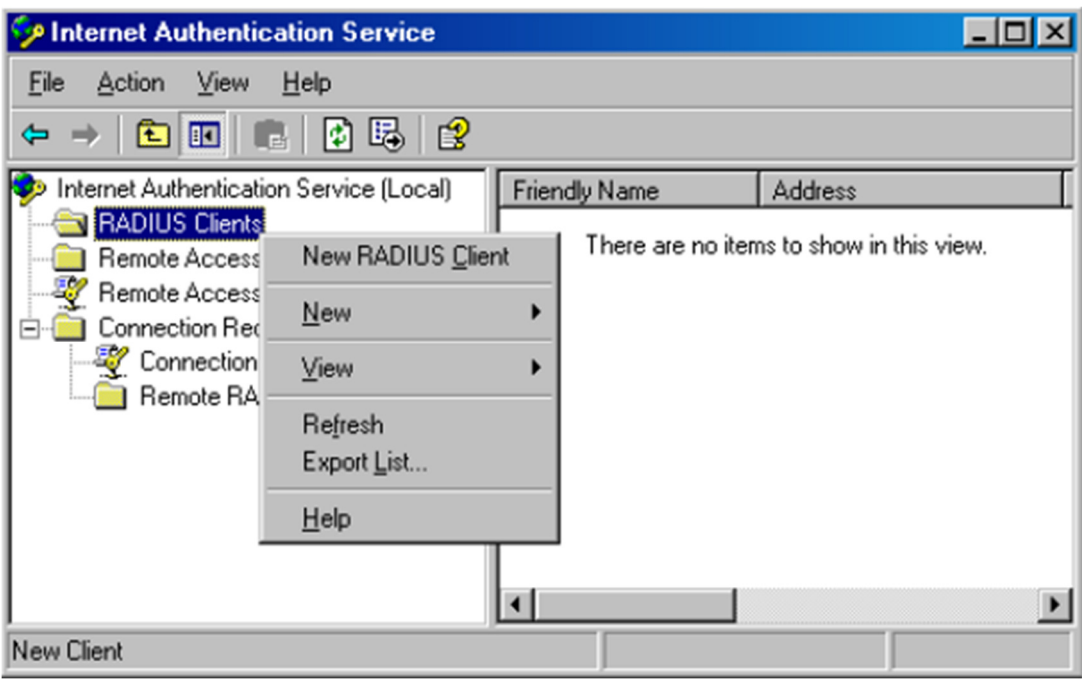

2. Insira um nome de cliente RADIUS (que pode ser o nome do CPE) e o endereço IP do

CPE, e clique em Avançar.

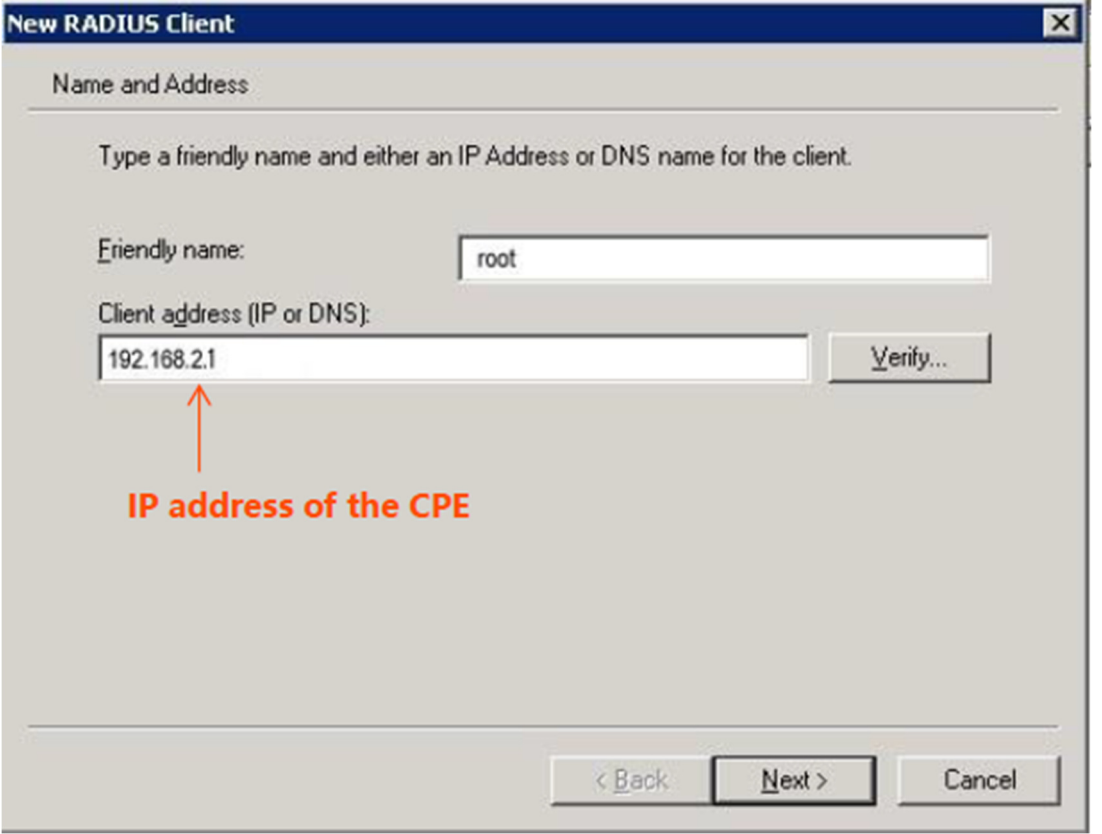

3. Insira 12345678 no texto da chave compartilhada e Confirme a chave compartilhada, e clique em Concluir.

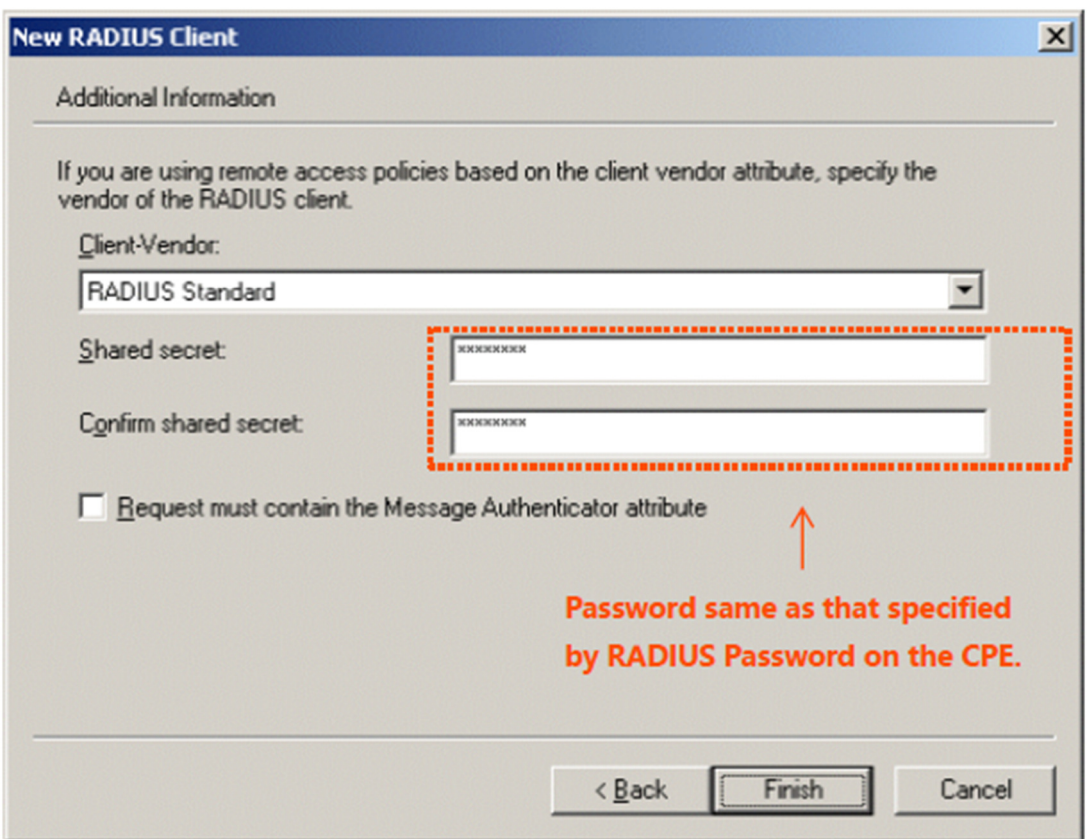

Passo 2 Configurar uma política de acesso remoto.

1. Clique com o botão direito em Políticas de Acesso Remoto e escolha Nova Política de Acesso Remoto.

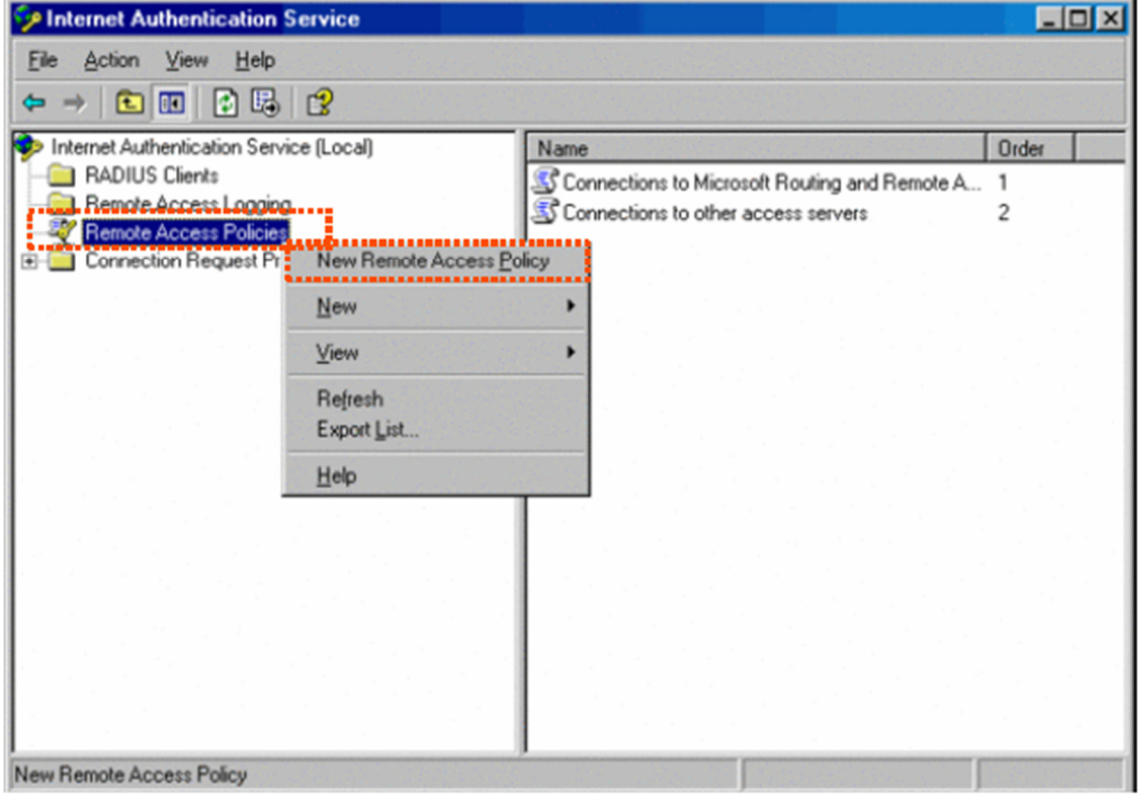

2. Na caixa de diálogo Assistente de Nova Política de Acesso Remoto que aparece, clique em Avançar.

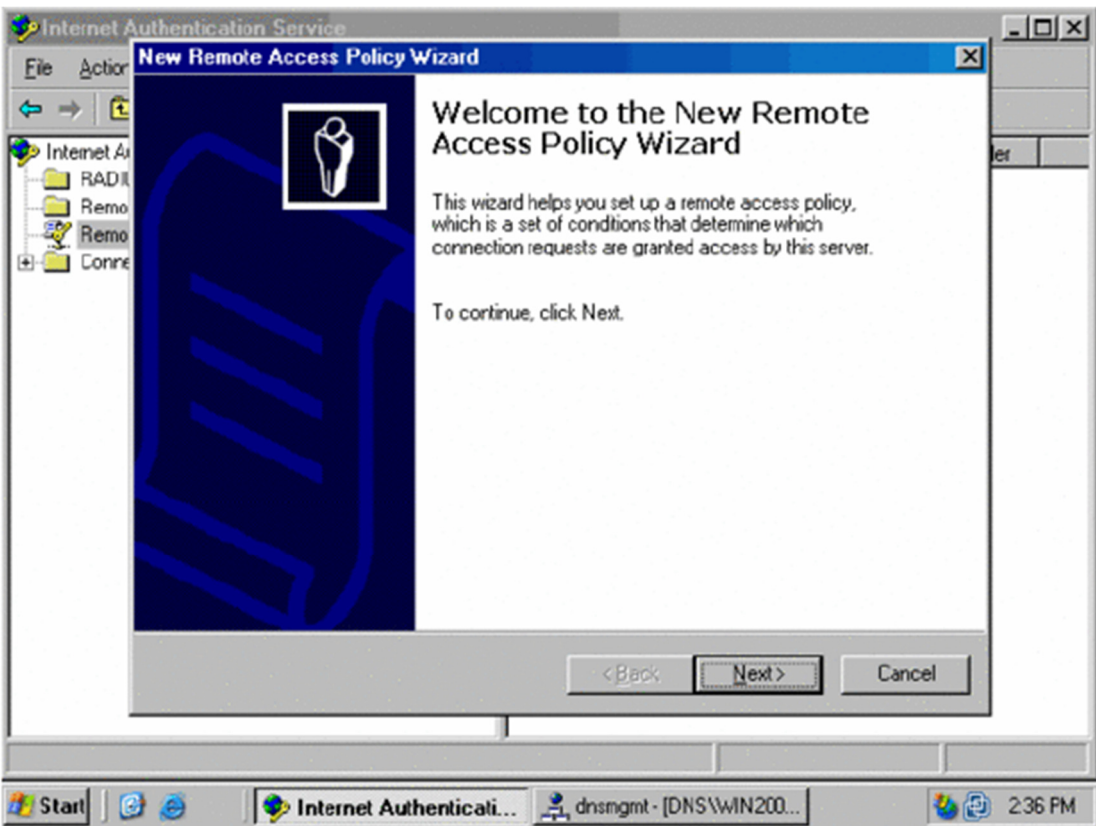

3. Insira um nome de política e clique em Avançar.

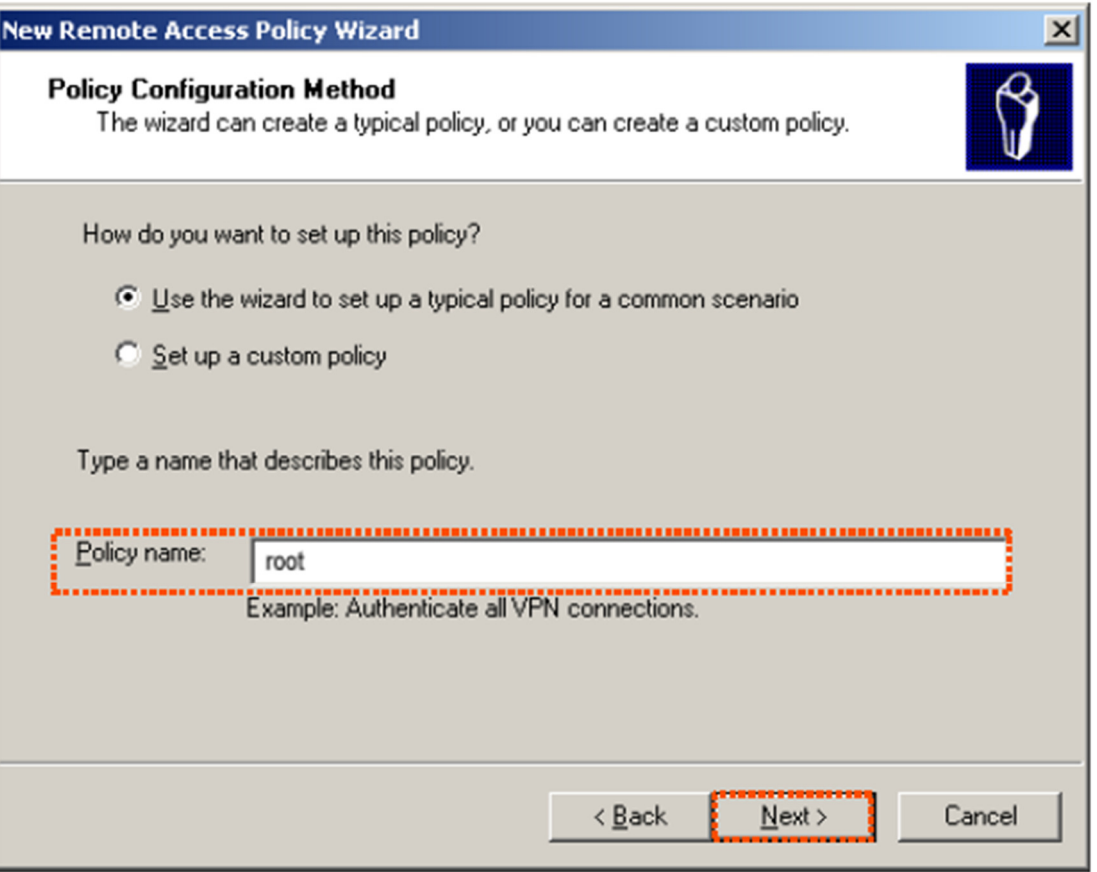

4. Selecione Ethernet e clique em Avançar.

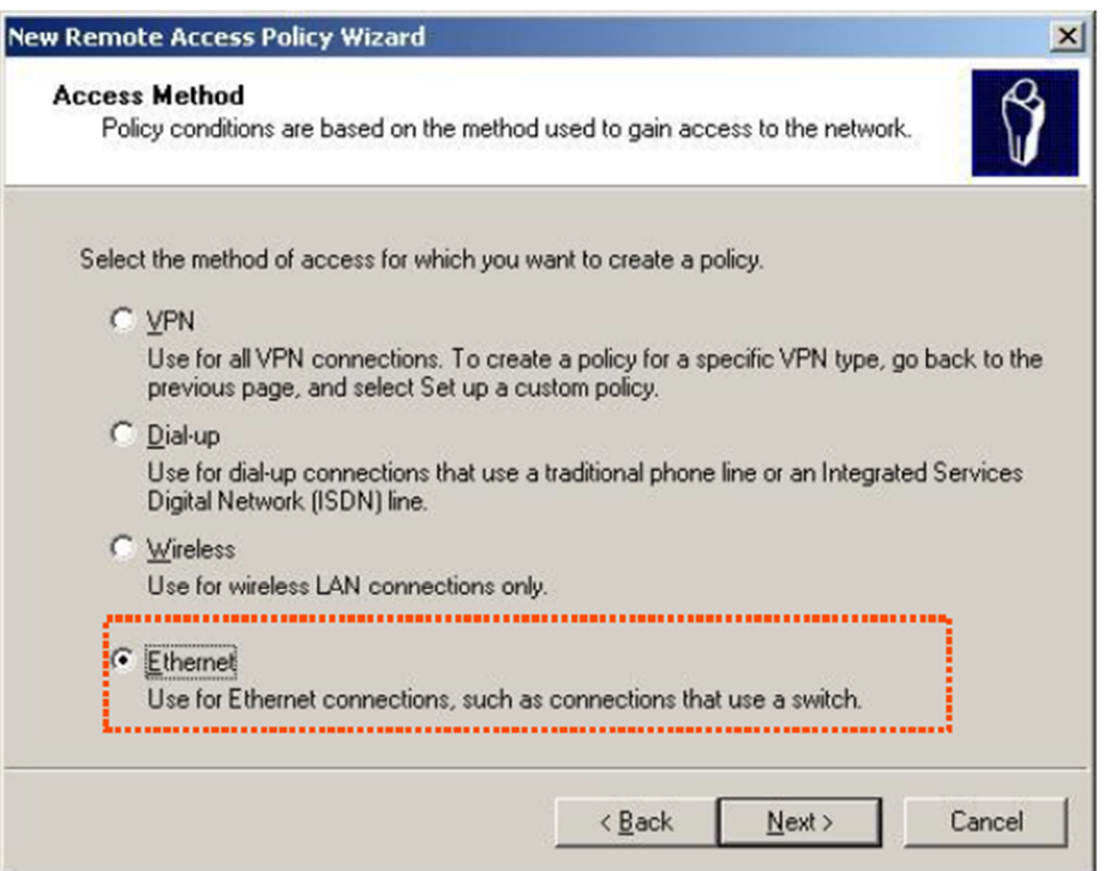

5. Selecione Grupo e clique em Adicionar.

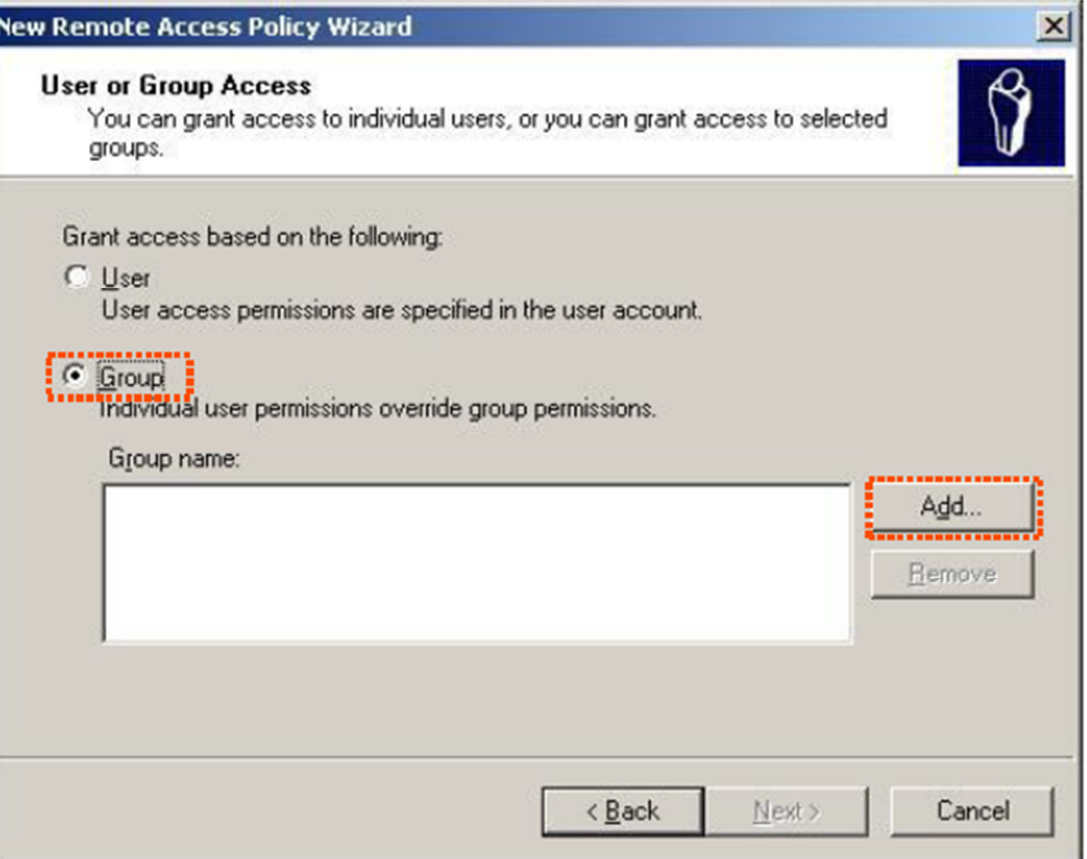

6. Insira 802.1x na caixa de texto Inserir os nomes dos objetos a serem selecionados, clique em Verificar Nomes e clique em OK.

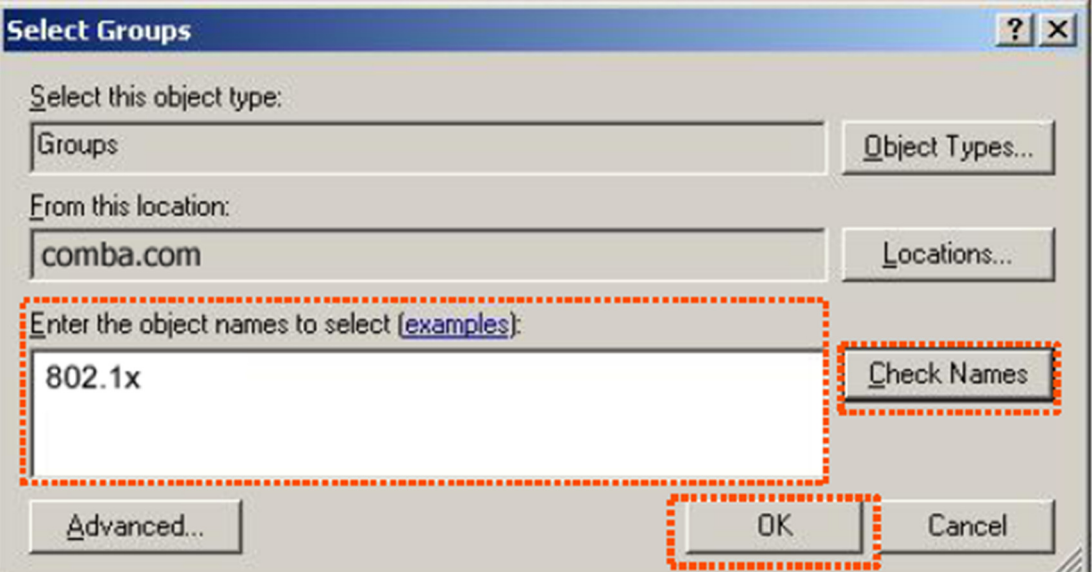

7. Selecione EAP Protegido (PEAP) e clique em Avançar.

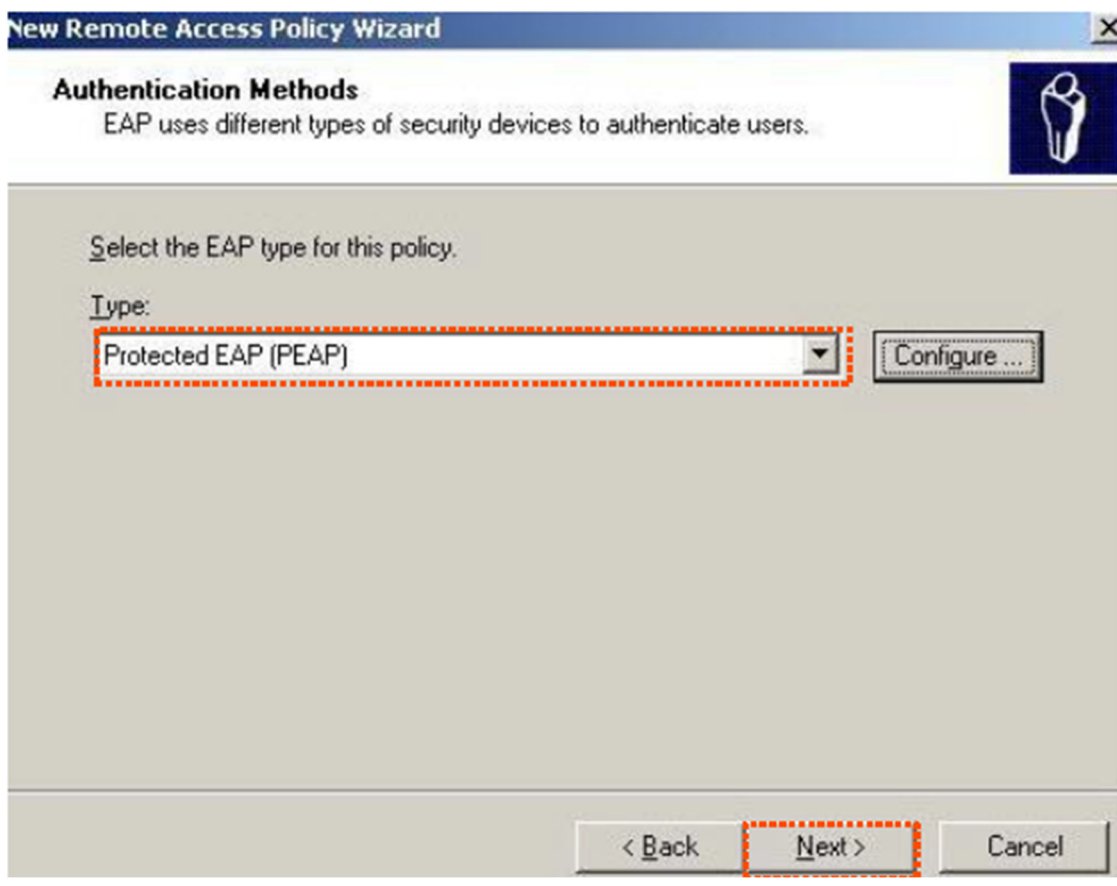

8. Clique em Concluir. A política de acesso remoto é criada.

**POSITIVO** 

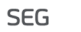

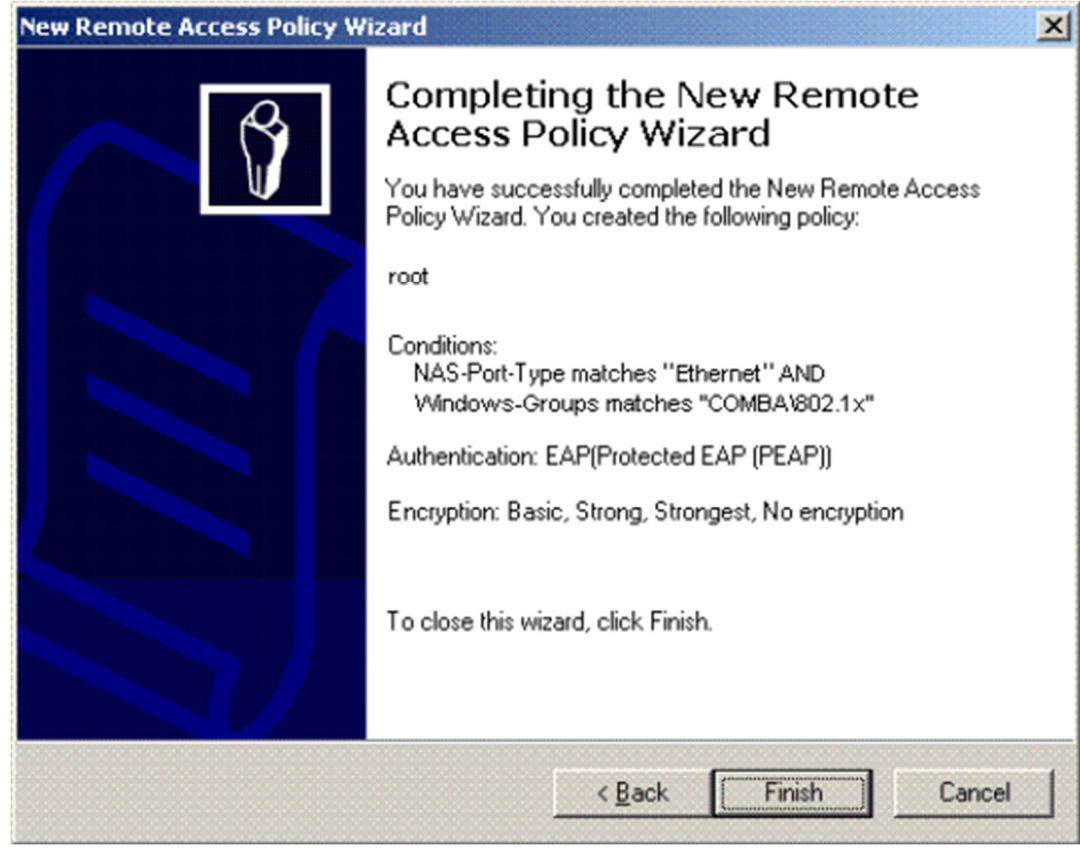

9. Clique com o botão direito em root e escolha Propriedades. Selecione Permitir permissão de acesso remoto, selecione NAS-Port-Type corresponde a "Ethernet" E, e clique em Editar.

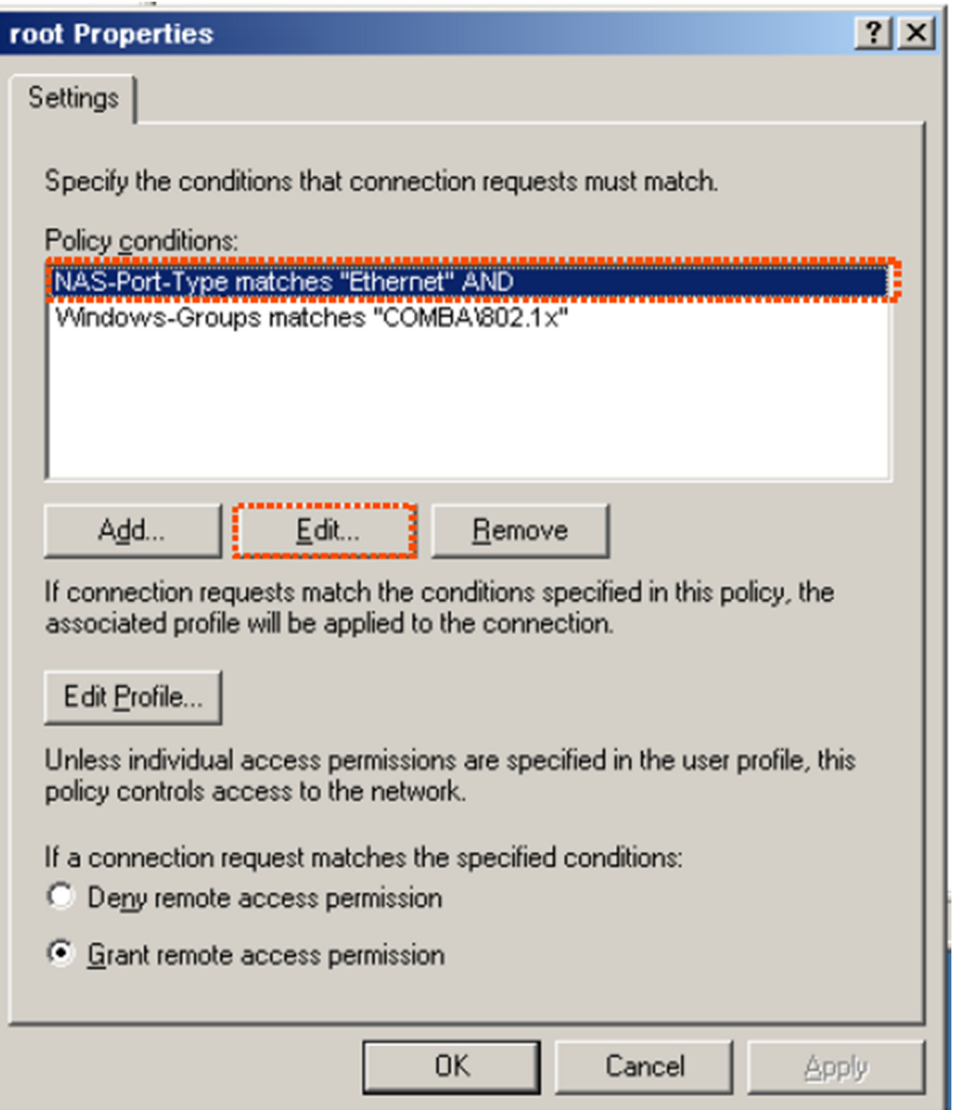

10. Selecione Wireless – Outro, clique em Adicionar e clique em OK.

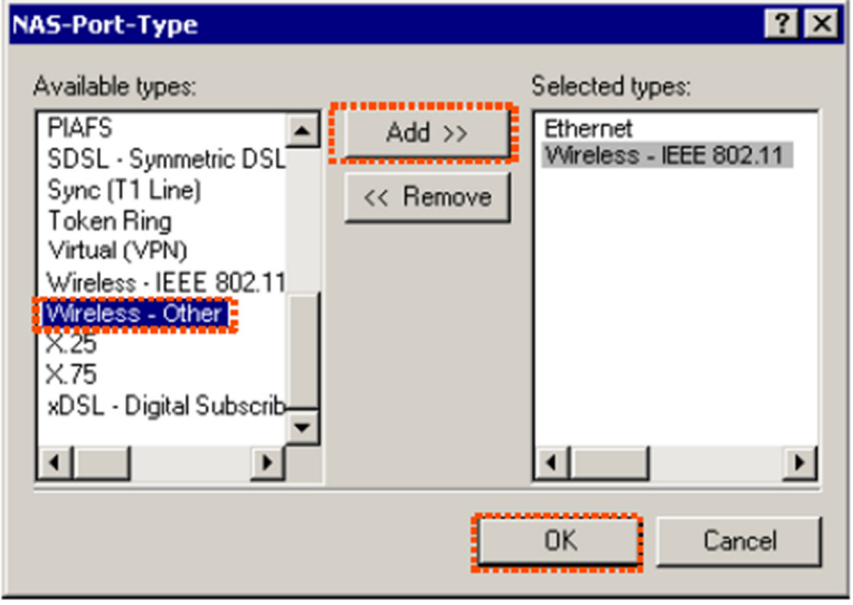

11. Clique em Editar Perfil, clique na guia Autenticação, configure as configurações conforme mostrado na seguinte figura, e clique em OK.

**POSITIVO** 

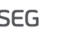

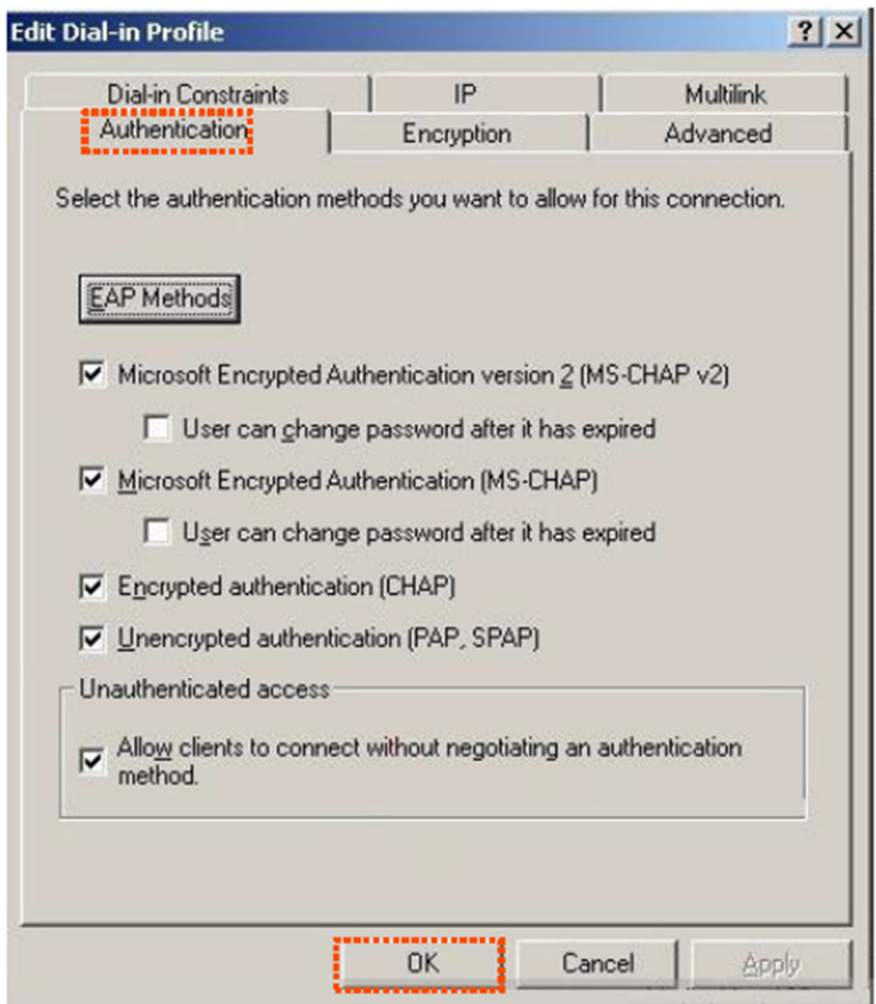

12. Quando uma mensagem aparecer, clique em Não.

Passo 3 Configurar informações do usuário. Crie um usuário e adicione o usuário ao grupo 802.1x.

Configurar seu dispositivo sem fio

O Windows 7 é usado como exemplo para descrever os procedimentos.

Passo 1 Escolha Iniciar > Painel de Controle > Rede e Internet > Central de Rede e Compartilhamento, em seguida, clique em Gerenciar redes sem fio.

#### **POSITIVO SEG**

OOOO FE F Control Panel F Network and Internet F Network and Sharing Center  $\bullet$   $\bullet$   $\bullet$  Search Control Panel ٩  $\overline{\mathbf{0}}$ **Control Panel Home** View your basic network information and set up connections Manage wireless networks<br> **The annual property of the School School**<br>
Change adapter settings See full map **IN I**  $\mathbf{x}$ O ADMIN-PC Network 4 Internet Change advanced sharing (This computer) settings View your active networks Connect or disconnect Network 4 Access type: No Internet access Work network Connections: [ Local Area Connection 5 Change your networking settings Set up a new connection or network Set up a wireless, broadband, dial-up, ad hoc, or VPN connection; or set up a router or access point. Connect to a network Connect or reconnect to a wireless, wired, dial-up, or VPN network connection. Choose homegroup and sharing options Access files and printers located on other network computers, or change sharing settings. Troubleshoot problems  $\blacksquare$ See also Diagnose and repair network problems, or get troubleshooting information. HomeGroup **Internet Options Windows Firewall** 

Passo 2 Clique em Adicionar.

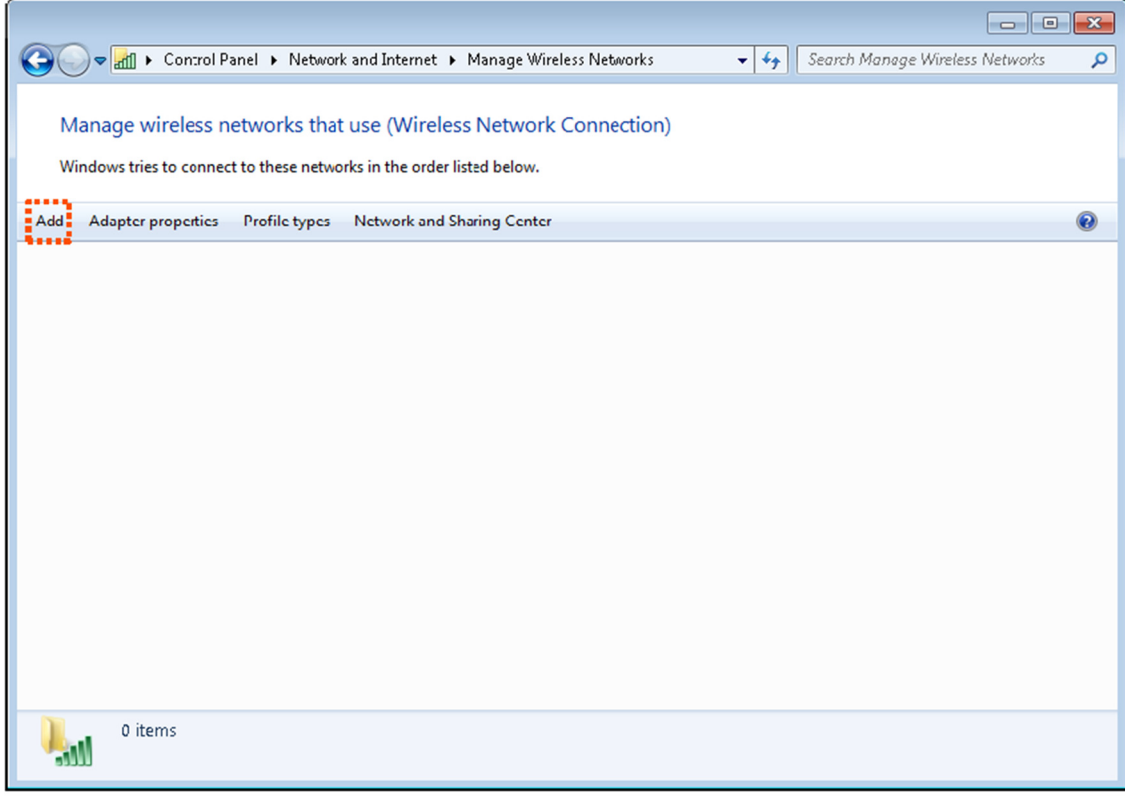

Passo 3 Clique em Criar um perfil de rede manualmente.

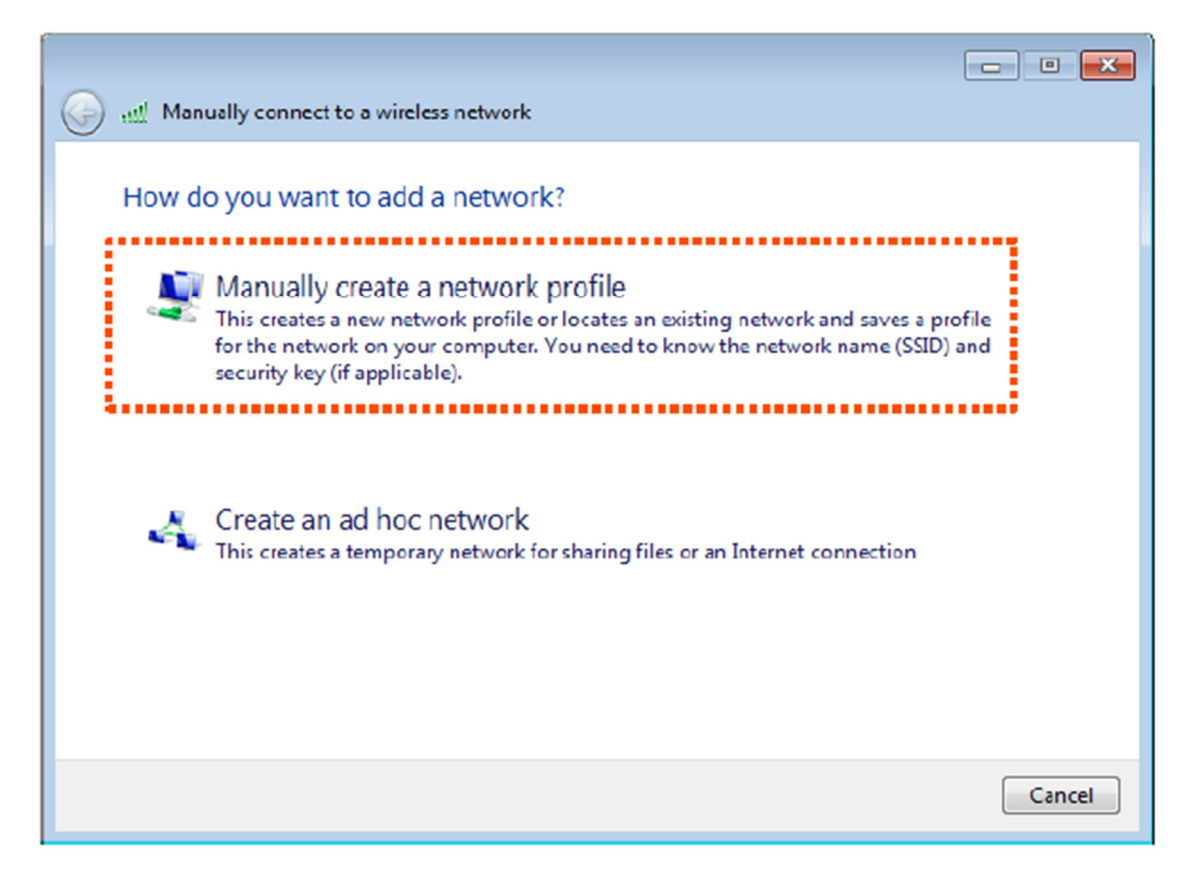

Passo 4 Insira informações da rede sem fio, selecione Conectar mesmo se a rede não estiver sendo transmitida e clique em Avançar.

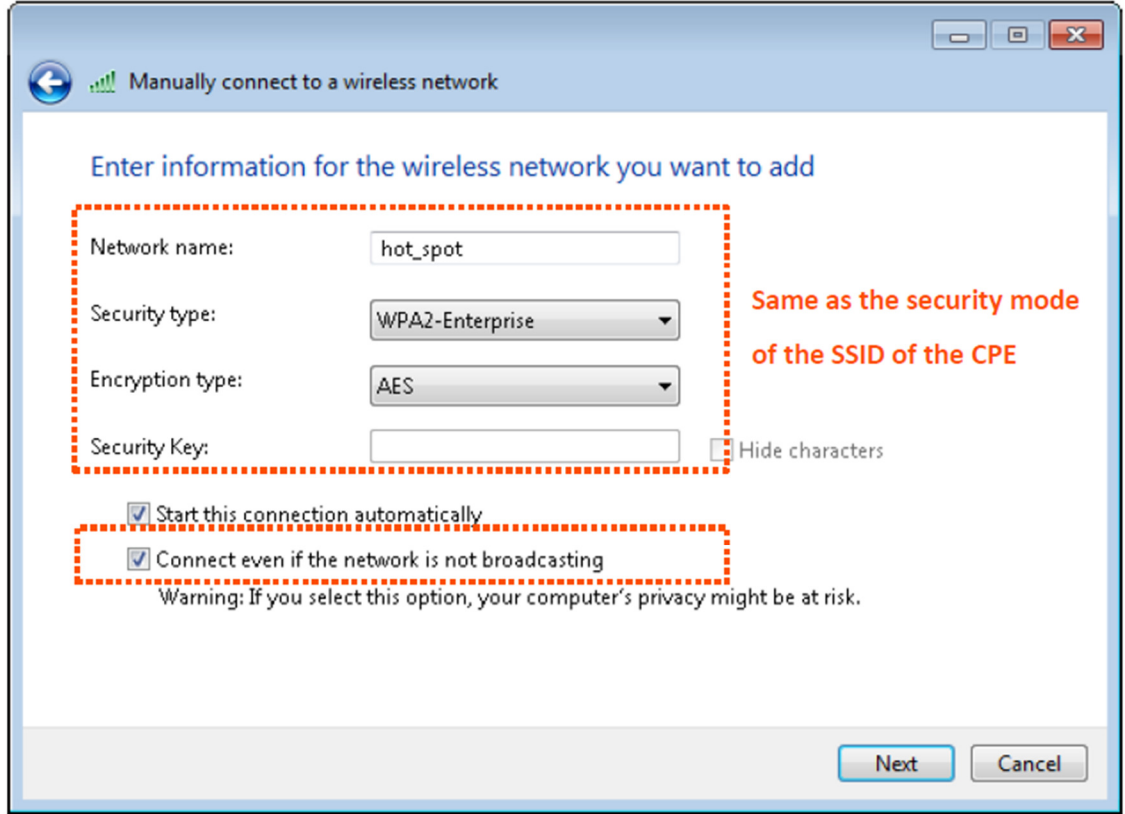

Passo 5 Clique em Alterar configurações de conexão.

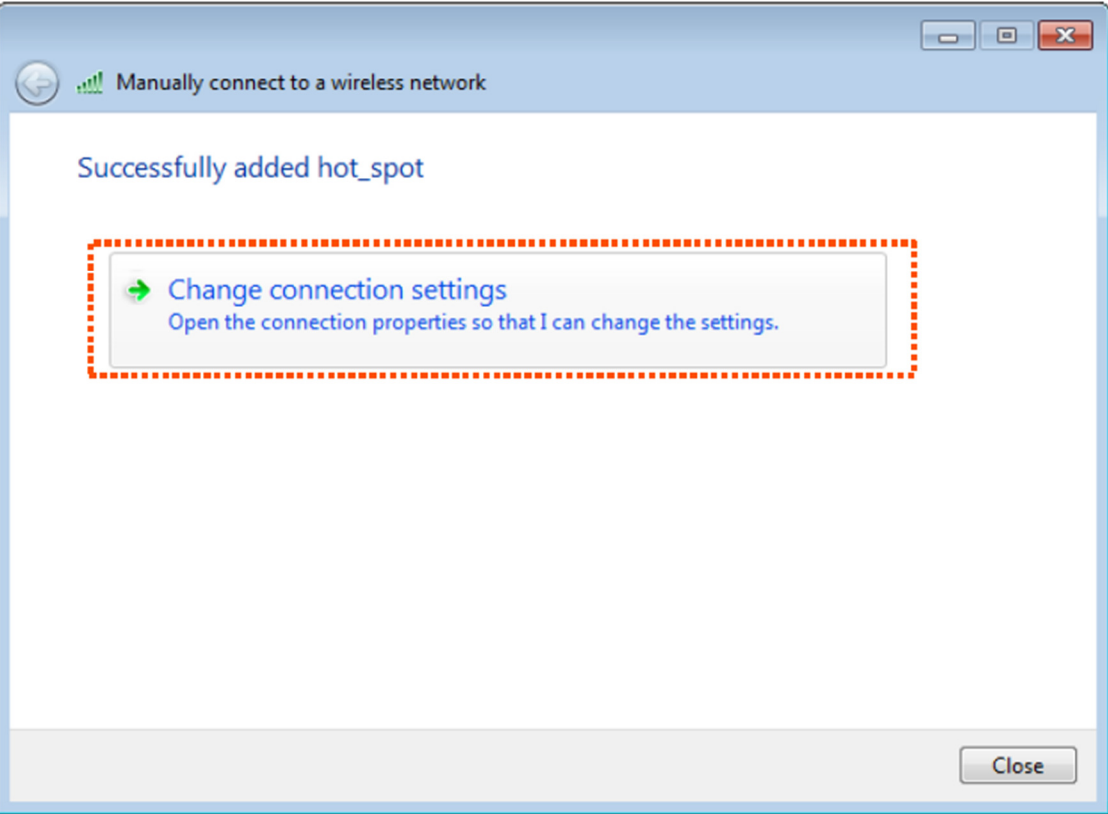

Passo 6 Clique na guia Segurança, selecione Microsoft: Protegido EAP (PEAP) e clique em Configurações.

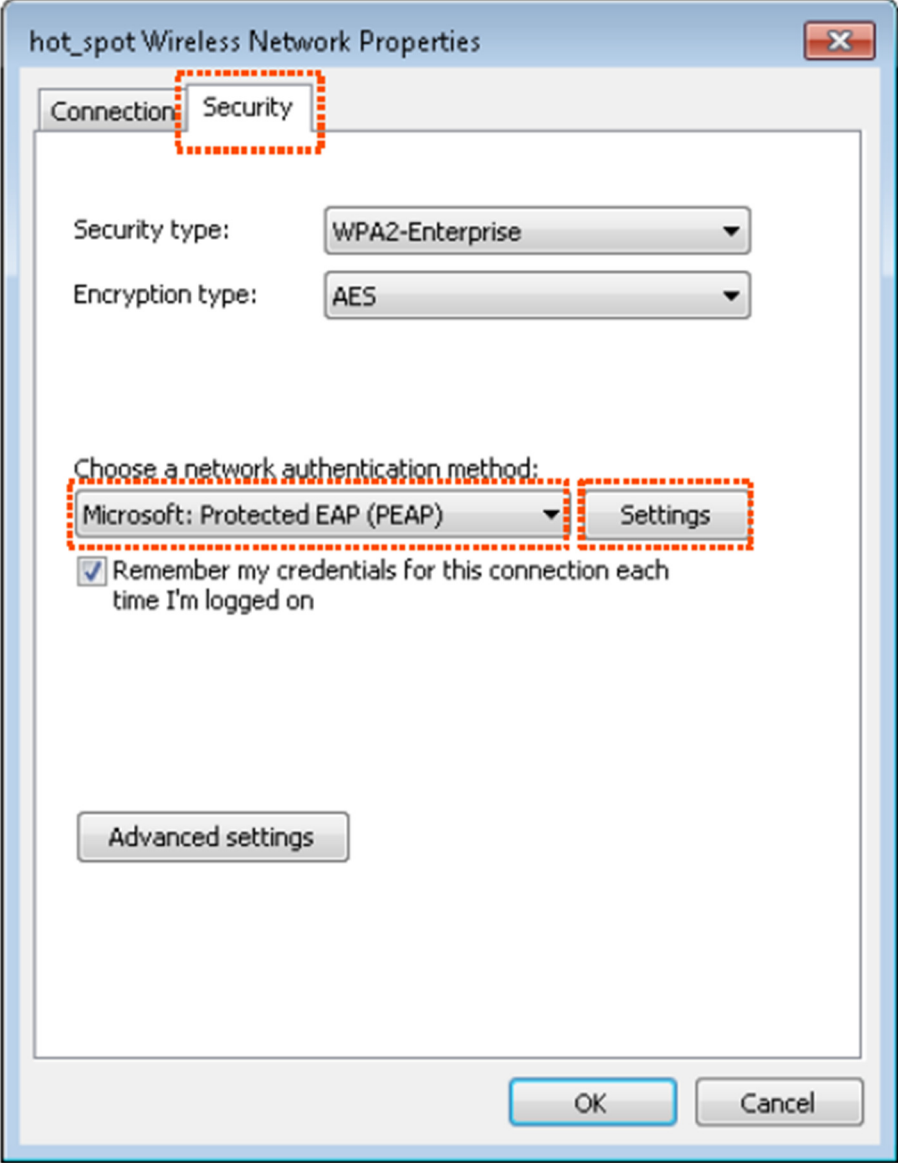

Passo 7 Desmarque Validar o certificado do servidor e clique em Configurar.

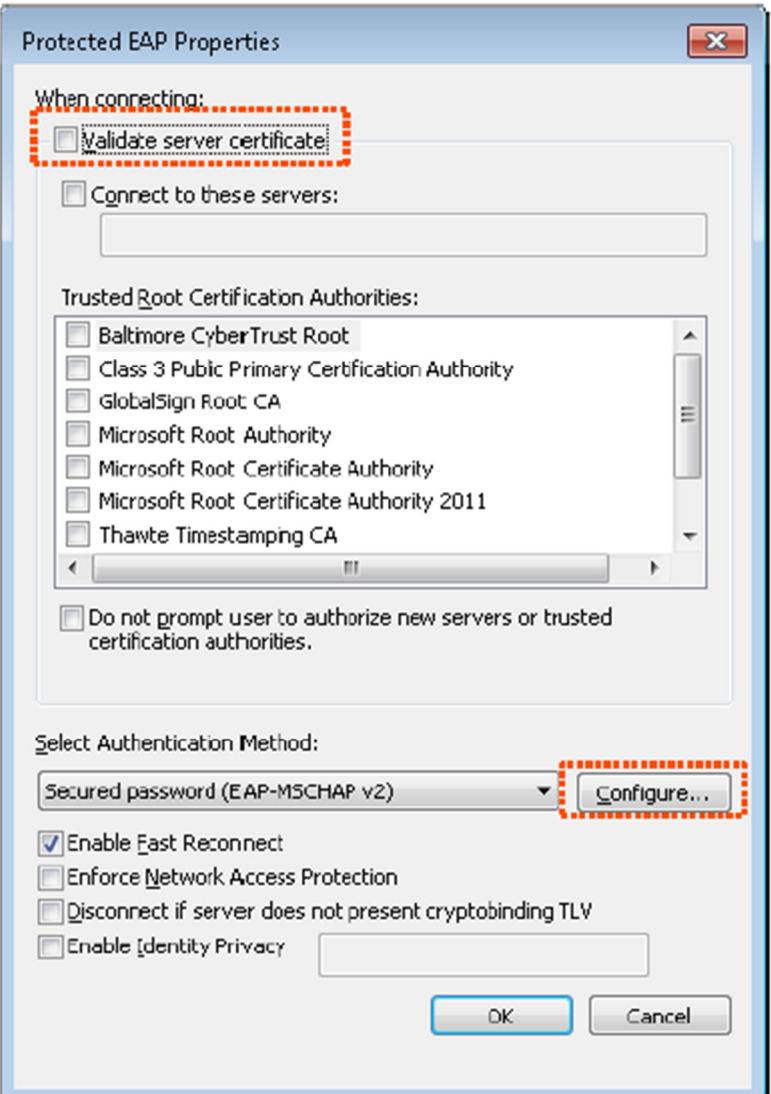

Passo 8 Desmarque Usar automaticamente meu nome de usuário e senha do Windows (e domínio, se houver) e clique em OK.

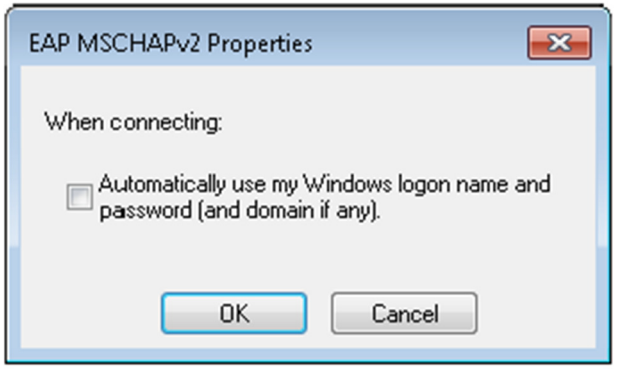

Passo 9 Clique em Configurações avançadas.

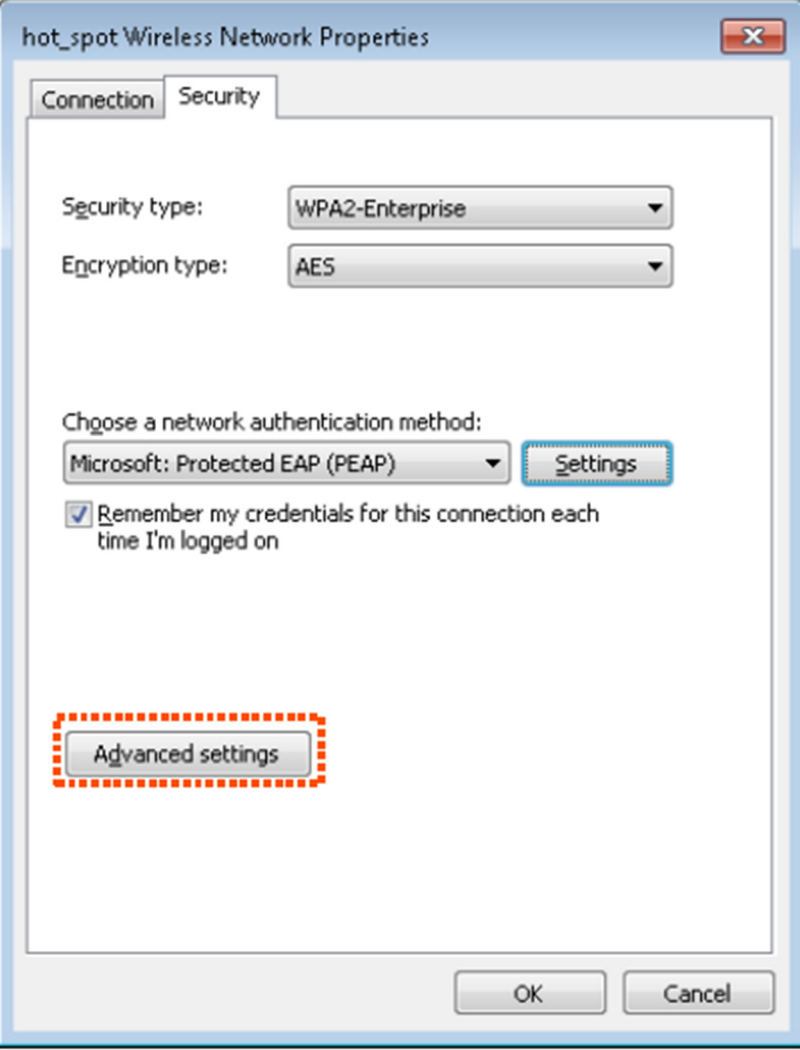

Passo 10 Selecione Autenticação de usuário ou computador e clique em OK.

#### **POSITIVO SEG**

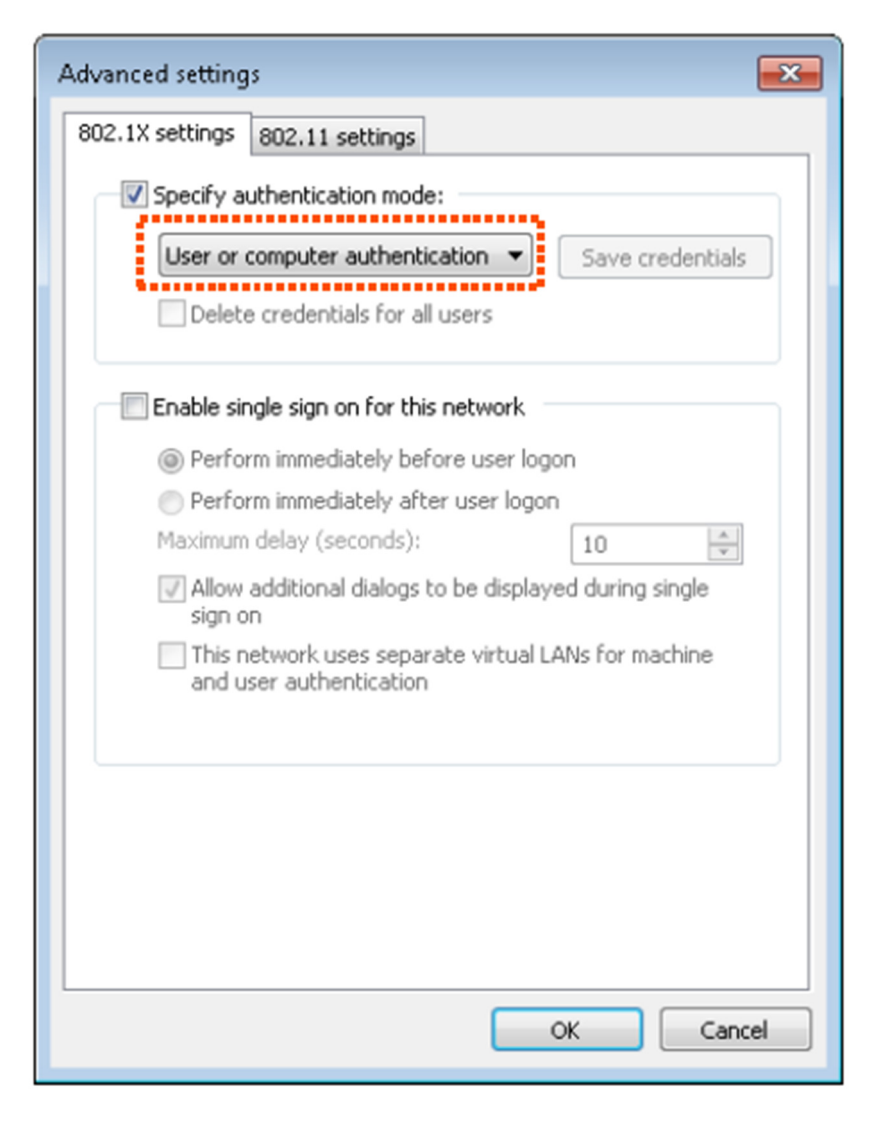

Passo 11 Clique em Fechar.

### **POSITIVO** SEG

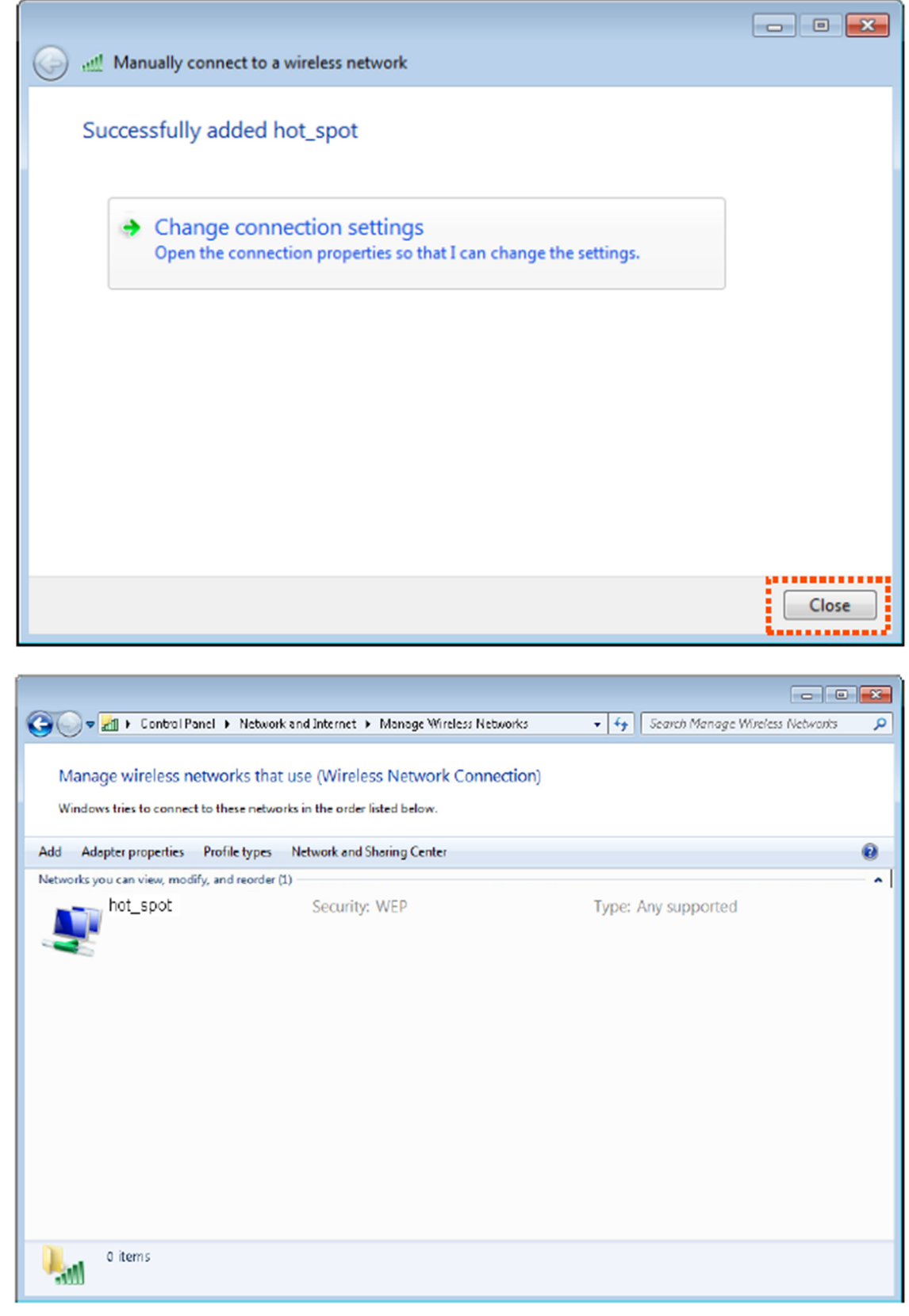

Passo 12 Clique no ícone de rede no canto inferior direito da área de trabalho e escolha a rede sem fio do CPE, como hot\_spot neste exemplo.

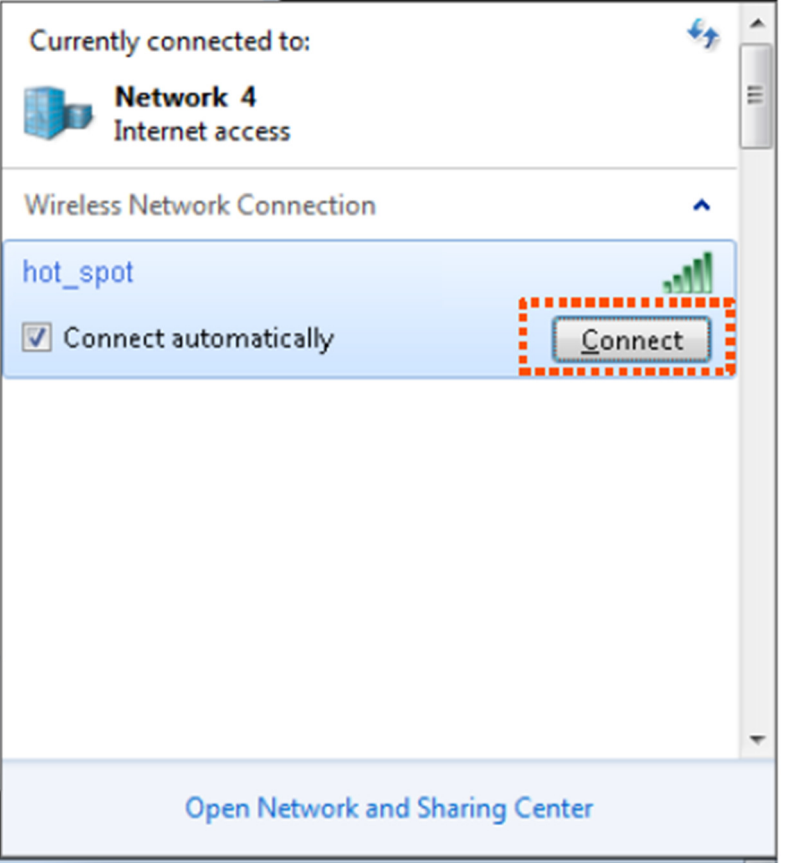

Passo 13 Na caixa de diálogo de Segurança do Windows que aparece, insira o nome de usuário e a senha definidos no servidor RADIUS e clique em OK.

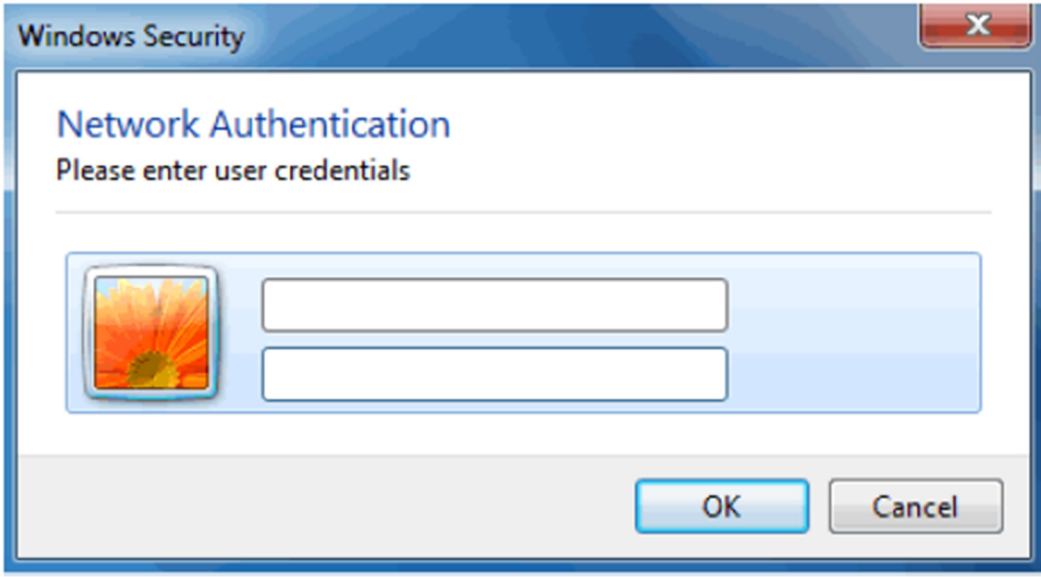

# Verificação

Dispositivos sem fio podem se conectar à rede sem fio hot\_spot.

# 7.2 Avançado

Este módulo permite ajustar o desempenho sem fio do CPE. É recomendável configurá-lo sob a orientação de um profissional. Escolha Wireless > Avançado para acessar a página.

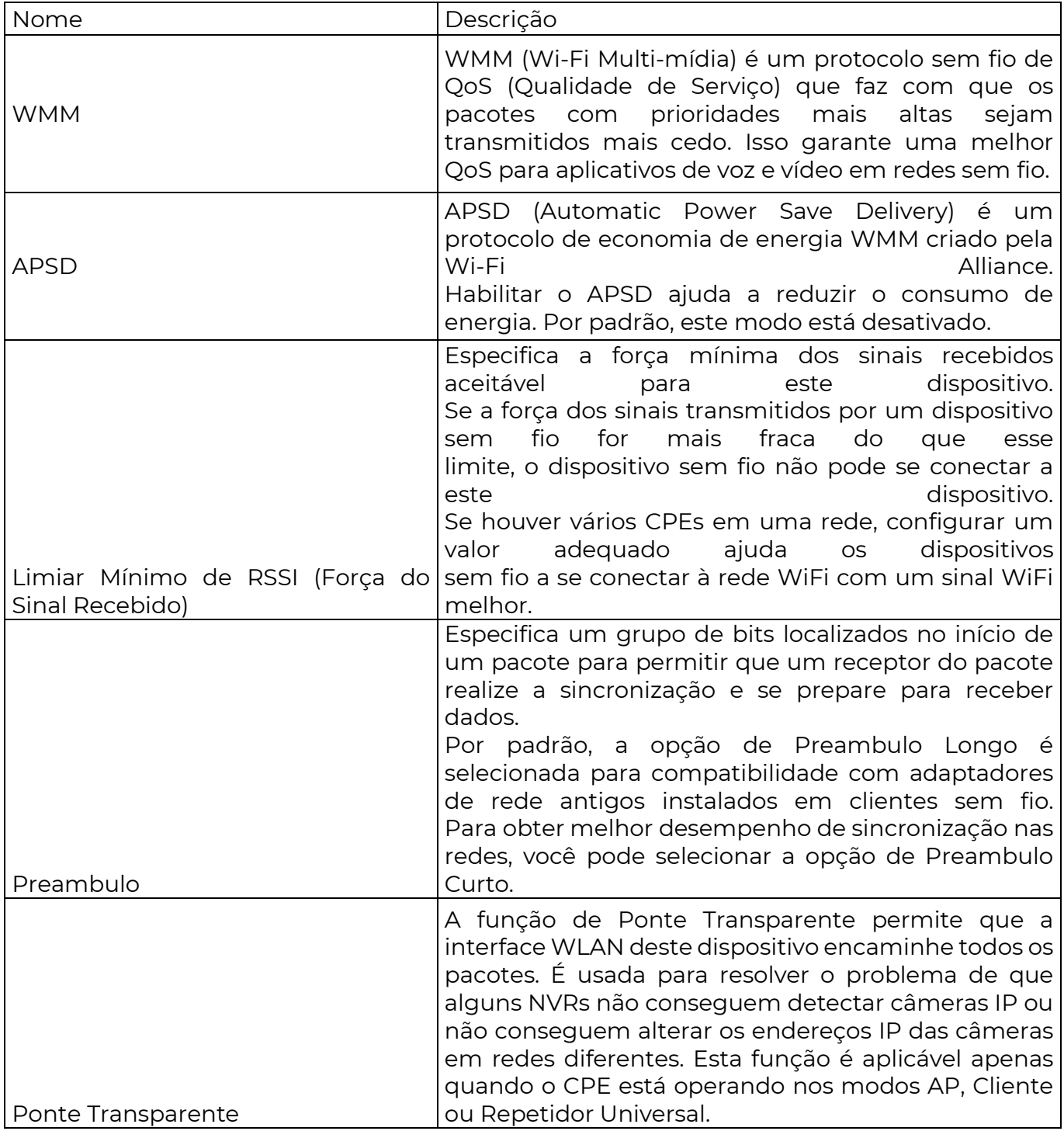

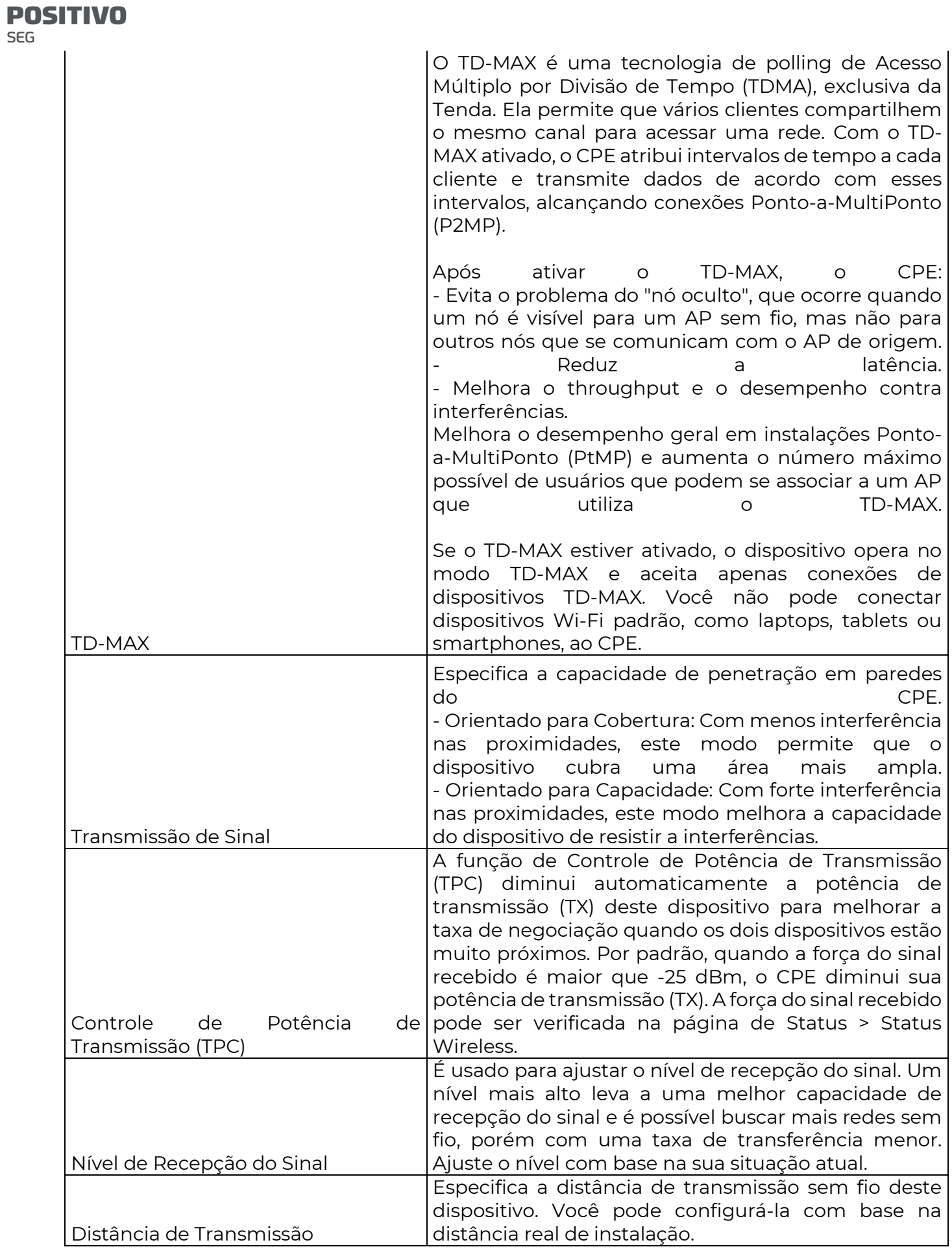

**SEG** 

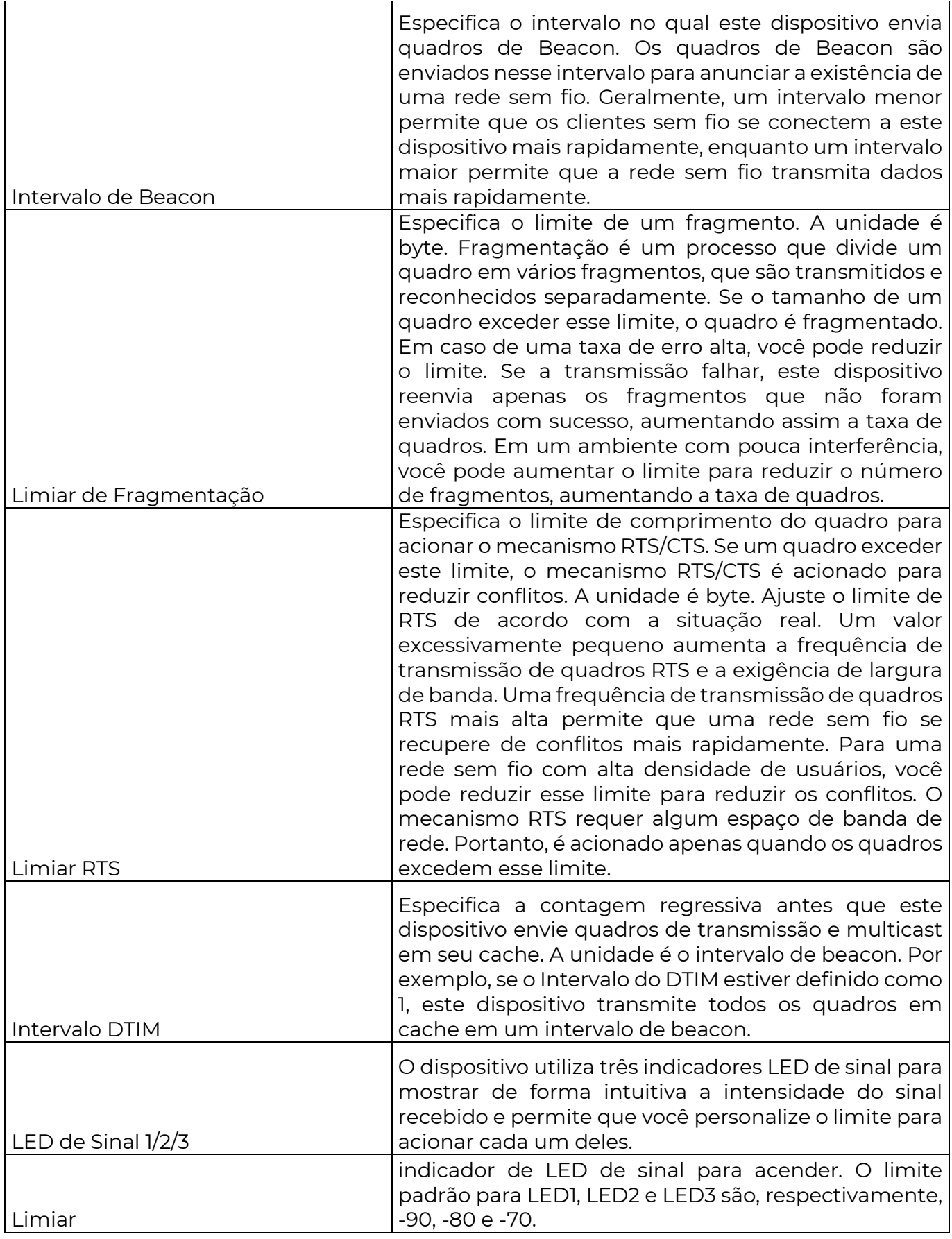

7.3 Controle de Acesso

7.3.1 Visão Geral

A função de Controle de Acesso permite que você permita ou impeça que os dispositivos sem fio acessem a rede sem fio com base em seus endereços MAC. O CPE suporta as seguintes regras de filtro de endereço MAC.

- Proibir: Indica que apenas os dispositivos sem fio com os endereços MAC especificados não podem acessar as redes sem fio do CPE.

- Permitir: Indica que apenas os dispositivos sem fio com os endereços MAC especificados podem acessar as redes sem fio do CPE.

Para acessar a página, escolha Wireless > Controle de Acesso.

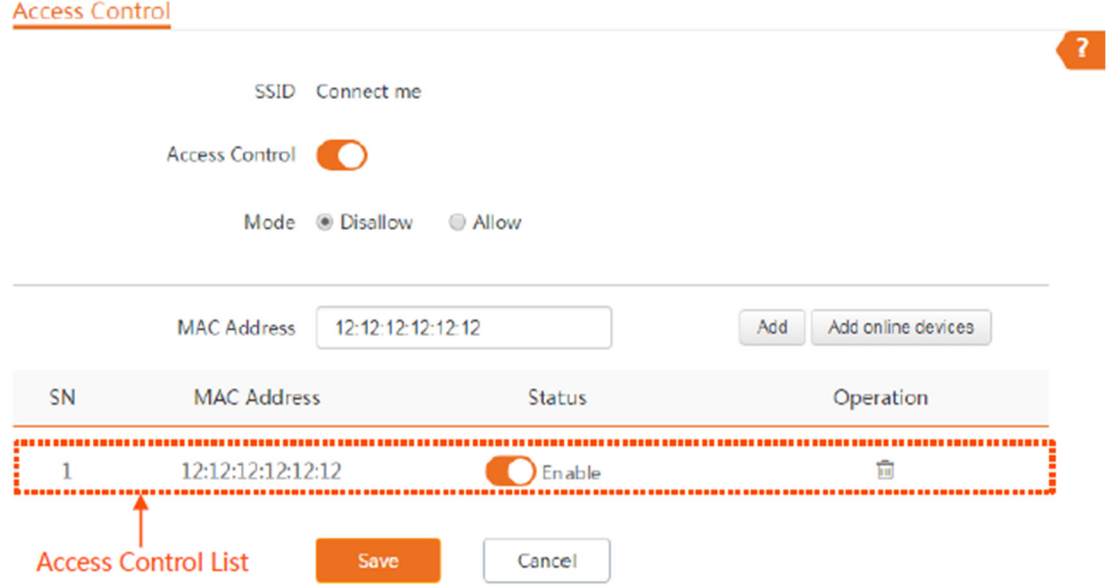

#### Descrição dos Parâmetros

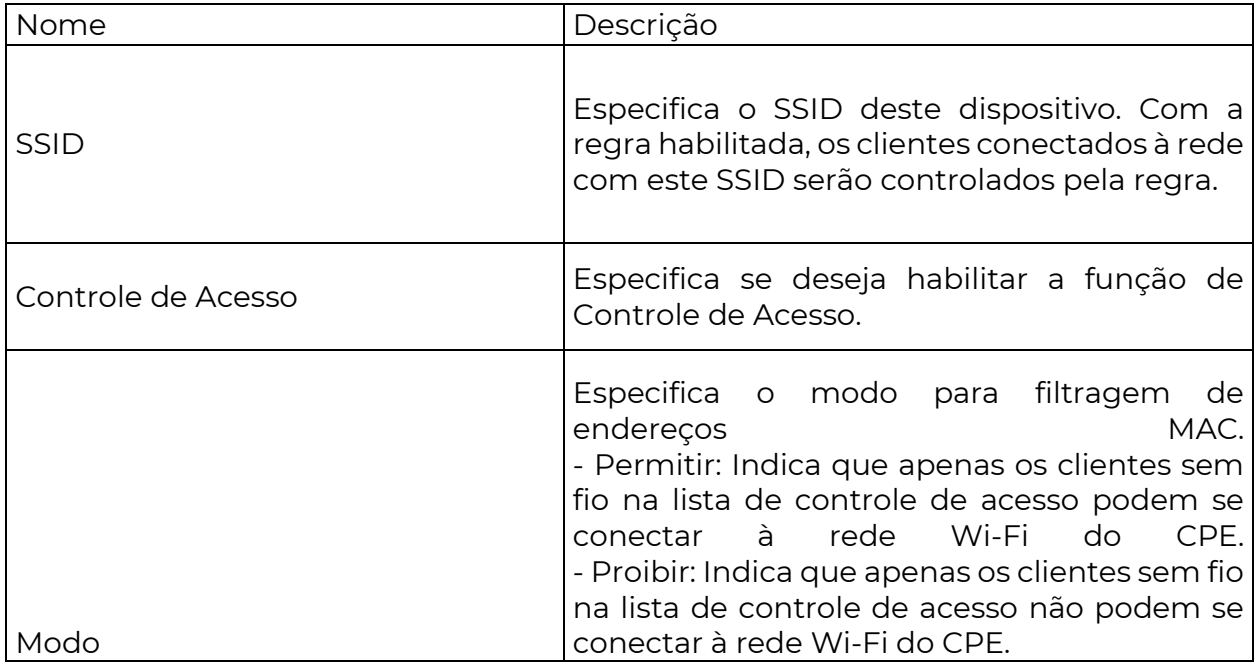

7.3.2 Exemplo de configuração do controle de acesso

Requisito de Rede

Foi configurada uma rede sem fio com o SSID "Conecte-me" em uma propriedade. Apenas membros específicos desta propriedade têm permissão para se conectar à rede sem fio.

A função de Controle de Acesso do CPE é recomendada. Suponha que os usuários tenham três dispositivos sem fio cujos endereços MAC são C8:3A:35:00:00:01, C8:3A:35:00:00:02 e C8:3A:35:00:00:03.

Procedimentos de configuração

Passo 1 Escolha Wireless > Controle de Acesso para entrar na página de configuração.

Passo 2 Ative a função de Controle de Acesso.

Passo 3 Configure o Modo para Permitir.

Passo 4 Insira o endereço MAC, que é C8:3A:35:00:00:01 neste exemplo, e clique em Adicionar.

Se os dispositivos sem fio a serem controlados estiverem conectados ao CPE, clique em Adicionar dispositivos online para adicioná-los rapidamente à lista de controle de acesso.

Passo 5 Execute o Passo 4 para adicionar os outros dois endereços MAC.

Passo 6 Clique em Salvar.

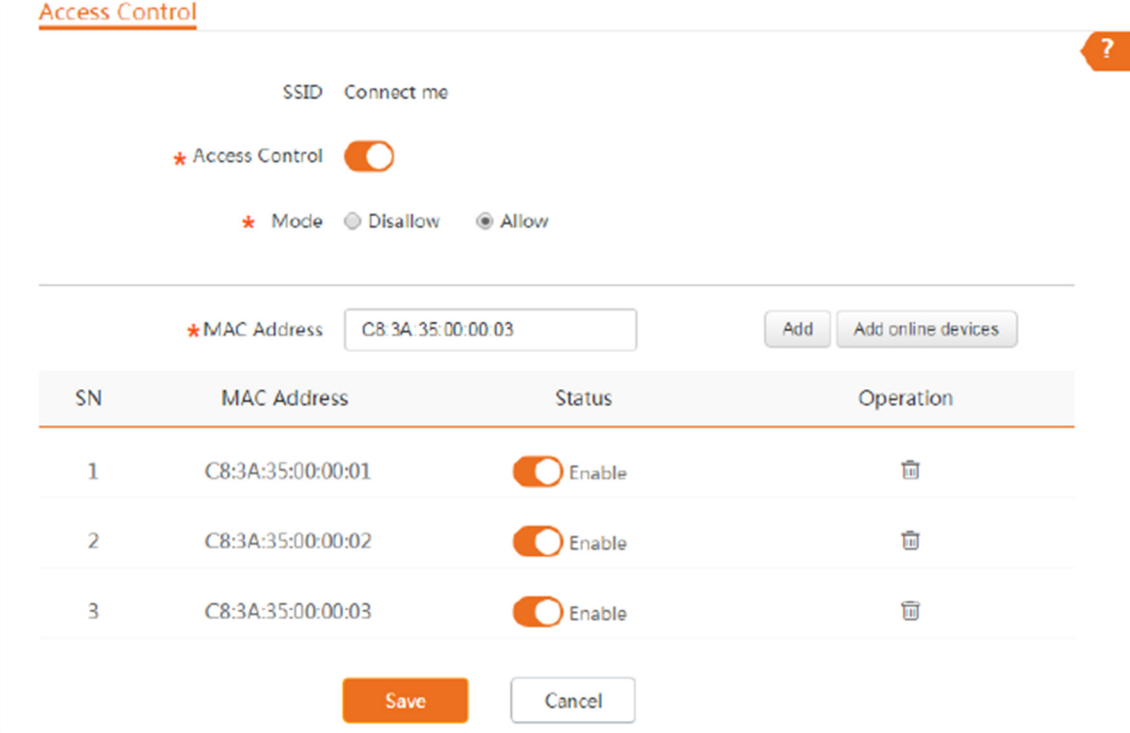

## Verificação

Apenas os dispositivos sem fio mencionados acima podem se conectar à rede Wi-Fi do CPE.

8 Avançado

8.1 Taxa de LAN

Este módulo permite que você altere as configurações de velocidade e modo duplex da LAN. Se a distância de transmissão entre as portas do CPE e do dispositivo peer for muito longa, você pode reduzir a velocidade da porta do CPE e do dispositivo peer para aumentar a distância de transmissão.

Ao alterar as configurações, certifique-se de que a velocidade da LAN e o modo duplex da porta do CPE sejam os mesmos que os do dispositivo peer. Por padrão, as configurações de velocidade da LAN da porta são de Negociação Automática. O OS3V1.0 é usado para ilustração.

Para acessar a página, escolha Avançado > Taxa de LAN.

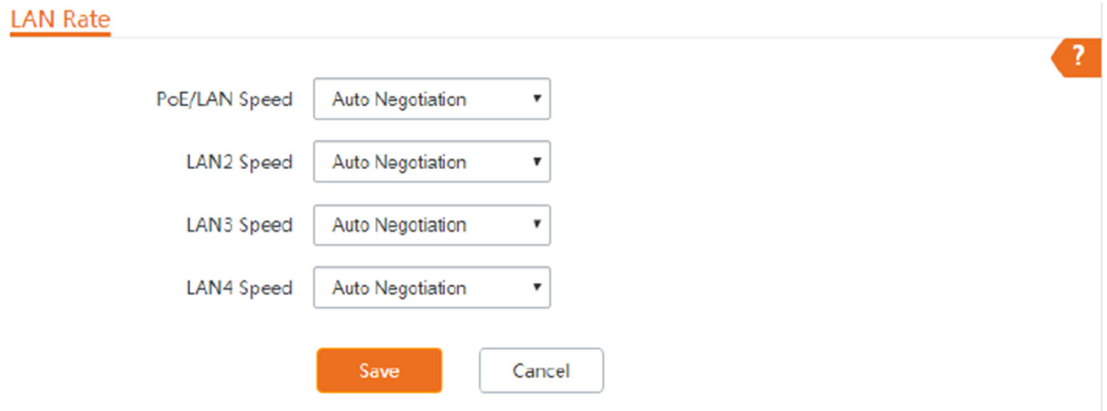

## Descrição dos Parâmetros

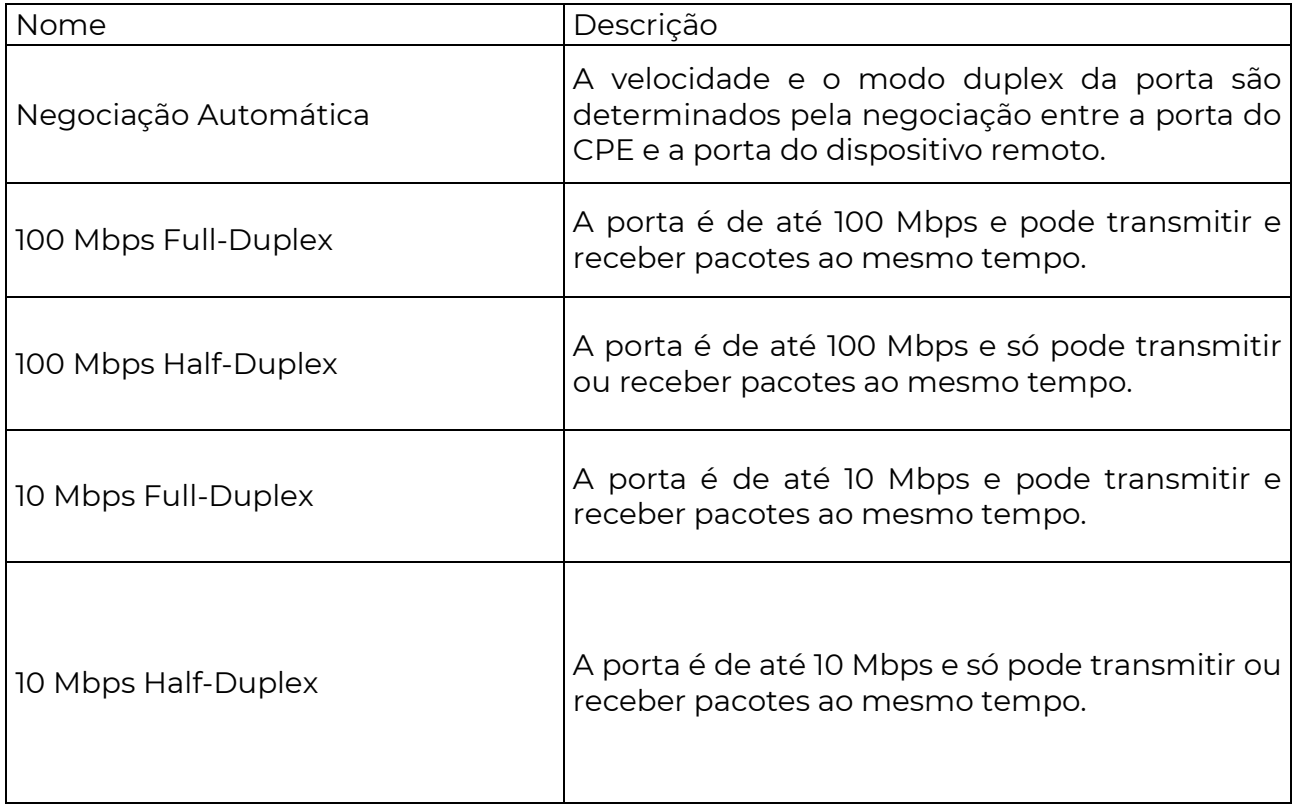

- Se você configurar manualmente a velocidade e o modo duplex da porta, certifique-se de que a velocidade e o modo duplex da porta peer estejam definidos como Negociação Automática ou iguais a esta porta.

- Modo de velocidade mais baixa pode melhorar a distância de transmissão da porta. Se você deseja estender a distância de fornecimento de energia PoE, pode alterar a velocidade para um modo de baixa velocidade, como 10 Mbps full duplex. E certifique-se de que o modo de velocidade para a porta peer também seja 10 Mbps full duplex ou negociação automática.

## 8.2 Diagnóstico

Você pode usar as ferramentas de diagnóstico para solucionar problemas.

- Levantamento de site: usado para verificar os sinais sem fio próximos.

- Ping: usado para verificar a conectividade de rede e a qualidade da conexão.

- Traceroute: usado para verificar as rotas de rede.

- Teste de velocidade: usado para verificar a velocidade de conexão entre dois dispositivos em uma mesma

rede.

- Análise de espectro: usado para verificar o ruído sem fio próximo de cada canal, para que você possa

selecionar uma faixa de frequência com menos ruído sem fio para o CPE.

## 8.2.1 Levantamento de Site

O levantamento de site oferece informações sobre os sinais sem fio próximos. Com base no

resultado do diagnóstico, você pode selecionar um canal com menos interferência (usado por poucos dispositivos) para a rede Wi-Fi do CPE e assim melhorar a eficiência de transmissão.

Procedimentos de configuração:

Passo 1 Escolha Avançado > Diagnóstico para entrar na página de configuração.

Passo 2 Selecione Levantamento de Site no menu suspenso de Diagnóstico.

O resultado do diagnóstico será exibido em alguns segundos na lista abaixo da caixa de Diagnóstico. Consulte a figura a seguir.

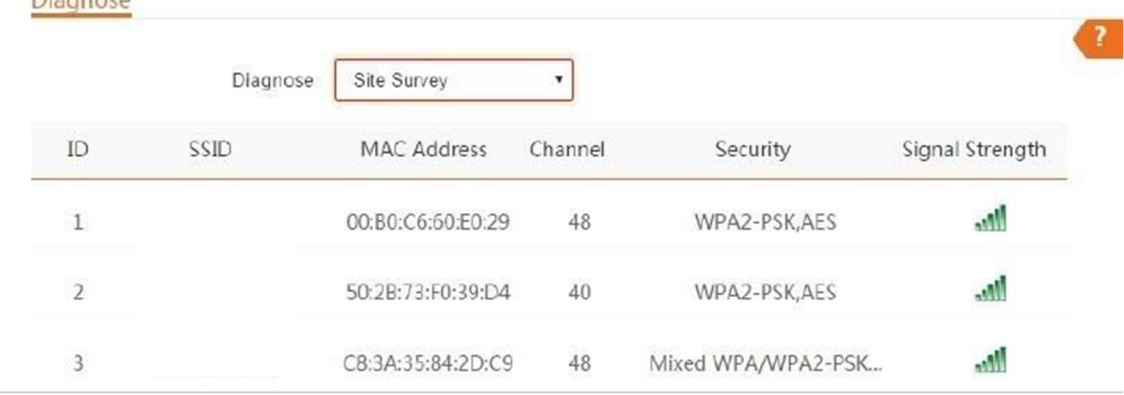

## 8.2.2 Ping

**N'agency** 

Você pode usar o ping para detectar a conectividade e a qualidade da conexão de rede.

Suponha que você queira saber se o dispositivo pode acessar o Bing.

Procedimentos de configuração:

Passo 1 Escolha Avançado > Diagnóstico para entrar na página de configuração.

Passo 2 Selecione Ping no menu suspenso de Diagnóstico.

Passo 3 Configure o Endereço IP para Manual.

Passo 4 Insira o endereço IP de destino ou um nome de domínio, que é cn.bing.com neste exemplo.

#### Passo 5 Clique em Iniciar.

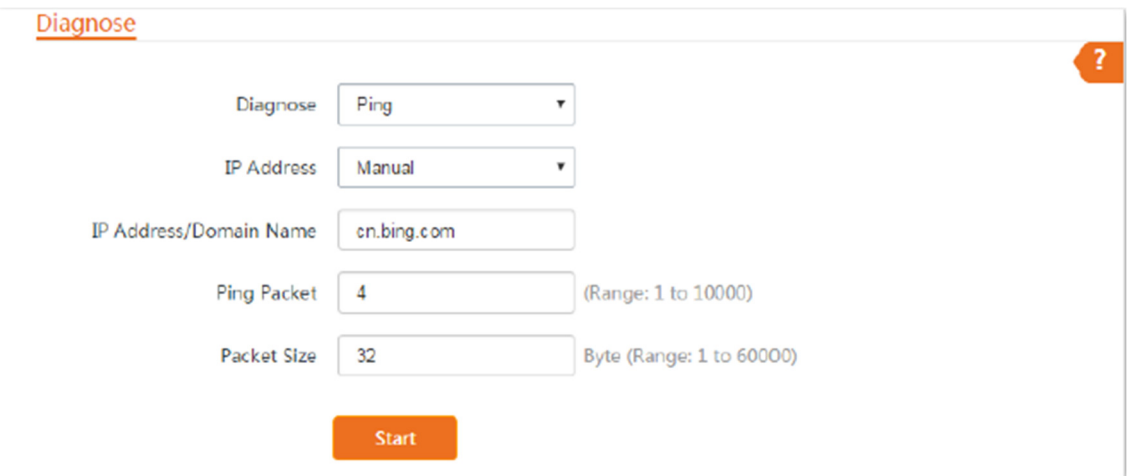

O resultado do diagnóstico será exibido em alguns segundos na lista abaixo do botão Iniciar. Consulte a figura a seguir.

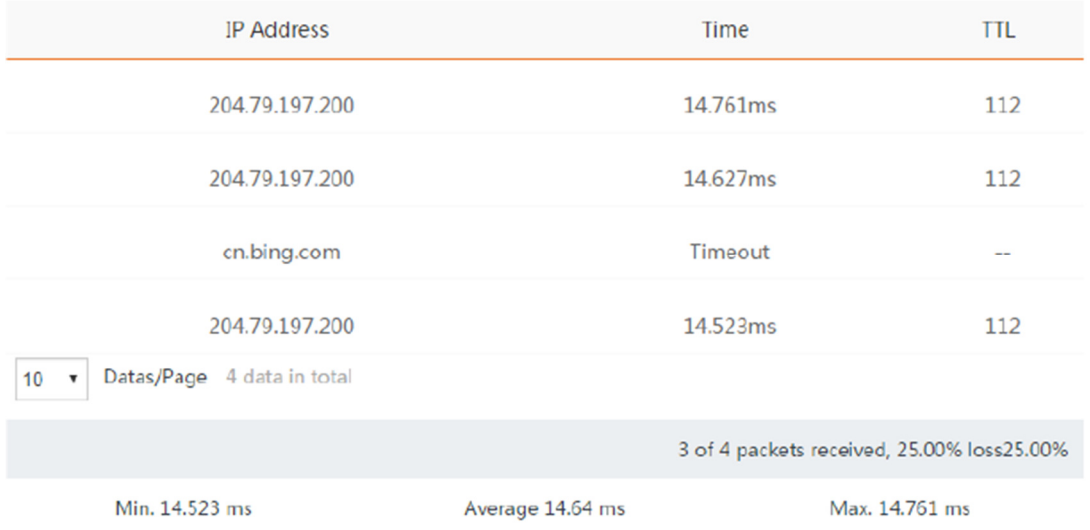

## 8.2.3 Traceroute

Você pode usar a ferramenta Traceroute para detectar as rotas pelas quais os pacotes passam do dispositivo ao host de destino.

Suponha que você queira detectar as rotas pelas quais os pacotes passam do dispositivo para

cn.bing.com.

Procedimentos de configuração:

Passo 1 Escolha Avançado > Diagnóstico para entrar na página de configuração.

Passo 2 Selecione Traceroute no menu suspenso de Diagnóstico.

Passo 3 Insira o endereço IP de destino ou um nome de domínio, que é cn.bing.com neste exemplo.

Passo 4 Clique em Iniciar.

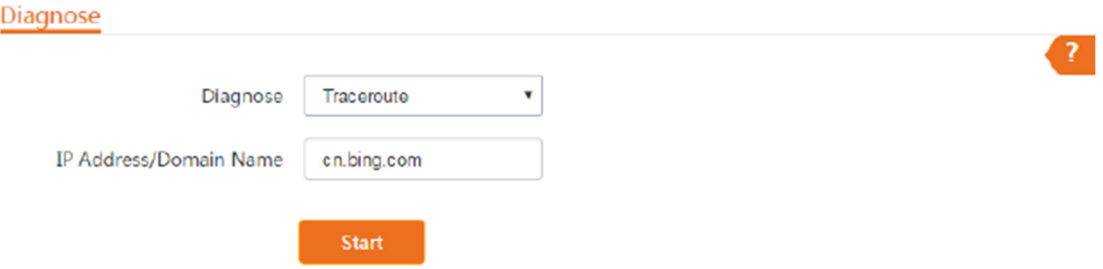

O resultado do diagnóstico será exibido em alguns segundos na lista abaixo. Consulte a figura a seguir.

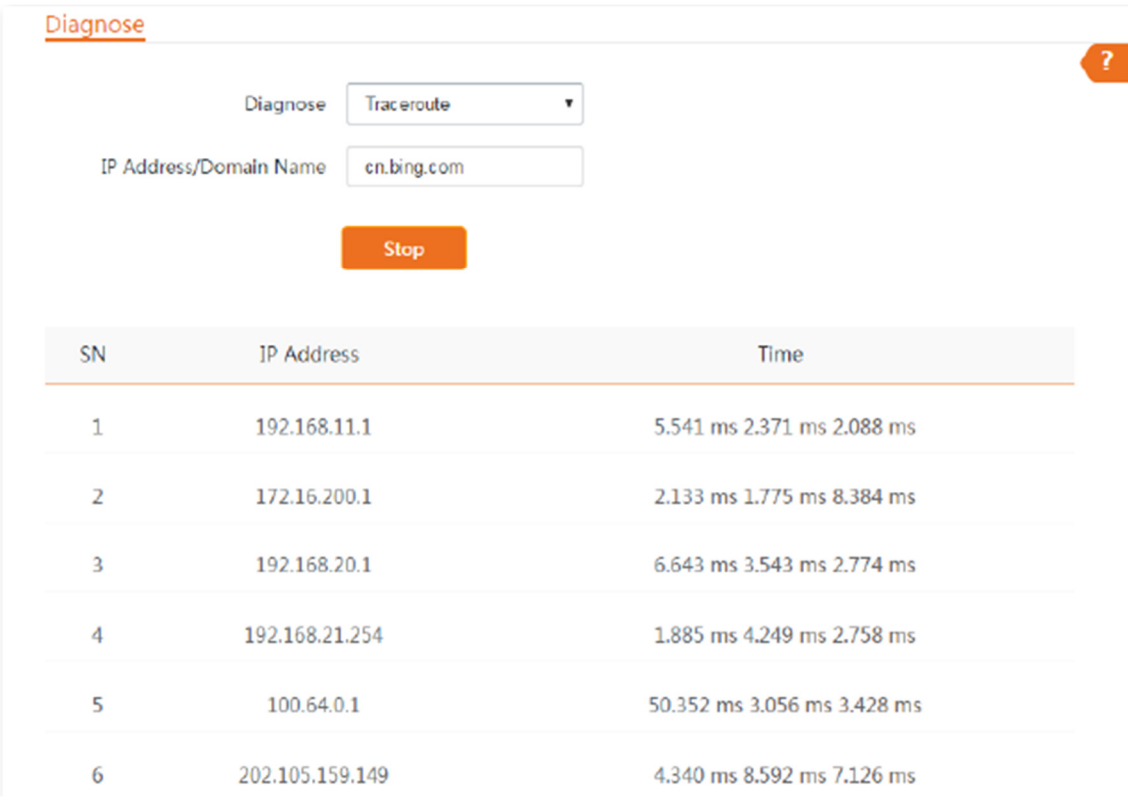

## 8.2.4 Teste de Velocidade

## Visão geral

Você pode usar o Teste de Velocidade para testar a velocidade de conexão entre dois CPEs de ponte, o que ajuda a estimar a taxa de transferência entre os dois CPEs. O teste requer que ambos os lados suportem a função de Teste de Velocidade.

Escolha Avançado > Diagnóstico e selecione Teste de Velocidade no menu suspenso de Diagnóstico.

#### Diagnose Diagnose Speed Test  $\pmb{\mathrm{v}}$ AVG TX AVG RX **JT** AVG Total O Mbps O Mbps  $0$  Mbps **O** Client ◯ Server IP Address of Peer AP  $\bar{\phantom{a}}$ Manual **IP Address HTTP Port** 80 User Name Password (Range: 1 to 20) **Test Group**  $10$ Direction Bidirectional  $\pmb{\mathrm{v}}$ Time 30 s (Range: 1 to 60) Start

# Descrição dos parâmetros

**POSITIVO** 

SEG

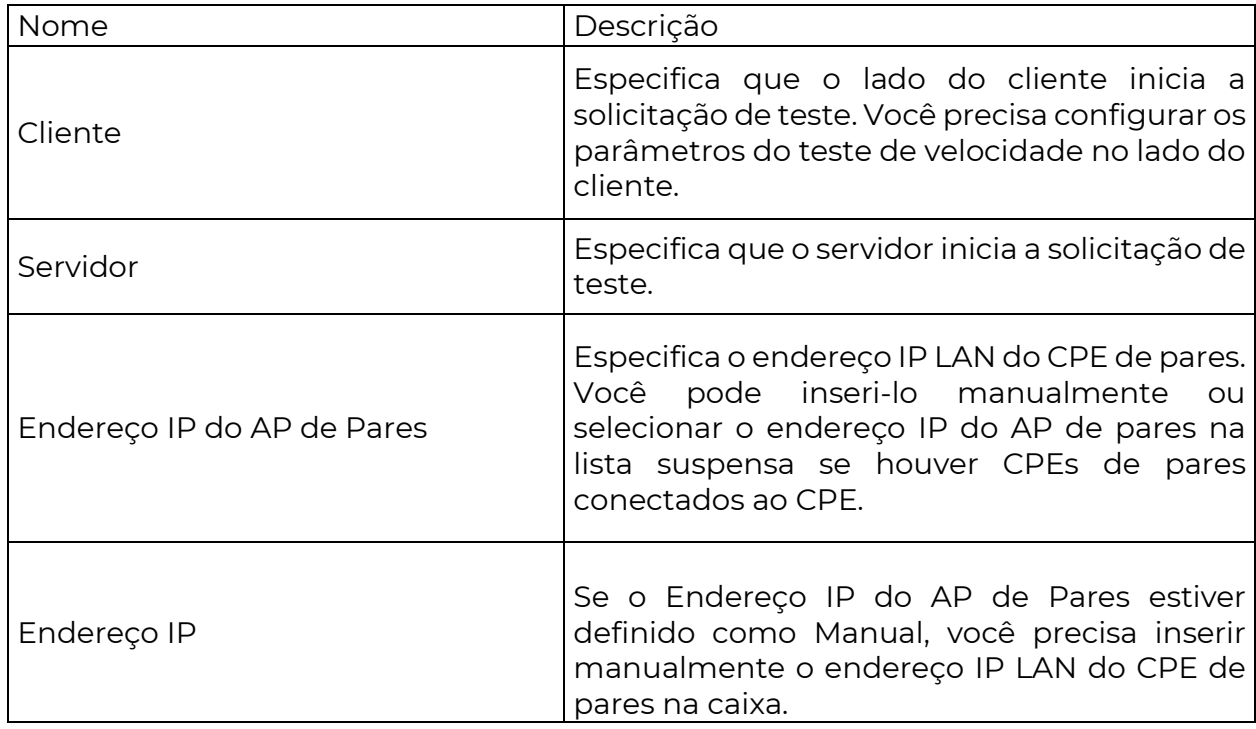

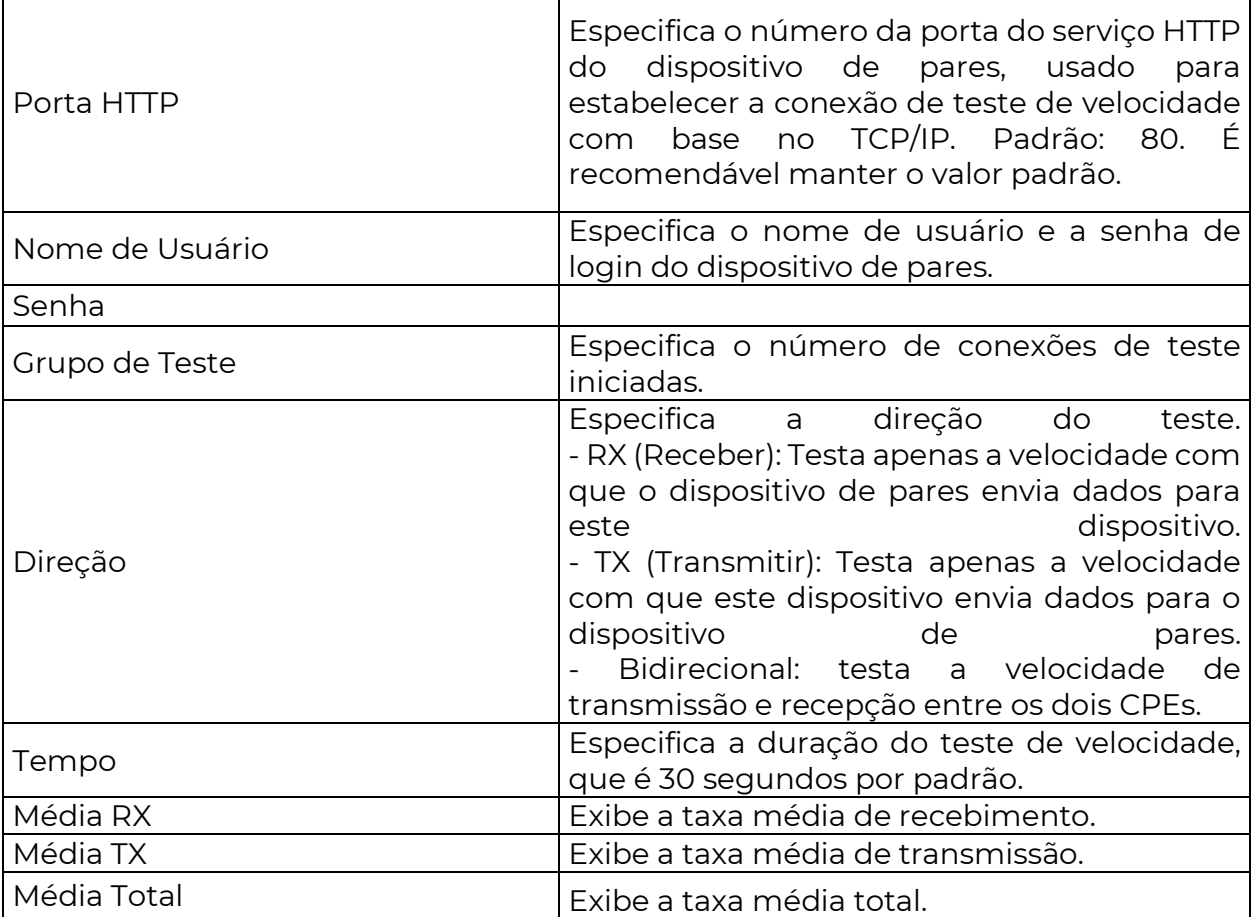

Exemplo de configuração do teste de velocidade

Suponha que um CPE trabalhando no modo AP (CPE1) e outro CPE trabalhando no modo cliente (CPE2)

tenham feito a ponte com sucesso. Em seguida, teste a velocidade sem fio entre eles.

O procedimento pode ser realizado tanto na interface da web do CPE1 quanto do CPE2. O CPE2 é usado para

ilustração aqui.

Suponha que:

- Endereço IP do CPE1: 192.168.2.100
- Endereço IP do CPE2: 192.168.2.1
- Nomes de usuário/senhas de login dos dois CPEs: admin

Procedimentos de configuração:

Passo 1 Faça login na interface da web do CPE2 e escolha Avançado > Diagnóstico para entrar na configuração

Passo 2 Defina Diagnóstico como Teste de Velocidade.

Passo 3 Configure o Endereço IP do AP Remoto para Manual.

Passo 4 Insira o endereço IP do CPE1 na caixa de Endereço IP, que é 192.168.2.100 neste exemplo.

Passo 5 Insira o nome de usuário e senha de login da interface da web do CPE1 nas caixas Nome de usuário e

Senha, que são ambos admin neste exemplo.

Passo 6 Configure a Direção como Bidirecional.

Passo 7 Clique em Iniciar.

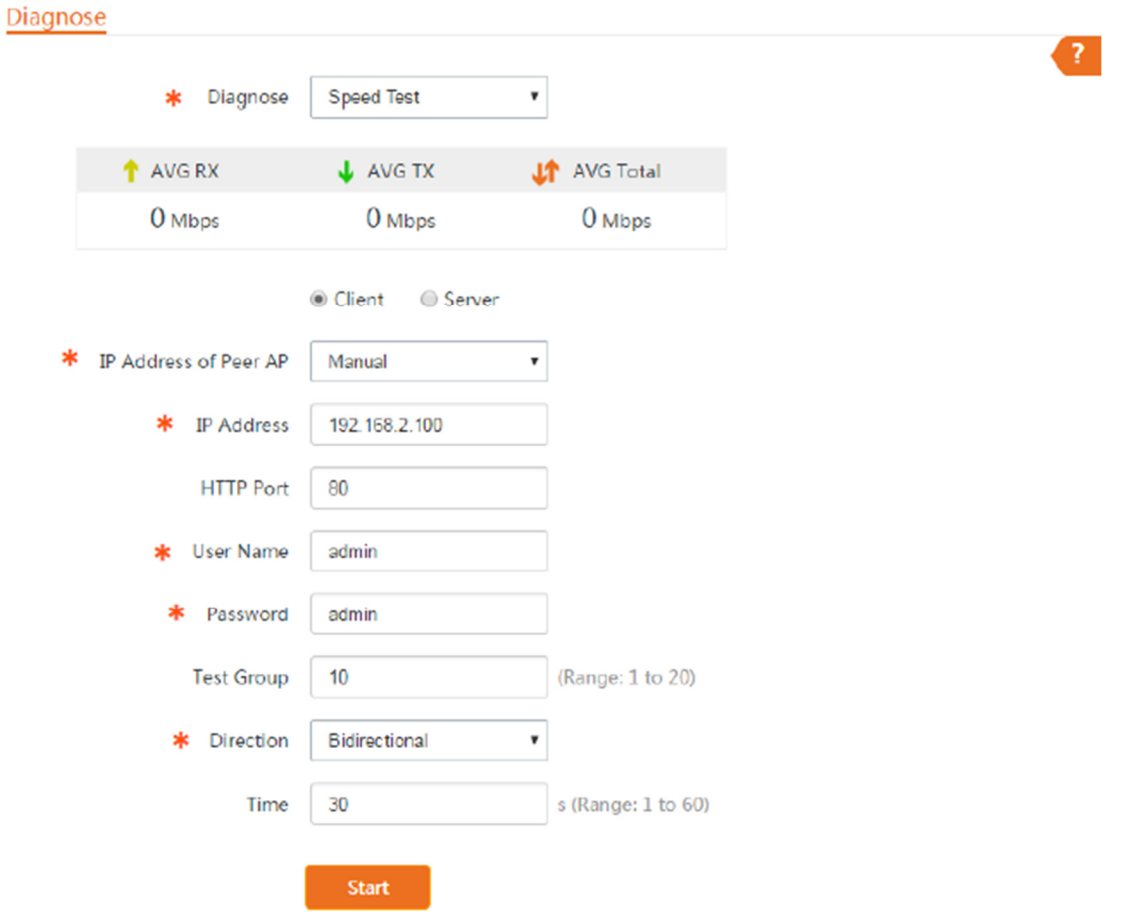

O resultado do teste será exibido em alguns segundos na lista abaixo da caixa de Diagnóstico. Consulte a figura a seguir.

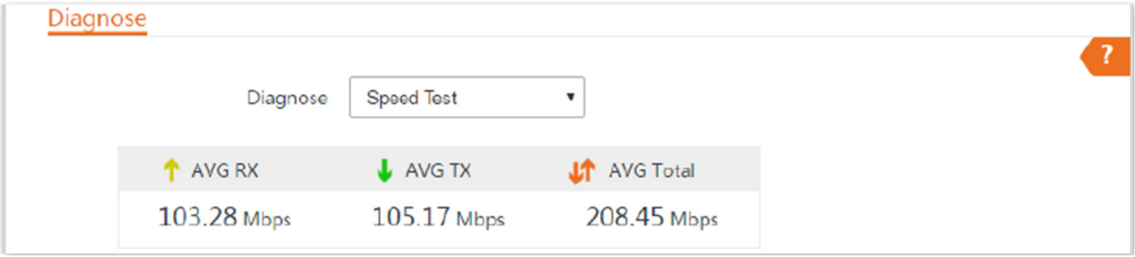

8.2.5 Análise de Espectro

Você pode usar a Análise de Espectro para verificar o ruído sem fio de cada canal e, em seguida, selecionar uma

faixa de frequência com menos ruído sem fio para o CPE com base no resultado do diagnóstico.

Procedimentos de configuração:

Passo 1 Escolha Avançado > Diagnóstico para entrar na página de configuração.

Passo 2 Selecione Análise de Espectro no menu suspenso de Diagnóstico.

Passo 3 Selecione a faixa de frequência que deseja testar nas listas suspensas.

Passo 4 Clique em Iniciar.

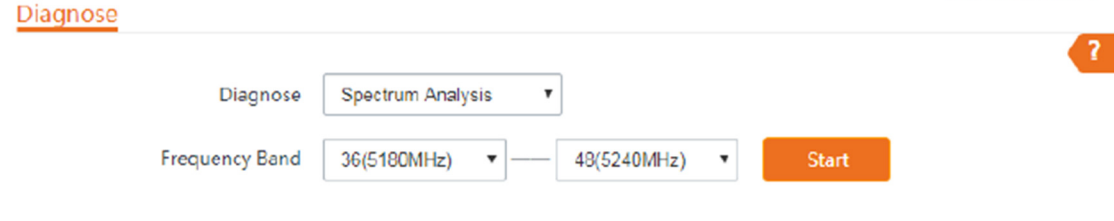

Passo 5 Confirme a mensagem na janela pop-up e clique em OK.

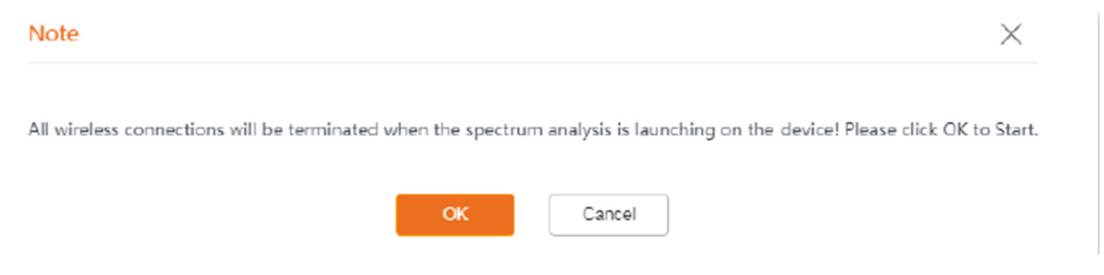

O resultado do diagnóstico será exibido em alguns segundos. Consulte a figura a seguir.

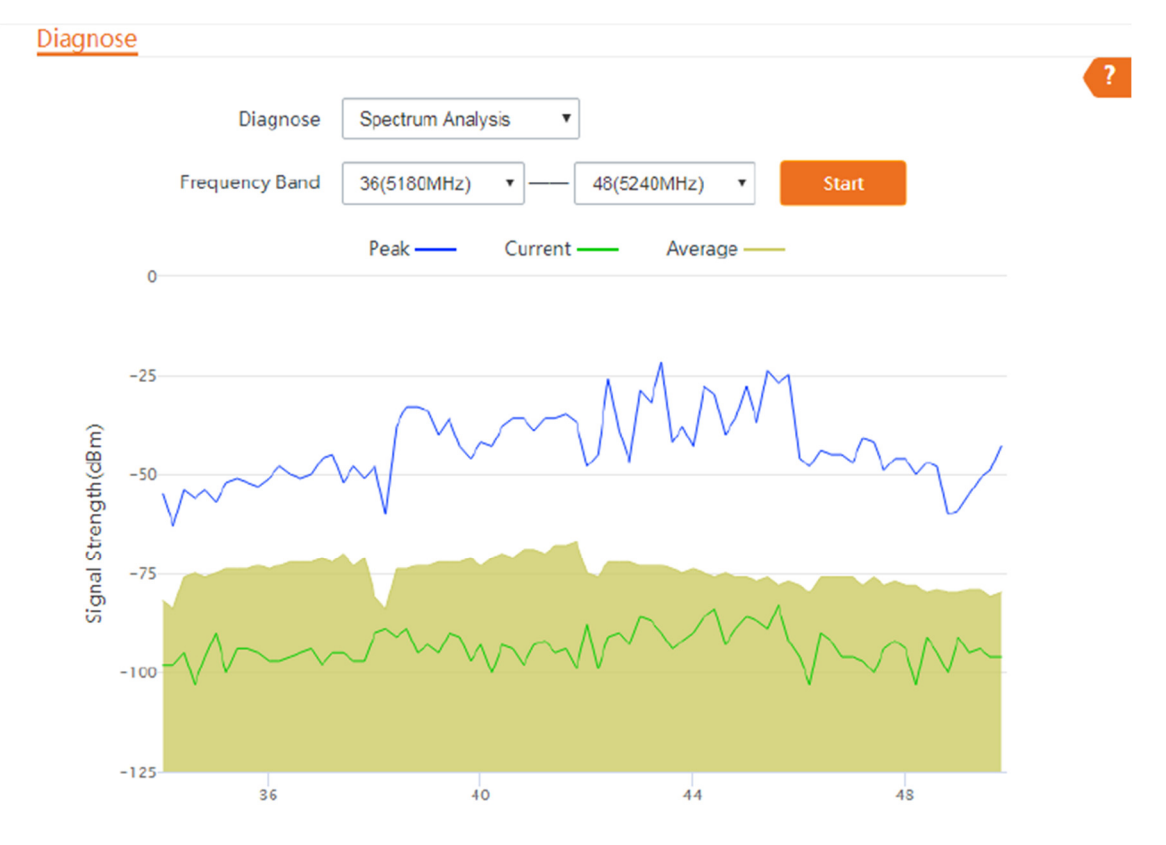

8.3 Controle de largura de banda

8.3.1 Visão geral

A função de Controle de Largura de Banda está disponível apenas nos modos WISP ou Roteador.

Se vários clientes acessarem a internet através do CPE, é recomendado o controle de largura de banda, para que o download de arquivos em alta velocidade por um cliente não reduza a velocidade de acesso à internet dos outros clientes.

Para acessar a página, escolha Avançado > Controle de Largura de Banda.

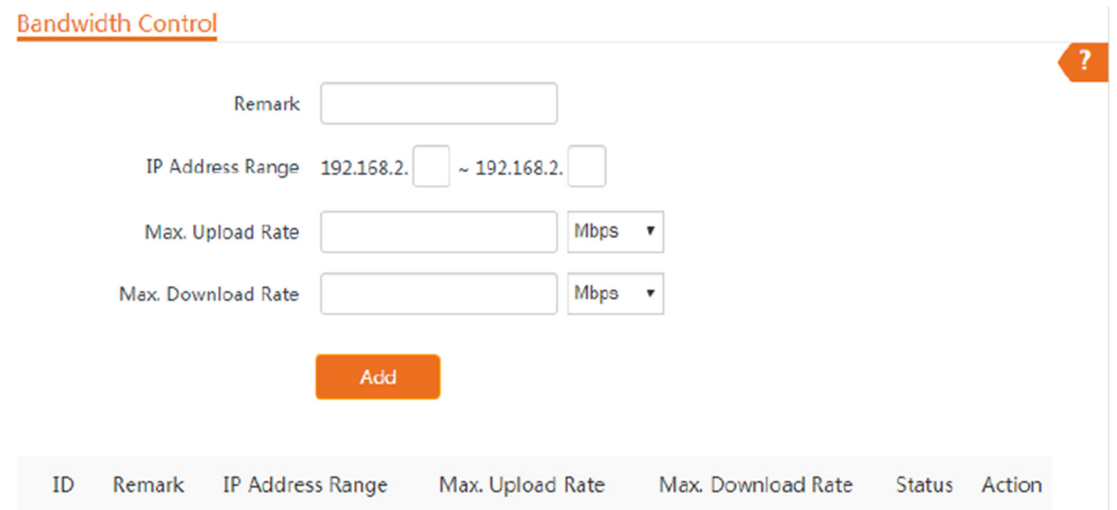

#### Descrição dos parâmetros

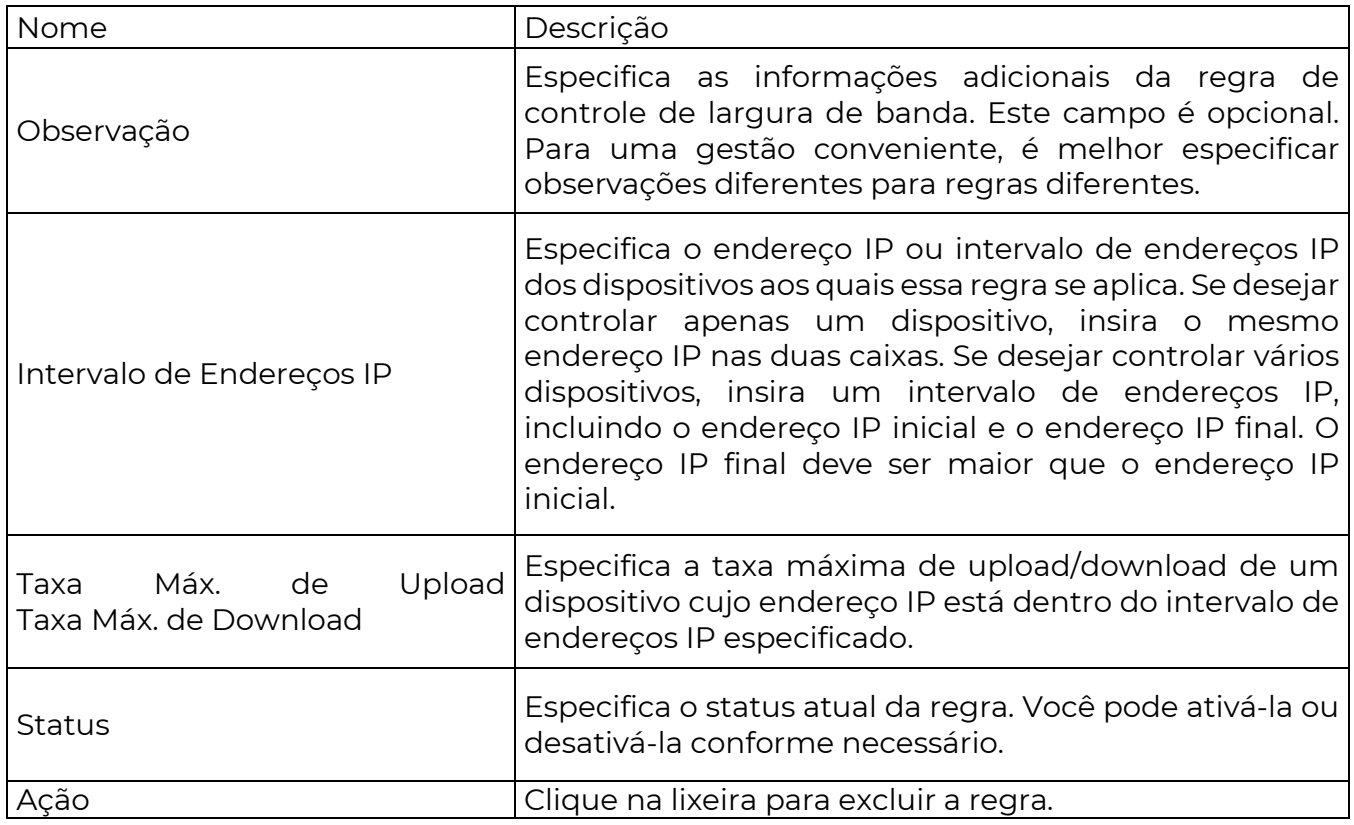

8.3.2 Exemplo de configuração de controle de largura de banda

Requisito de rede

O CPE é usado para fazer a ponte com o ponto de acesso (hotspot) do provedor de serviços de Internet (ISP) para acesso à Internet em uma empresa localizada no campo, e o CPE está configurado no modo WISP. Para garantir que cada dispositivo possa acessar a Internet sem problemas, deseja-se especificar uma taxa máxima de upload/download para cada dispositivo.

Suponha que: A taxa máxima de upload de cada dispositivo conectado à rede Wi-Fi do dispositivo seja de 5 Mbps, e a taxa de download seja de 10 Mbps. E o intervalo de endereços IP dos dispositivos conectados à rede Wi-Fi é de 192.168.2.100 a 192.168.2.200.

Procedimentos de configuração

Passo 1 Escolha Avançado > Controle de Largura de Banda para entrar na página de configuração.

Passo 2 Insira uma observação (opcional), como "Dispositivos do Escritório 1".

Passo 3 Especifique um intervalo de endereços IP, que é 192.168.2.100 ~ 192.168.2.200 neste exemplo.

Passo 4 Especifique a taxa máxima de upload e download, que são 5 e 10, respectivamente, neste exemplo.

#### Passo 5 Clique em Adicionar.

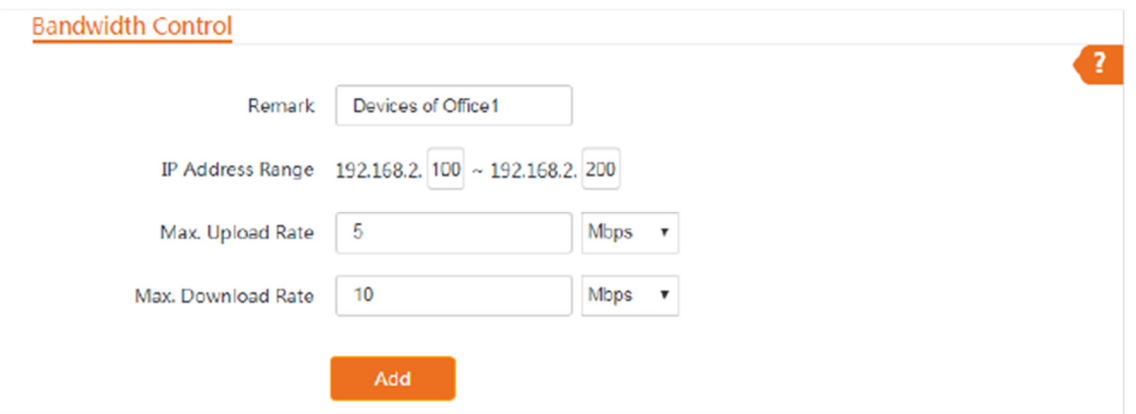

Se a regra for adicionada com sucesso, ela será exibida na lista abaixo do botão Adicionar. Consulte a figura a seguir.

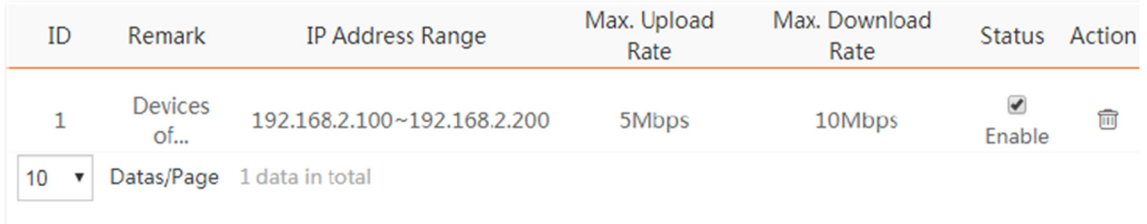

## Verificação

Para um dispositivo cujo endereço IP está dentro do intervalo de 192.168.2.100 a 192.168.2.200, sua taxa máxima de upload é de 5 Mbps e sua taxa máxima de download é de 10 Mbps.

#### 8.4 Encaminhamento de Portas

Esta função está disponível apenas quando o CPE está no modo WISP ou Roteador.

8.4.1 Visão geral

Se computadores estiverem conectados ao CPE para formar uma LAN e acessar a Internet através do CPE, os usuários da Internet não podem acessar os hosts na LAN. Portanto, os servidores, como servidores da web, servidores de e-mail e servidores FTP, na LAN não são acessíveis aos usuários da Internet.

Para permitir que os usuários da Internet acessem um servidor na LAN, habilite a função de encaminhamento de portas do CPE e mapeie uma porta de serviço para o endereço IP do servidor na LAN. Isso permite que o CPE encaminhe as solicitações que chegam na porta da Internet para o servidor na LAN e evite os ataques da WAN.

Escolha Avançado > Encaminhamento de Portas para entrar na página.

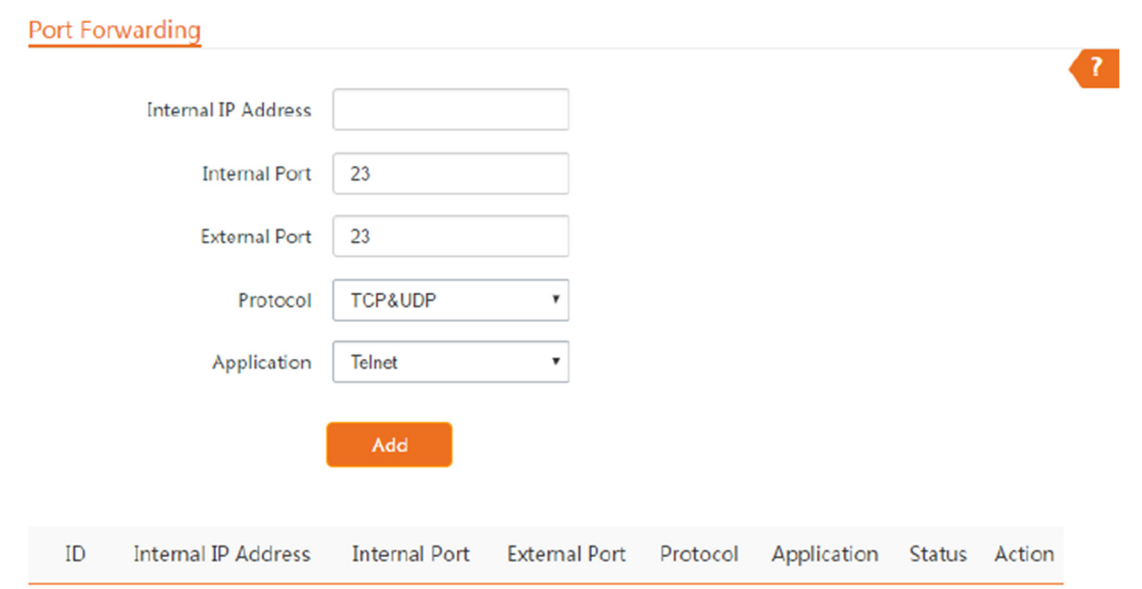

## Descrição dos parâmetros

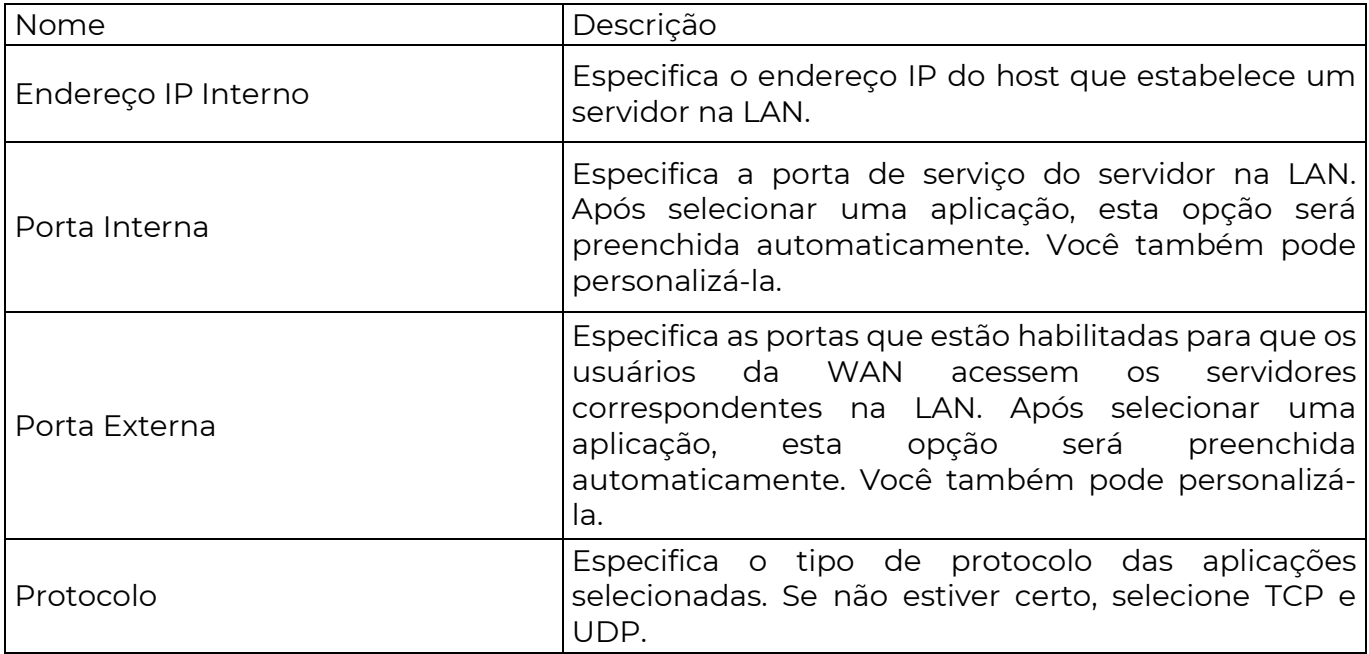

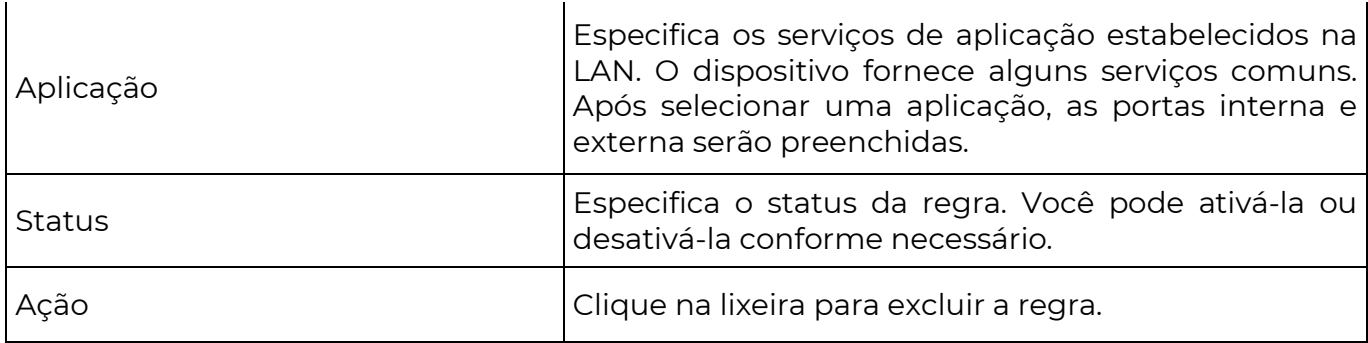

8.4.2 Exemplo de configuração de encaminhamento de portas

Requisito de rede

**POSITIVO** 

**SEG** 

O CPE está no modo WISP e está conectado ao ponto de acesso do ISP para fornecer acesso à Internet para uma casa remota.

Requisito: Os membros da família que não estão em casa podem visitar os recursos no servidor da web na LAN pela Internet.

Recomenda-se usar a função de encaminhamento de portas para resolver o problema.

Suponha que:

- − Endereço IP do servidor da web: 192.168.2.100
- − Porta de serviço (porta interna) do servidor da web na LAN: 80
- − Porta externa que este dispositivo permite para dispositivos da Internet: 80
- − Endereço IP WAN do dispositivo: 202.105.11.2

Topologia da rede

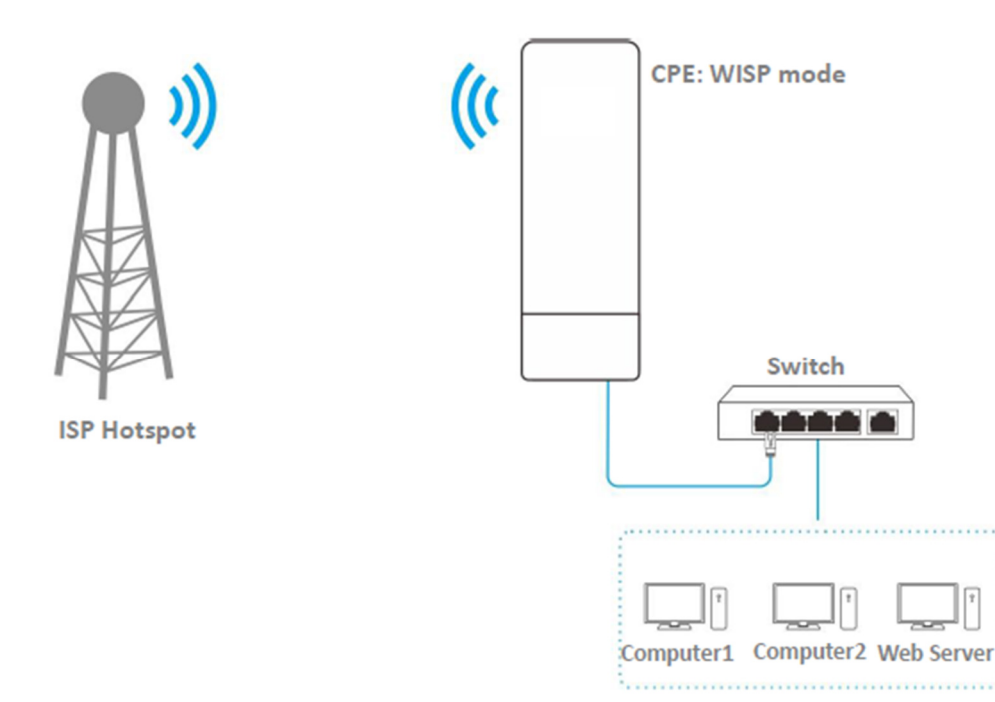

Pré-requisito: configure manualmente um endereço IP estático e parâmetros relacionados para o servidor da web para evitar a desconexão do serviço causada pelo endereço IP dinâmico.

Passo 1 Escolha Avançado > Encaminhamento de Portas para entrar na página de configuração.

Passo 2 Insira o endereço IP do servidor da web na caixa de Endereço IP Interno, que é 192.168.2.100 neste exemplo.

Passo 3 Selecione um aplicativo na lista suspensa de Aplicativo, que é HTTP neste exemplo, e as caixas de Porta Interna e Porta Externa serão preenchidas automaticamente.

Passo 4 Selecione o protocolo usado para o servidor da web na lista suspensa de Protocolo, que é TCP e UDP neste exemplo.

Passo 5 Clique em Adicionar.

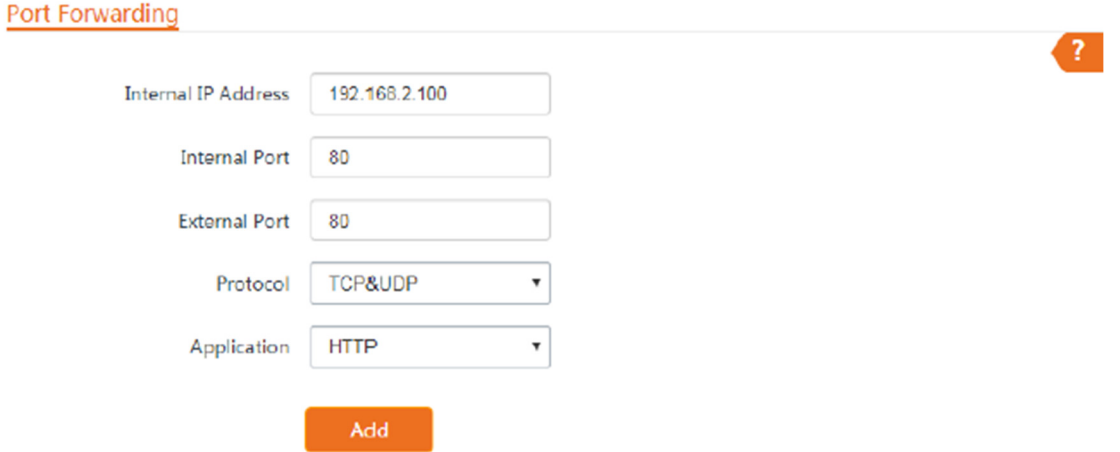

Se a regra for adicionada com sucesso, ela será exibida na lista abaixo do botão Adicionar. Consulte a figura a seguir.

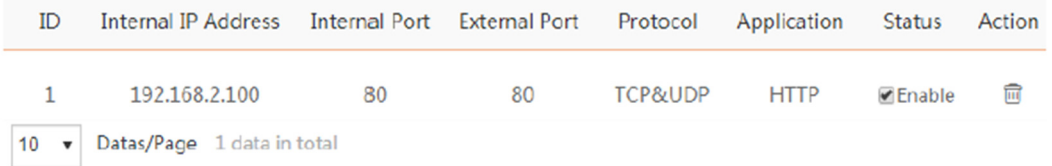

Verificação

Digite o nome do protocolo://endereço IP WAN:porta externa na barra de endereços de um navegador da web em um computador pela Internet para acessar os recursos no servidor da web. Neste exemplo, digite http://202.105.11.22:80.

Se os usuários da Internet não puderem acessar o servidor na LAN após a configuração, tente as seguintes soluções:

 Certifique-se de que o endereço IP WAN do CPE é um endereço IP público e a porta interna que você inseriu está correta.

 Software de segurança, antivírus e o firewall interno do sistema operacional do servidor podem causar falhas na função de encaminhamento de portas. Desative-os e tente novamente.

 Configure manualmente um endereço IP e parâmetros relacionados para o servidor para evitar a desconexão do serviço causada pelo endereço IP dinâmico.

8.5 Filtro MAC

Esta função está disponível apenas quando o CPE está no modo WISP ou Roteador.

8.5.1 Visão geral

A função de Filtro MAC permite que você permita ou impeça que dispositivos, como computadores, laptops, tablets e smartphones, acessem a Internet através do CPE com base em seus endereços MAC.

Escolha Avançado > Filtro MAC para entrar na página.

A função está desativada por padrão. Configure o modo como Permitir, e a página será exibida conforme abaixo.

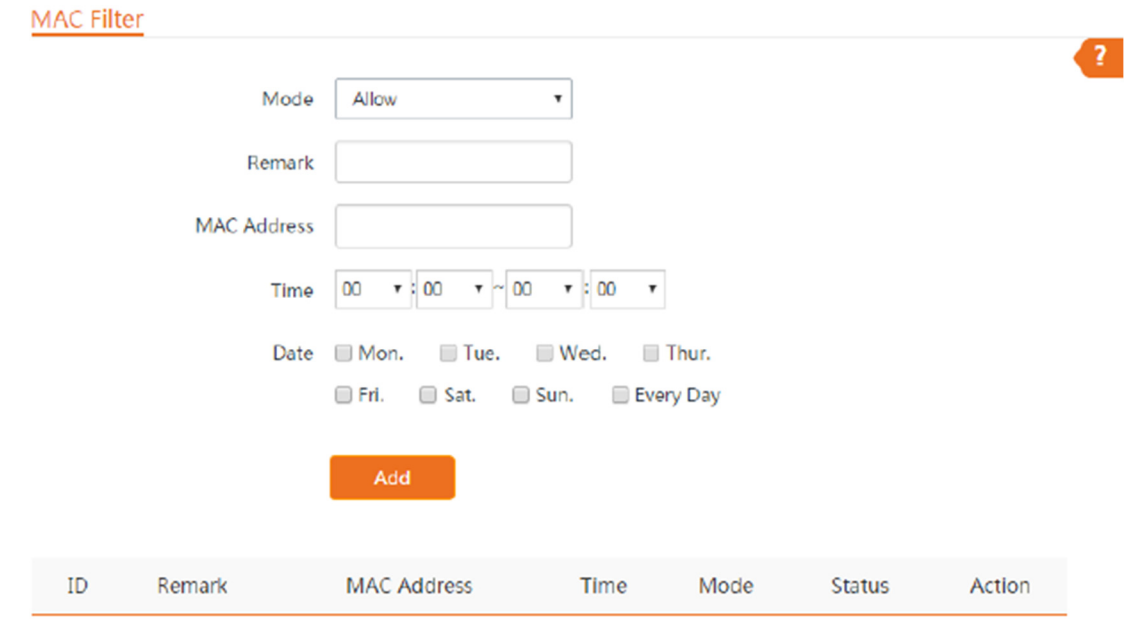

## Descrição dos parâmetros

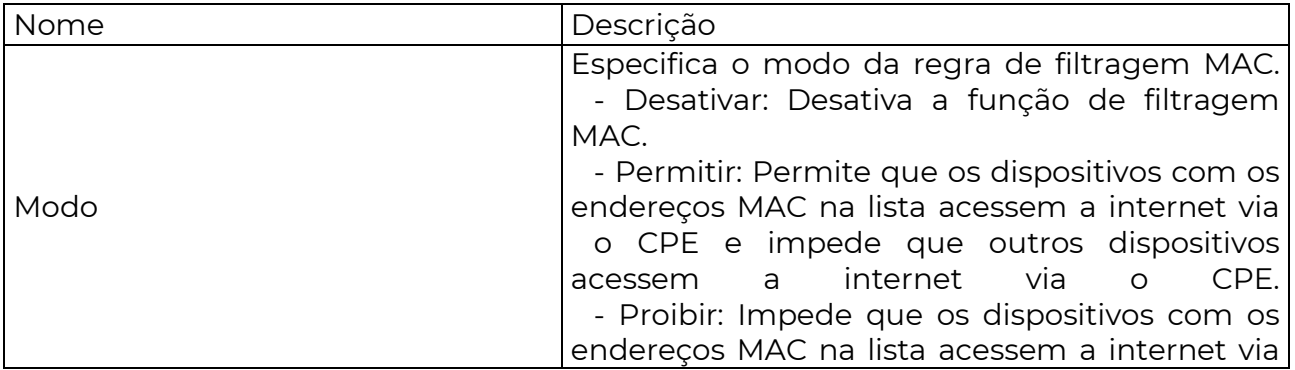
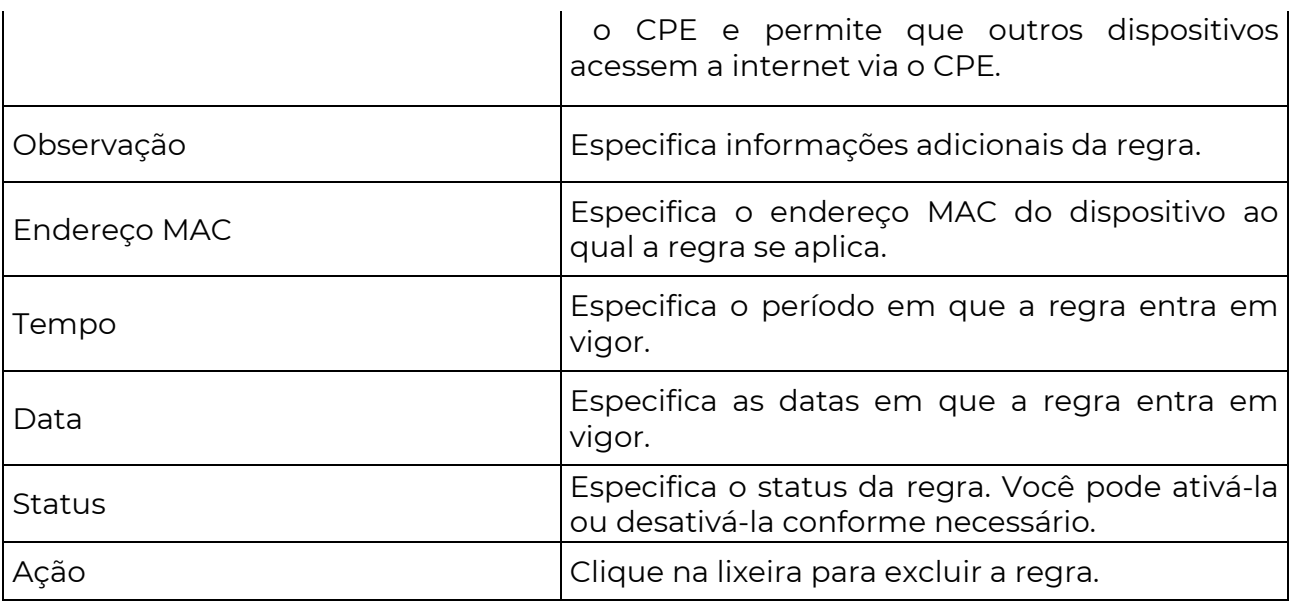

8.5.2 Exemplo de Configuração do Filtro MAC

Requisito de Rede

O CPE está no modo WISP e está conectado ao hotspot do ISP para fornecer acesso à Internet para uma residência remota.

Requisitos: Permitir apenas que os dispositivos dos pais acessem a Internet durante 9:00 às 17:00, de segunda a sexta-feira.

Recomenda-se usar a função de Filtro MAC para resolver o problema.

Suponha que: Os endereços MAC dos dispositivos dos pais são CC:3A:61:71:1B:6E e CC:3A:61:75:1F:3E.

Procedimentos de Configuração

- 1. Escolha Avançado > Filtro MAC para acessar a página de configuração.
- 2. Selecione um modo, que é permitir neste exemplo.

3. (Opcional) Insira uma observação na caixa de Observação, que é "Smartphone do Pai" neste exemplo.

4. Insira o endereço MAC do dispositivo, que é CC:3A:61:71:1B:6E neste exemplo.

- 5. Especifique um período, que é das 9:00 às 17:00 neste exemplo.
- 6. Marque os dias da semana, que são de segunda a sexta-feira neste exemplo.
- 7. Clique em Adicionar.
- 8. Repita os passos de 2 a 7 para adicionar a regra com o outro endereço MAC.

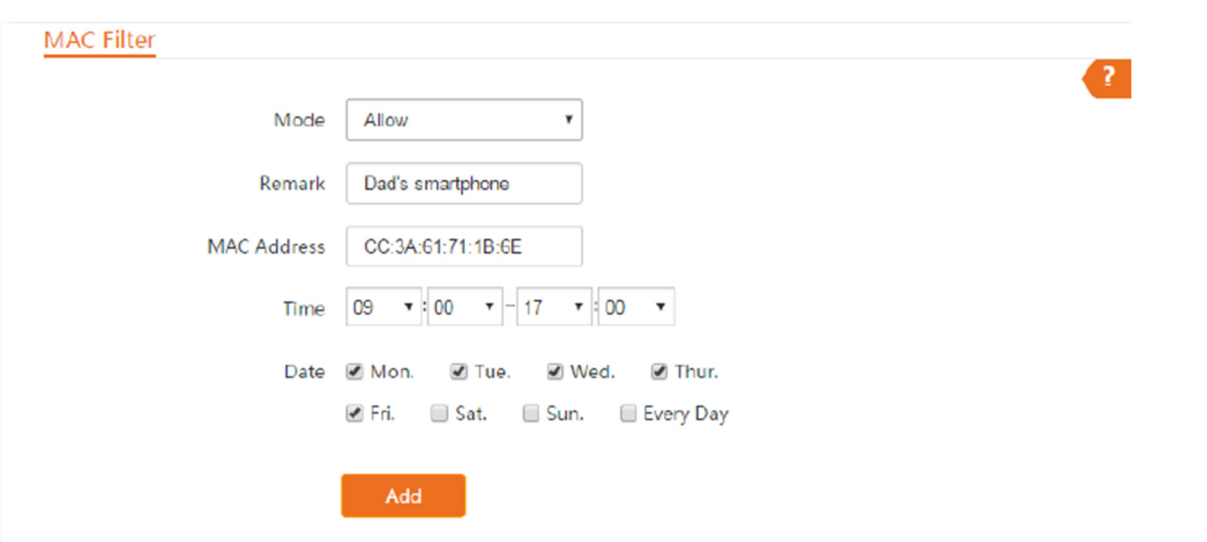

Se a regra for adicionada com sucesso, ela será exibida na lista abaixo do botão Adicionar. Veja a seguinte figura.

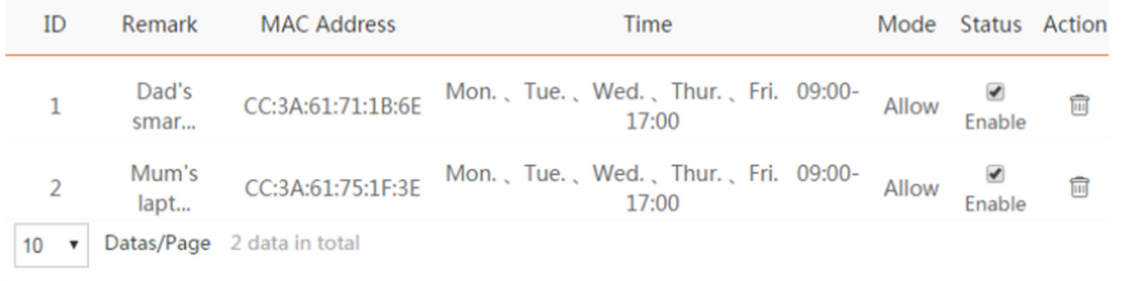

#### Verificação

Apenas os dispositivos com os endereços MAC CC:3A:61:71:1B:6E e CC:3A:61:75:1F:3E podem acessar a Internet das 9:00 às 17:00 de segunda a sexta-feira. Todos os outros dispositivos não podem acessar a Internet durante este período.

8.6 Serviço de Rede

8.6.1 DDNS

Visão Geral

A função DDNS está disponível apenas nos modos WISP ou Roteador.

DDNS, Dynamic Domain Name Server, permite que o cliente DNS dinâmico no dispositivo forneça o endereço IP WAN atual ao servidor DNS. O servidor mapeia o endereço IP WAN para um nome de domínio para resolução dinâmica de nomes de domínio.

Essa função geralmente funciona com encaminhamento de porta, host DMZ e funções de gerenciamento web remoto. Os usuários podem visitar um endereço com um nome de domínio em vez de um endereço IP WAN dinâmico, o que facilita a visita.

Para acessar a página, escolha Avançado > Serviço de Rede.

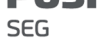

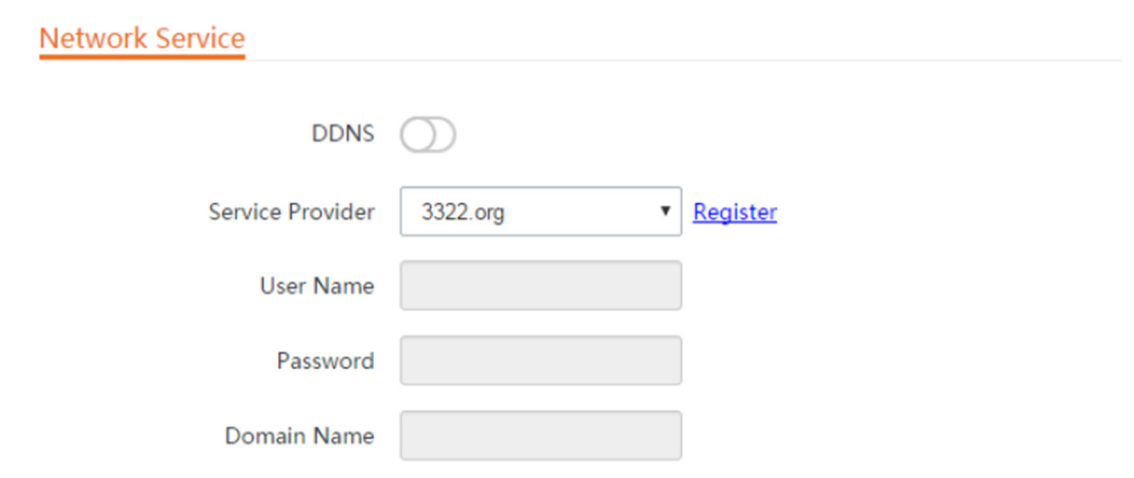

#### Descrição dos Parâmetros

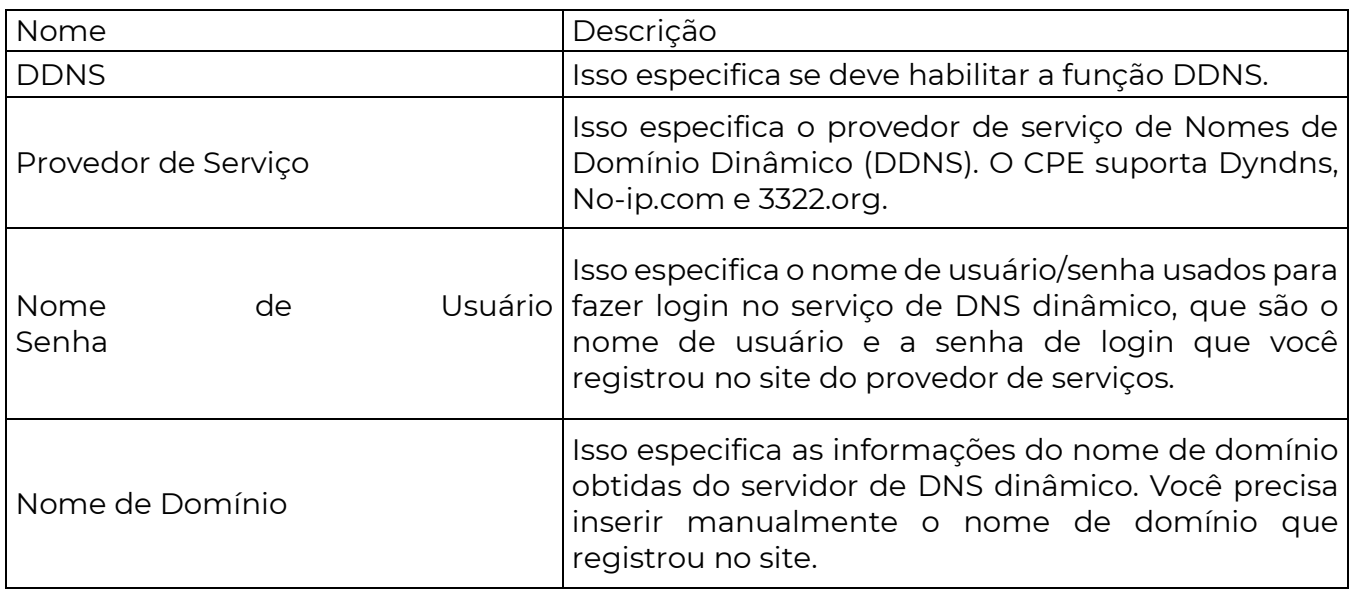

Exemplo de configuração DDNS

Requisito de Rede

O CPE está no modo WISP e está conectado ao hotspot do ISP para fornecer acesso à Internet para uma residência remota. O endereço IP WAN do CPE é dinâmico.

Requisito: O administrador de negócios pode visitar os recursos no servidor web na LAN.

Recomenda-se usar as funções DDNS e de encaminhamento de porta para resolver o problema.

Suponha que:

As informações do servidor web na LAN são as seguintes:

- Endereço IP: 192.168.2.100

- Porta de serviço do servidor web: 80

As informações do nome de domínio registrado são as seguintes:

- Provedor de Serviços: Dyndns

- Nome de Domínio: tenda.dyndns.com

Topologia de Rede

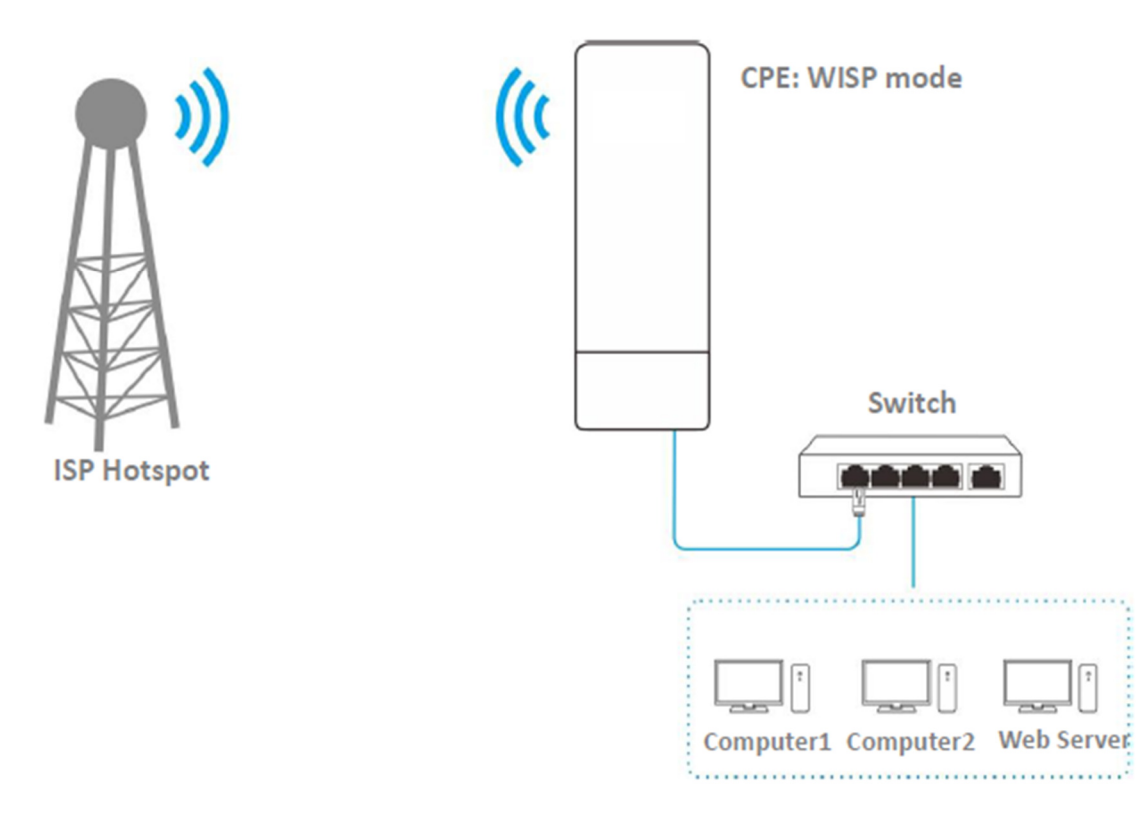

Procedimentos de Configuração

Passo 1 Configure a função DDNS.

- 1. Escolha Avançado > Serviço de Rede para entrar na página de configuração.
- 2. Ative a função DDNS.

3. Selecione um provedor de serviços, que é Dyndns neste exemplo.

4. Insira o nome de usuário e senha que você registrou com o provedor de serviços DDNS, que são tenda e tenda neste exemplo.

5. Insira o nome de domínio que você registrou.

6. Clique em Salvar na parte inferior desta página.

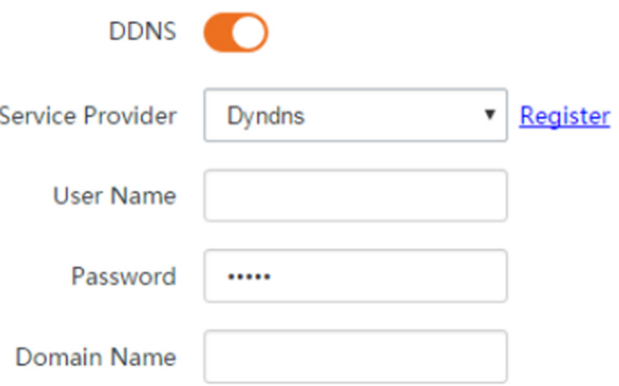

Passo 2 Configure a função de encaminhamento de porta.

Pré-requisito: configure manualmente um endereço IP estático e parâmetros relacionados para o servidor web para evitar desconexão do serviço causada pelo endereço IP dinâmico.

1. Escolha Avançado > Encaminhamento de Porta para entrar na página de configuração.

2. Insira o endereço IP do servidor web, que é 192.168.2.100 neste exemplo.

3. Selecione uma aplicação, que é HTTP neste exemplo, e as portas interna e externa serão preenchidas automaticamente.

4. Selecione o protocolo do serviço. TCP&UDP é recomendado se você não tiver certeza.

5. Clique em Adicionar.

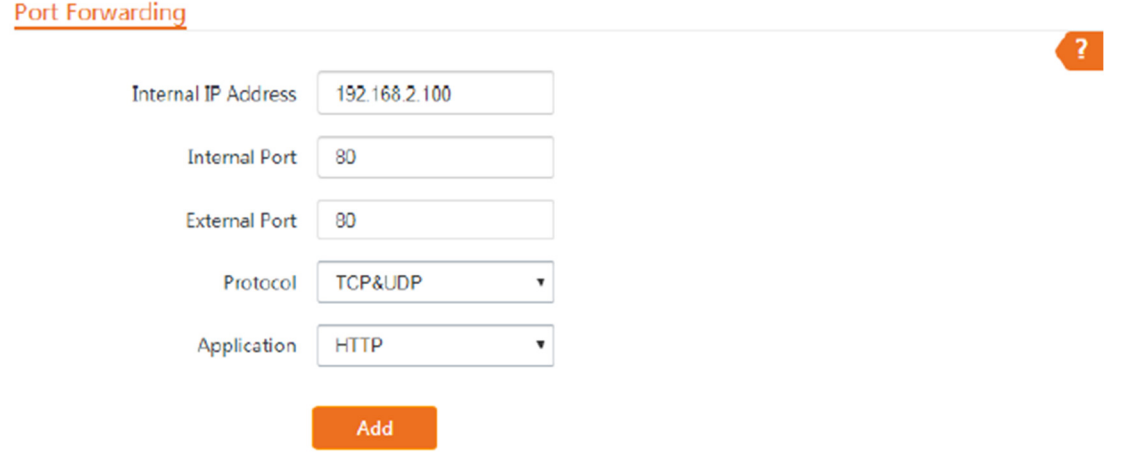

Se a regra for adicionada com sucesso, ela será exibida na lista abaixo do botão Adicionar. Veja a seguinte figura.

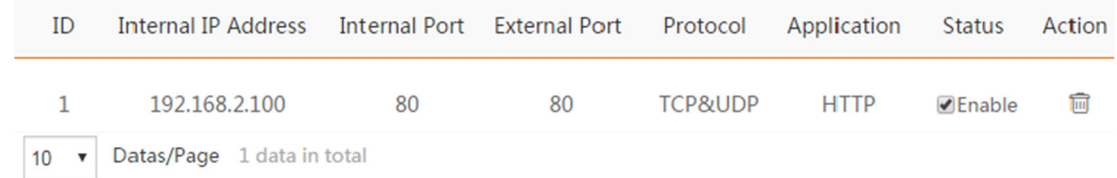

#### Verificação

Digite o nome do protocolo://Nome do domínio da porta WAN:Porta externa na barra de endereços de um navegador da web em um computador pela Internet para acessar os recursos no servidor web.

Se os usuários da Internet não conseguirem acessar o servidor na LAN após a configuração, tente as seguintes soluções:

- Certifique-se de que o endereço IP WAN do CPE é um endereço IP público e a porta interna que você inseriu está correta.

- O software de segurança, software antivírus e o firewall incorporado do sistema operacional do servidor podem causar falhas na função de encaminhamento de porta. Desative-os e tente novamente.

- Configure manualmente um endereço IP e parâmetros relacionados para o servidor para evitar a desconexão do serviço causada pelo endereço IP dinâmico.

8.6.2 Gerenciamento Remoto da Web

Visão Geral

A função de Gerenciamento Remoto da Web está disponível apenas nos modos WISP ou Roteador.

Geralmente, apenas os clientes conectados ao CPE podem acessar sua interface de usuário web.

A função de gerenciamento remoto da web permite que você acesse a interface de usuário web do CPE na WAN, se necessário.

Para acessar a página, escolha Avançado > Serviço de Rede.

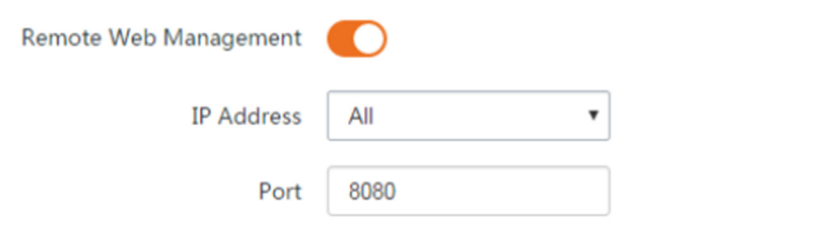

Descrição dos Parâmetros

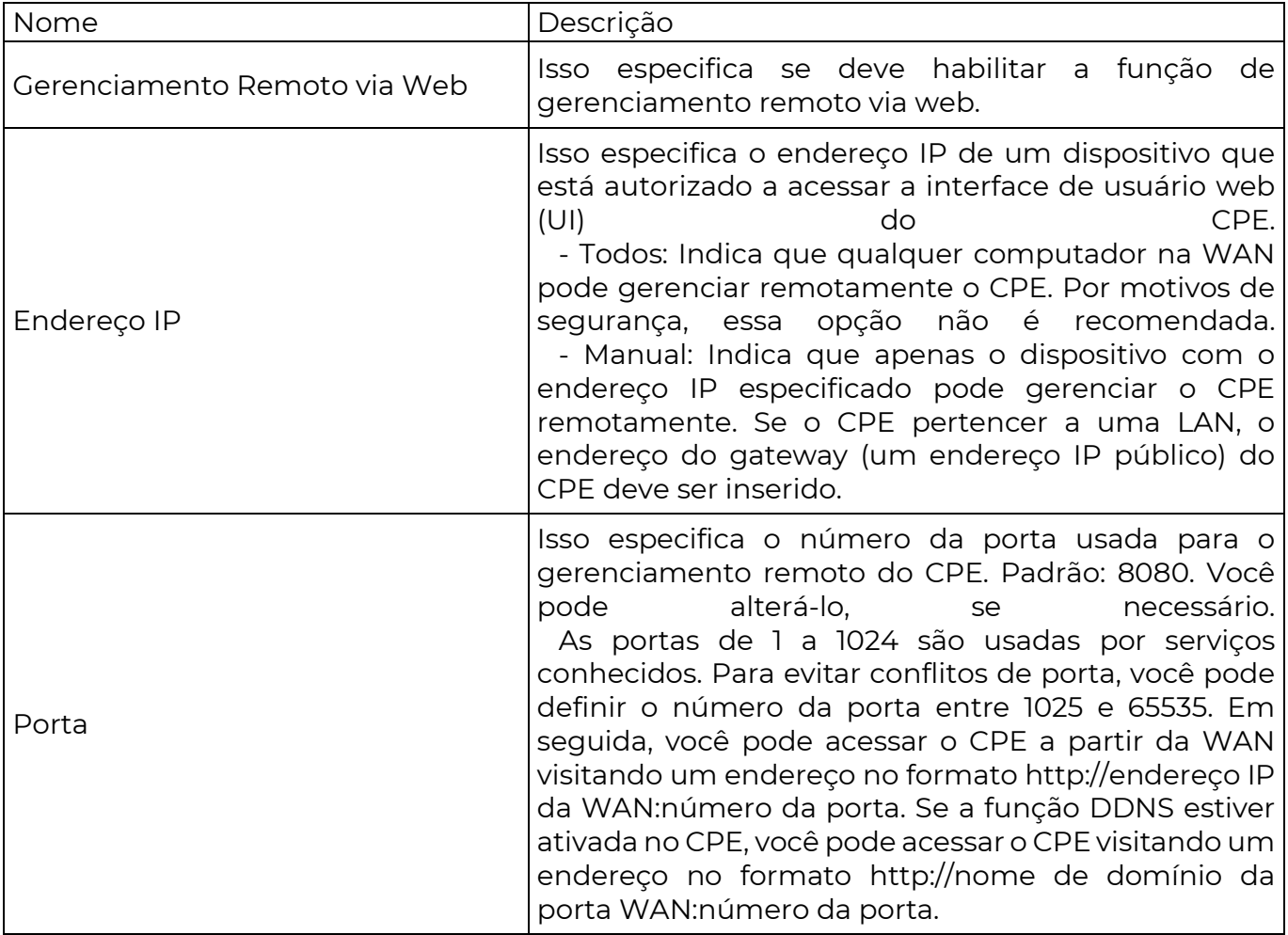

Exemplo de configuração de gerenciamento remoto da web

O CPE está no modo WISP e está conectado ao hotspot do ISP para fornecer acesso à Internet para uma residência remota.

Requisito de Rede

O anfitrião precisa solucionar problemas de rede quando estiver em negócios. Portanto, ele precisa acessar a interface de usuário web do CPE na WAN.

Recomenda-se usar a função de gerenciamento remoto da web para resolver o problema.

Suponha que:

- O endereço IP WAN do dispositivo é 202.105.106.55

- O endereço IP do computador que está autorizado a acessar o dispositivo na WAN é 202.105.88.77

- Número da porta é 8080

Procedimentos de Configuração

1. Escolha Avançado > Serviço de Rede para entrar na página de configuração.

2. Ative a função de Gerenciamento Remoto da Web.

3. Configure o Endereço IP para Manual.

4. Insira o endereço IP do computador que está autorizado a acessar o dispositivo na WAN, que é 202.105.88.77 neste exemplo.

5. Insira o número da porta, que é 8080 neste exemplo.

6. Clique em Salvar na parte inferior desta página.

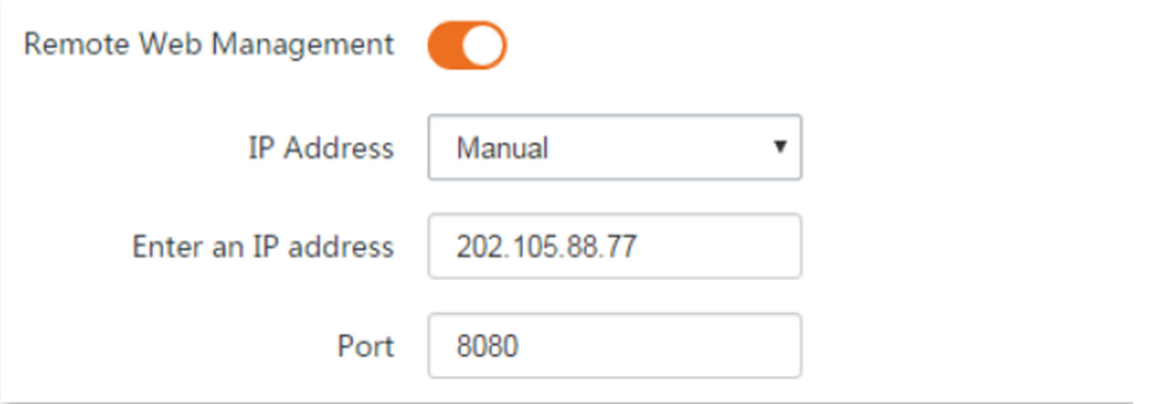

Verificação

O anfitrião pode usar seu computador para fazer login na interface de usuário web do CPE acessando http://202.105.106.55:8080.

8.6.3 Agendamento de Reinicialização

Visão Geral

Essa função permite que o CPE reinicie automaticamente conforme agendado. Você pode usar essa função para evitar a degradação do desempenho sem fio ou a instabilidade da rede devido à execução contínua por um longo período.

Procedimentos de Configuração

- 1. Escolha Avançado > Serviço de Rede para entrar na página de configuração.
- 2. Ative a função de Agendamento de Reinicialização.
- 3. Especifique um horário em que o dispositivo reinicia, que é 3:00 neste exemplo.
- 4. Especifique as datas em que o CPE reinicia, que é todos os dias neste exemplo.
- 5. Clique em Salvar na parte inferior desta página.

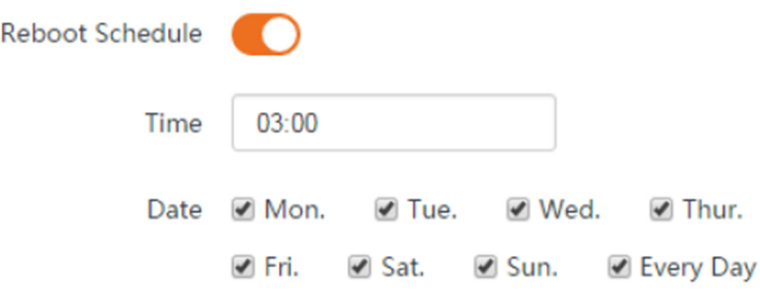

Após configurado com sucesso, o CPE reiniciará automaticamente às 3h todos os dias.

8.6.4 Intervalo de Tempo de Login

Se você fizer login na interface de usuário web do CPE e não realizar nenhuma operação dentro do intervalo de tempo limite de login, o CPE fará logout por questões de segurança de rede. O intervalo de tempo limite de login padrão é de 5 minutos.

Escolha Avançado > Serviço de Rede para entrar na página.

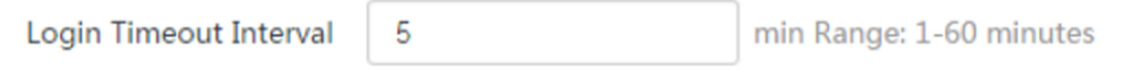

#### 8.6.5 Agente SNMP

Visão Geral

O Protocolo Simples de Gerenciamento de Rede (SNMP) é o protocolo de gerenciamento de rede mais amplamente utilizado em redes TCP/IP. O SNMP permite gerenciar remotamente todos os seus dispositivos de rede compatíveis com esse protocolo, como monitorar o status da rede, alterar as configurações do dispositivo de rede e receber alarmes de eventos de rede.

O SNMP permite o gerenciamento automático de dispositivos de vários fabricantes, independentemente das diferenças físicas entre os dispositivos.

Estrutura de Gerenciamento SNMP

O framework de gerenciamento SNMP consiste em gerente SNMP, agente SNMP e Base de Informações de Gerenciamento (MIB).

- Gerente SNMP: É um sistema que controla e monitora nós de rede usando o protocolo SNMP. O gerente SNMP mais amplamente usado em ambientes de rede é o Sistema de Gerenciamento de Rede (NMS). Um NMS pode ser um servidor de gerenciamento de rede

**SEG** 

dedicado ou um aplicativo que implementa funções de gerenciamento em um dispositivo de rede.

- Agente SNMP: É um módulo de software em um dispositivo gerenciado. O módulo é usado para gerenciar dados sobre o dispositivo e relatar os dados de gerenciamento a um gerente SNMP.

- MIB: É uma coleção de objetos gerenciados. Define uma série de atributos de objetos gerenciados, incluindo nomes, permissões de acesso e tipos de dados de objetos. Cada agente SNMP tem sua MIB. Um gerente SNMP pode ler e/ou escrever objetos na MIB com base nas permissões atribuídas ao gerente SNMP.

Um gerente SNMP gerencia agentes SNMP em uma rede SNMP. O gerente SNMP troca informações de gerenciamento com os agentes SNMP usando o protocolo SNMP.

# Operações Básicas do SNMP

O dispositivo permite as seguintes operações básicas do SNMP:

- Obter: Um gerente SNMP executa esta operação para consultar o agente SNMP do

dispositivo para obter os valores de um ou mais objetos.

- Configurar: Um gerente SNMP executa esta operação para definir os valores de um ou mais objetos na MIB do agente SNMP do dispositivo.

# Versão do Protocolo SNMP

O dispositivo é compatível com SNMP V1 e SNMP V2C e adota o mecanismo de autenticação de comunidade. O nome da comunidade é usado para definir a relação entre um agente SNMP e um gerente SNMP. Se o nome da comunidade contido em um pacote SNMP for rejeitado por um dispositivo, o pacote será descartado. Um nome de comunidade funciona como uma senha para controlar as tentativas de acesso do agente SNMP pelos gerentes SNMP.

O SNMP V2C é compatível com SNMP V1 e oferece mais funções do que o SNMP V1. Comparado ao SNMP V1, o SNMP V2C suporta mais operações (GetBulk e InformRequest) e tipos de dados (como Counter64), e fornece mais códigos de erro para distinguir melhor os erros.

# Introdução à MIB

Uma MIB adota uma estrutura de árvore. Os nós da árvore indicam objetos gerenciados. Um caminho composto por dígitos e começando a partir da raiz pode ser usado para identificar exclusivamente um nó. Este caminho é chamado de identificador de objeto (OID). A figura a seguir mostra a estrutura de uma MIB. Na figura, o OID de A é 1.3.6.1.2.1.1, enquanto o OID de B é 1.3.6.1.2.1.2.

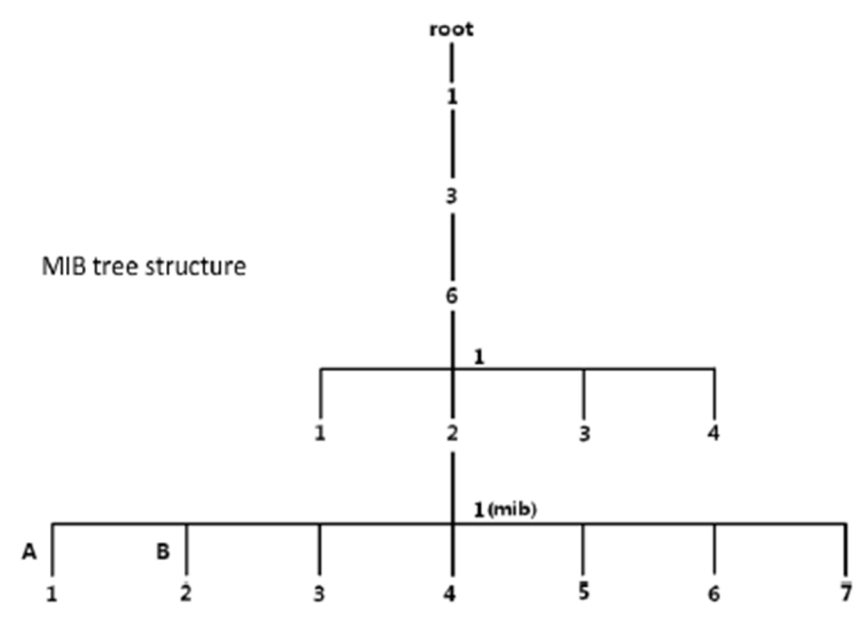

# Descrição dos Parâmetros

Para acessar a página, escolha Avançado > Serviço de Rede.

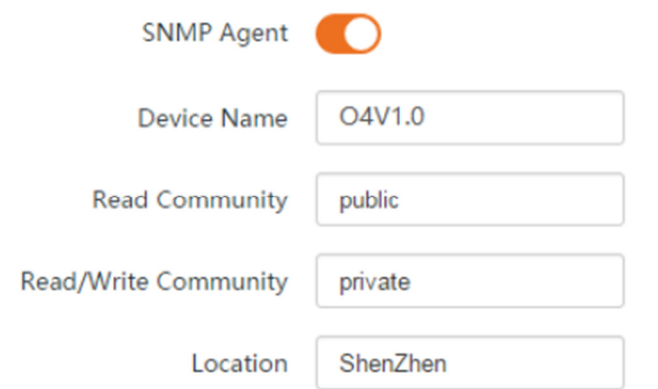

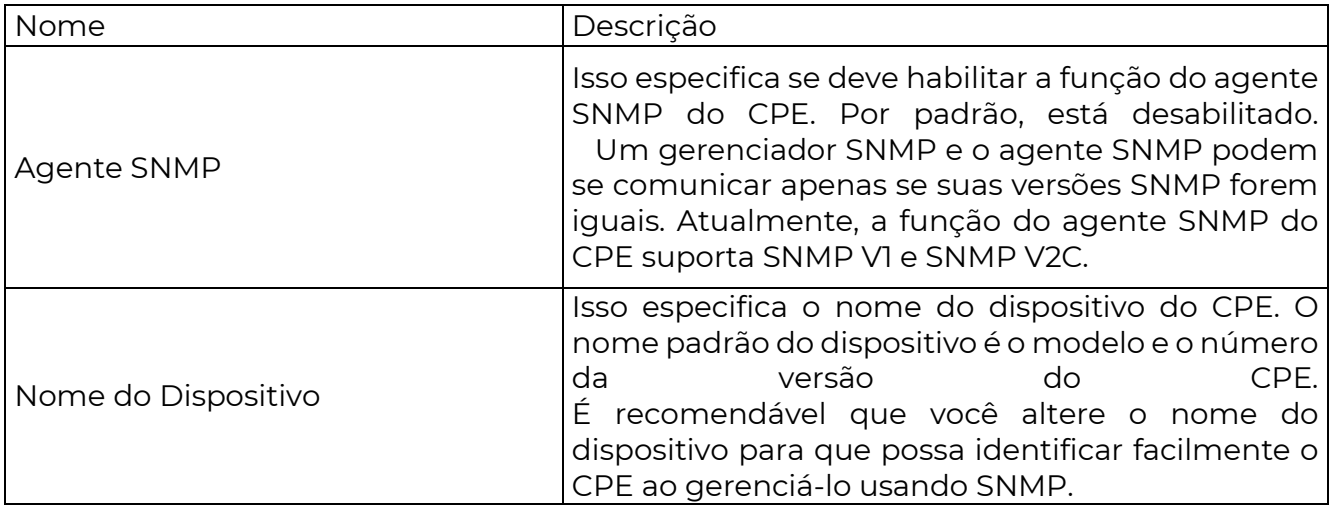

Comunidade de Leitura Isso especifica a senha de leitura compartilhada entre os gerenciadores SNMP e este agente SNMP. A senha padrão é "public". A função do agente SNMP do dispositivo permite que um gerenciador SNMP use a senha para ler variáveis na MIB do dispositivo. Comunidade de Leitura/Gravação Isso especifica a senha de leitura/escrita compartilhada entre os gerenciadores SNMP e este agente SNMP. A senha padrão é "private". A função do agente SNMP do dispositivo permite que um gerenciador SNMP use a senha para ler/gravar variáveis na MIB do dispositivo. Localização Isso especifica o local onde o CPE está sendo usado. Você pode alterar o local conforme necessário.

Exemplo de configuração da função SNMP

Requisitos de rede

**POSITIVO** 

**SEG** 

- O dispositivo está conectado a um NMS (Sistema de Gerenciamento de Rede) em uma LAN. O endereço de rede do dispositivo é 192.168.2.1/24 e o endereço IP de rede do NMS é 192.168.2.212/24.

- O NMS utiliza SNMP V1 ou SNMP V2C para monitorar e gerenciar o dispositivo.

- Suponha que a Comunidade de Leitura seja "Jack" e a Comunidade de Leitura/Gravação seja "Jack123".

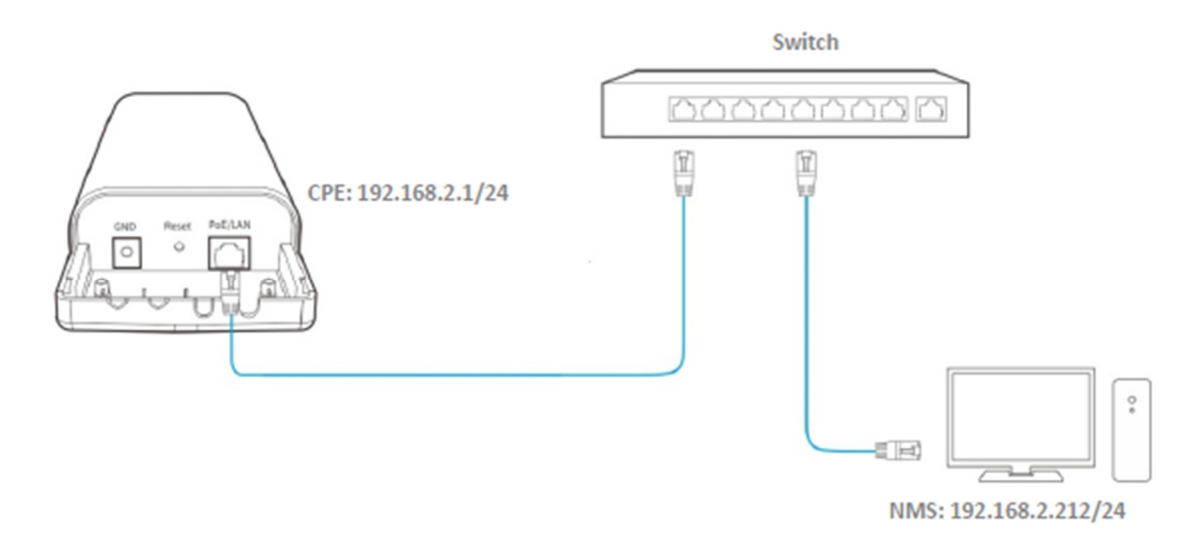

Procedimentos de configuração

Etapa 1 Configurar o CPE.

Faça login na interface de usuário da web do CPE, escolha Avançado > Serviço de Rede para acessar a página de configuração.

2. Habilite a função SNMP Agent.

- 3. Defina a Comunidade de Leitura, que é "Jack" neste exemplo.
- 4. Defina a Comunidade de Leitura/Gravação, que é "Jack123" neste exemplo.
- 5. Clique em Salvar na parte inferior desta página.

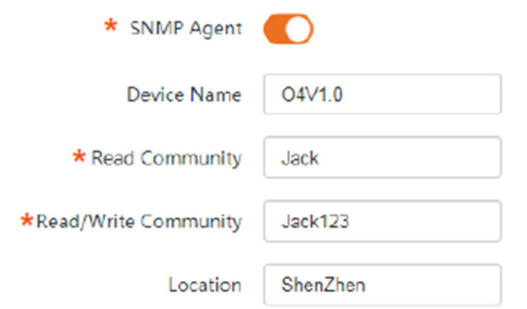

Etapa 2 Configurar o NMS.

Em um NMS que utiliza SNMP V1 ou SNMP V2C, configure a comunidade de leitura como "Jack" e a comunidade de leitura/gravação como "Jack123". Para detalhes sobre como configurar o NMS, consulte o guia de configuração do NMS.

Verificação

Após a configuração, o NMS pode se conectar ao agente SNMP do dispositivo e pode consultar e configurar alguns parâmetros no agente SNMP por meio do MIB.

8.6.6 Ping Watch Dog (Cão de Guarda de Ping)

Com essa função habilitada, o CPE periodicamente faz ping em um endereço IP de destino para verificar a conectividade de rede e identificar se o dispositivo está com mau funcionamento. Se houver mau funcionamento, o CPE reiniciará automaticamente para garantir o desempenho da rede.

Procedimentos de configuração:

Etapa 1 Escolha Avançado > Serviço de Rede para acessar a página de configuração.

Etapa 2 Habilite a função de Ping Watch Dog.

Etapa 3 Configure os parâmetros relacionados.

Etapa 4 Clique em Salvar na parte inferior desta página.

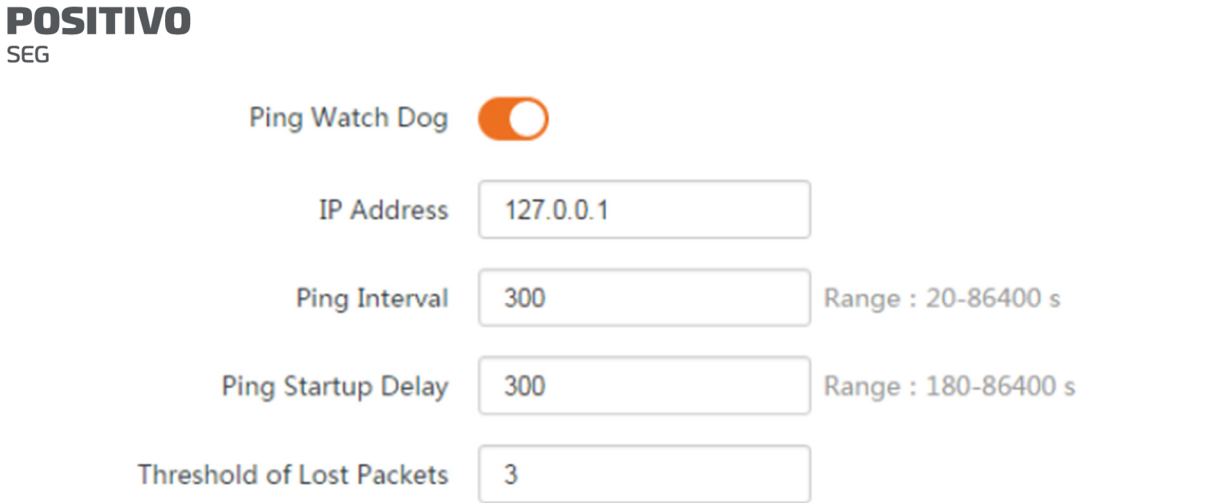

#### Descrição dos parâmetros

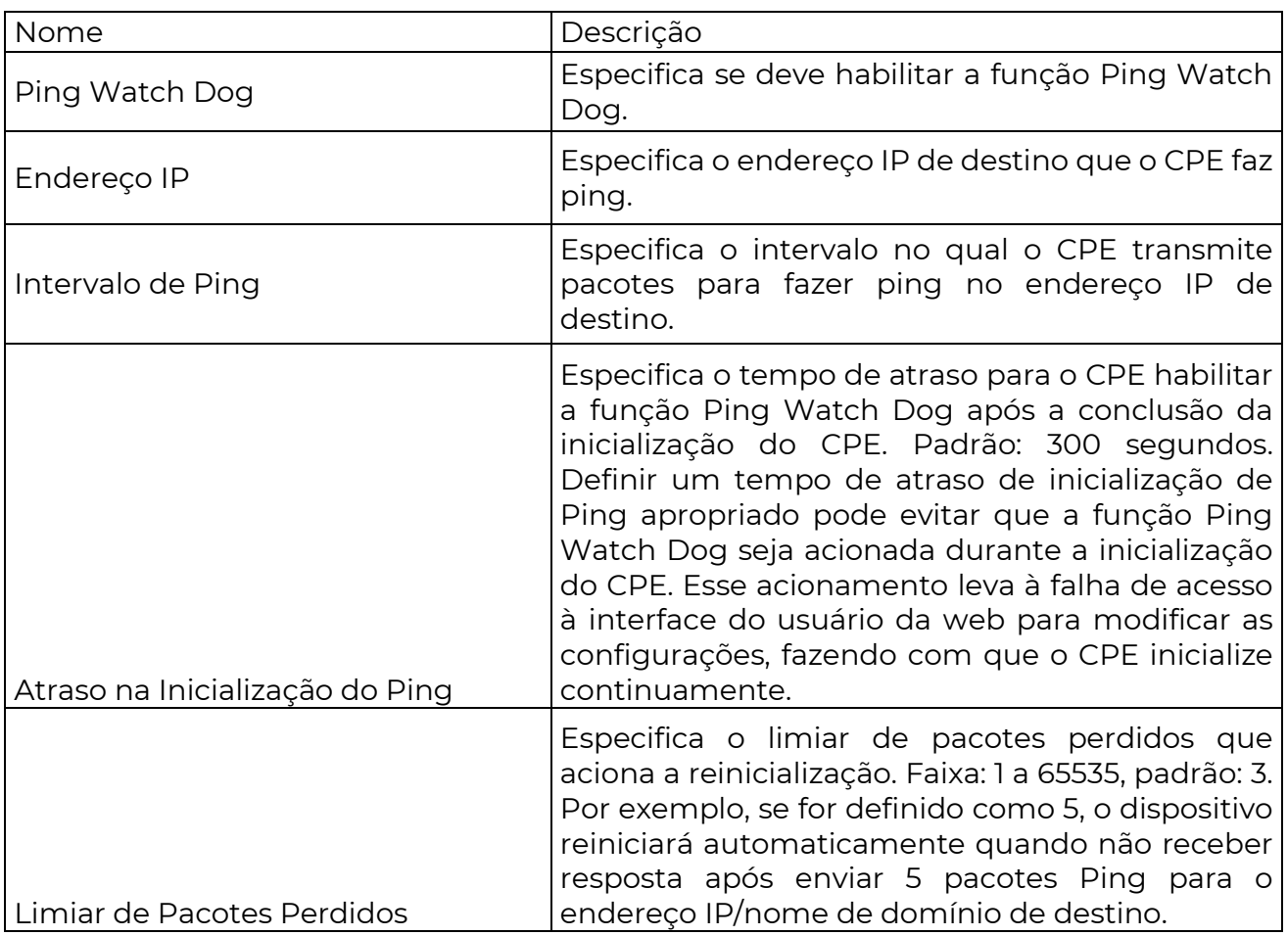

8.6.7 Host DMZ (Zona Desmilitarizada)

Visão geral

A função de Zona Desmilitarizada (DMZ) está disponível apenas no modo WISP ou Roteador.

Um host DMZ em uma LAN pode se comunicar com a internet sem limitações. Você pode configurar um computador que requer maior taxa de conexão à internet, como um computador usado para videoconferência ou jogos online, como host DMZ para melhor experiência do usuário.

- Um computador configurado como host DMZ não é protegido pelo firewall do CPE.

- Um hacker pode usar o host DMZ para atacar sua LAN. Portanto, habilite a função DMZ apenas quando necessário.

Para acessar a página, escolha Avançado > Serviço de Rede.

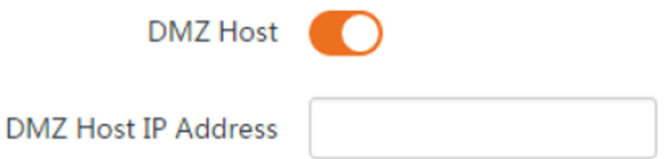

# Descrição dos parâmetros

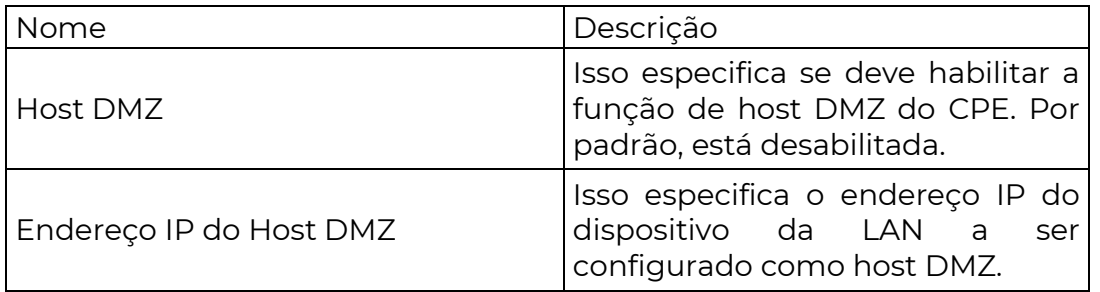

Exemplo de configuração de host DMZ

O CPE é usado em uma empresa para implantar sua rede e está configurado no modo WISP.

Requisitos de rede

O administrador em serviço precisa acessar os recursos do servidor web na LAN.

Você pode usar a função de Host DMZ para resolver o problema.

Suponha que:

- O endereço IP WAN do dispositivo é 202.105.106.55.
- O endereço IP interno do servidor web é: 192.168.2.100.
- O número da porta é: 9999.

Topologia de Rede

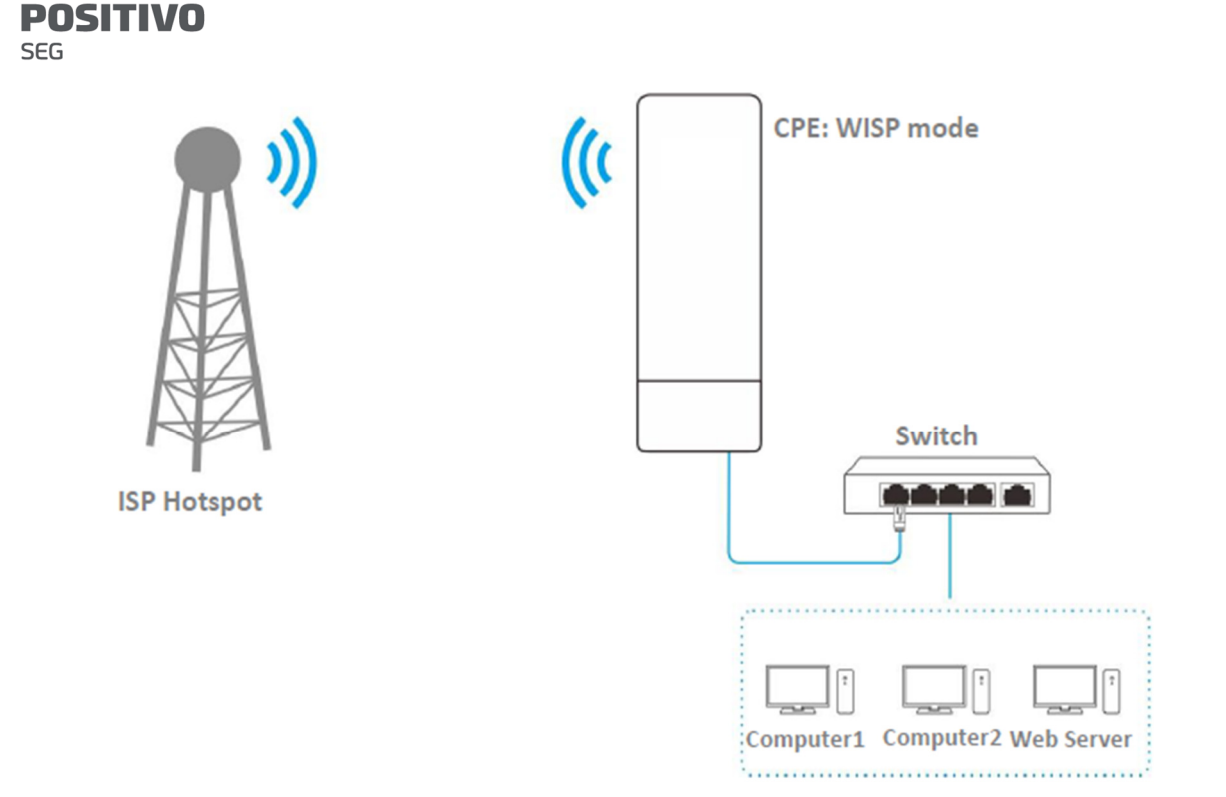

Procedimentos de configuração:

Pré-requisito: Defina manualmente um endereço IP estático e parâmetros relacionados para o servidor web para evitar a desconexão de serviço causada pelo endereço IP dinâmico.

Etapa 1 Escolha Avançado > Serviço de Rede para acessar a página de configuração.

Etapa 2 Habilite a função Host DMZ.

Etapa 3 Insira o endereço IP do computador a ser definido como host DMZ, que é 192.168.2.100 neste exemplo.

Etapa 4 Clique em Salvar na parte inferior desta página.

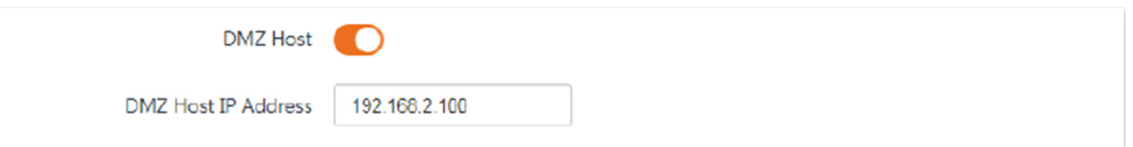

#### Verificação

Digite Protocolo://Endereço IP da porta WAN: Número da porta na barra de endereços de um navegador da web em um computador pela internet para acessar os recursos no servidor web. Neste exemplo, insira http://202.105.106.55:9999.

Se a função DDNS estiver ativada, você pode acessar um endereço no formato Protocolo://nome de domínio:9999.

Se os usuários da internet não conseguirem acessar o servidor na LAN após a configuração, tente as seguintes soluções:

- Verifique se o endereço IP WAN do CPE é um endereço IP público.

- Softwares de segurança, antivírus e o firewall incorporado do sistema operacional do servidor podem causar falhas na função de encaminhamento de porta. Desative-os e tente novamente.

- Defina manualmente um endereço IP e parâmetros relacionados para o servidor para evitar a desconexão de serviço causada pelo endereço IP dinâmico.

8.6.8 Serviço Telnet

Com essa função habilitada, o CPE pode ser gerenciado via Telnet. Geralmente, essa função é usada para a manutenção do CPE por profissionais técnicos.

Para acessar a página, escolha Avançado > Serviço de Rede. Por padrão, a função está habilitada.

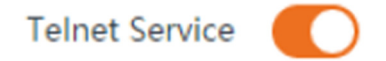

# 8.6.9 UPnP (Universal Plug and Play)

O Universal Plug and Play (UPnP) é um conjunto de protocolos de rede que possibilita o encaminhamento automático de portas. Ele pode identificar dispositivos e habilitar portas para determinadas aplicações, como Thunder e BitComet. Para usar essa função, é necessário que o sistema operacional suporte UPnP ou que seja instalado um software de aplicativo que suporte UPnP.

Para acessar a página, escolha Avançado > Serviço de Rede. Por padrão, a função está desativada.

Você pode ativá-la conforme necessário.

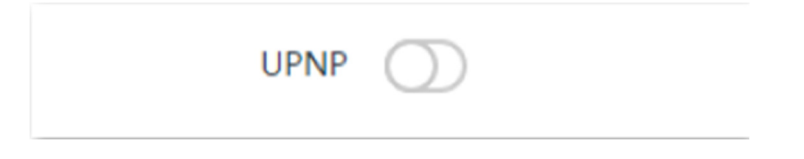

8.6.10 Hardware Watchdog (Cão de Guarda de Hardware)

Essa função utiliza um temporizador de cão de guarda incorporado para detectar regularmente a condição de operação do programa principal do dispositivo. Durante a operação normal, o dispositivo regularmente reinicia o temporizador de cão de guarda para evitar que ele expire ou "ocorra timeout". Se o dispositivo não conseguir reiniciar o temporizador de cão de guarda devido a uma falha de hardware ou erro de programa, o temporizador expirará e gerará um sinal de timeout. O sinal de timeout é usado para reiniciar o dispositivo e fazer com que ele se recupere de mau funcionamento.

Escolha Avançado > Serviço de Rede para acessar a página. Por padrão, a função está habilitada.

# Hardware Watch Dog

and the second state of

8.6.11 STP (Spanning Tree Protocol)

O Spanning Tree Protocol (STP) é um protocolo de rede padronizado pela IEEE 802.1d. Ele ajuda a estabelecer uma topologia lógica sem loop para a rede Ethernet e permite que um design de rede inclua links de backup para fornecer tolerância a falhas se um link ativo falhar. O dispositivo habilitado para STP cria uma árvore abrangente dentro de uma rede de pontes de camada 2 conectadas e desabilita aqueles links que não fazem parte da árvore abrangente, deixando um único caminho ativo entre dois nós da rede. Dessa forma, ele impede que os pacotes continuem se proliferando e formando loops intermináveis em uma rede de loop, evitando a redução da capacidade de processamento de pacotes causada pela recepção de pacotes duplicados.

Escolha Avançado > Serviço de Rede para acessar a página. Por padrão, a função está desativada.

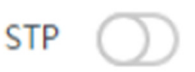

#### 9 Ferramentas

9.1 Data e Hora

Este módulo permite que você configure a hora do sistema do CPE.

Certifique-se de que a hora do sistema do CPE está correta, para que os registros possam ser gravados corretamente e o agendamento de reinicialização seja executado corretamente.

Escolha Ferramentas > Data e Hora para acessar a página.

O CPE permite que você configure a hora do sistema sincronizando-a com a hora da internet ou configurando-a manualmente. Por padrão, está configurado para sincronizar a hora do sistema com a internet.

Quando você faz login na interface da web do CPE, a hora do sistema será sincronizada com a hora do host de gerenciamento automaticamente, independentemente do método de configuração de horário que você escolher.

9.1.1 Sincronizado com a Internet

O CPE sincroniza automaticamente sua hora do sistema com um servidor de horário da Internet. Isso permite que o CPE corrija automaticamente sua hora do sistema após ser conectado à Internet.

Para detalhes sobre como conectar o CPE à Internet, consulte o procedimento de configuração do modo correspondente no Assistente de Configuração Rápida.

Procedimentos de configuração:

Etapa 1 Escolha Ferramentas > Data e Hora para acessar a página de configuração.

Etapa 2 Configure as configurações de Tempo como Sincronizado com a Internet.

Etapa 3 Especifique um intervalo de tempo. O valor padrão é de 30 minutos e é recomendado.

Etapa 4 Configure o Fuso Horário para o seu fuso horário.

Etapa 5 Clique em Salvar.

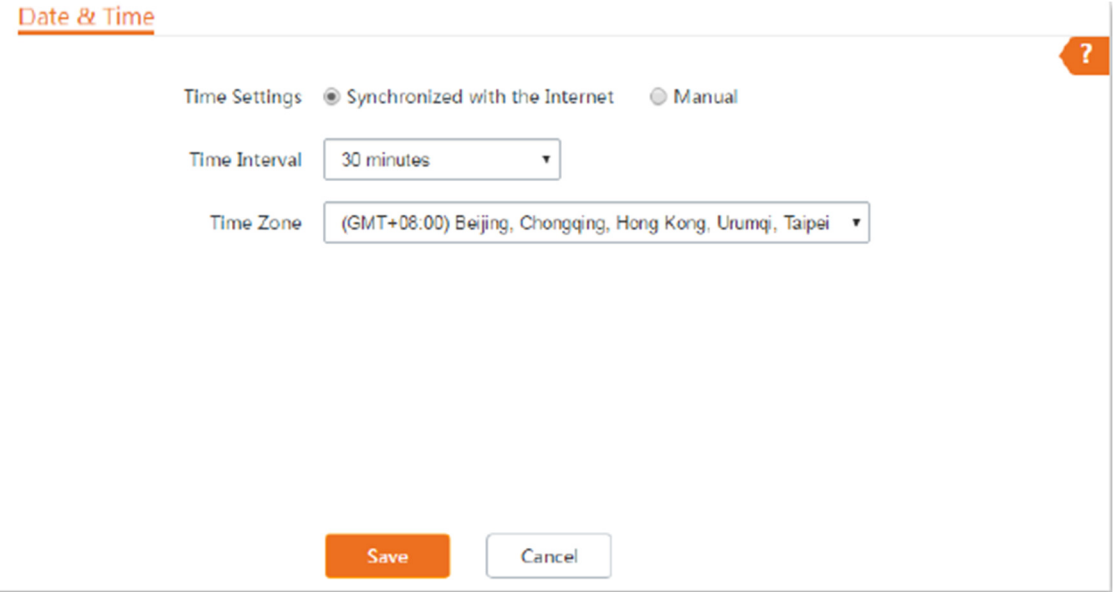

Descrição dos parâmetros

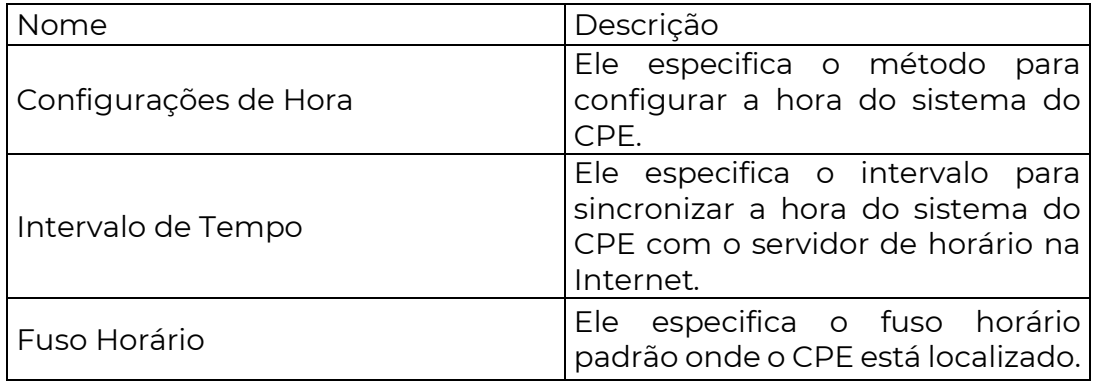

#### 9.1.2 Manual

Você pode configurar manualmente a hora do sistema do CPE. Se escolher esta opção, você precisará definir a hora do sistema cada vez após o CPE reiniciar.

Procedimentos de configuração:

Etapa 1 Escolha Ferramentas > Data e Hora para acessar a página de configuração.

Etapa 2 Configure as Configurações de Tempo para Manual.

Etapa 3 Insira uma data e hora corretas, ou clique em Sincronizar com a Hora do PC para sincronizar a hora do sistema do CPE com a hora do sistema (certifique-se de que está correta) do computador usado para gerenciar o CPE.

Etapa 4 Clique em Salvar.

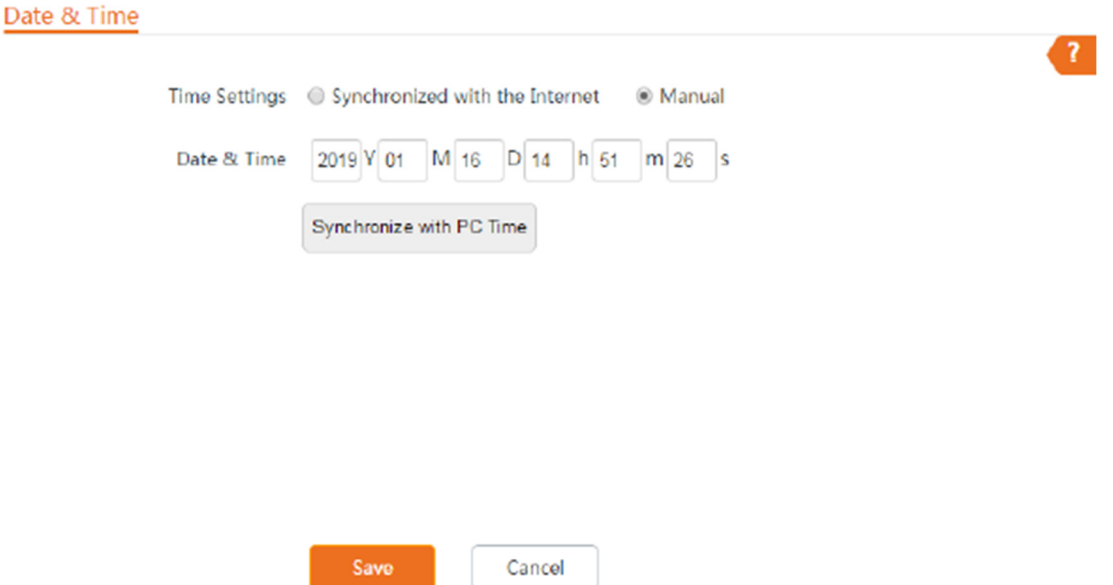

# Descrição dos parâmetros

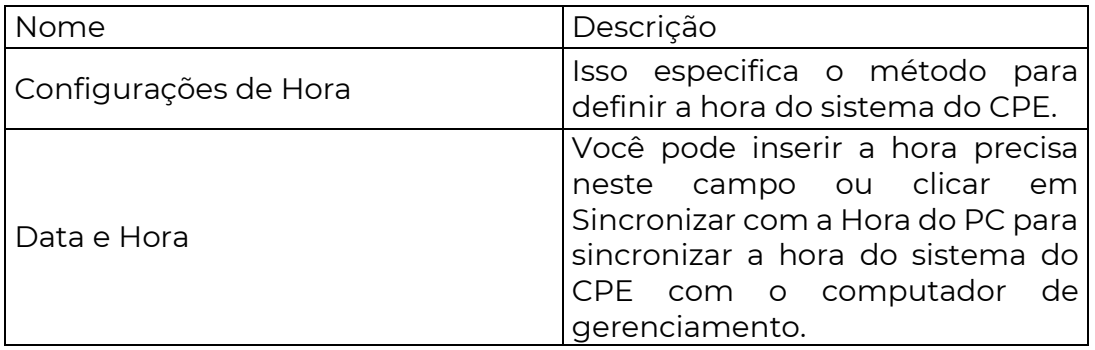

# 9.2 Manutenção

# 9.2.1 Reiniciar dispositivo

Se uma configuração não entrar em vigor ou o CPE não funcionar corretamente, você pode tentar reiniciar o CPE para resolver o problema.

Quando o dispositivo reinicia, as conexões atuais serão desconectadas. Execute esta operação quando o dispositivo NÃO estiver ocupado.

Procedimentos de configuração:

Etapa 1 Escolha Ferramentas > Manutenção para acessar a página de configuração.

Etapa 2 Clique em Reiniciar.

**SEG** 

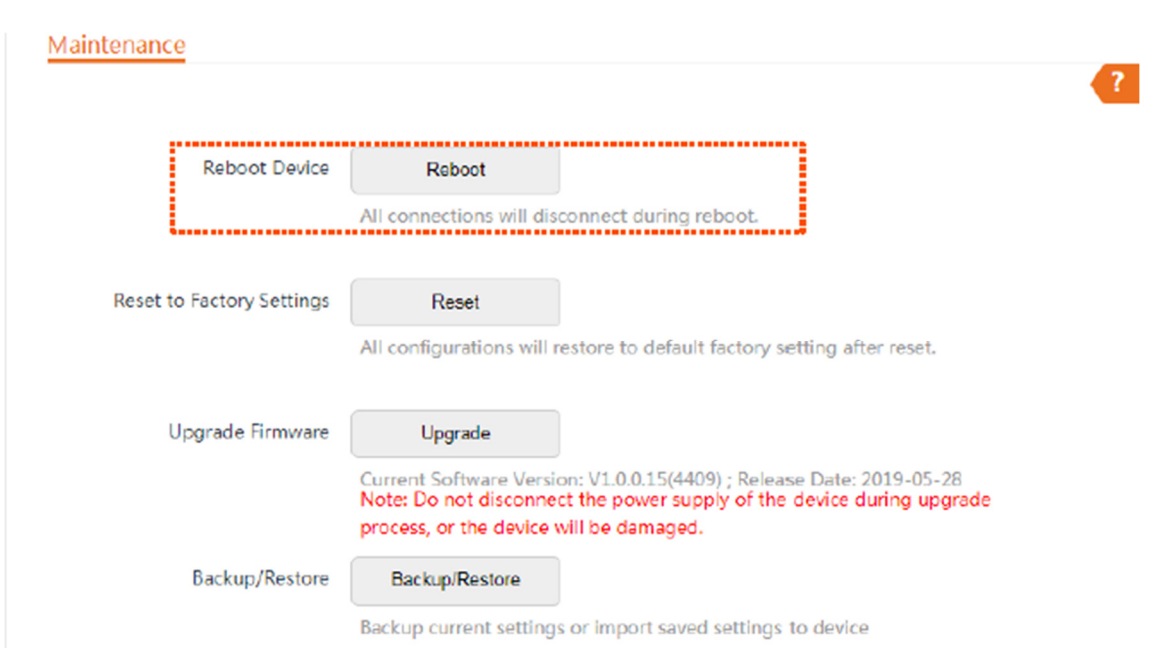

Etapa 3 Clique em OK na janela pop-up.

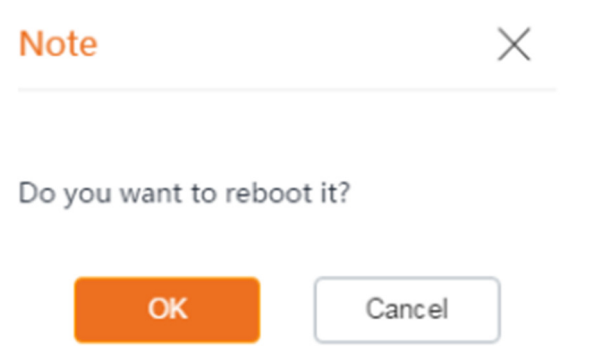

Uma barra de progresso é exibida na página. Aguarde até que seja concluída.

# 9.2.2 Restaurar configurações de fábrica

Se você não conseguir localizar uma falha no CPE ou esquecer a senha de login da interface da web, pode redefinir o CPE para restaurar suas configurações de fábrica e, em seguida, configurá-lo novamente.

- Quando as configurações de fábrica são restauradas, a configuração do dispositivo é apagada, e você precisará reconfigurar o dispositivo.

- Para evitar danos ao dispositivo, não desligue o dispositivo durante a redefinição.

- Quando as configurações de fábrica são restauradas, o endereço IP de login é 192.168.2.1, e tanto o nome de usuário quanto a senha de login são admin.

Opção 1: Redefinir o CPE usando a interface da web

Etapa 1 Escolha Ferramentas > Manutenção para acessar a página de configuração.

Etapa 2 Clique em Redefinir.

**SEG** 

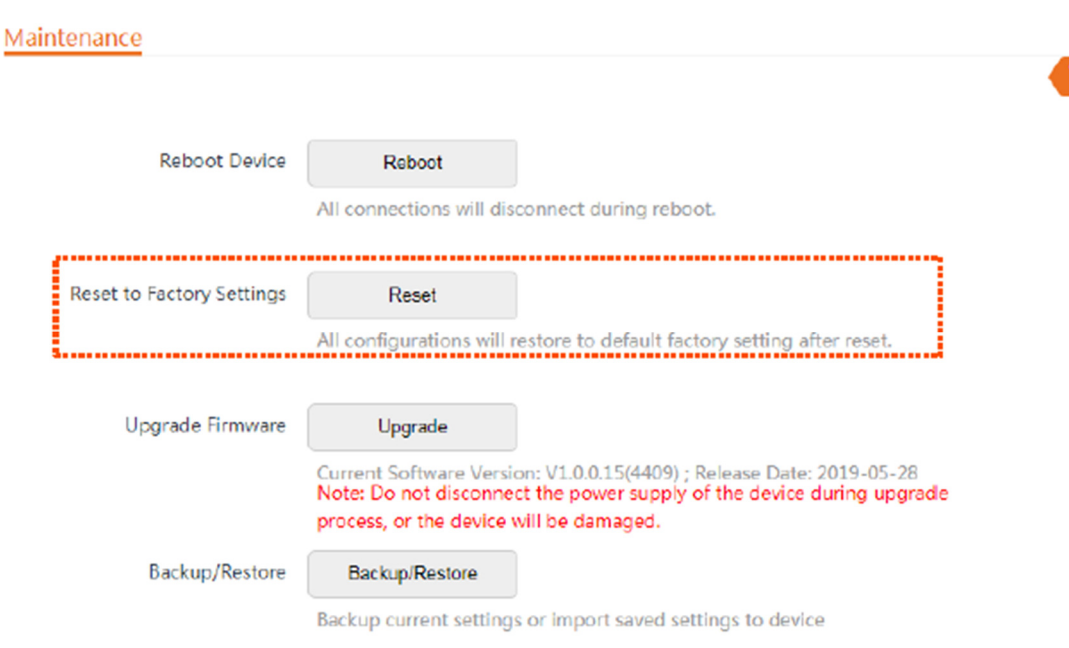

 $\mathbf{r}$ 

Etapa 3 Clique em OK na janela pop-up.

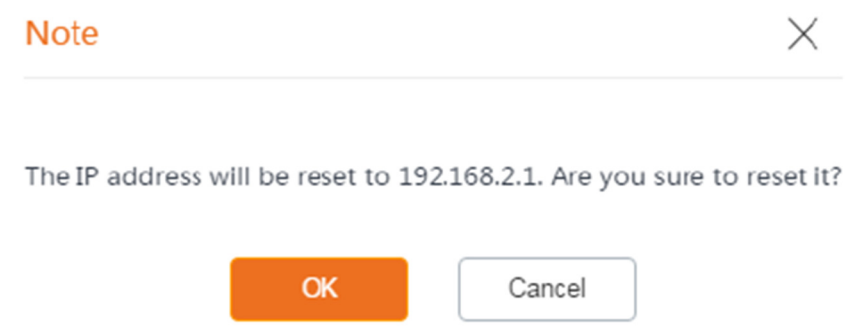

Uma barra de progresso é exibida na página. Aguarde até que seja concluída.

Opção 2: Redefinir o CPE usando o botão de Reset

Após o CPE inicializar, pressione o botão Reset por cerca de 8 segundos e, em seguida, solteo quando todos os LEDs acenderem. Aguarde cerca de 1 minuto.

# 9.2.3 Atualizar o firmware

Esta função atualiza o firmware do CPE para obter mais funções e maior estabilidade.

Para evitar danos ao dispositivo, por favor:

- Certifique-se de que a nova versão do firmware seja aplicável ao dispositivo antes de atualizar o firmware. Geralmente, o sufixo do arquivo de atualização é .bin.

- Mantenha o fornecimento de energia do CPE conectado durante a atualização.

Procedimentos de configuração:

Etapa 1 Baixe o pacote de uma versão mais recente do firmware para o CPE para o seu computador local e descompacte o pacote.

Etapa 2 Faça login na interface da web do CPE e escolha Ferramentas > Manutenção para acessar a página de configuração.

**SEG** 

#### Etapa 3 Clique em Atualizar.

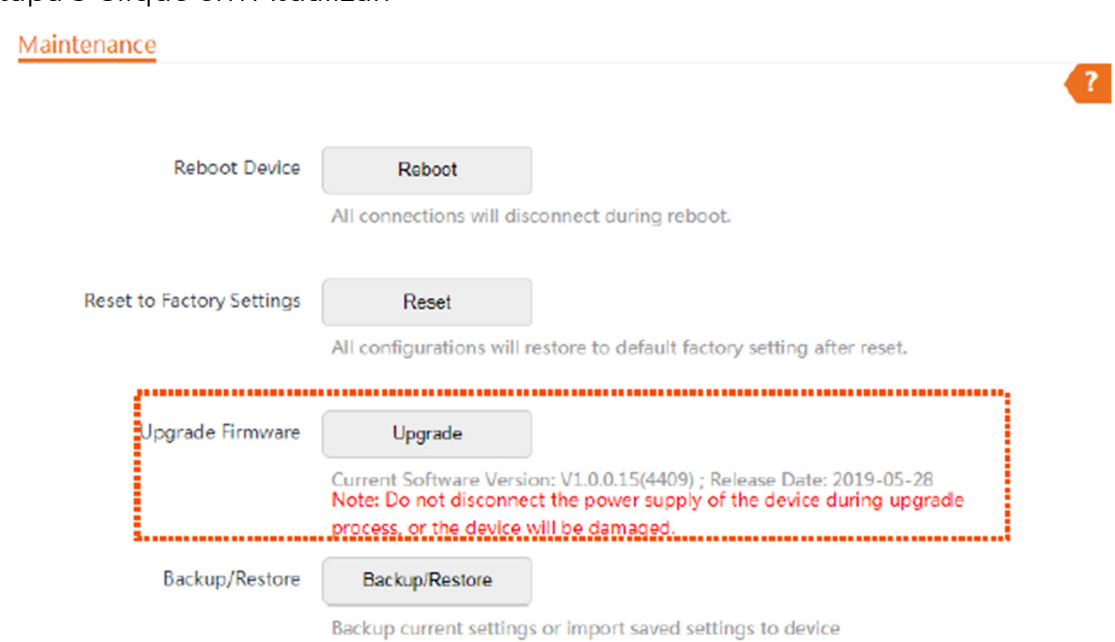

Etapa 4 Selecione o arquivo de atualização correto (extensão: bin) do seu computador local e o sistema será atualizado automaticamente.

Aguarde a conclusão da barra de progresso. Em seguida, faça login na interface da web do CPE. Na página de status, verifique se a Versão Atual do Firmware está consistente com a versão do firmware que você selecionou para atualização.

Após o dispositivo ser atualizado, é recomendável restaurar as configurações de fábrica do dispositivo e configurá-lo novamente para obter a melhor experiência.

#### 9.2.4 Backup/Restauração

A função de Backup/Restauração permite que você exporte a configuração atual do CPE para um computador local e importe o arquivo de configuração que você exportou anteriormente.

Recomenda-se fazer backup da nova configuração, para que você possa restaurá-la após a atualização ou redefinição do CPE, ou importar a configuração para outros dispositivos do mesmo modelo de produto.

Se você precisar aplicar configurações iguais ou semelhantes a muitos dispositivos, pode configurar um dos dispositivos, fazer backup da configuração do dispositivo e usar o backup para restaurar a configuração nos outros dispositivos. Isso melhora a eficiência de configuração.

Exportar a configuração

Etapa 1 Escolha Ferramentas > Manutenção para acessar a página de configuração.

Etapa 2 Clique em Backup/Restauração.

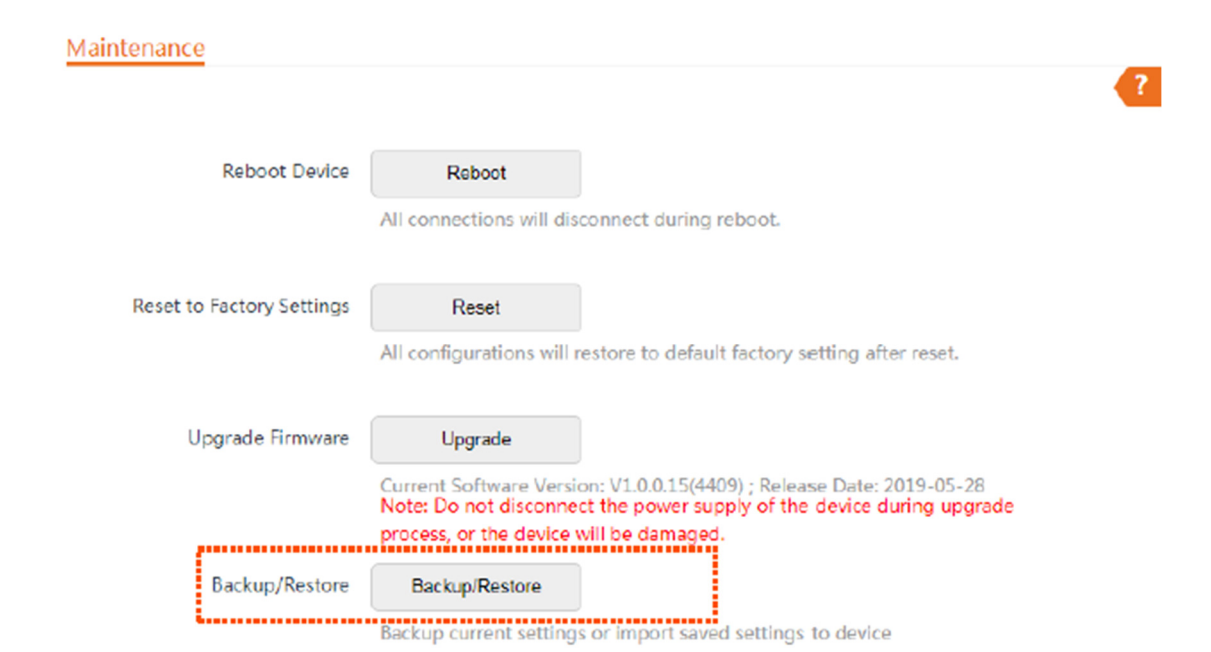

Etapa 3 Em seguida, clique em Backup na janela pop-up.

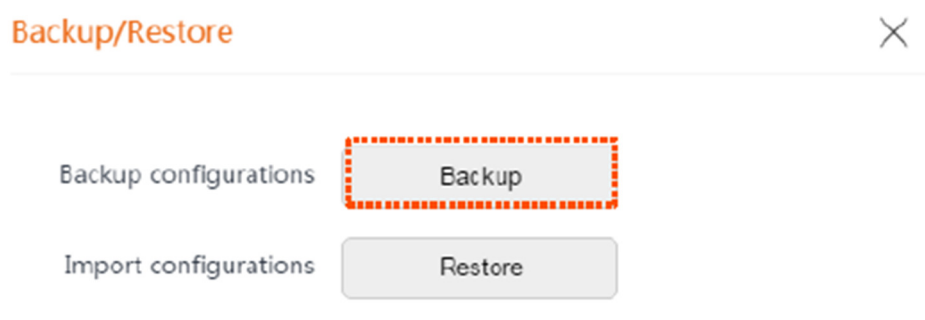

Um arquivo chamado APCfm.cfg é baixado para o seu computador local.

Importar a configuração

Etapa 1 Escolha Ferramentas > Manutenção para acessar a página de configuração.

Etapa 2 Clique em Backup/Restauração.

**SEG** 

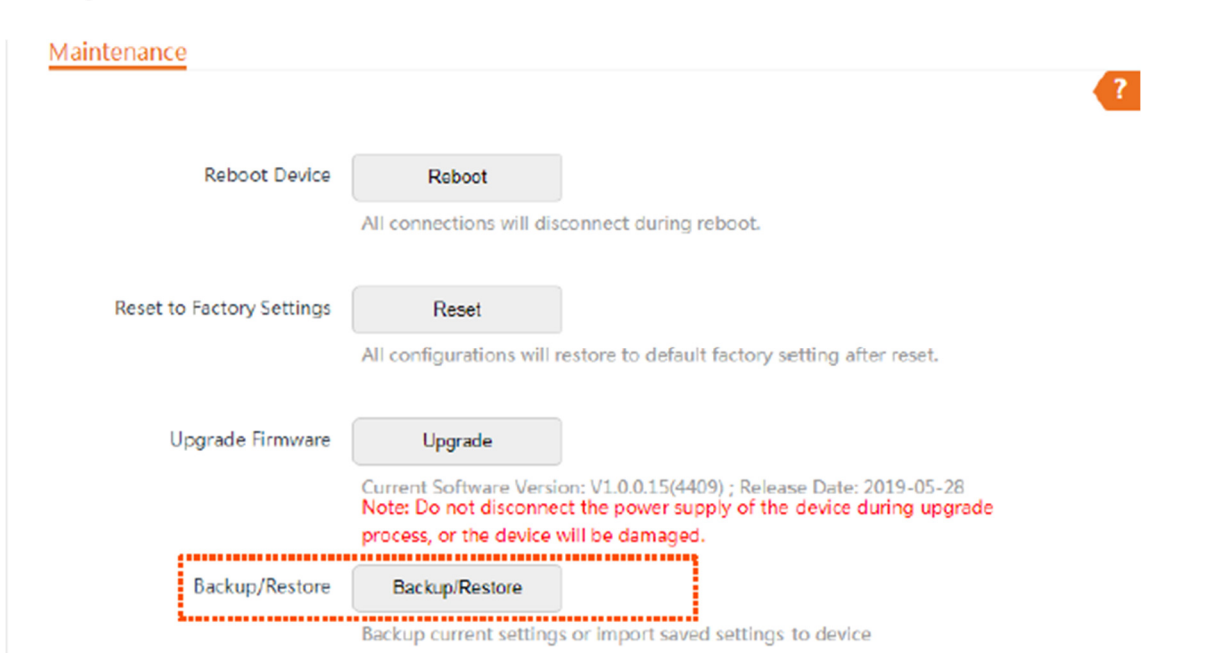

Etapa 3 Clique em Restaurar na janela pop-up.

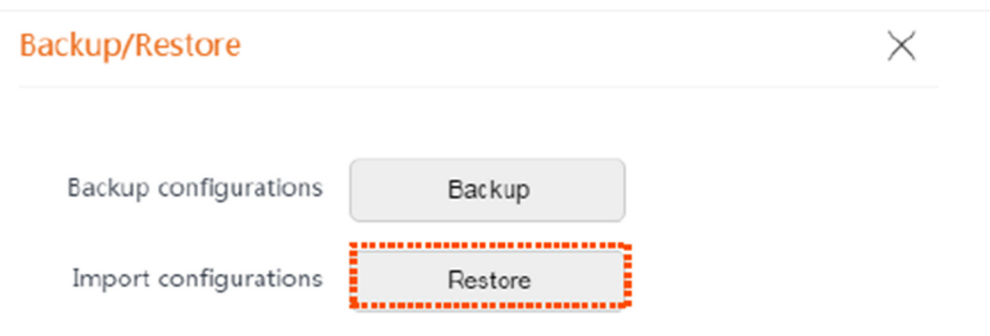

Etapa 4 Selecione e faça upload do arquivo que você fez backup anteriormente (o sufixo do arquivo de backup: .cfg).

Após o upload do arquivo, o CPE reinicia automaticamente.

Aguarde a conclusão da barra de progresso. Em seguida, o CPE é restaurado com sucesso às configurações.

# 9.3 Conta

Nesta página, você pode alterar as informações da conta de login do CPE para evitar acessos não autorizados. Por padrão, o CPE possui uma conta de administrador e uma conta de convidado. Com a conta de administrador, você pode modificar e visualizar as configurações do dispositivo, enquanto com a conta de convidado, você só pode visualizar as configurações.

Para acessar a página, escolha Ferramentas > Conta.

Clique para alterar as informações da conta.

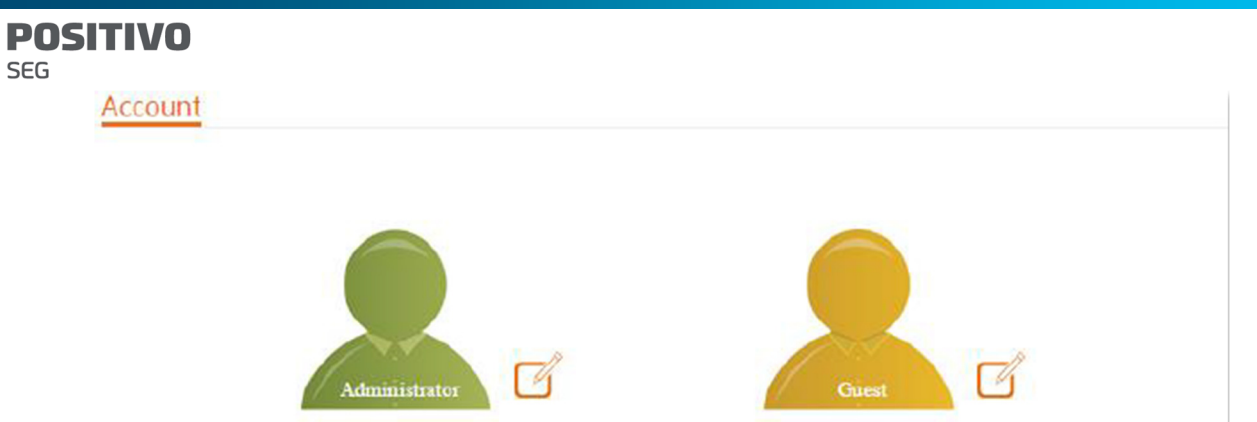

#### 9.3.1 Administrador

Você pode modificar e visualizar as configurações com a conta de administrador. O nome de usuário e a senha padrão da conta de administrador são ambos admin.

Por razões de segurança de rede, é recomendável alterar sua senha de login regularmente. Uma senha de alta segurança é preferível, como uma combinação de letras minúsculas, letras maiúsculas e números.

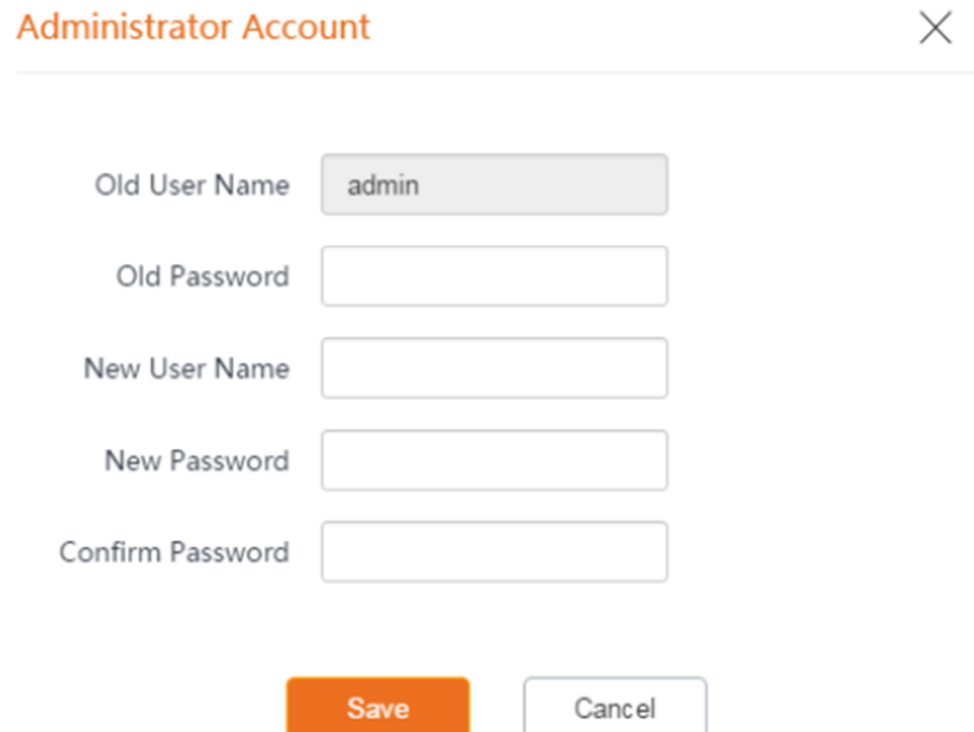

# Descrição dos Parâmetros

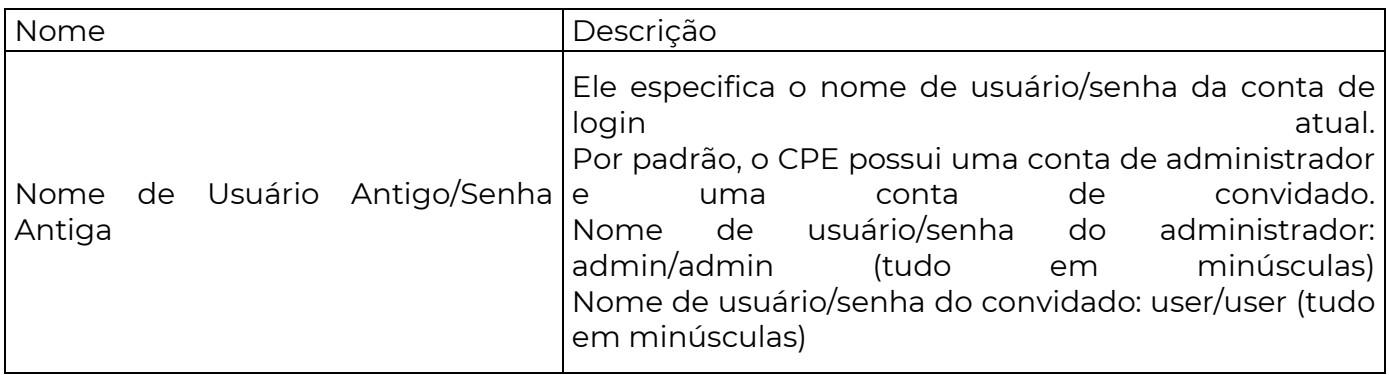

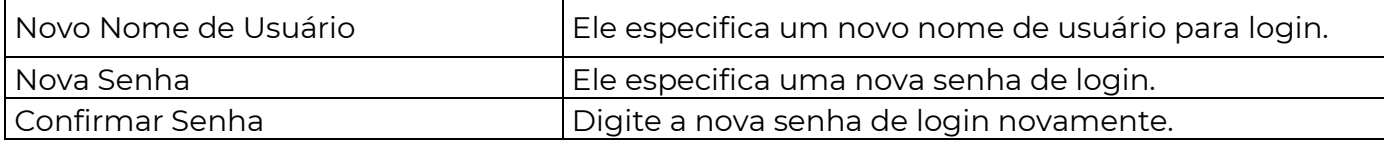

# 9.3.2 Convidado

Esta conta permite apenas visualizar as configurações. Por padrão, esta conta está desativada. O nome de usuário e a senha padrão são ambos user.

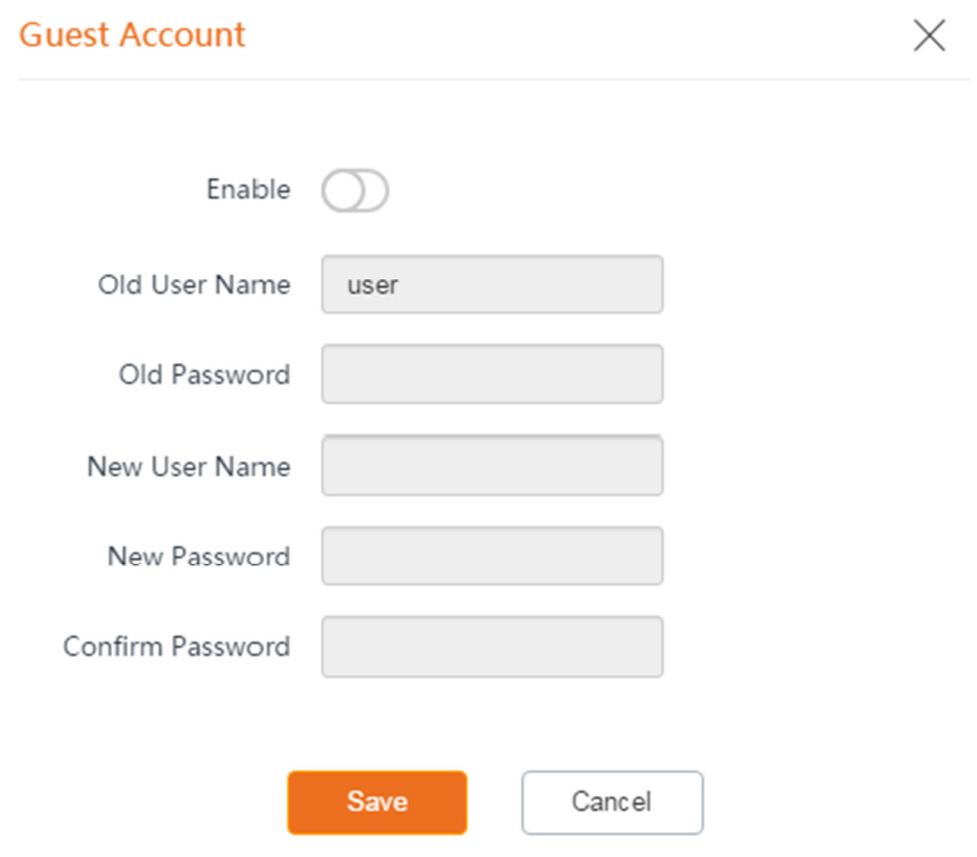

9.4 Registro do Sistema

Para acessar a página, escolha Ferramentas > Registro do Sistema. Um máximo de 300 itens pode ser salvos. Após o total de itens de registro exceder o número máximo, os registros anteriores serão apagados.

Os registros do CPE registram vários eventos que ocorrem e as operações que os usuários realizam após o início do CPE. Em caso de falha no sistema, você pode consultar os registros durante a solução de problemas.

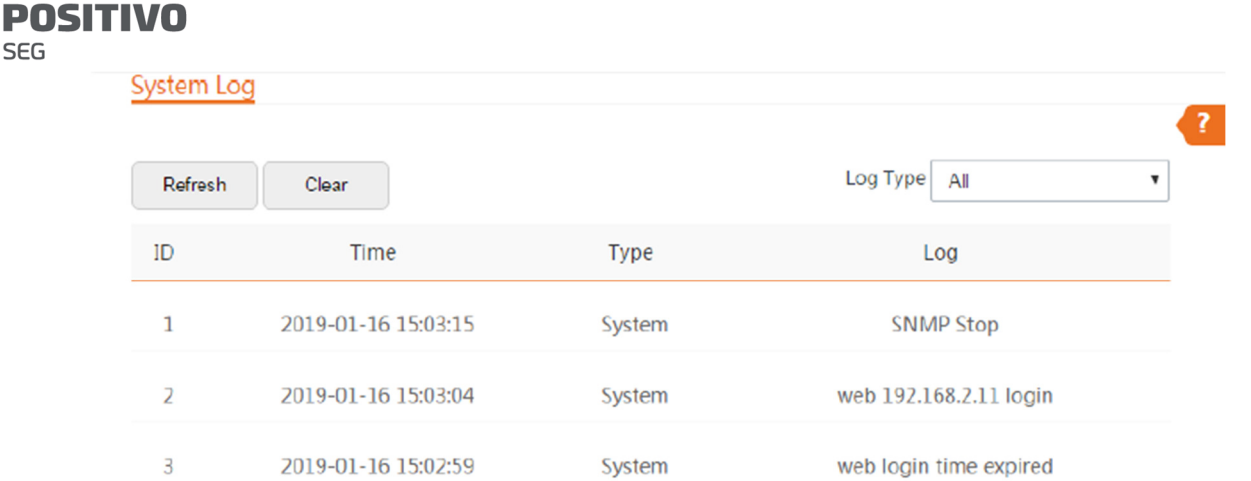

Para garantir que os registros sejam registrados corretamente, verifique a hora do sistema do CPE. Você pode corrigir a hora do sistema do CPE escolhendo Ferramentas > Data e Hora.

Para visualizar os registros mais recentes do CPE, clique em Atualizar. Para limpar os registros existentes, clique em Limpar.

- Quando o dispositivo reinicia, os registros anteriores são perdidos.

- O dispositivo reinicia quando uma das seguintes situações ocorre: o dispositivo é ligado após uma falha de energia, a função VLAN é configurada, o firmware é atualizado, a configuração do dispositivo é feita backup ou restaurada ou as configurações de fábrica são restauradas.

#### Apêndice

**SEG** 

#### A.1 Parâmetros padrão

Os principais parâmetros padrão são mostrados na tabela a seguir.

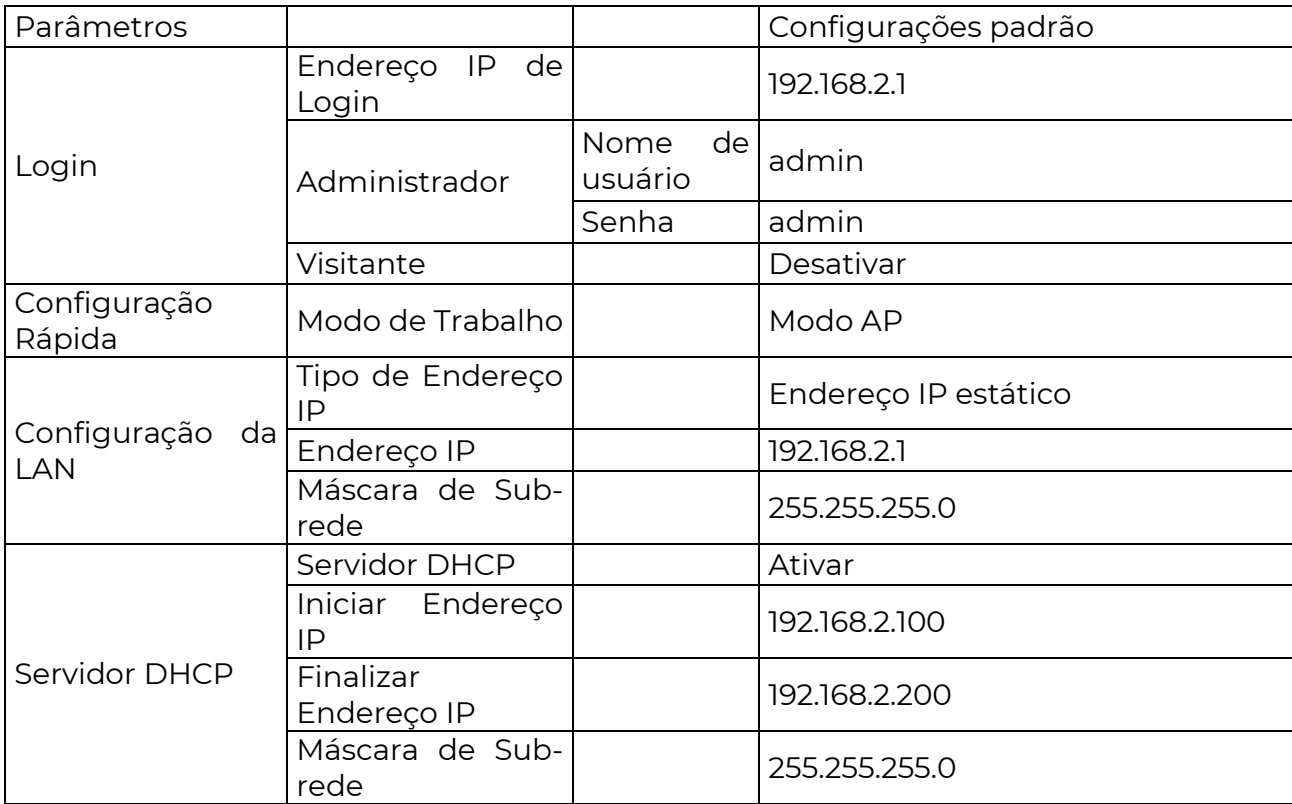

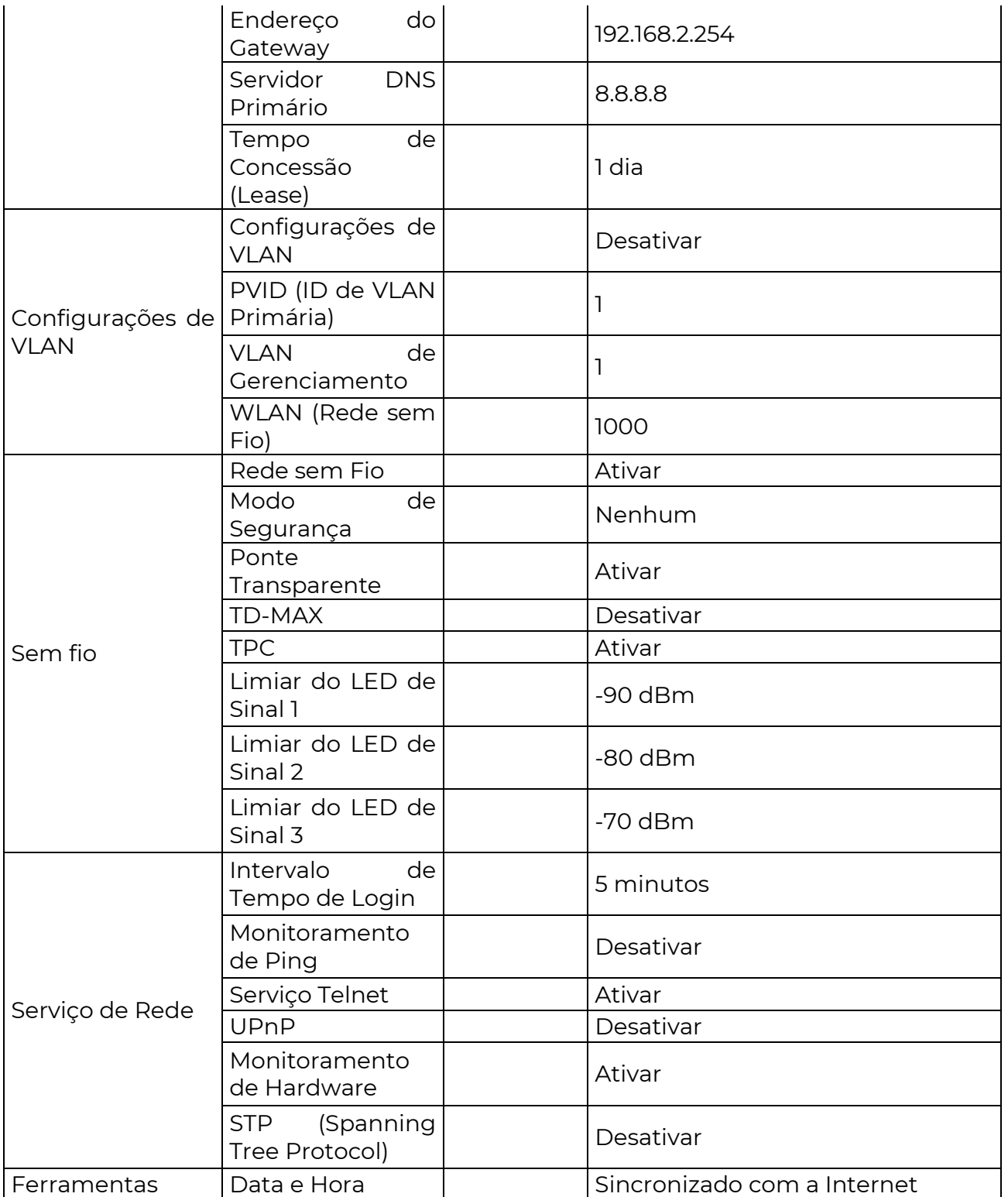

# A.2 Siglas e Abreviações

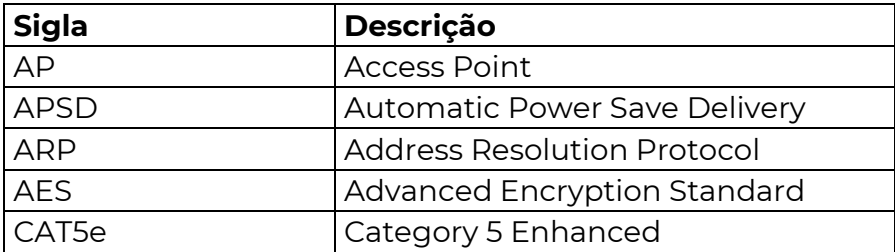

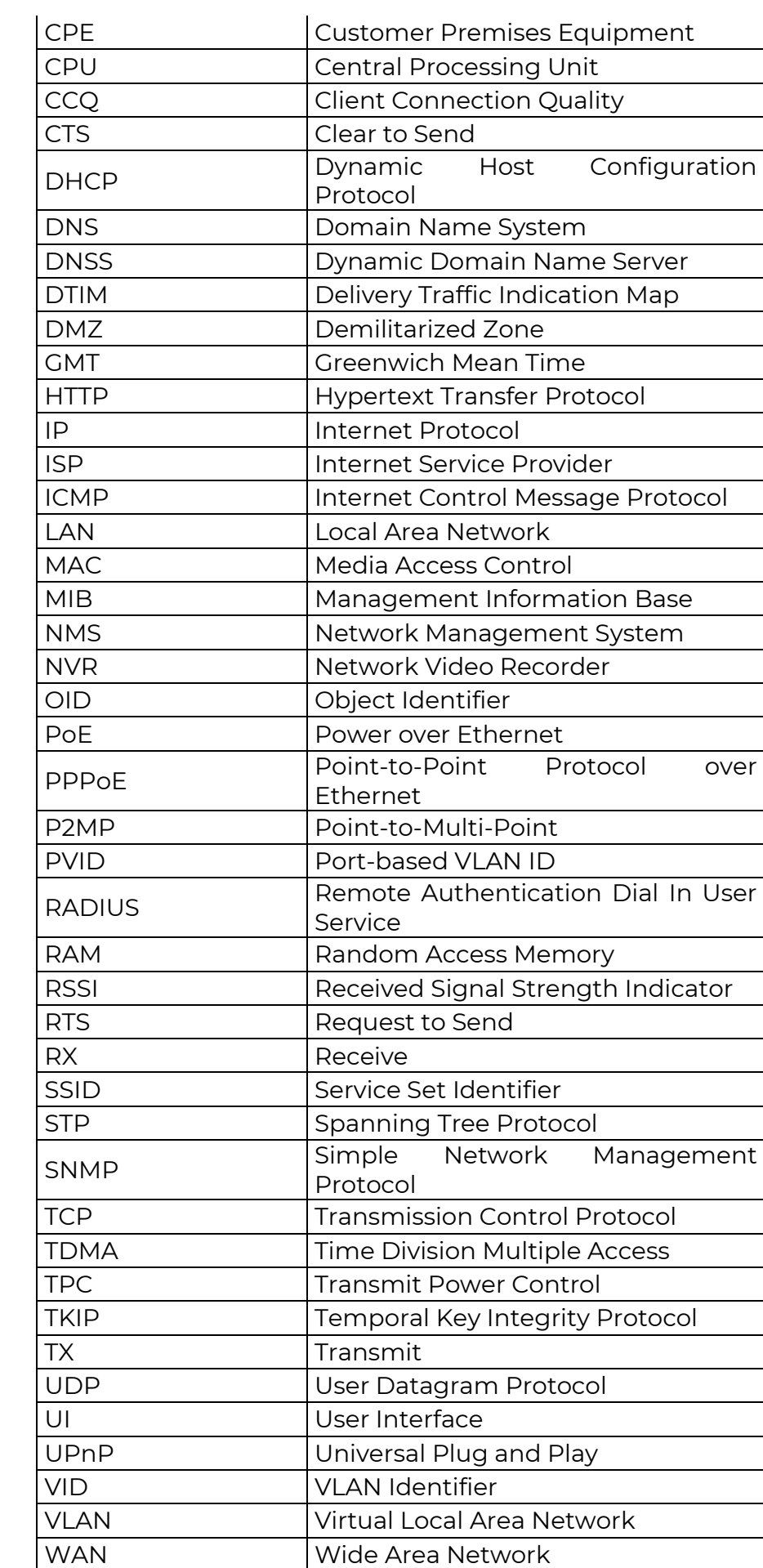

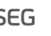

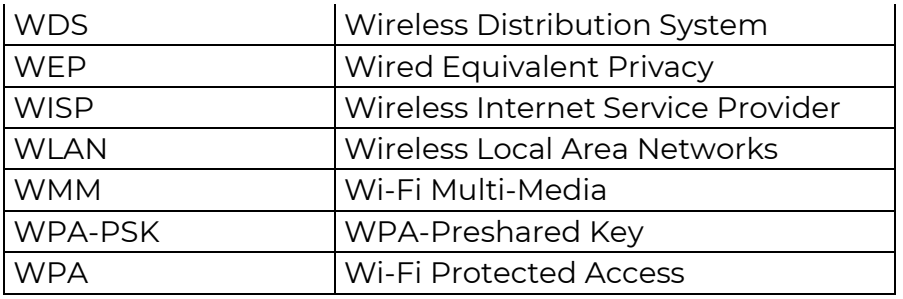

A.3 Como atribuir um endereço IP fixo ao seu computador.

Exemplo de SO: Windows 7

Passo 1 Clique com o botão direito no ícone no canto inferior direito da área de trabalho.

Passo 2 Clique em Abrir Central de Rede e Compartilhamento.

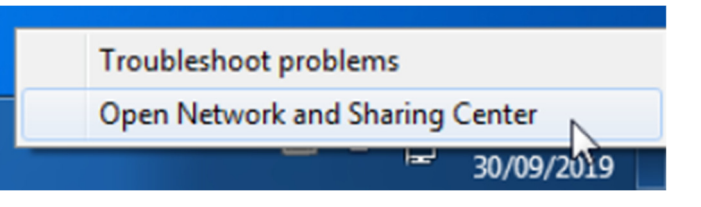

Passo 3 Clique em Conexão de Área Local e, em seguida, clique em Propriedades.

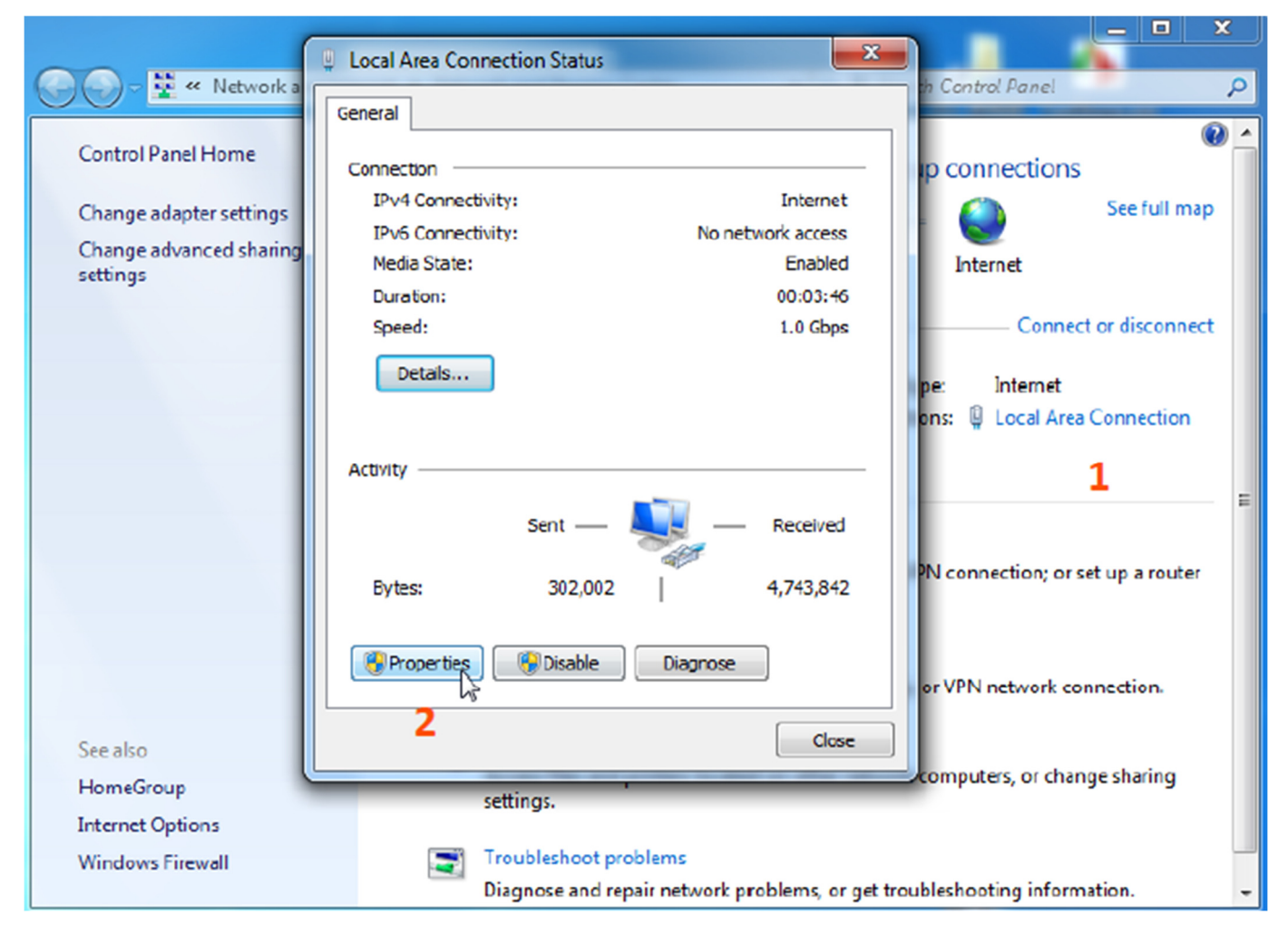

Passo 4 Dê um clique duplo em Versão do Protocolo da Internet 4 (TCP/IPv4).

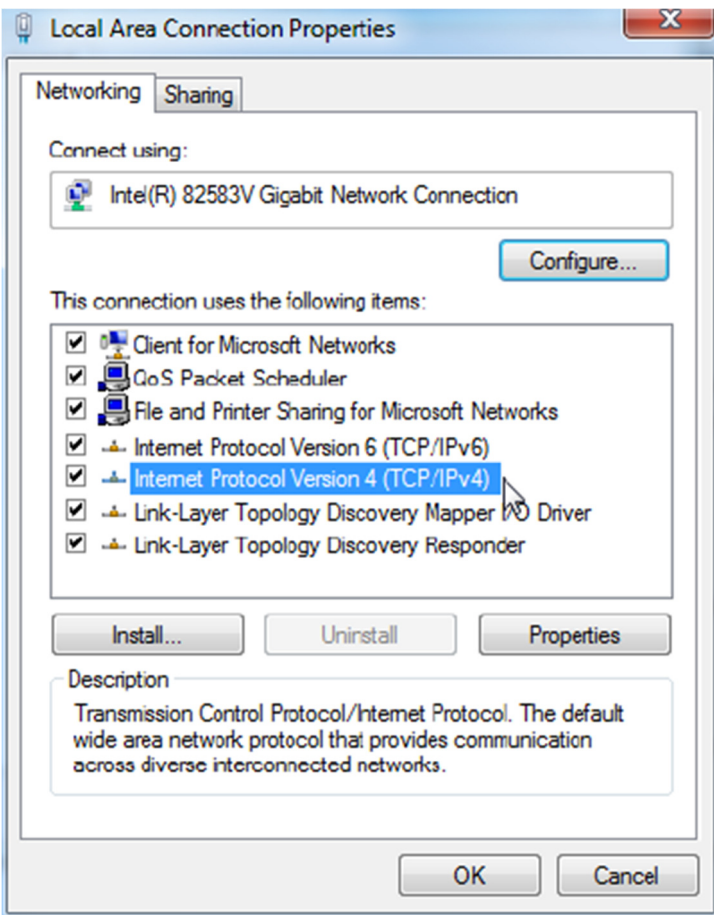

Passo 5 Selecione Usar o seguinte endereço IP, defina o endereço IP como 192.168.2.X (X varia de 2 a 253), a máscara de sub-rede como 255.255.255.0 e clique em OK.

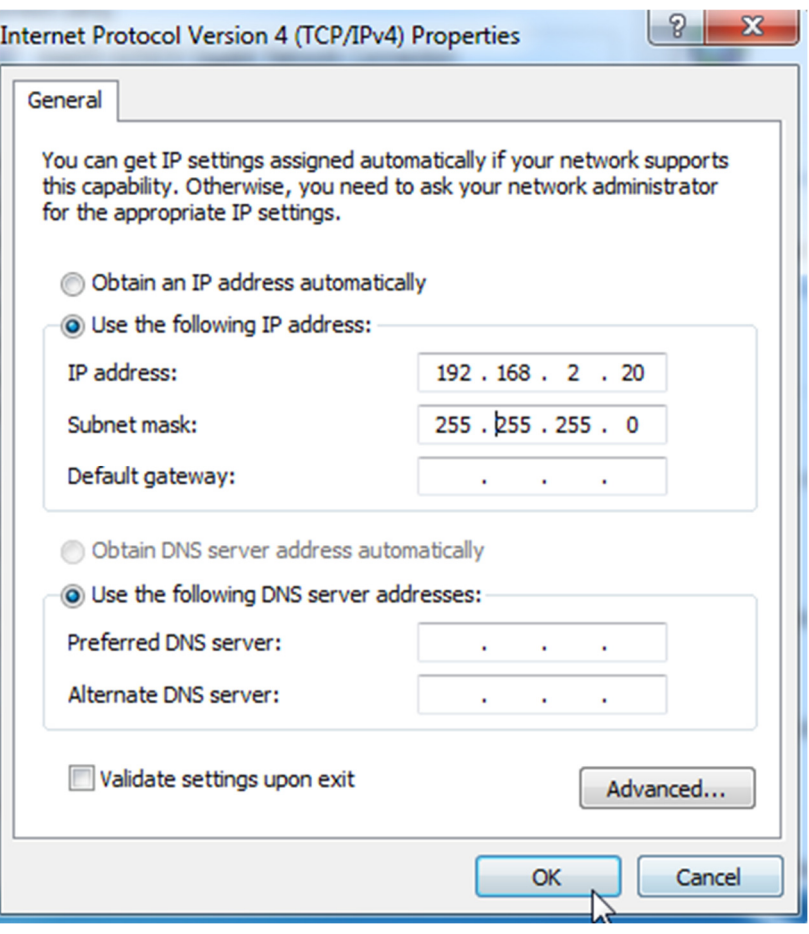

Passo 6 Clique em OK na janela Propriedades da Conexão de Área Local e feche as outras janelas.

A.4 Como verificar o endereço IP do gateway de um computador.

Exemplo de SO: Windows 7

Passo 1 Clique com o botão direito no ícone no canto inferior direito da área de trabalho.

Passo 2 Clique em Abrir Central de Rede e Compartilhamento.

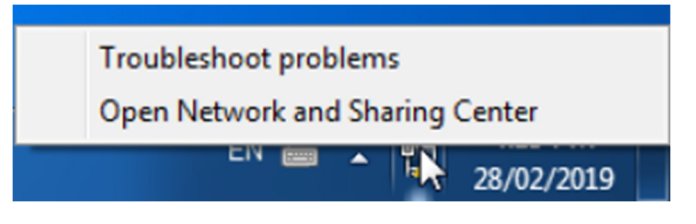

Passo 3 Clique em Conexão de Área Local e, em seguida, clique em Detalhes…

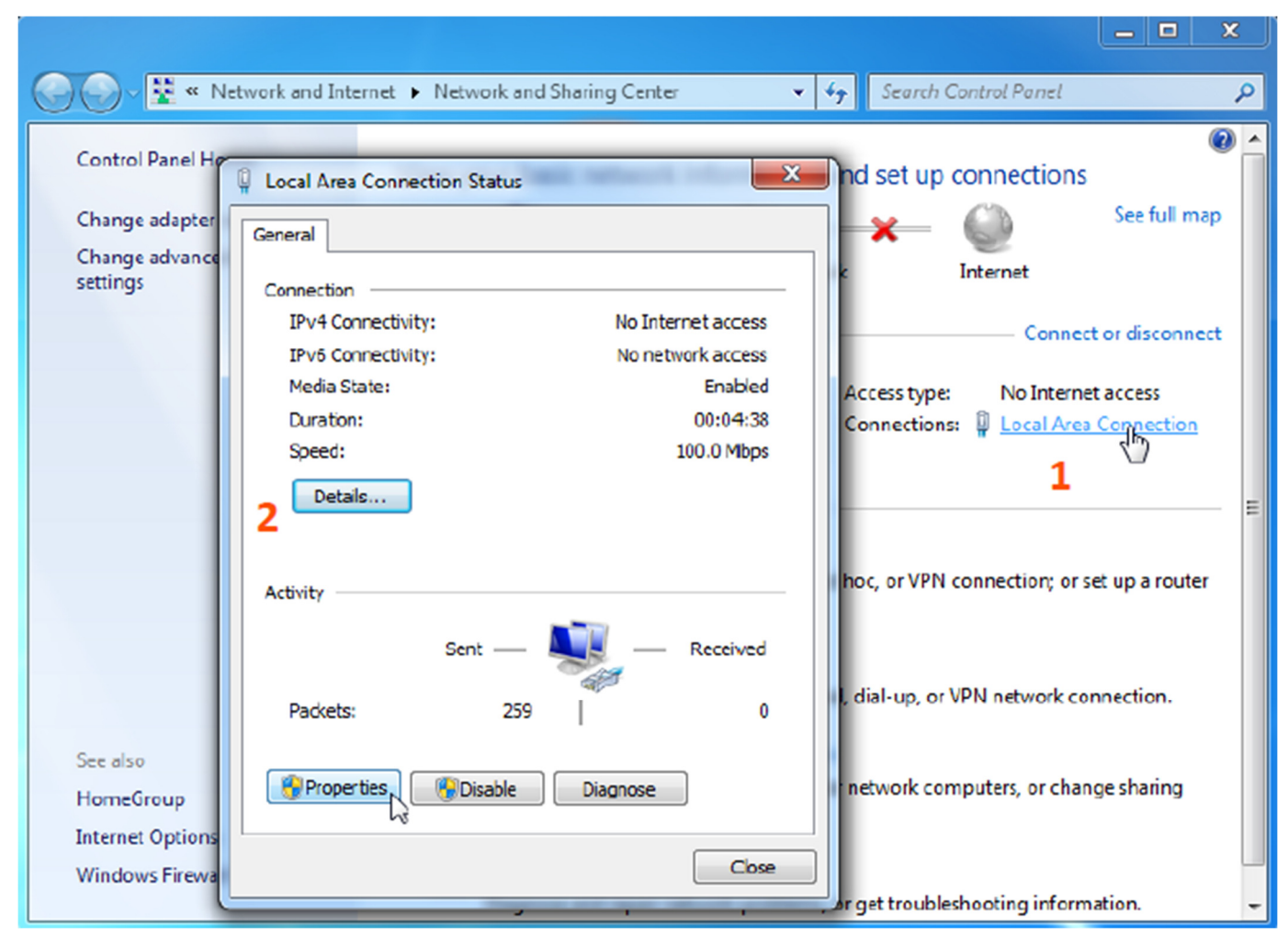

Então você pode verificar o endereço do gateway padrão na página seguinte.

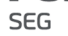

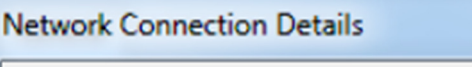

 $\mathbf{x}$ 

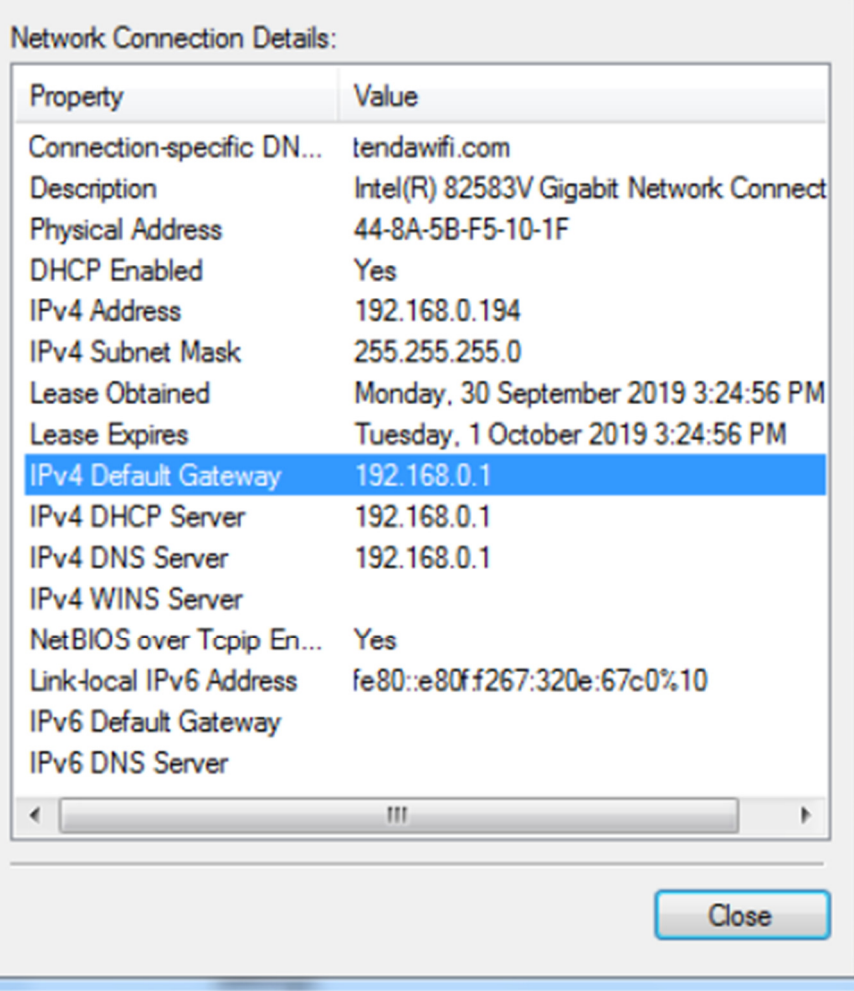